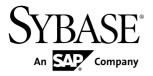

**Developer Guide: Hybrid Apps** 

# Sybase Unwired Platform 2.2 SP02

DOCUMENT ID: DC01853-01-0222-01

LAST REVISED: January 2013

Copyright © 2013 by Sybase, Inc. All rights reserved.

This publication pertains to Sybase software and to any subsequent release until otherwise indicated in new editions or technical notes. Information in this document is subject to change without notice. The software described herein is furnished under a license agreement, and it may be used or copied only in accordance with the terms of that agreement.

Upgrades are provided only at regularly scheduled software release dates. No part of this publication may be reproduced, transmitted, or translated in any form or by any means, electronic, mechanical, manual, optical, or otherwise, without the prior written permission of Sybase, Inc.

Sybase trademarks can be viewed at the Sybase trademarks page at <a href="http://www.sybase.com/detail?id=1011207">http://www.sybase.com/detail?id=1011207</a>. Sybase and the marks listed are trademarks of Sybase, Inc. (a) indicates registration in the United States of America.

SAP and other SAP products and services mentioned herein as well as their respective logos are trademarks or registered trademarks of SAP AG in Germany and in several other countries all over the world.

Java and all Java-based marks are trademarks or registered trademarks of Oracle and/or its affiliates in the U.S. and other countries.

Unicode and the Unicode Logo are registered trademarks of Unicode, Inc.

All other company and product names mentioned may be trademarks of the respective companies with which they are associated

Use, duplication, or disclosure by the government is subject to the restrictions set forth in subparagraph (c)(1)(ii) of DFARS 52.227-7013 for the DOD and as set forth in FAR 52.227-19(a)-(d) for civilian agencies.

Sybase, Inc., One Sybase Drive, Dublin, CA 94568.

## **Contents**

| Introduction to Developer Guide for Hybrid Apps    | 1   |
|----------------------------------------------------|-----|
| Documentation Roadmap for Sybase Unwired           |     |
| Platform                                           | 1   |
| Introduction to Developing Hybrid Apps With Sybase |     |
| Unwired Platform                                   |     |
| Hybrid Web Container Architecture                  | 4   |
| Hybrid App Development Task Flow                   |     |
| Hybrid App Development Task Flow Using Third-      |     |
| Party Web Frameworks and MBOs                      | 6   |
| Hybrid App Development Task Flow With the          |     |
| Designer                                           | 7   |
| Develop Hybrid Apps Using Third-party Web          |     |
| Frameworks                                         | 9   |
| Develop MBO-based Hybrid Apps                      |     |
| Creating a Mobile Application Project              |     |
| Developing a Mobile Business Object                | .10 |
| Deploying a Mobile Application Project             | .11 |
| MBO Examples                                       |     |
| Generating JavaScript MBO Access API               | .23 |
| Processing Responses From the Server               | .41 |
| Error Handling                                     |     |
| URL Parameters                                     | .42 |
| Develop OData-based Hybrid Apps                    | .43 |
| Connect to an OData Source                         |     |
| Datajs OData Client Authentication in Hybrid       |     |
| Apps                                               | .45 |
| Implementing Push                                  |     |
| Enabling the Datajs Library on Windows Mobile      |     |
|                                                    | .64 |
| Hybrid Web Container and Hybrid App JavaScript     |     |
| APIs                                               | .65 |
|                                                    |     |

| MBO Access JavaScript API Samples                  | 68     |
|----------------------------------------------------|--------|
| MediaCache Examples                                | 72     |
| Null Value Support                                 | 72     |
| Calling the Hybrid Web Container                   | 74     |
| AttachmentViewer and Image Limitations             | 76     |
| Package Hybrid Apps                                | 77     |
| Packaging Hybrid Apps Using the Packaging          |        |
| Tool                                               | 77     |
| Packaging Hybrid Apps Manually                     | 79     |
| Deploying a Hybrid App Package with the Deploy     |        |
| Wizard                                             | 102    |
| Develop a Hybrid App Using the Hybrid App Designer | ·. 105 |
| Deploy the Hybrid App Package to Unwired Server.   | 105    |
| Generating Hybrid App Files and Deploying a        |        |
| Package                                            | 105    |
| Hybrid App Patterns                                | 106    |
| Online Lookup                                      |        |
| Server Notification                                | 113    |
| Cached Data                                        | 118    |
| Hybrid App Package Customization                   | 126    |
| Customizing Generated Code                         |        |
| Adding Local Resources to a Hybrid App Project     | ct     |
|                                                    |        |
| Generated Hybrid App Files                         |        |
| Reference                                          |        |
| Using Third-Party JavaScript Files                 |        |
| Repackaging Hybrid App Package Files               |        |
| Common Customizations                              |        |
| Security                                           |        |
| Credentials                                        |        |
| Configuring the Hybrid App to Use Credentials      |        |
| Content Security on Devices                        |        |
| Localization and Internationalization              |        |
| Localization Limitations                           |        |
| Localizing a Hybrid App Package                    | 175    |

| Hybrid App Package Internationalization              |     |
|------------------------------------------------------|-----|
| Internationalization on the Device                   |     |
| Test Hybrid App Packages                             |     |
| Testing Server-Initiated Hybrid App Packages         | 184 |
| Launching a Server-initiated Hybrid App on the       |     |
| Device                                               | 185 |
| Debugging Custom Code                                | 185 |
| Manage a Hybrid App Package                          | 189 |
| Registering or Reregistering Application Connections |     |
|                                                      | 189 |
| Setting General Application Properties               | 191 |
| Application ID and Template Guidelines               | 192 |
| Enabling and Configuring the Notification Mailbox    | 193 |
| Assigning and Unassigning a Hybrid App to an         |     |
| Application Connection                               | 194 |
| Activating the Hybrid App                            | 195 |
| Configuring Context Variables for Hybrid App         |     |
| Packages                                             | 195 |
| Changing Hard Coded User Credentials                 |     |
| Adding a Certificate File to the Hybrid App          |     |
| Package                                              | 197 |
| End to End Trace and Performance                     |     |
| Enabling the Performance Agent on the Device         |     |
| Tracing Application Connections                      |     |
| Build a Customized Hybrid Web Container Using the    |     |
| Provided Source Code                                 | 199 |
| Building the Android Hybrid Web Container Using the  |     |
| Provided Source Code                                 | 199 |
| Building the Android Hybrid Web Container            |     |
| Outside of Eclipse                                   | 200 |
| Building the BlackBerry Hybrid Web Container Using   |     |
| the Provided Source Code                             | 200 |
| Supplying a Signing Key                              | 201 |
| Building the iOS Hybrid Web Container Using the      |     |
| Provided Source Code                                 | 201 |

| Building the Windows Mobile Hybrid Web Container        |          |
|---------------------------------------------------------|----------|
| Using the Provided Source Code                          | 203      |
| Install and Configure the Hybrid Web Container On the   | <b>e</b> |
| Device                                                  | 205      |
| Preparing Android Devices for the Hybrid Web            |          |
| Container                                               | .205     |
| Installing the Hybrid Web Container on Androic          | t        |
| Devices                                                 | .205     |
| Configuring the Android Emulator                        | .205     |
| Preparing BlackBerry Devices for the Hybrid Web         |          |
| Container                                               | .209     |
| Installing the Hybrid Web Container on                  |          |
| BlackBerry Devices Over the Air                         | 210      |
| Configuring the BlackBerry Simulator for Hybrid         | t        |
| Web Containers                                          | .210     |
| Preparing iOS Devices for the Hybrid Web Container      | r        |
|                                                         | .211     |
| Installing the Hybrid Web Container on the iOS          | <b>;</b> |
| Device                                                  | .211     |
| Preparing Windows Mobile Devices for the Hybrid         |          |
| Web Container                                           |          |
| Installing the Hybrid Web Container on Windows          |          |
| Mobile Devices                                          |          |
| Installing Microsoft Synchronization Software           | 213      |
| Installing the Hybrid Web Container on the              |          |
| Windows Mobile Emulator                                 |          |
| Configure Connection Settings on the Device             |          |
| Configuring Android Connection Settings                 |          |
| Configuring BlackBerry Connection Settings              |          |
| Configuring iOS Connection Settings                     | 219      |
| Configuring Windows Mobile Connection                   | 000      |
| Settings                                                |          |
| Install and Test Certificates on Simulators and Devices |          |
|                                                         | 221      |

| Installing X.509 Certificates on Windows Mobile     | )     |
|-----------------------------------------------------|-------|
| Devices and Emulators                               | .221  |
| Installing X.509 Certificates on Android Devices    | 3     |
| and Emulators                                       | .222  |
| Installing X.509 Certificates on BlackBerry         |       |
| Simulators and Devices                              |       |
| Installing X.509 Certificates on iOS Devices        | . 225 |
| Uninstall the Hybrid Web Container from the Device. |       |
| Removing the Hybrid Web Container From the          |       |
| BlackBerry Device                                   | . 232 |
| Hybrid Web Container Customization                  | 233   |
| Adding a Custom Icon for the Hybrid App Package     |       |
| Using the Packaging Tool                            | .233  |
| Manually Adding a Custom Icon to the                |       |
| Manifest.xml File                                   |       |
| Changing the Hybrid App Package Icon                |       |
| Android Hybrid Web Container Customization          |       |
| Android Customization Touch Points                  | . 236 |
| Testing Android Hybrid Web Containers               |       |
| BlackBerry Hybrid Web Container Customization       | .269  |
| BlackBerry Customization Touch Points               |       |
| iOS Hybrid Web Container Customization              |       |
| iOS Customization Touch Points                      | 300   |
| Windows Mobile Hybrid Web Container                 |       |
| Customization                                       |       |
| Windows Mobile Customization Touch Points           | .314  |
| Look and Feel Customization of the Windows          |       |
| Mobile Hybrid Web Container                         |       |
| Default Behavior Customization of the Windows       |       |
| Mobile Hybrid Web Container                         |       |
| Packaging a CAB File                                |       |
| Prepackaged Hybrid Apps                             | . 323 |
| Including a Prepackaged Hybrid App in the           |       |
| Android Hybrid Web Container                        | 323   |

| Including a Prepackaged Hybrid App in the             |      |
|-------------------------------------------------------|------|
| BlackBerry Hybrid Web Container                       | .324 |
| Including a Prepackaged Hybrid App in the iOS         |      |
| Hybrid Web Container                                  |      |
| Including a Prepackaged Hybrid App in the             |      |
| Windows Mobile Hybrid Web Container                   | .325 |
| Adding Native Device Functionality to the Hybrid Web  |      |
| Container                                             |      |
| Supported JavaScript PhoneGap APIs                    | 329  |
| Implementing PhoneGap                                 | .345 |
| PhoneGap Custom Plug-ins                              | .346 |
| Removing PhoneGap From the Hybrid Web                 |      |
| Container                                             | .355 |
| Initializing the PhoneGap Library for the             |      |
| Windows Mobile Hybrid Web Container                   | .357 |
| PhoneGap Library Downgrade                            | .358 |
| Hybrid App Configuration for Data Change Notification |      |
|                                                       | .363 |
| Extending Data Change Notification to Hybrid Apps     |      |
|                                                       | .363 |
| Non HTTP Authentication Hybrid App DCN Request        |      |
|                                                       | .365 |
| Sending Hybrid App DCN to Users Regardless of         |      |
| Individual Security Configurations                    | .365 |
| Hybrid App DCN Request Response                       | 366  |
| Hybrid App DCN Design Approach and Sample Code        |      |
|                                                       | .367 |
| Comparing Hybrid App DCN With and Without             |      |
|                                                       | .367 |
| Sample Java Function for Generating Hybrid            |      |
| App DCN                                               | .370 |
| Index                                                 | 373  |

## Introduction to Developer Guide for Hybrid Apps

This developer guide provides information about using Sybase<sup>®</sup> Unwired Platform features to create Hybrid App packages. The audience is Hybrid App developers.

This guide describes requirements for developing a Hybrid App package, how to generate Hybrid App package files, and how to deploy the Hybrid App to the server. It also provides information about how to customize the provided source code for Hybrid Web Containers.

#### Companion guides include:

- Sybase Unwired WorkSpace Mobile Business Object Development
- Sybase Unwired WorkSpace Hybrid App Package Development
- System Administration
- Sybase Control Center for Sybase Unwired Platform
- Tutorial: Hybrid App Package Development
- Troubleshooting
- Mobile Application Life Cycle
- Supported LoadRunner Versions
- Developer Guide: Migrating to Sybase Mobile SDK

## **Documentation Roadmap for Sybase Unwired Platform**

Sybase Unwired Platform documents are available for administrative and mobile development user roles. Some administrative documents are also used in the development and test environment; some documents are used by all users.

See Documentation Roadmap in Fundamentals for document descriptions by user role.

Check the Sybase<sup>®</sup> Product Documentation Web site regularly for updates: *http://sybooks.sybase.com/sybooks/sybooks.xhtml?* 

id=1289&c=firsttab&a=0&p=categories, then navigate to the most current version.

Introduction to Developer Guide for Hybrid Apps

## Introduction to Developing Hybrid Apps With Sybase Unwired Platform

A Hybrid App includes both business logic (the data itself and associated metadata that defines data flow and availability), and device-resident presentation and logic.

You can develop Hybrid Apps using third-party Web frameworks, which allows you to access gateway datasources through the Hybrid Web Container.

Sybase Unwired Platform, development tools enable both aspects of Hybrid App development:

- The data aspects of the Hybrid App are called mobile business objects (MBO), and "MBO development" refers to defining object data models with back-end enterprise information system (EIS) connections, attributes, operations, and relationships. Hybrid Apps can reference one or more MBOs and can include load parameters, personalization, and error handling.
- Once you have developed MBOs and deployed them to Unwired Server, develop deviceresident presentation and logic for your Hybrid App. See Sybase Unwired WorkSpace -Mobile Business Object Development for procedures and information about creating and deploying MBOs.
- A second data option is to access OData sources from your Hybrid Apps with the Datajs library.
- OData sources and MBOs can be used together in a Hybrid App.

## **Hybrid Web Container Architecture**

The Hybrid Web Container is the runtime on the device within which Hybrid Apps are executed.

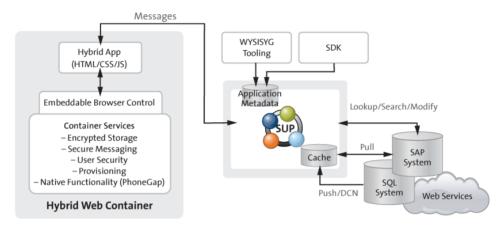

#### Hybrid Web Container Customization

A Hybrid Web Container is a native application designed to process generic function calls from a Hybrid App. The Hybrid Web Container embeds a browser control supplied by the device OS, which allows you to build applications with simplicity of Web development but utilize the power of native device services. By using the Hybrid Web Container for each device type supported in a business mobility environment, you can create a single HTML5 application that performs advanced, device specific operations on all the different devices.

#### Hybrid App Development

The Hybrid Web Container supports workflow type applications, which are applications that participate in a lifecycle flow involving special notifications (modified in the Transform Queue), application flow, and finally submission of form data to matching server components (through the Response Queue).

The Hybrid Web Container also supports applications that do not participate in a workflow type process. In other words, applications that are not triggered by notifications (no Transform Queue), and that do not submit asynchronous "submit" responses through queuing (no Response Queue). These applications do not communicate with the server for data access, but use the messaging channel for deployment, provisioning, and application life cycle management.

Write Hybrid Apps in standards-based HTML5, JavaScript (the standard scripting language used to create Web applications), and Cascading Style Sheets (CSS). These are technologies familiar to web developers. This enables Web developers to incorporate open source

frameworks and also select their preferred development environment, for example, Sencha and JQuery Mobile.

#### Hybrid App Designer

The Hybrid App Designer uses the Hybrid Web Container as the runtime for Hybrid App packages. The Hybrid App Designer included with Sybase Unwired Platform is a tool that helps you design the user interface and test the flow of the business process for an application. Using the Hybrid App Designer allows you to develop application screens that can call on the create, update, and delete operations, as well as object queries, of a mobile business object.

Hybrid App package files are generated using the Hybrid App Package generation wizard in the Hybrid App designer. The generated Hybrid App package contains files that reference a mobile business object (MBO) package, an MBO in that package, and the operation or object query to call along with a mapping of which key values map to parameter values. The generated Hybrid App package's output is translated to HTML\CSS\JavaScript. The logic for accessing the data and navigating between screens is exposed as a JavaScript API.

The Hybrid App packages generated by the Hybrid App designer are not proprietary, they are identical to what would need to be produced when using other tools and Web application frameworks. Hybrid App Designer-generated packages use jQuery Mobile as their primary Web application framework on most platforms.

Deploy Hybrid App packages to Unwired Server and assign to users using the Hybrid App Designer in Eclipse.

#### Generated Customization Files

The Hybrid Web Container uses HTML, JavaScript, and CSS Web technologies, which allow you to customize the generated files with JavaScript code.

- HTML the generated files depend on the device platform. You can open these files with a
  third-party Web-development tool and modify them, but they are overwritten if generated
  from the Hybrid App deployment tool. The Hybrid App Designer also includes a
  HTMLView user interface element that can be placed on a screen, and in which custom
  HTML code can be inserted, which will be published in-line when the file is re-generated.
- JavaScript the JavaScript API exposes customization points for navigation events, and allows access to data-access functions for requests and cached values. Customization of the HTML page should be executed using the embedded jQuery in these customization points. For example, execute jQuery logic to modify the toolbar in customBeforeHybridAppLoad(). You can add additional custom JavaScript files to the Hybrid App package in the Eclipse WorkSpace.
- CSS the Hybrid Web Container uses a third-party CSS library, which enables you to modify the look-and-feel of the HTML page. The jQueryMobile CSS file is embedded as the default look-and-feel, which allows you to select from the variety of themes within the jQueryMobile framework, or use your own CSS rules for skinning pages and screen elements. These can be device operating system-specific. You can also leverage existing CSS style rules from your own organization's Web standards.

The generated files are documented in the *Reference* section of this guide.

#### Management

You can deploy Hybrid App packages in Eclipse and manage them through the Sybase Control Center console. No device interaction is required from the administrator. Once a Hybrid App package is deployed into an existing installation, the administrator can configure the Hybrid App package and assign it to any active user in the system.

#### Offline Capabilities

Server-initiated notifications extract data from the backend and Unwired Platform sends them to the client device. The client device does not need to be online at the time the notification is sent—the message is received as soon as the client device comes online. Submit actions on the client can also be sent while the device is offline. They will be sent to the server as soon as the device comes online. These notifications are made available offline for processing once they are delivered to the device.

Online Request actions only work when the device is online. The results of object queries run by these types of actions can be cached on the client so that the next time the same query is invoked with the same parameters it is able to get those results from the client-side cache without needing to go to the server. This is achieved by specifying a non-zero cache timeout for the action.

You can also store data locally (when the device is offline) using the SUPStorage JavaScript API.

## **Hybrid App Development Task Flow**

This task flow describes task flows for the different Hybrid App development options.

## **Hybrid App Development Task Flow Using Third-Party Web Frameworks and MBOs**

This describes the basic steps for developing Hybrid Apps that access MBO operations and object queries using a third-party tool, or by hand.

- **1.** Define the data you want to use from your backend system and to expose through your Hybrid App, and the methods and operations to perform.
- 2. Create a Mobile Application project on page 9.
- **3.** Develop the Mobile Business Objects on page 10.
- **4.** Deploy the Mobile Application project on page 11.
- 5. Generate the JavaScript API on page 23.
- **6.** Package the Hybrid App files. on page 77
- 7. In Sybase Control Center, deploy the Hybrid App package to Unwired Server. on page 102

## **Hybrid App Development Task Flow With the Designer**

Developing a Hybrid App includes these basic tasks.

- Open or import a mobile application project with predefined mobile business objects (MBOs).
- 2. Deploy the Mobile Application Project:
  - b. On the Target Server page, select the server and connect to it.
  - c. On the Server Connection Mapping page, map the database connection profile to the server.
- 3. Create the application connection in Sybase Control Center (SCC).

**Note:** This step is normally performed by the system administrator.

**4.** Use the Hybrid App Designer to create a new Hybrid App.

**Note:** Optionally, you can create a Hybrid App manually, however, using the Hybrid App Designer, automates many tasks and provides integration across different device platforms.

- **5.** Use the Hybrid App Designer to generate screens by dragging and dropping MBOs and MBO operations from WorkSpace Navigator to the Flow Design page.
- 6. Create, delete, and edit screens, controls, menus, screen navigations, and so on.
- **7.** Generate the Hybrid App files.
- **8.** (Optional) Customize the generated Custom.js file.
- 9. (Optional) If you customize the Hybrid App files, re-generate an repackage the files.
- **10.** Deploy the Hybrid App package to Unwired Server.
- 11. Install and configure the Hybrid Web Container on the device or simulator.
- **12.** In Sybase Control Center, assign the Hybrid App to the device user.
- 13. On the device or simulator, run, test and debug the Hybrid App.

**Note:** See *Sybase Unwired WorkSpace - Mobile Business Object Development* for procedures and information about creating and deploying MBOs.

#### Identify a Business Process for a Hybrid App That Uses a Lifecycle Flow

The first step in developing a Hybrid Apps that participate in a lifecycle flow involving special e-mail messages (modified in the Transform Queue), application flow, and finally submission of form data to matching server components (through the Response Queue) is identifying whether a Hybrid App can implement a decision point in a particular business process.

Hybrid Apps enable a decision step or triggering of a business process, essentially mobilizing a small decision window in a business process. While some business processes require a thick application with business logic and access to reference data, some others do not. Sometimes a business process can be made mobile simply by providing the ability to capture a single "Yes" or "No" from a user, or by providing the ability to send data in structured form into the existing backend systems.

#### Introduction to Developing Hybrid Apps With Sybase Unwired Platform

A typical Hybrid App allows creating, updating or deleting of data in a backend data source (EIS), either directly or through the Unwired Server, and retrieving that data, then displaying that information in a decision step. A more complex Hybrid App could involve an application that uses online request menu items to invoke various create, update, or delete operations and/or object queries all in the same flow.

An example of a business process that would be a suitable Hybrid App would be the ability of an employee to use a mobile device to submit an expense report while out of office, or to report on their project activities, or to make a request for travel.

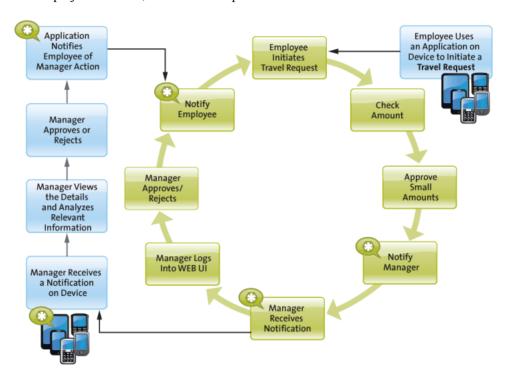

## Develop Hybrid Apps Using Third-party Web Frameworks

Developing Hybrid Apps this way allows you to use a greater variety of application designs, from using different HTML formatting to using different Web application frameworks, and beyond.

**Note:** When writing your own HTML and JavaScript to create a Hybrid App package manually, there is one absolute requirement—you must implement the following JavaScript function:

function processDataMessage (incomingWorkflowMessage)

The Hybrid Web Container needs to call this function when online request processing is complete. The incoming message is an XML-formatted string.

## **Develop MBO-based Hybrid Apps**

Develop Hybrid Apps using mobile business objects (MBO) to define object data models with back-end enterprise information system (EIS) connections, attributes, operations, and relationships.

A project in Sybase Unwired WorkSpace must contain the MBOs to use in your application. See *Sybase Unwired WorkSpace - Mobile Business Object Development*.

The JavaScript APIs in the Mobile SDK are located in *SUP\_HOME*|*UnwiredPlatform*|*MobileSDK*|*version*|*HybridApp*|*API*. It is split into two categories:

- Container these APIs are fundamentally independent of the UI framework you choose to use (if any). There is no reference to screens. These APIs are considered mandatory when building your Hybrid App.
- AppFramework these APIs are an optional add-on to the Container APIs that give you
  functionality to navigate between screens, represent the messages sent to and from the
  server in developer-friendly form, and bind the UI to and from those messages
  automatically. These APIs do make some assumptions about how your UI is constructed/
  manipulated, and those assumptions are not necessarily true for all UI frameworks, Sencha
  among them.

## **Creating a Mobile Application Project**

A mobile application project is the container for the mobile business objects that forms the business logic of mobile applications.

You must create a mobile application project before you can create mobile business objects. See *Eclipse Basics* for information about projects.

- 1. Select File > New > Mobile Application Project from the main menu bar.
- 2. Enter a:
  - Name
  - Location (if other than the default).
- 3. Click Finish.

The Mobile Application Project is created and an empty Mobile Application Diagram opens.

- **4.** (Optional) Modify the Mobile Application Project configuration properties by right-clicking the project in WorkSpace Navigator, selecting **Properties**, and selecting **Mobile Application Project Configuration**. When modifying the configuration properties, keep in mind that:
  - The default application ID and Display name are the same as the project. The description is "Default application ID".
  - Follow these guidelines when changing application ID, application name, display name, and description:
    - **ID** less that 64 bytes, begin with an alphabetic character, followed by alphanumeric characters, a dot, or underscores, and not contain consecutive dots or underscores.
    - **Display name** string, length less than 80 bytes.
    - **Description** string, length less than 255 bytes.

All added applications must have a name (display name and description can be empty), but are assigned a name at runtime when the application is created.

## **Developing a Mobile Business Object**

You can define attributes and operations of a mobile business object (MBO) without immediately binding them to a data source, define them from and bind them to a data source, or create an MBO that does not bind to a data source (local business object, or uses only DCN as the refresh mechanism).

#### **Prerequisites**

Before developing MBOs, understand the key concepts and principals described in *Understanding Fundamental Mobile Development Concepts*. Also, see the companion guide, *Mobile Data Models: Using Mobile Business Objects*, for a deeper understanding of how to build an efficient MBO model.

#### Task

The attributes and operations that define an MBO must be bound to a data source at some point in the development process, unless it is a local business object, or the MBOs data is to be loaded only through Data Change Notification (DCN). If you already have a connection to the data source through a connection profile, you can quickly generate attribute and operation bindings based on the data source. However, if you do not have access to the required data

source, you define the MBO, but bind your operations and attributes to the data source at a later point. The difference between the two development approaches is when you create and bind the attributes and operations:

- Create an MBO and bind to a data source immediately includes two methods:
  - Drag and drop the data source onto the Mobile Application Diagram, which launches
    the appropriate wizards and automatically creates bindings based on the selected data
    source.
  - 2. Create an MBO and its operations and attributes using the Mobile Application Diagram and palette that launches a set of wizards and allows you to bind them directly to a data source.
- Create an MBO and defer data source binding create an MBO and it's operations and
  attributes using the Mobile Application Diagram and palette that launches a set of wizards
  and allows you to bind the MBO to a data source at a later time. After you define the data
  source, you bind the MBO to it from the Properties view.
- Create an MBO using a DCN cache group policy without data source binding when an MBO's CDB data is to be filled only through DCN, a data source binding is not necessary.
   In these cases, the MBO must reside in a cache group that uses the DCN policy.
- Create a local business object create a local business object by clicking the local business object icon in the palette then click the object diagram. Local business objects can only run on the client and cannot be synchronized. It can contain attributes and operations that run on the device. For example, the local business object could be combined with other MBOs, where the local business object runs an object query against results returned by other MBOs.

## **Deploying a Mobile Application Project**

Deploy a Mobile Application project directly to an Unwired Server, and optionally create a reusable deployment profile.

To avoid errors or inconsistent behavior, client applications must be regenerated whenever a package has been redeployed. Restarting the client application is not sufficient to reset the client for a package that has been redeployed.

1. Right-click the Mobile Application project and select **Deploy Project**.

Alternatively, you can launch the deployment wizard, which automatically sets the Unwired Server portion of the wizard, by dragging a Mobile Application project folder from Workspace Navigator and dropping it on the Unwired Server in Enterprise Explorer to which you are deploying.

**Note:** As an option, you can press F9 when your cursor is in the Mobile Application Diagram to launch the Deployment wizard for the corresponding project. If a deployment profile exists for the project, F9 performs quick deployment of the project according to the profile.

- Select a deployment mode (Update, Replace, or Verify), target version, Package name, and click Next.
- 3. Select the MBOs from each Synchronization Group to be deployed and click Next.

Note: If any selected MBOs contain errors, the Next and Finish buttons are disabled.

- **4.** Create or add required JAR files for MBOs that use Resultset Filters or Custom Result Checkers and click **Next**.
- 5. Select a target server, click **Connect**, and select a Domain and Security Configuration for the deployment package and click **Next**. (Optional) If no Unwired Server connection exists, click **Create** and define a connection profile for one to which you can connect and deploy the deployment package.
- **6.** Deploy applications to Unwired Server select the applications to deploy to Unwired Server. A unique Application ID identifies the application and uses the project name by default.
- 7. Map connection profile to server connections you must map design-time connection profiles to server-side (run-time) enterprise information system (EIS) data sources referenced by the MBOs in the project. Deployment fails if the EIS data sources are not running and available to connect to. To map the connection profile to a server connection, select the connection profile from the list of available connection profiles then select the corresponding server connection to which it maps, or select <New Server Connection...> to create a new server connection.

Contact the system administrator in cases where your development environment permits access to systems that the Unwired Server prohibits.

**Note:** You can also modify server connection properties (Web service connections only).

- **8.** If a logical role is defined in your MBO, map logical roles to physical roles. If there are no logical roles defined, this page is skipped. Click **Next**.
- **9.** (Optional) Specify the name and location for the new deployment profile. This is useful for troubleshooting MBO and deployment errors. See *Troubleshoot Mobile Business Object Development*:
  - Save the deployment settings as a deployment profile if you do not save your settings to a deployment profile, they are lost when you exit the Deploy wizard.
  - Enter or select the parent folder by default, Deployment is the folder in which the deployment profile is saved.
  - File name the name of this deployment profile. The deployment profile is assigned a .deploy extension.
- 10. Click Finish to deploy the project to the Unwired Server's Packages folder.

### **MBO Examples**

This section shows examples of how to implement different patterns and functionality. These are examples only. You must modify the procedures based on the actual MBOs, object queries, and parameters you are using.

#### **Implementing Online Lookup for Hybrid Apps**

In this example, online lookup provides direct interaction between the data requester (client) and the enterprise information system (EIS), supplying real-time EIS data rather than cached data.

#### **Prerequisites**

Complete the procedure in *Defining Load Arguments from Mapped Propagate to Attributes* on page 108 so that you have an MBO with the required attributes.

#### Task

This section describes how to invoke the Employee's findByParameter method.

- 1. Right-click on the mobile application project and choose Generate Hybrid App API.
- 2. Select the Employee MBO, choose **Generate to an external folder**, and add \html to end of the folder name.

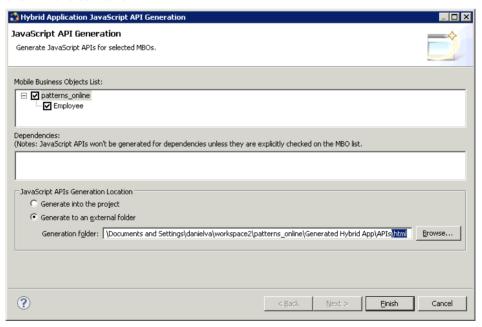

3. Right-click on the generated html folder and select New > Other > General > File.

#### Develop Hybrid Apps Using Third-party Web Frameworks

- 4. Enter online, html for the file name.
- 5. Open the online.html file and add this code:

```
<ht.ml>
    <head>
        <meta http-equiv="Content-Type" content="text/html;</pre>
charset=utf-8" />
        <meta name="HandheldFriendly" content="True" />
        <meta http-equiv="PRAGMA" content="NO-CACHE" />
        <meta name="viewport" content="initial-scale =</pre>
1.0 ,maximum-scale = 1.0" />
        <script src="js/PlatformIdentification.js"></script>
        <script src="js/hwc-api.js"></script>
        <script src="js/hwc-comms.js"></script>
        <script src="js/hwc-utils.js"></script>
        <script src="js/WorkflowMessage.js"></script>
        <script src="js/HybridApp.js"></script>
        <script>
        function findEmp() {
            var deptID = document.getElementById("deptID").value;
            emp = new Employee();
            emp.deptIdLP = deptID;
            employee findByParameter(emp,
"supusername=supAdmin&suppassword=s3pAdmin", "onError");
        function onError(e) {
            alert("An error occurred");
        hwc.processDataMessage = function
(incomingDataMessageValue) {
            if (incomingDataMessageValue.indexOf("<M>") != 0) {
                alert("An error occurred! " +
incomingDataMessageValue);
            var workflowMessage = new
WorkflowMessage(incomingDataMessageValue);
            var values = workflowMessage.getValues();
            var empList = values.getData("Employee");
            var firstEmp = empList.value[0];
            var firstName =
firstEmp.getData("Employee emp fname attribKey").value;
          alert("The name of the first employee is " + firstName);
        </script>
    </head>
    <body>
    <form>Dept Id: <input type="text" value="100" id="deptID"/>//
form><br>
    <button id="findEmpsButton" onclick="findEmp()">Find/
button>     
    <button id="closeWorkflow" onclick="hwc.close()">Close/
button>
```

```
</body>
```

Five of the included files are from <SUP\_HOME>\MobileSDK22\HybridAp\API folder. The file named HybridApp.js is generated based on the operations and object queries of the MBOs selected in the Generate Hybrid App API wizard. When the Find button is clicked, the department ID is retrieved and set on the employee object, which is an input parameter to the method named employee\_findByDeptId in HybridApp.js. Once the result returns from Unwired Server, it is passed into the method processDataMesssage where the first employee's name is shown.

- **6.** Navigate to SUP\_HOME\MobileSDK22\HybridApp\PackagingTool and double-click the packagingtool.bat file if you are using a 32-bit JDK, or packagingtool64.bat if you are using a 64-bit JDK.
- 7. Click **Browse** to enter the file path for your project and click **OK**.
- 8. Select Project > New.
- **9.** Fill in Patterns\_Online and the location of where the generated files currently exist (the same location specified as the Generation folder above) for the Project name and Web root directory.
- **10.** Fill in the MBO package name and version to match the deployed package. The package name is visible in the enterprise explorer shown below.

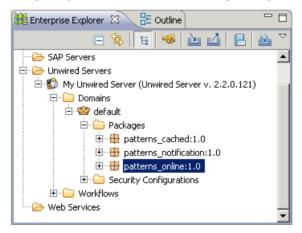

- 11. Specify the files to include in the Hybrid App for each supported platform. Only the selected files appear in the manifest.xml file.
- **12.** Click **Generate** to generate a deployable Hybrid App package.
- 13. Deploy and assign the Hybrid App package using Sybase Control Center.

#### **Implementing Server Notification for Hybrid App Clients**

Configure matching rules for MBO-related data on Unwired Server.

#### **Prerequisites**

Complete the procedure in *Defining the Mobile Business Object* on page 113 so that you have an MBO with the required attributes.

#### Task

Any data changes matching these rules trigger a notification from Unwired Server to the Hybrid App client. This section describes how to write HTML, JavaScript, and modify the WorkflowClient.xml to display the results of a server notification.

- 1. Right-click on the mobile application project and choose Generate Hybrid App API.
- 2. Select the Sales MBO, choose Generate to an external folder, and add \html to end of the folder name.
- 3. Right-click on the generated html folder and select New > Other > General > File.
- **4.** Enter notification, html for the file name.
- 5. Open the notification.html file and add this code:

```
<html>
   <head>
       <meta http-equiv="Content-Type" content="text/html;</pre>
charset=utf-8" />
       <meta name="HandheldFriendly" content="True" />
       <meta http-equiv="PRAGMA" content="NO-CACHE" />
       <meta name="viewport" content="initial-scale =</pre>
1.0 ,maximum-scale = 1.0" />
       <script src="js/PlatformIdentification.js"></script>
       <script src="js/hwc-api.js"></script>
       <script src="js/hwc-comms.js"></script>
       <script src="js/hwc-utils.js"></script>
       <script src="js/WorkflowMessage.js"></script>
       <script src="js/HybridApp.js"></script>
       <script>
       hwc.processDataMessage = function
(incomingDataMessageValue) {
            if (incomingDataMessageValue.indexOf("<M>") != 0) {
                alert("An error occurred! " +
incomingDataMessageValue);
           var workflowMessage = new
WorkflowMessage(incomingDataMessageValue);
           var values = workflowMessage.getValues();
            var salesOrderList = values.getData("Sales order");
           var salesOrder = salesOrderList.value[0];
           var salesOrderId =
salesOrder.getData("Sales order id attribKey").value;
           var custId =
salesOrder.getData("Sales order cust id attribKey").value;
```

Five of the included files are from the <SUP\_HOME>\UnwiredPlatform \MobileSDK22\HybridAp\API folder. The file named HybridApp.js is generated based on the operations and object queries of the MBOs selected in the Generate Hybrid App API wizard. In the onload event, the method hwc.onHybridAppLoad\_CONT() is called. For server-initiated applications this returns the data message associated with this instance of the server-initiated application as a parameter to hwc.processDataMessage(). In processDataMessage, some of the data is extracted from the application message and displayed.

- **6.** Navigate to SUP\_HOME\UnwiredPlatform\MobileSDK22\HybridApp\PackagingTool and double-click the packagingtool.bat file.
- 7. Click **Browse** to enter the file path for your project and click **OK**.
- 8. Select **Project > New**.
- **9.** Fill in Patterns\_Notification and the location of where the generated files currently exist (the same location specified as the Generation folder above) for the Project name and Web root directory.
- **10.** Fill in the MBO package name and version to match the deployed package.

The package name is visible in Enterprise Explorer.

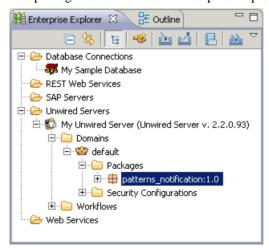

#### Develop Hybrid Apps Using Third-party Web Frameworks

11. Specify a matching rule for the subject:

<![CDATA[find sales order \(.\*]]>

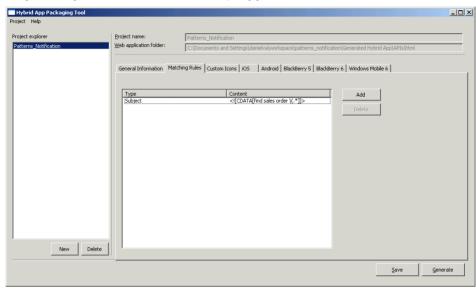

12. Specify the files to include in the Hybrid App for each supported platform. Only the selected files will appear in the manifest.xml file.

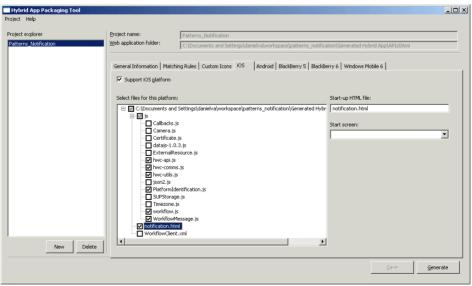

**13.** Open the generated WorkflowClient.xml file and update the Notifications section:

```
asyncRequestErrorScreen="" errorNotificationSubjectLine=""
errorNotificationFromLine="" asyncRequestErrorlogs=""
asyncRequestErrorLogMessage=""
asyncRequestErrorLogMessageAsList="">
    <Transformation>
      <Rule type="regex-extract" source="subject"</pre>
workflowKev="order id" workflowTvpe="number" beforeMatch="find
sales order \(" afterMatch="\)" format=""/>
    </Transformation>
    <Methods>
      <Method name="findByParameter" type="search"</pre>
mbo="Sales order" package="patterns notification:1.0">
        <InputBinding opname="findByParameter" optype="none">
          <Value sourceType="Key" workflowKey="order id"</pre>
contextVariable="" paramName="order id" attribName="id"
mboType="int" convertToLocalTime="false"/>
        </InputBinding>
        <OutputBinding generateOld="true">
          <Mapping workflowKey="Sales order" workflowType="list"</pre>
mboType="list">
            <Mapping workflowKey="Sales order id attribKey"</pre>
workflowType="number" attribName="id" mboType="int"/>
            <Mapping workflowKey="Sales order cust id attribKey"</pre>
workflowType="number" attribName="cust id" mboType="int"/>
          <Mapping workflowKey="Sales order order date attribKey"</pre>
workflowType="date" attribName="order date" mboType="date"/>
            <Mapping
workflowKey="Sales order fin code id attribKey"
workflowType="text" attribName="fin code id" mboType="string"/>
            <Mapping workflowKey="Sales order region attribKey"</pre>
workflowType="text" attribName="region" mboType="string"/>
          </Mapping>
        </OutputBinding>
      </Method>
    </Methods>
  </Notification>
</Notifications>
```

- 14. Save and close the file.
- **15.** In the Hybrid App Packaging Tool, click **Generate** to create a deployable package.
- **16.** Login in to Sybase Control Center to deploy and assign the Hybrid App package.
- 17. Send a notification to the device.

Typically this is triggered by a database trigger or by the EIS sending a DCN. You can also use the Send a Notification wizard in the Hybrid App designer.

- a) In the Hybrid App designer, click **Flow Design**.
- b) Right-click in the Flow Design page and select **Send a notification**.

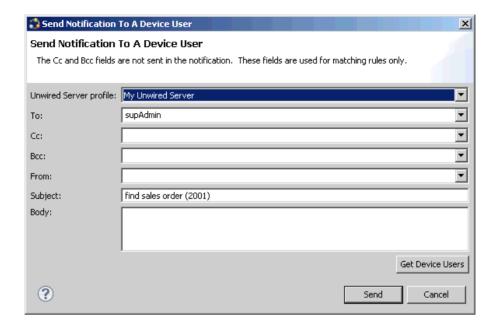

#### Implementing the Cached Data Pattern for MBO-based Hybrid Apps

For access to cached data, define a menu action and bind it to the findByDeptId object query.

#### **Prerequisites**

Complete the procedure in *Defining the Mobile Business Object* on page 119 so that you have an MBO with the required attributes.

#### Task

Using cached data is efficient when access to cached data is sufficient to meet business needs. For example, it may be sufficient to refresh the cache once a day for noncritical MBO data that changes infrequently.

- **1.** Generate the Hybrid App API:
  - a) Right-click the mobile application project and choose **Generate Hybrid App API**.
  - b) In the tree view, select the **Employee** MBO, which contains the findByDeptId object query.
  - c) Choose **Generate to an external folder** and add "\html" to end of the folder name.

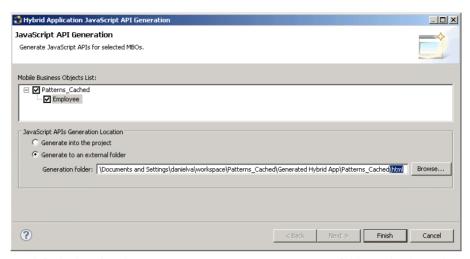

By default, the wizard creates a Generated Hybrid App folder under the project and a sub folder named APIs.

- d) Click Finish.
- 2. Right-click the html folder and choose New > Other > General > File, and enter cached. html for the file name.
- 3. Copy and paste the following contents into the cached. html file:

```
<ht.ml>
    <head>
        <meta http-equiv="Content-Type" content="text/html;</pre>
charset=utf-8" />
        <meta name="HandheldFriendly" content="True" />
        <meta http-equiv="PRAGMA" content="NO-CACHE" />
        <meta name="viewport" content="initial-scale =</pre>
1.0 ,maximum-scale = 1.0" />
        <script src="js/PlatformIdentification.js"></script>
        <script src="js/hwc-comms.js"></script>
        <script src="js/hwc-utils.js"></script>
        <script src="js/WorkflowMessage.js"></script>
        <script src="js/HybridApp.js"></script>
        <script>
        function findByDept() {
            var deptID = document.getElementById("deptID").value;
            emp = new Employee();
            emp.deptIDLP = deptID;
            employee findByDeptId(emp,
"supusername=supAdmin&suppassword=s3pAdmin", "onError");
        function onError(e) {
            alert ("An error occurred");
        hwc.processDataMessage = function
```

```
(incomingDataMessageValue) {
           var workflowMessage = new
WorkflowMessage(incomingDataMessageValue);
           var values = workflowMessage.getValues();
           var empList = values.getData("Employee");
           var firstEmp = empList.value[0];
           var firstName =
firstEmp.getData("Employee emp fname attribKey").value;
          alert ("The name of the first employee is " + firstName);
       </script>
   </head>
   <body>
    <form>Dept Id: <input type="text" value="100" id="deptID"/>//
form><br>
   <button id="findByDeptButton" onclick="findByDept()">Find/
button>     
   <button id="closeWorkflow" onclick="hwc.close()">Close/
button>
    </body>
</html>
```

- **4.** Open the packaging tool to create a deployable ZIP file of the Hybrid App by double-clicking on packagingTool.bat, which is located in <SUP\_HOME>
  \MobileSDK22\HybridApp\PackagingTool\.
- **5.** Enter a location for the generated ZIP file, for example, c:\patterns.
- **6.** Choose **Project > New**.
- 7. Fill in Patterns\_Cached and the location where the generated files currently exist for the Project name and Web root directory.
- **8.** Fill in the MBO package name and version to match the deployed package. You can see the package name and version in Enterprise Explorer.

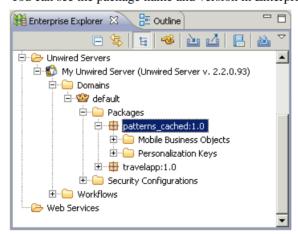

9. Specify the files to include in the Hybrid App for each supported platform. Only the selected files appear in the manifest.xml file.

- **10.** Click **Deploy** to create a deployable package.
- **11.** Log in to Sybase Control Center to deploy the Hybrid App package and assign the Hybrid App to an application connection.
- 12. Review the contents of the cached. html file.

The first four included files are from the Mobile SDK located in the <SUP\_HOME> \MobileSDK22\HybridAp\API folder. The last file is generated based on the operations and object queries of the MBOs selected when you generated the Hybrid App API.

When you click the **Find** button, the department ID is retrieved and set on the employee object, which is an input parameter to the method named employee\_findByDeptId in HybridApp.js. Once the result returns from the SUP server, it is passed into the method processDataMessage, where the first employee's name is shown.

## **Generating JavaScript MBO Access API**

Generate JavaScript API for MBOs to use in your custom code.

The generated API automatically includes, and utilizes, the Container APIs, along with the message manipulation APIs from the AppFramework portion of the Mobile SDK. The wizard also generates the WorkflowClient.xml file, which is required to support those functions.

**Note:** The generated WorkflowClient.xml file does not include a completed Notification, so if you want a server-initiated Hybrid App, you must do this by hand.

- 1. In WorkSpace Navigator, right-click the Mobile Application project for which to generate the JavaScript, and choose **Generate Hybrid App API**.
- 2. In the tree view, select the MBOs for which to generate the JavaScript.
- 3. Accept the default location for the files, or specify the location for the generated files and click **Finish**.

By default, the wizard creates a Generated Hybrid App folder under the project, and a subfolder named APIs.

#### **Generated Hybrid App Files**

Examine the generated files.

• WorkflowClient.xml – this file establishes the mapping between the XML messages and JSON calls to and from the Unwired Server server.

**Note:** The generated WorkflowClient.xml does not include a completed notification, so if you want the Hybrid App to be server-initiated, you must write the Notification section. *See Creating Notifications to Make the Hybrid App Server-Initiated.* 

#### Develop Hybrid Apps Using Third-party Web Frameworks

- WorkflowMessage.js defines some convenient functions for accessing incoming application messages.
- Workflow.js contains functions map to the MBO's operations and object queries. The contents depend on the MBOs you select when you run the wizard, since the wizard generates only the JavaScript API functions for the selected MBOs.
- These files are static, container related, commonly used JavaScript libraries and are copied from the <SUP\_HOME>\UnwiredPlatform\Mobile SDK HybridApp\API \Container folder.
  - Callbacks.js Hybrid Web Container callback functions.
  - SUPStorage.js client side key/value storage.
  - hwc-comms. js-native container functions that are invoked from the custom code.
  - Camera.js functions for accessing the device's native camera functionality.
  - Timezone. js utility functions for getting the local time.
  - hwc-utils.js native Hybrid Web Container utility functions.
  - Certificate. js functions for processing certificates.
  - json2.js functions for processing JSON data.
  - ExternalResource.js functions for accessing external resources.
  - datajs-1.0.2.js functions for communicating through an OData protocol.
  - PlatformIdentification.js utility functions for checking the platform.
  - hwc-api.js native Hybrid Web Container functions that allow users access to Hybrid App metadata and notifications from the custom code.

#### HybridApp.js

In the HybridApp.js file, helper JavaScript structures are generated for the selected MBOs, and for the MBOs that have one-to-one, or one-to-many relationships.

Functions against selected MBO operations and object queries are also generated.

This is an example of the generated JavaScript for the Department MBO and Employee MBO in which the Department MBO has a one-to-many relationship with the Employe MBO.

```
/**
 * Returns The constructor of an mbo structure. This is helper
function for creating MBO's operations or namedQuery input
structure
 * @param attributes The parameters of an mbo operation, separated by
one space. If the parameters map to MBO's attributes, use attributes
name instead.
 * @param children The relationship names of an mbo operation's
parameters or the array type of parameters, separated by one
space.
 */
function makeClass(attributes, children) {
    var attributeNames = attributes.split(' ');
    var attributeCount = attributeNames.length;
    var childrenNames = children.split(' ');
```

```
var childrenCount = childrenNames.length;
    function constructor() {
        for (var i = 0; i < attributeCount; i++)</pre>
               var name = attributeNames[i];
               var subAttr = null;
              //If the name contains . which should be structure,
               while( name.indexOf('.') >0 )
                        var part = name.substring( 0,
name.indexOf('.'));
                        if ( subAttr )
                               subAttr.part = new Object();
                               subAttr = subAttr.part;
                        }else
                            this[part] = new Object();
                            subAttr = this[part];
                        name = name.substring( name.indexOf('.')+1,
name.length);
               }
               if ( subAttr )
                        subAttr[name] = new Object();
            }else {
                        this[name] = new Object();
                }
        for (var i = 0; i < childrenCount; i++) {</pre>
            this[childrenNames[i]] =[];
            this['OldValue ' + childrenNames[i]] =[];
        this[' state'] ="";
        this['\overline{pk}s'] = {};
        var self = this;
        this['pks'].put = function(pkName, pkValue ) {
               self['pks'][pkName] = pkValue ;
    return constructor;
```

Set the "\_\_state" field to "add," "delete," or "update" to add or delete an MBO, or to update a child MBO to a parent MBO, respectively.

Use the "pks" field to set values for operation parameters that have personalization keys.

This example shows the JavaScript structures generated for a Department MBO and Employee JavaScript:

```
* Returns Department MBO structure.
* Used by JavaScript functions of
department create submit, department create onlineRequest, department
update submit, department update onlineRequest, department delete su
bmit, department delete on line Request, department find All, department
findBvPrimarvKev
* @param dept id The "dept id" is attribute field of MBO
Department
* @param dept name The "dept name" is attribute field of MBO
Department
* @param dept head id The "dept head id" is attribute field of MBO
Department
* @param Employee is MBO Employee javaScript structure array which
representing the MBO Department to MBO Employee one to many
relationship
Department = makeClass( "dept id dept name dept head id",
"Employee" );
* Returns Employee MBO structure.
* Used by JavaScript functions of
employee create submit, employee create onlineRequest, employee updat
e submit, employee update onlineRequest, employee delete submit, emplo
yee delete onlineRequest, employee findAll, employee findByPrimaryKey
 * @param emp id The "emp id" is attribute field of MBO Employee
* @param manager id The "manager id" is attribute field of MBO
Emplovee
* @param emp fname The "emp fname" is attribute field of MBO
Employee
* @param emp lname The "emp lname" is attribute field of MBO
 * @param dept id The "dept id" is attribute field of MBO Employee
 * @param street The "street" is attribute field of MBO Employee
 * @param city The "city" is attribute field of MBO Employee
 * @param state The "state" is attribute field of MBO Employee
 * @param zip code The "zip code" is attribute field of MBO
Employee
 * @param phone The "phone" is attribute field of MBO Employee
 * @param status The "status" is attribute field of MBO Employee
* @param ss number The "ss number" is attribute field of MBO
Employee
 * @param salary The "salary" is attribute field of MBO Employee
* @param start date The "start date" is attribute field of MBO
Employee
* @param termination date The "termination date" is attribute field
of MBO Employee
* @param birth date The "birth date" is attribute field of MBO
Employee
* @param bene health ins The "bene health ins" is attribute field of
```

```
MBO Employee

* @param bene_life_ins The "bene_life_ins" is attribute field of MBO
Employee

* @param bene_day_care The "bene_day_care" is attribute field of MBO
Employee

* @param sex The "sex" is attribute field of MBO Employee

*/
Employee = makeClass( "emp_id manager_id emp_fname emp_lname dept_id street city state zip_code phone status ss_number salary start_date termination_date birth_date bene_health_ins
bene_life_insbene_day_care sex" , "" );
```

If there is one parameter that does not map to the MBO's attribute, the JavaScript structure for the MBO's function input parameters is generated. This example shows an MBO called Banks where the dataSource is an  $SAP^{\circledR}$  object. In addition to the Banks JavaScript structure, the BANK\_LIST and Banks\_getList JavaScript structures are also generated.

```
/************ DEFINITION OF MBO JAVASCRIPT STRUCTURE
*********
/**
* Returns BANK LIST structure
* \mathtt{@param} BANK \overline{\mathtt{C}}\mathtt{TRY} The BANK \mathtt{C}\mathtt{TRY} is the parameter field of
BANK LIST.
* @param BANK NAME The BANK NAME" is the parameter field of
BANK LIST.
* /
BANK LIST = makeClass("BANK CTRY BANK NAME" , "" )
* Returns Banks getList structure. Used by functions of
banks getList submit and banks getList onlineRequest
* @param BANK CTRY The "BANK CTRY " is the parameter field of the
operation of getList.
* @param BANK LIST The "BANK LIST " is the array parameter field of
the operation of getList.
Banks getList = makeClass( "BANK CTRY", "BANK LIST" );
/**
 * Returns Banks MBO structure.
 * Used by JavaScript functions of banks findAll, banks getByName
* @param BANK CTRY The "BANK CTRY" is attribute field of MBO Banks
* @param BANK KEY The "BANK KEY" is attribute field of MBO Banks
* @param BANK NAME The "BANK NAME" is attribute field of MBO Banks
* @param CITY The "CITY" is attribute field of MBO Banks
* @param BAPI BANK GETLIST BANK LIST1 is MBO
BAPI BANK GETLIST BANK LIST javaScript structure array which
representing the MBO Banks to MBO BAPI BANK GETLIST BANK LIST1 one to
many relationship
* /
Banks = makeClass( "BANK CTRY BANK KEY BANK NAME CITY" ,
"BAPI BANK GETLIST BANK LIST1" );
```

Global variables are generated for each MBO operation. You can reference these global variables in your code when you process incoming data to check which action was performed for the incoming message.

```
/*
  * Global variables for Customer actions
  */
Customer.createAction = "Customer_create";
Customer.updateAction = "Customer_update";
Customer.deleteAction = "Customer_delete";
Customer.findAllAction = "Customer_findAll";
Customer.findByPrimaryKeyAction = "Customer_findByPrimaryKey";
```

Two versions of JavaScript functions are generated for the MBO's create, read, update, delete operations. For example, for a **create** operation there is a **create\_submit** function and **create\_onlinerequest** function generated. This example shows the generated JavaScript function for the Department **create** operation:

```
* Returns void. This is submit operation, therefore no message will
be sent back to user by the hybrid web container
* @param departmentObj which is the instance of Department
JavaScript structure. Values should be set for this instance.
* @param credInfo, It is string value , should be something look
like "supusername=username&suppassword=password".
* @param keepOpen, If this set to true, the Hybrid App will be kept
open, otherwise, the hybrid web container will close the Hybrid
App.
*/
function department create submit (departmentObj, credInfo,
keepOpen)
    //Collect values from departmentObj customerObj and fill the
action parameters
   var keys = ["Department create dept id paramKey",
"Department create dept name paramKey",
"Department create dept head id paramKey"];
   var types = ["int", "string", "int"];
   var objValues = [departmentObj.dept id, departmentObj.dept name,
departmentObj.dept head id];
   var workflowMessageToSend = new WorkflowMessage("");
        workflowMessageToSend.setHeader("");
workflowMessageToSend.setRequestAction( "Department create");
      createMessageValues( workflowMessageToSend.getValues(), keys,
types, objValues);
   if ( departmentObj.Employee && departmentObj.Employee.length >
// we have list object array
```

```
var department employees = new MessageValue();
          department employees.key = "Department employees";
          department employees.isNull = false;
          department employees.type = "LIST";
          var employeekevs = ["Employee emp id attribKev",
"Employee manager_id_attribKey", "Employee_emp_fname_attribKey",
"Employee_emp_lname_attribKey", "Employee_dept_id_attribKey",
"Employee_street_attribKey", "Employee_city_attribKey",
"Employee_state_attribKey", "Employee_zip_code_attribKey",
"Employee_phone_attribKey", "Employee_status_attribKey",
"Employee_ss_number_attribKey", "Employee_salary_attribKey", "Employee_start_date_attribKey",
"Employee termination date attribKey",
"Employee birth date attribKey",
"Employee bene health ins attribKey",
"Employee bene life ins attribKey",
"Employee_bene_day_care_attribKey", "Employee_sex_attribKey"];

var employeetypes = ["int", "int", "string", "string", "int",
"string", "string", "string", "string", "string", "string", "string", "DateTime", "DateTime", "DateTime", "string",
"string", "string", "string"];
                  var employeeValues = [];
          for( var employeei = 0 ; employeei <</pre>
departmentObj.Employee.length ; employeei ++ )
                   var employeelc = new MessageValueCollection();
                   employeelc.key = quid();
                   employeelc.parent = "Department employees";
                   employeelc.parentValue = department employees
                   employeelc.state =
departmentObj.Employee[employeei]. state;
                   var employeeObjValues = [];
employeeObjValues.push( departmentObj.Employee[employeei].emp id);
employeeObjValues.push( departmentObj.Employee[employeei].manager i
d);
employeeObjValues.push( departmentObj.Employee[employeei].emp fname
);
employeeObjValues.push( departmentObj.Employee[employeei].emp lname
);
                   employeeObjValues.push( departmentObj.dept id);
employeeObjValues.push( departmentObj.Employee[employeei].street);
```

```
employeeObjValues.push( departmentObj.Employee[employeei].city);
employeeObjValues.push( departmentObj.Employee[employeei].state);
employeeObjValues.push( departmentObj.Employee[employeei].zip code)
employeeObjValues.push( departmentObj.Employee[employeei].phone);
employeeObjValues.push( departmentObj.Employee[employeei].status);
employeeObjValues.push( departmentObj.Employee[employeei].ss number
);
employeeObjValues.push( departmentObj.Employee[employeei].salary);
 employeeObjValues.push( departmentObj.Employee[employeei].start da
te);
employeeObjValues.push( departmentObj.Employee[employeei].terminati
on date);
employeeObjValues.push( departmentObj.Employee[employeei].birth dat
e);
employeeObjValues.push( departmentObj.Employee[employeei].bene heal
th ins);
employeeObjValues.push( departmentObj.Employee[employeei].bene life
employeeObjValues.push( departmentObj.Employee[employeei].bene day
care);
 employeeObjValues.push( departmentObj.Employee[employeei].sex);
               createMessageValues( employeelc ,employeekeys ,
employeetypes, employeeObjValues);
                //Find this Employee old values if it has.
            for( var oldValueemployeei = 0 ; oldValueemployeei <</pre>
departmentObj.OldValue Employee.length;
        oldValueemploveei ++ )
                    if
( departmentObj.OldValue Employee[ oldValueemployeei ].emp id ===
```

```
departmentObj.Employee[ employeei].emp id
                  )
                                                         var oldValue employeekeys =
["_old.Department.emp_id", "_old.Department.manager_id",
"_old.Department.emp_fname", "_old.Department.emp_lname",
"_old.Department.dept_id", "_old.Department.street",
"_old.Department.city", " old.Department.state",
"_old.Department.zip_code", "_old.Department.phone",
"_old.Department.status", "_old.Department.ss_number",
"_old.Department.salary", "_old.Department.start_date",
"_old.Department.termination_date", "_old.Department.birth_date",
"_old.Department.bene_health_ins", "_old.Department.bene_life_ins", "_old.Department.bene_day_care", "_old.Department.sex"];
                                                        var oldValue_employeetypes = ["INT", "INT",
"STRING", "STRING", "INT", "STRING", "STRING", "STRING", "STRING", "DATE", "DATE", "DA
"STRING", "STRING", "STRING", "STRING"];
                                                         var oldValue employeeValues = [];
oldValue employeeValues.push( departmentObj.OldValue Employee[oldVa
lueemployeei].emp id);
oldValue employeeValues.push ( departmentObj.OldValue Employee[oldVa
lueemployeei].manager id);
oldValue employeeValues.push( departmentObj.OldValue Employee[oldVa
lueemployeei].emp fname);
oldValue employeeValues.push( departmentObj.OldValue Employee[oldVa
lueemploveeil.emp lname);
oldValue employeeValues.push( departmentObj.OldValue Employee[oldVa
lueemploveeil.dept id);
oldValue employeeValues.push( departmentObj.OldValue Employee[oldVa
lueemploveeil.street);
oldValue employeeValues.push ( departmentObj.OldValue Employee[oldVa
lueemployeei].city);
oldValue employeeValues.push( departmentObj.OldValue Employee[oldVa
lueemployeei].state);
oldValue employeeValues.push( departmentObj.OldValue Employee[oldVa
lueemployeei].zip code);
oldValue employeeValues.push( departmentObj.OldValue Employee[oldVa
lueemployeei].phone);
oldValue employeeValues.push( departmentObj.OldValue Employee[oldVa
lueemployeei].status);
oldValue employeeValues.push( departmentObj.OldValue Employee[oldVa
lueemployeei].ss number);
```

```
oldValue employeeValues.push( departmentObj.OldValue Employee[oldVa
lueemploveeil.salary);
oldValue employeeValues.push( departmentObj.OldValue Employee[oldVa
lueemploveeil.start date);
oldValue employeeValues.push( departmentObj.OldValue Employee[oldVa
lueemployeei].termination date);
oldValue employeeValues.push( departmentObj.OldValue Employee[oldVa
lueemployeei].birth date);
oldValue employeeValues.push( departmentObj.OldValue Employee[oldVa
lueemployeei].bene health ins);
oldValue employeeValues.push( departmentObj.OldValue Employee[oldVa
lueemployeei].bene life ins);
oldValue employeeValues.push( departmentObj.OldValue Employee[oldVa
lueemployeei].bene day care);
oldValue employeeValues.push( departmentObj.OldValue Employee[oldVa
lueemploveeil.sex);
createMessageValues( employeelc,oldValue employeekeys ,
oldValue employeetypes, oldValue employeeValues );
                       break;
// end of old values --->
                employeeValues.push (employeelc);
        }
        department employees.setValue(employeeValues);
        workFlowValues.add( department employees.getKey(),
department employees);
     hwc.doSubmitWorkflow CONT ( credInfo,
workflowMessageToSend.serializeToString(), workflowMessageToSend.get
HasFileMessageValue());
}
/**
* Returns void. This is an onlineRequest operation, therefore the
message will be sent back to the user by the Hybrid Web Container.
Handle the result in the function
customAfterDataReceived(incomingWorkflowMessage)defined in
Custom.js.
* @param departmentObj, which is the instance of Department
```

#### WorkflowClient.xml

The WorkflowClient.xml file defines all of an application's action mappings that correspond to selected MBO operations and named queries.

Below is part of an example of the generated WorkflowClient.xml for the create operation on the Department MBO. Since the department has a one-to-many relationship to the Employee MBO, all input mappings for Department MBO and Employee MBO are also defined.

```
<?xml version="1.0" encoding="utf-8"?>
<Workflow xmlns:xsi="http://www.w3.org/2001/XMLSchema-instance"</pre>
xsi:noNamespaceSchemaLocation="WorkflowClient.xsd" >
  <Globals>
    <DefaultScreens activation="" credentials=""/>
  </Globals>
  <Triggers>
    <Actions>
      <Action name="Department create" sourcescreen=""</pre>
targetscreen="" errorscreen="">
        <Methods>
          <Method type="replay" mbo="Department"</pre>
package="apiTesttDepartmentOneToMany:1.0"
showCredScreenOnAuthFailure="true" >
            <InputBinding optype="create" opname="create"</pre>
generateOld="false">
              <Value sourceType="Key"
workflowKey="Department create dept id paramKey"
paramName="dept id" attribName="dept id" mboType="int"/>
              <Value sourceType="Key"
workflowKey="Department create dept name paramKey"
paramName="dept name" attribName="dept name" mboType="string"/>
              <Value sourceType="Key"
workflowKey="Department create dept head id paramKey"
paramName="dept head id" attribName="dept head id" mboType="int"/
              <Value sourceType="Key"
workflowKey="Department employees" relationShipName="employees"
```

```
mboType="list">
                <InputBinding actiontype="create" optype="create"</pre>
opname="create" generateOld="true">
                  <Value sourceType="Key"
workflowKey="Employee emp id attribKey" contextVariable=""
paramName="emp id" attribName="emp id" mboType="int"/>
                  <Value sourceTvpe="Kev"
workflowKey="Employee manager id attribKey" contextVariable=""
paramName="manager id" attribName="manager id" mboType="int"/>
                  -Value sourceType="Key"
workflowKey="Employee emp fname attribKey" contextVariable=""
paramName="emp fname" attribName="emp fname" mboType="string"/>
                  <Value sourceType="Key"
workflowKey="Employee_emp lname attribKey" contextVariable=""
paramName="emp lname" attribName="emp lname" mboType="string"/>
                  <Value sourceType="Key"
workflowKey="Employee dept id attribKey" contextVariable=""
paramName="dept id" attribName="dept id" mboType="int"/>
                  <Value sourceType="Key"</pre>
workflowKey="Employee street attribKey" contextVariable=""
paramName="street" attribName="street" mboType="string"/>
                  <Value sourceType="Key"
workflowKey="Employee city attribKey" contextVariable=""
paramName="city" attribName="city" mboType="string"/>
                  <Value sourceType="Key"
workflowKey="Employee state attribKey" contextVariable=""
paramName="state" attribName="state" mboType="string"/>
                  <Value sourceType="Key"
workflowKey="Employee_zip_code_attribKey" contextVariable=""
paramName="zip code" attribName="zip code" mboType="string"/>
                  <Value sourceType="Key"
workflowKey="Employee phone attribKey" contextVariable=""
paramName="phone" attribName="phone" mboType="string"/>
                  <Value sourceType="Key"
workflowKey="Employee status attribKey" contextVariable=""
paramName="status" attribName="status" mboType="string"/>
                  <Value sourceType="Key"
workflowKey="Employee ss number attribKey" contextVariable=""
paramName="ss number" attribName="ss number" mboType="string"/>
                  <Value sourceType="Key"
workflowKey="Employee salary attribKey" contextVariable=""
paramName="salary" attribName="salary" mboType="decimal"/>
                  <Value sourceType="Key"
workflowKey="Employee start date attribKey" contextVariable=""
paramName="start date" attribName="start date" mboType="date"/>
                  <Value sourceType="Key"
workflowKey="Employee birth date attribKey" contextVariable=""
paramName="birth date" attribName="birth date" mboType="date"/>
                  <Value sourceType="Key"
workflowKey="Employee bene health ins attribKey" contextVariable=""
paramName="bene health ins" attribName="bene health ins"
mboType="string"/>
                  <Value sourceType="Key"
workflowKey="Employee bene life ins attribKey" contextVariable=""
paramName="bene life ins" attribName="bene life ins"
mboType="string"/>
```

```
<Value sourceType="Key"
workflowKey="Employee bene day care attribKey" contextVariable=""
paramName="bene day care" attribName="bene day care"
mboType="string"/>
                  <Value sourceType="Key"</pre>
workflowKey="Employee sex attribKey" contextVariable=""
paramName="sex" attribName="sex" mboType="string"/>
                </InputBinding>
                <InputBinding optype="none">
                  <Value sourceType="Key"
workflowKey="Employee emp id attribKey" attribName="emp id"
mboType="int"/>
                  <Value sourceType="Key"
workflowKey="Employee manager id attribKey" attribName="manager id"
mboType="int"/>
                  <Value sourceType="Key"
workflowKey="Employee emp fname attribKey" attribName="emp fname"
mboType="string"/>
                  <Value sourceTvpe="Kev"
workflowKey="Employee emp lname attribKey" attribName="emp lname"
mboType="string"/>
                  <Value sourceType="Key"
workflowKey="Employee dept id attribKey" attribName="dept id"
mboType="int"/>
                  <Value sourceType="Key"
workflowKey="Employee street attribKey" attribName="street"
mboType="string"/>
                  <Value sourceType="Key"
workflowKey="Employee city attribKey" attribName="city"
mboType="string"/>
                  <Value sourceType="Key"
workflowKey="Employee state attribKey" attribName="state"
mboType="string"/>
                   <Value sourceType="Key"</pre>
workflowKey="Employee zip code attribKey" attribName="zip code"
mboType="string"/>
                  <Value sourceType="Key"
workflowKey="Employee phone attribKey" attribName="phone"
mboType="string"/>
                  <Value sourceType="Key"
workflowKey="Employee status attribKey" attribName="status"
mboType="string"/>
                  <Value sourceType="Key"</pre>
workflowKey="Employee ss number attribKey" attribName="ss number"
mboType="string"/>
                  <Value sourceType="Key"
workflowKey="Employee salary attribKey" attribName="salary"
mboTvpe="decimal"/>
                  <Value sourceType="Key"
workflowKey="Employee start date attribKey" attribName="start date"
mboType="date"/>
                  <Value sourceTvpe="Kev"
workflowKey="Employee birth date attribKey" attribName="birth date"
mboType="date"/>
                  <Value sourceType="Key"
workflowKey="Employee bene health ins attribKey"
```

```
attribName="bene health ins" mboType="string"/>
                  <Value sourceType="Key"
workflowKey="Employee bene life ins attribKey"
attribName="bene life ins" mboType="string"/>
                  <Value sourceType="Key"
workflowKey="Employee bene day care attribKey"
attribName="bene day care" mboType="string"/>
                  <Value sourceType="Key"
workflowKey="Employee sex attribKey" attribName="sex"
mboType="string"/>
                </InputBinding>
                <InputBinding actiontype="update" optype="update"</pre>
opname="update" generateOld="true">
                  <Value sourceType="Key"
workflowKey="Employee manager id attribKey" contextVariable=""
paramName="manager id" attribName="manager id" mboType="int"/>
                  <Value sourceType="Key"</pre>
workflowKey="Employee emp fname attribKey" contextVariable=""
paramName="emp fname" attribName="emp fname" mboType="string"/>
                  <Value sourceType="Key"
workflowKey="Employee emp lname attribKey" contextVariable=""
paramName="emp lname" attribName="emp lname" mboType="string"/>
                  <Value sourceType="Key"
workflowKey="Employee dept id attribKey" contextVariable=""
paramName="dept id" attribName="dept id" mboType="int"/>
                  <Value sourceType="Key"
workflowKey="Employee street attribKey" contextVariable=""
paramName="street" attribName="street" mboType="string"/>
                  <Value sourceType="Key"
workflowKey="Employee city attribKey" contextVariable=""
paramName="city" attribName="city" mboType="string"/>
                  <Value sourceType="Key"
workflowKey="Employee_state_attribKey" contextVariable=""
paramName="state" attribName="state" mboType="string"/>
                  <Value sourceType="Key"
workflowKey="Employee zip code attribKey" contextVariable=""
paramName="zip code" attribName="zip code" mboType="string"/>
                  <Value sourceType="Key"
workflowKey="Employee phone attribKey" contextVariable=""
paramName="phone" attribName="phone" mboType="string"/>
                  <Value sourceType="Key"
workflowKey="Employee status attribKey" contextVariable=""
paramName="status" attribName="status" mboType="string"/>
                  <Value sourceType="Key"
workflowKey="Employee ss number attribKey" contextVariable=""
paramName="ss number" attribName="ss number" mboType="string"/>
                  <Value sourceType="Key"
workflowKey="Employee salary attribKey" contextVariable=""
paramName="salary" attribName="salary" mboType="decimal"/>
                  <Value sourceType="Key"
workflowKey="Employee start date attribKey" contextVariable=""
paramName="start date" attribName="start date" mboType="date"/>
                  <Value sourceType="Key"
workflowKey="Employee birth date attribKey" contextVariable=""
paramName="birth date" attribName="birth date" mboType="date"/>
                  <Value sourceType="Key"</pre>
```

```
workflowKey="Employee bene health ins attribKey" contextVariable=""
paramName="bene health ins" attribName="bene health ins"
mboTvpe="string"/>
                  <Value sourceType="Kev"
workflowKey="Employee bene life ins attribKey" contextVariable=""
paramName="bene life ins" attribName="bene life ins"
mboTvpe="string"/>
                  <Value sourceType="Key"</pre>
workflowKey="Employee bene day care attribKey" contextVariable=""
paramName="bene_day_care" attribName="bene_day_care"
mboType="string"/>
                  <Value sourceType="Key"
workflowKey="Employee sex attribKey" contextVariable=""
paramName="sex" attribName="sex" mboType="string"/>
                  <Value sourceType="Key"
workflowKey="Employee emp id attribKey" contextVariable=""
paramName="emp id" attribName="emp id" mboType="int"/>
                </InputBinding>
                <InputBinding actiontype="delete" optype="delete"</pre>
opname="delete" generateOld="true">
                </InputBinding>
               </Value>
            </InputBinding>
            <OutputBinding/>
          </Method>
        </Methods>
      </Action>
```

By default, the MBO has two named queries—FindById and FindAll. The method, input and output binding keys, and all of the dependency's key bindings are generated.

```
<Action name="Department findByPrimaryKey" sourcescreen=""</pre>
targetscreen="" errorscreen="">
        <Methods>
          <Method name="findByPrimaryKey" type="search"</pre>
mbo="Department" package="apiTesttDepartmentOneToMany:1.0"
showCredScreenOnAuthFailure="true" >
            <InputBinding optype="none" opname="findByPrimaryKey"</pre>
generateOld="true">
              <Value sourceType="Key"
workflowKey="Department dept id attribKey" paramName="dept_id"
attribName="dept id" mboType="int"/>
            </InputBinding>
            <OutputBinding generateOld="true">
              <Mapping workflowKey="Department dept id attribKey"</pre>
workflowType="number" attribName="dept id" mboType="int"/>
              <Mapping workflowKey="Department dept name attribKey"</pre>
workflowType="text" attribName="dept name" mboType="string"/>
            <Mapping workflowKey="Department dept head id attribKey"</pre>
workflowType="number" attribName="dept head id" mboType="int"/>
              <Mapping workflowKey="Department employees"</pre>
workflowType="list" relationShipName="employees" mboType="list">
                 <Mapping workflowKey="Employee emp id attribKey"</pre>
workflowType="number" relationShipName="employees"
attribName="emp id" mboType="int"/>
```

```
<Mapping workflowKey="Employee manager id attribKey"</pre>
workflowType="number" relationShipName="employees"
attribName="manager id" mboType="int"/>
                <Mapping workflowKey="Employee emp fname attribKey"</pre>
workflowType="text" relationShipName="employees"
attribName="emp fname" mboType="string"/>
                -<Mapping workflowKey="Employee emp lname attribKey"
workflowType="text" relationShipName="employees"
attribName="emp lname" mboType="string"/>
                 <Mapping workflowKey="Employee dept id attribKey"</pre>
workflowType="number" relationShipName="employees"
attribName="dept id" mboType="int"/>
                  <Mapping workflowKey="Employee street attribKey"</pre>
workflowType="text" relationShipName="employees" attribName="street"
mboType="string"/>
                  <Mapping workflowKey="Employee city attribKey"</pre>
workflowType="text" relationShipName="employees" attribName="city"
mboType="string"/>
                 <Mapping workflowKey="Employee state attribKey"</pre>
workflowType="text" relationShipName="employees" attribName="state"
mboTvpe="string"/>
                 <Mapping workflowKey="Employee zip code attribKey"</pre>
workflowType="text" relationShipName="employees"
attribName="zip_code" mboType="string"/>
                 <Mapping workflowKey="Employee phone attribKey"</pre>
workflowType="text" relationShipName="employees" attribName="phone"
mboTvpe="string"/>
                 <Mapping workflowKey="Employee status attribKey"</pre>
workflowType="text" relationShipName="employees" attribName="status"
mboType="string"/>
                <Mapping workflowKey="Employee ss number attribKey"</pre>
workflowType="text" relationShipName="employees"
attribName="ss number" mboType="string"/>
                 <Mapping workflowKey="Employee salary attribKey"</pre>
workflowType="number" relationShipName="employees"
attribName="salary" mboType="decimal"/>
               <Mapping workflowKey="Employee start date attribKey"</pre>
workflowType="date" relationShipName="employees"
attribName="start date" mboType="date"/>
               <Mapping workflowKey="Employee birth date attribKey"</pre>
workflowType="date" relationShipName="employees"
attribName="birth date" mboType="date"/>
                 <Mapping
workflowKey="Employee bene health ins attribKey"
workflowType="text" relationShipName="employees"
attribName="bene health ins" mboType="string"/>
                 <Mapping
workflowKey="Employee_bene_life_ins_attribKey" workflowType="text"
relationShipName="employees" attribName="bene life ins"
mboType="string"/>
                 <Mapping
workflowKey="Employee_bene_day_care_attribKey" workflowType="text"
relationShipName="employees" attribName="bene day care"
mboType="string"/>
                 <Mapping workflowKey="Employee sex attribKey"</pre>
workflowType="text" relationShipName="employees" at TribName="sex"
```

**Note:** By default, the <Notifications> section of the generated

WorkflowClient.xml is empty, so you must write the <Notification> section for a server-initiated Hybrid App.

#### Creating Notifications to Make the Hybrid App Server-Initiated

To make the Hybrid App server-initiated, you must modify the WorkflowClient.xml file and create a notification.

By default, the <Notifications> section is empty.

1. Create a notification.

Each notification has two child nodes—Transformation and Methods.

**2.** Create a notification node, for example:

You can simply copy the Methods from the appropriate object query (for example, findByPrimaryKey) that is generated automatically in the

WorkflowClient.xml file, for example:

```
<Notifications>
  <Notification type="onEmailTriggered" targetscreen=" ">
     <Methods>
       <Method name="findByPrimaryKey" type="search"</pre>
mbo="Department" package="apiTesttDepartmentOneToMany:1.0"
showCredScreenOnAuthFailure="true" >
         <InputBinding optype="none" opname="findByPrimaryKey"</pre>
generateOld="true">
           <Value sourceType="Key"
workflowKey="Department dept id attribKey" paramName="dept id"
attribName="dept id" mboType="int"/>
         </InputBinding>
         <OutputBinding generateOld="true">
           <Mapping workflowKey="Department dept id attribKey"</pre>
workflowType="number" attribName="dept id" mboType="int"/>
         </OutputBinding>
       </Method>
     </Methods>
  </Notification>
</Notifications>
```

3 Create a Transformation node

You must manually write the Transformation section. The contents depend on how many input parameters the object query has. For each input parameter, you need a corresponding Rule node as a child of the Transformation node. The workflowKey of the Rule node corresponds to the InputBinding's Value for that input parameter. For example:

```
<Notifications>
  <Notification type="onEmailTriggered" targetscreen=" ">
        <Transformation>
</Transformation>
        <Methods>
          <Method name="findByPrimaryKey"</pre>
        type="search" mbo="Department"
        package="apiTesttDepartmentOneToMany:1.0"
showCredScreenOnAuthFailure="true" >
           <InputBinding optype="none" opname="findByPrimaryKey"</pre>
generateOld="true">
              <Value sourceType="Key"</pre>
        workflowKey="Department dept id attribKey"
paramName="dept id" attribName="dept id"
            mboType="int"/>
            </InputBinding>
            <OutputBinding
          generateOld="true">
              <Mapping
        workflowKey="Department dept id attribKey"
workflowType="number" attribName="dept id"
            mboType="int"/>
            [...]
            </OutputBinding>
          </Method>
        </Methods>
  </Notification>
</Notifications>
```

**4.** For each input parameter in the object query, create a corresponding Rule and make sure the workflowKey of the Rule matches the Value of the InputBinding. For example:

```
<Value sourceType="Key"
       workflowKey="dept id"
      paramName="dept id attribName="dept id mboType="int"/>
            </InputBinding>
            <OutputBinding
         generateOld="true">
              <Mapping
        workflowKey="Department dept id attribKey"
workflowType="number" attribName="dept id"
           mboType="int"/>
            [...]
            </OutputBinding>
          </Method>
        </Methods>
 </Notification>
</Notifications>
```

**5.** Save the file.

## **Processing Responses From the Server**

There are a couple of approaches for handling callback functions.

If you want to use the JavaScript APIs generated by the wizard, for online request functions, you must implement the function:

```
hwc.processDataMessage = function processDataMessage
(incomingDataMessageValue, noUI, loading, fromActivationFlow,
dataType) {
    // for example,
    // var workflowMessage = new
WorkflowMessage(incomingWorkflowMessage);

    //if ( workflowMessage.getRequestAction() ==
Customer.findByPrimaryKeyAction ) {
    //so this workflow message is returned by calling
customer_findByPrimaryKey function

    //TODO; do whatever you want to do with the return data....
}
```

You can choose, instead, to take advantage of the other functions in the SUP\_HOME \UnwiredPlatform\MobileSDK<version>\ folder, specifically the files under the AppFramework folder. In these, the incoming and outgoing messages, how they are bound to the UI, and how navigation works are handled by the functions defined in the API.js and Utils.js files. You can add your custom code into your own JavaScript file. You must still create the UI and do so in a way that is compatible with the AppFramework.

## **Error Handling**

Usually, errors come from the Hybrid Web Container or from the back-end server side.

For online requests, when the error comes from the Hybrid Web Container, handle it in the errorCallback function, for example:

An error message passed as an incoming Hybrid App message in the user-defined function of processDataMessage is another type of error that comes from the back-end server. The incomingDataMessageValue should be similar to this:

```
<M><H><S>...<S/> ...<V k="ErrorLogMessage" t="T">ERROR:....</V><V k=ErrorLogMessageAsList> ....</V>...</M>
hwc.processDataMessage = function processDataMessage
(incomingDataMessageValue, noUI, loading, fromActivationFlow, dataType) {
    //// var workflowMessage = new
WorkflowMessage(incomingWorkflowMessage);
    //if ( workflowMessage.getRequestAction() ==
Customer.findByPrimaryKeyAction ) {
    // var detailErrorMsg =
workflowMessage.getValues().getData("ErrorLogMessage").getValue();
    // }
}
```

## **URL Parameters**

When writing your own HTML and JavaScript, when the document is loaded, these URL parameters are present.

You can find an example of how to use these URL parameters in the onWorkflowLoad() function in the Utils. is file.

| URL parameter | Description                                         |
|---------------|-----------------------------------------------------|
| loglevel      | Current device log level.                           |
| screenToShow  | Name of the screen to show.                         |
| supusername   | User name of the current Hybrid App (if available). |

| URL parameter         | Description                                                                                                    |
|-----------------------|----------------------------------------------------------------------------------------------------|
| lang                  | Current language of the device.                                                                                                    |
| isalreadyprocessed    | Indicates whether or not the Hybrid App message has been processed. The JavaScript can, for example, choose to show all controls as read-only if it has already been processed but viewed again.                                                               |
| loadtransformdata     | Indicates that the JavaScript should request the transform data (contents of the e-mail message) from the Hybrid Web Container using the loadtransform data query type. For information about the query types, see the topic Calling the Hybrid Web Container. |
| ignoretransformscreen | Indicates that the JavaScript should ignore the RequestScreen tag in the transform data (contents of the message). This is set to true when the screen to show is either the Activation or Credentials screen.                                                 |

# **Develop OData-based Hybrid Apps**

The Hybrid App SDK includes the open source Datajs JavaScript library, which you can include as part of your application to access OData stores.

This library, along with the rest of the Hybrid App JavaScript API, is in <SUP\_HOME> \MobileSDK<version>\HybridApp\API\Container\Datajs-1.x.x.js. As of this writing, the latest version of Datajs is 1.0.3.

The Datajs library is used to fetch the data used in your Hybrid App. This data can be displayed in your Hybrid App using a variety of UI frameworks such as jQuery Mobile, Sencha, or your favorite Web-based UI framework.

Provided the backend OData service has support, you can use the Datajs library to read, modify, and delete data using standard HTTP methods (POST, PUT, DELETE, and so on).

The basic steps for developing an OData-based Hybrid App are:

- 1. Add the <SUP\_HOME>\UnwiredPlatform \MobileSDK<version> \HybridApp\API\Containers\datajs-1.0.3.js to your Hybrid App.
- 2. Create a Hybrid App user interface with your preferred UI framework.
- **3.** Use the Datajs library for create, read, update, and delete operations to the OData or HTTP end point and bind it to the UI.

- **4.** Use the packaging tool to generate the manifest.xml file and Hybrid App ZIP package.
- **5.** Use the Deploy Wizard in Sybase Control Center to deploy the Hybrid App ZIP file.

## **Connect to an OData Source**

The Datajs JavaScript library supports reading and writing to an OData service using both the JSON and ATOM-based formats.

The endpoint is an HTTP based URI exposed by the server.

You can use the <code>OData.read</code> API with a URI to read data from a server. To add, update, or delete data, the <code>ODATA.request</code> API can be used along with a POST, PUT, or DELETE method.

You can see examples at http://datajs.codeplex.com/wikipage?title=OData%20Code %20Snippets&referringTitle=Using%20OData

In your Hybrid App, you can connect to the Proxy endpoint exposed by Sybase Unwired Platform using the Datajs library. This gives administrators and developers control over the endpoint as only white listed endpoints are accessible from the Hybrid App and also restricts who is able to access the endpoint based on built in Sybase Unwired Platform security mechanisms.

When using Datajs to access an OData service from the Hybrid Web Container, you must employ POST tunneling to use the PUT, MERGE, and DELETE methods. There is an explanation of how to use POST tunneling with Datajs here: <a href="http://datajs.codeplex.com/wikipage?title=Frequently%20Asked%20Ouestions#post-tunneling">http://datajs.codeplex.com/wikipage?title=Frequently%20Asked%20Ouestions#post-tunneling</a>.

## **Creating a Proxy Connection**

Create a new connection in Sybase Control Center to allow a proxy connection (authenticated or anonymous) through Sybase Unwired Platform.

**Note:** When you set the proxy property with the endpoint address in the application template (either as part of the application creation or editing the application template created for that application), a proxy connection is generated automatically.

- 1. In the left navigation pane, expand the Domains folder, and select the default domain.
- 2. Select Connections.
- **3.** In the right administration pane, select the **Connections** tab, and click **New**.
- **4.** Enter a unique Connection pool name.
- **5.** Select the Proxy Connection pool type.
- **6.** Select the appropriate template for the data source target from the **Use template** menu.
- 7. Set the Address property by clicking the corresponding cell and entering the address of the proxy endpoint. For example, http://odata.example.com/v2/Catalog/
- **8.** Configure the following optional properties:

Note: You must manually enter the <code>EnableHttpProxy</code> and <code>EnableUrlRewrite</code> properties; these properties are not pre-populated in the menu. To access an external service, you must configure the <code>http.proxyHost</code> and <code>http.proxyPort</code> properties during server configuration in <code>Sybase Control Center > Servers > Server</code> Configuration > General > User Options. If you set or change the setting for <code>http.proxyHost</code> and <code>http.proxyPort</code>, you must restart the services using the stop/start service scripts. For more information, see <code>Administer > Unwired Server > Configuring Unwired Server to Securely Communicate With an HTTP Proxy in Sybase Control Center for Sybase Unwired Platform</code> .

- Allow Anonymous Access Enables anonymous authentication to Sybase Unwired Platform.
- **Certificate Alias** Client SSL certificate stored in the Sybase Unwired Platform keystore to be forwarded to the EIS.
- **Username** Username passed to the EIS.
- **Password** Password passed to the EIS.
- **EnableHttpProxy** Enables Internet proxy support in the proxy connector. EnableHttpProxy defaults to false. Set explicitly to true to enable.
- EnableUrlRewrite Enables the proxy component to rewrite URLs (or URIs) embedded in a response, with SUP URLs that causes the client requests to be directed back to the Unwired Server (proxy component), rather than to the back end server. EnableUrlRewrite defaults to true. Set explicitly to false to disable.
- **ProxyHost** Host name of the proxy server.
- **ProxyPort** Port number.

**Note:** On a proxy connection, if the header for X-SUP-BACKEND-URL is not NULL, or EnableURLRewrite is false then no URL rewrite occurs for either the request or response content.

**Note:** To access the external services, you must configure EnableHttpProxy = True, ProxyHost = proxy, ProxyPort = 8080 in the connection pool.

**9.** Click **OK** to register the connection pool.

## Datajs OData Client Authentication in Hybrid Apps

Several authentication schemes are available when accessing a protected OData service through an Unwired Platform proxy, from a Hybrid App, in JavaScript using Datajs.

- **Basic authentication** Provide a username and password to login. This method is available when connecting through HTTP and one-way HTTPS.
- **SSO token** Provide an SSO token to login. This method is available when connecting through HTTP and HTTPS and a token validation service is available and configured.
- **X.509 Mutual authentication through intermediary** Provide a forwarded client certificate to login using the SSL\_CLIENT\_CERT header name containing forwarded a PEM-encoded client certificate. This method is available only through an appropriately

configured HTTPS listener. The certificate forwarder must have the "SUP Impersonator" role to be authorized for this type of login. The certificate of the actual "SUP Impersonator" user cannot be used as a regular user certificate.

In each case, if common additional JavaScript is required for every OData.read or OData.request call, this is best implemented in a Datajs custom HTTP client. This is a wrapper and extension of the OData.defaultHttpClient using the JavaScript proxy pattern. See <a href="http://datajs.codeplex.com/wikipage?title=Custom%20OData%20httpClient">http://datajs.codeplex.com/wikipage?title=Custom%20OData%20httpClient</a>

### **Basic Authentication**

The Datajs JavaScript library internally uses the XmlHttpRequest (XHR) object to handle the underlying HTTP or HTTPS requests/responses on the client.

The XHR API's open method optionally accepts user name and password credentials passed through parameters. Likewise, the Datajs' request object can take user and password members that map to those parameters. If credentials are not passed and basic authentication is required, the client is challenged with HTTP status 401. If credentials are passed to the XHR object, internally it does not automatically send them on the first request. It submits the credentials only if challenged. If this standard procedure is all that is required from the calling OData script, normally additional script can be avoided.

The below sample script shows possible alternative approaches for handling a 401 status manually, or, in cases where the authentication needs to be centralized.

```
* Sybase Hybrid App version 2.2
* Datajs.SSO.js
* This file will not be regenerated, and it is expected that the user
may want to
* include customized code herein.
* The template used to create this file was compiled on Mon Jul 9
19:54:04 CST 2012
* Copyright (c) 2012 Sybase Inc. All rights reserved.
// Capture datajs' current http client object.
var oldClient = OData.defaultHttpClient;
var sso username = "";
var sso password = "";
var sso session = "";
var sso token = "";
// Creates new client object that will attempt to handle SSO
authentication, specifically SiteMinder login,
// in order to gain access to a protected URL.
var ssoClient = {
   request: function (request, success, error) {
```

```
// For basic authentication, XMLHttpRequest.open method can
take varUser and varPassword parameters.
       // If the varUser parameter is null ("") or missing and the
site requires authentication, the
       // component displays a logon window. Although this method
accepts credentials passed via parameter,
       // those credentials are not automatically sent to the server
on the first request. The varUser and
       // varP assword parameters are not transmitted unless the
server challenges the client for credentials
       // with a 401 - Access Denied response. But SiteMinder may
require additional steps, so save for
        // later...
        if (request.user != undefined && request.password !=
undefined) {
            sso username = request.user;
            sso password = request.password;
        var onSuccess = function (data, response) {
          // Browser control will automatically cache cookies, with
possible token, for next time, so
          // parsing Set-Cookie in HTTP response headers unnecessary
here.
            //var setCookieHeader = response.headers["Set-Cookie"];
            //var setCookies = [];
            //parseSetCookies(setCookieHeader, setCookies);
            //for(var i=0; i < setCookies.length; i++)</pre>
            //{
            //
                  if (setCookies[i].substr(0, 9) === "SMSESSION")
            //
                     sso session = setCookies[i];
          // else if (setCookies[i].substr(0, 9) === "MYSAPSSO2")
                    sso token = setCookies[i];
            //}
            // Call original success
            alert ("Calling original success");
            success (data, response);
        var onError = function (sso error) {
            if (sso error.response.statusCode == 0) {
             // Attempt to parse error from response.body, e.g. sent
from SAP NetWeaver as HTML page.
                if (sso error.response.body.indexOf("401") != -1 &&
                (sso error.response.body.indexOf("Unauthorized") !=
-1 ||
                 sso error.response.body.indexOf("UNAUTHORIZED") !=
-1)) {
                    alert("SSO challenge detected");
                    sso error.response.statusCode = 401;
          // Ensure valid response. Expecting either HTTP status 401
```

```
for SMCHALLENGE or 302 for redirection.
            if (sso error.response.statusCode != 401 &&
               sso error.response.statusCode != 302) {
                alertText(sso error.response.statusText);
                error(sso error);
                return;
           // 401 may include SMCHALLENGE=YES in Set-Cookie, so need
to return along with Authorization
            // credentials to acquire SMSESSION cookie.
            if (sso error.response.statusCode === 401) {
               // Browser control will automatically cache cookies,
with possible token, for next time,
                // so parsing Set-Cookie in HTTP response headers
unnecessary here.
                //var setCookieHeader =
sso error.response.headers["Set-Cookie"];
                //var setCookies = [];
                //parseSetCookies(setCookieHeader, setCookies);
                // Append existing headers.
                var newHeaders = [];
                if (request.headers) {
                    for (name in request.headers) {
                        newHeaders[name] = request.headers[name];
               // Browser control should include SMCHALLENGE cookie.
                //newHeaders["Cookie"] = "SMCHALLENGE=YES";
                var enc username = window.btoa(sso username);
                var enc password = window.btoa(sso password);
                var basic auth = "Basic " + enc username + ":" +
enc password;
                newHeaders["Authorization"] = basic auth;
               // Redo the OData request for the protected resource.
                var newRequest = {
                    headers: newHeaders,
                    requestUri: request.requestUri,
                    method: request.method,
                    user: sso_username,
                    password: sso password
                };
                oldClient.request(newRequest, onSuccess, error);
          // 302 indicates that the requested information is located
at the URI specified in the Location
          // header. The default action when this status is received
is to follow the Location header
          // associated with the response. When the original request
method was POST, the redirected request
          // will use the GET method.
```

```
if (sso error.response.statusCode === 302) {
                // Get the redirection location.
                var siteminder url =
sso error.response.headers["Location"];
             // Open a connection to the redirect and load the login
form.
             // That screen can be used to capture the required form
fields.
                var httpRedirect = getXMLHTTPRequest();
                httpRedirect.onload = function () {
                    if (this.status < 200 || this.status > 299) {
                        alert("Error: " + this.status);
                        alertText(this.statusText);
                        error({ message: this.statusText });
                        return;
                    var sm form response = this.responseXML;
                    var siteminder tags = {};
                    getSiteMinderTags(sm form response,
siteminder tags);
                 // Create the form data to post back to SiteMinder.
Two ContentTypes are valid for sending
                   // POST data. Default is application/x-www-form-
urlencoded and form data is formatted
                 // similar to typical querystring. Forms submitted
with this content type are encoded as
                  // follows: Control names and values are escaped.
Space characters are replaced by `+',
                 // reserved characters are escaped as described in
[RFC1738], section 2.2:
                    // non-alphanumeric characters are replaced by
%HH', representing ASCII code of character.
                 // Line breaks are represented as CRLF pairs (i.e.,
`%0D%0A'). Control names/values are
                 // listed in order they appear in document. Name is
separated from value by '=' and name/
                 // value pairs are separated from each other by `&'.
Alternative is multipart/form-data.
                    //var formData = new FormData();
                    var postData = "";
                    for (var inputName in siteminder tags) {
                    if (inputName.substring(0, 2).toLowerCase() ===
"sm") {
                            postData += inputName + "=" +
encodeURIComponent(siteminder_tags[inputName]) + "&";
                            // formData.append(inputName,
siteminder tags[inputName]);
```

```
postData += "postpreservationdata=&";
                    postData += "USER=" +
encodeURIComponent(sso username) + "&";
                    postData += "PASSWORD=" +
encodeURIComponent (sso password);
                    // Submit data back to SiteMinder.
                    var httpLogin = getXMLHTTPRequest();
                    httpLogin.onload = function () {
                       if (this.status < 200 || this.status > 299) {
                            alert("Error: " + this.status);
                            alertText(this.statusText);
                            error({ message: this.statusText });
                            return;
                        }
                    // Browser control should cache required cookies
so no need to parse HTTP response
                        // headers.
                        //var sm cookie response = this.response;
                        //var setCookieHeader =
this.getResponseHeader("Set-Cookie");
                        //var setCookies = [];
                     //parseSetCookies(setCookieHeader, setCookies);
                        // Locate the URI to access next.
                    var newUrl = this.getResponseHeader("Location");
                        // Append existing headers.
                        var newHeaders = [];
                        if (request.headers) {
                            for (name in request.headers) {
                           newHeaders[name] = request.headers[name];
                        // Browser control should include SMSESSION
cookie.
                        //newHeaders["Cookie"] = setCookieHeader;
                        // Redo the OData request for the protected
resource.
                        var newRequest = {
                            headers: newHeaders,
                            requestUri: newUrl,
                            method: request.method,
                            user: sso username,
                            password: sso password
                        };
                    oldClient.request(newRequest, onSuccess, error);
                    httpLogin.open("POST", siteminder url, true);
                    httpLogin.setRequestHeader("Content-Type",
```

```
"application/x-www-form-urlencoded");
                    httpLogin.withCredentials = "true";
                    httpLogin.send(postData);
                    //httpLogin.send(formData);
                httpRedirect.open("GET", siteminder url, true);
                httpRedirect.responseType = "document";
                httpRedirect.send();
           }
        // Call back into the original http client.
        var result = oldClient.request(request, success, onError);
        return result;
    }
};
// Parses Set-Cookie from header into array of setCookies.
function parseSetCookies(setCookieHeader, setCookies) {
    if (setCookieHeader == undefined)
        return;
   var cookieHeaders = setCookieHeader.split(", ");
   // verify comma-delimited parse by ensuring '=' within each token
   var len = cookieHeaders.length;
   if (len > 0) {
        setCookies[0] = cookieHeaders[0];
    var i, j;
    for (i = 1, j = 0; i < len; i++) {
        if (cookieHeaders[i]) {
            var eqdex = cookieHeaders[i].indexOf('=');
            if (eqdex != -1) {
                var semidex = cookieHeaders[i].indexOf(';');
                if (semidex == -1 \mid \mid semidex > eqdex) {
                    setCookies[++j] = cookieHeaders[i];
                else {
                    setCookies[j] += ", " + cookieHeaders[i];
            }
            else {
               setCookies[j] += ", " + cookieHeaders[i];
        }
    }
// Parses response HTML document and returns array of INPUT tags.
function getSiteMinderTags(response, tags) {
   var inputs = new Array();
```

```
inputs = response.getElementsByTagName("input");
    // get the 'input' tags
    for (var i = 0; i < inputs.length; i++) {
        var element = inputs.item(i).outerHTML;
        var value = "";
        // filter out inputs with type=button
        var stridex = element.indexOf("type=");
        if (stridex != -1) {
            var typ = element.substring(stridex + 5);
            stridex = typ.indexOf(' ');
            typ = typ.substring(0, stridex);
            if (typ.toLowerCase() === "button") {
                continue;
        }
        stridex = element.indexOf("value=")
        if (stridex != -1) {
            value = element.substring(stridex + 6);
            stridex = value.indexOf(' ');
            value = value.substring(0, stridex);
        tags[inputs.item(i).name] = value;
    }
function alertText(error) {
    var txt = JSON.stringify(error);
   alert("Error:\n" + txt);
   var length = txt.length;
   var sectionLength = 300;
   var index = Math.floor(length / sectionLength);
    for (i = 0; i <= index; i++) {
       var start = i * sectionLength;
       var end = (i + 1) * sectionLength;
        var segLength = sectionLength;
        if (end > length) segLength = length - start;
        alert(txt.substr(start, segLength));
    }
// Can either pass ssoClient explicitly, or set it globally for the
page as the default:
OData.defaultHttpClient = ssoClient;
```

#### **Authentication Against an OData Source**

Hybrid Apps pass user name and password information using HTTP basic authentication, by setting the Authorization HTTP header.

It is recommended to use this in combination with SSL/TLS, otherwise user names and passwords are passed in cleartext. For example:

```
var strUsername = "odata";
var strPassword = "password";
var oHeaders = {};
oHeaders['Authorization'] = "Basic " + btoa(strUsername + ":" +
strPassword);
var request = {
     headers : oHeaders, // object that contains HTTP headers as
name value pairs
      requestUri : sUrl, // OData endpoint URI
       method: "GET"
};
OData.read( request, function (data, response) {
      // do something with the response
      },
      function( err ) {
      // handle error reading the data
      });
```

### SSO Token, Including SAP SSO2 and SiteMinder/Network Edge

As in basic authentication, the Datajs JavaScript library internally uses the XmlHttpRequest (XHR) object to handle the underlying HTTP or HTTPS requests/responses on the client.

From the XHR object's API, Datajs uses setRequestHeader() and getAllResponseHeaders() to send and read the HTTP headers in the request and response. For Single Sign-On and Network Edge authentication, issuers of SSO tokens, including SAP SSO2 logon tickets (MYSAPSSO2), as well as SiteMinder tokens (SMCHALLENGE, SMSESSION, and so on) normally use the "Set-Cookie" field in the HTTP header to send the token to the client, and expect the "Cookie" in the header to receive the token from the client.

However, these specific headers are omitted from JavaScript access. See the W3C spec (http://www.w3.org/TR/XMLHttpRequest/). Instead, these headers are designed to be controlled by the user agent, in this case the browser control hosted by the Hybrid Web Container, to protect the client from rogue sites. According to the W3C spec it is the job of the user agent to support HTTP state management: to persist, discard, and send cookies, as received in the Set-Cookie response header, and sent in the Cookie header, as applicable. One possible exception allows cookie handling in JavaScript to set up a CORS request on the client and server, using the XHR's "withCredentials" property.

Considering the reliance on the Hybrid Web Container-hosted browser control to handle the required SSO tokens, it is important to note the same origin policy surrounding automatic cookie management. That means from the client's perspective, the domain from where the cookie-based token originates must be the same as where it needs to be redirected to access the protected OData endpoint, such as the SAP NetWeaver Gateway, while authenticated. For the domain to be the same to the client, the URL pattern specifying transport protocol, servername, domain, and port number must match between token issuer and endpoint. This should be possible using proxy mappings in the Relay Server or reverse proxy.

Regarding the SiteMinder component of Network Edge, its Policy Server supports a variety of authentication schemes, including Basic Authentication and HTML Forms-based Authentication. The sample script below demonstrates an approach to handling a Basic 401 challenge from SiteMinder, as well as possible Forms authentication, involving HTTP status 302 indicating redirection. The script involving cookie handling is commented out and just informational, since this is managed by the user agent as described previously.

```
* Sybase Hybrid App version 2.2
* Datajs.SSO.js
* This file will not be regenerated, and it is expected that the user
may want to
* include customized code herein.
* The template used to create this file was compiled on Mon Jul 9
19:54:04 CST 2012
* Copyright (c) 2012 Sybase Inc. All rights reserved.
// Capture datajs' current http client object.
var oldClient = OData.defaultHttpClient;
var sso username = "";
var sso password = "";
var sso session = "";
var sso token = "";
// Creates new client object that will attempt to handle SSO
authentication, specifically SiteMinder login,
// in order to gain access to a protected URL.
var ssoClient = {
   request: function (request, success, error) {
       // For basic authentication, XMLHttpRequest.open method can
take varUser and varPassword parameters.
       // If the varUser parameter is null ("") or missing and the
site requires authentication, the
       // component displays a logon window. Although this method
accepts credentials passed via parameter,
      // those credentials are not automatically sent to the server
on the first request. The varUser and
// varP assword parameters are not transmitted unless the
```

```
server challenges the client for credentials
        // with a 401 - Access Denied response. But SiteMinder may
require additional steps, so save for
        // later...
        if (request.user != undefined && request.password !=
undefined) {
            sso username = request.user;
            sso password = request.password;
       var onSuccess = function (data, response) {
          // Browser control will automatically cache cookies, with
possible token, for next time, so
          // parsing Set-Cookie in HTTP response headers unnecessary
here.
            //var setCookieHeader = response.headers["Set-Cookie"];
            //var setCookies = [];
            //parseSetCookies(setCookieHeader, setCookies);
            //for(var i=0; i < setCookies.length; i++)</pre>
            //{
            //
                  if (setCookies[i].substr(0, 9) === "SMSESSION")
            //
                     sso session = setCookies[i];
          // else if (setCookies[i].substr(0, 9) === "MYSAPSSO2")
            11
                  sso token = setCookies[i];
            //}
            // Call original success
            alert("Calling original success");
            success (data, response);
        }
        var onError = function (sso error) {
            if (sso error.response.statusCode == 0) {
             // Attempt to parse error from response.body, e.g. sent
from SAP NetWeaver as HTML page.
                if (sso error.response.body.indexOf("401") != -1 &&
                 (sso error.response.body.indexOf("Unauthorized") !=
-1 ||
                 sso error.response.body.indexOf("UNAUTHORIZED") !=
-1)) {
                    alert ("SSO challenge detected");
                    sso error.response.statusCode = 401;
          // Ensure valid response. Expecting either HTTP status 401
for SMCHALLENGE or 302 for redirection.
            if (sso error.response.statusCode != 401 &&
               sso error.response.statusCode != 302) {
                alertText(sso error.response.statusText);
                error(sso error);
               return;
          // 401 may include SMCHALLENGE=YES in Set-Cookie, so need
```

```
to return along with Authorization
            // credentials to acquire SMSESSION cookie.
            if (sso error.response.statusCode === 401) {
               // Browser control will automatically cache cookies,
with possible token, for next time,
                // so parsing Set-Cookie in HTTP response headers
unnecessary here.
                //var setCookieHeader =
sso error.response.headers["Set-Cookie"];
                //var setCookies = [];
                //parseSetCookies(setCookieHeader, setCookies);
                // Append existing headers.
                var newHeaders = [];
                if (request.headers) {
                    for (name in request.headers) {
                        newHeaders[name] = request.headers[name];
               // Browser control should include SMCHALLENGE cookie.
                //newHeaders["Cookie"] = "SMCHALLENGE=YES";
                var enc username = window.btoa(sso username);
                var enc password = window.btoa(sso password);
                var basic auth = "Basic " + enc username + ":" +
enc password;
                newHeaders["Authorization"] = basic auth;
               // Redo the OData request for the protected resource.
                var newRequest = {
                    headers: newHeaders,
                    requestUri: request.requestUri,
                    method: request.method,
                    user: sso username,
                    password: sso password
                };
                oldClient.request(newRequest, onSuccess, error);
          // 302 indicates that the requested information is located
at the URI specified in the Location
          // header. The default action when this status is received
is to follow the Location header
          // associated with the response. When the original request
method was POST, the redirected request
            // will use the GET method.
            if (sso error.response.statusCode === 302) {
                // Get the redirection location.
                var siteminder url =
sso error.response.headers["Location"];
             // Open a connection to the redirect and load the login
form.
             // That screen can be used to capture the required form
fields.
```

```
var httpRedirect = getXMLHTTPRequest();
                httpRedirect.onload = function () {
                    if (this.status < 200 || this.status > 299) {
                        alert("Error: " + this.status);
                        alertText(this.statusText);
                        error({ message: this.statusText });
                        return;
                    var sm form response = this.responseXML;
                    var siteminder tags = {};
                    getSiteMinderTags(sm form response,
siteminder tags);
                 // Create the form data to post back to SiteMinder.
Two ContentTypes are valid for sending
                   // POST data. Default is application/x-www-form-
urlencoded and form data is formatted
                 // similar to typical querystring. Forms submitted
with this content type are encoded as
                  // follows: Control names and values are escaped.
Space characters are replaced by `+',
                 // reserved characters are escaped as described in
[RFC1738], section 2.2:
                   // non-alphanumeric characters are replaced by
%HH', representing ASCII code of character.
                 // Line breaks are represented as CRLF pairs (i.e.,
`%OD%OA'). Control names/values are
                 // listed in order they appear in document. Name is
separated from value by '=' and name/
                // value pairs are separated from each other by `&'.
Alternative is multipart/form-data.
                    //var formData = new FormData();
                    var postData = "";
                    for (var inputName in siteminder tags) {
                    if (inputName.substring(0, 2).toLowerCase() ===
"sm") {
                            postData += inputName + "=" +
encodeURIComponent(siteminder_tags[inputName]) + "&";
                            // formData.append(inputName,
siteminder tags[inputName]);
                    postData += "postpreservationdata=&";
                    postData += "USER=" +
encodeURIComponent(sso username) + "&";
                    postData += "PASSWORD=" +
encodeURIComponent(sso password);
                    // Submit data back to SiteMinder.
                    var httpLogin = getXMLHTTPRequest();
```

```
httpLogin.onload = function () {
                       if (this.status < 200 || this.status > 299) {
                            alert("Error: " + this.status);
                            alertText(this.statusText);
                            error({ message: this.statusText });
                            return;
                        }
                    // Browser control should cache required cookies
so no need to parse HTTP response
                        // headers.
                        //var sm cookie response = this.response;
                        //var setCookieHeader =
this.getResponseHeader("Set-Cookie");
                        //var setCookies = [];
                     //parseSetCookies(setCookieHeader, setCookies);
                        // Locate the URI to access next.
                    var newUrl = this.getResponseHeader("Location");
                        // Append existing headers.
                        var newHeaders = [];
                        if (request.headers) {
                            for (name in request.headers) {
                           newHeaders[name] = request.headers[name];
                        // Browser control should include SMSESSION
cookie.
                        //newHeaders["Cookie"] = setCookieHeader;
                        // Redo the OData request for the protected
resource.
                        var newRequest = {
                            headers: newHeaders,
                            requestUri: newUrl,
                            method: request.method,
                            user: sso username,
                            password: sso password
                        };
                    oldClient.request(newRequest, onSuccess, error);
                    httpLogin.open("POST", siteminder url, true);
                    httpLogin.setRequestHeader("Content-Type",
"application/x-www-form-urlencoded");
                    httpLogin.withCredentials = "true";
                    httpLogin.send(postData);
                    //httpLogin.send(formData);
                httpRedirect.open("GET", siteminder url, true);
                httpRedirect.responseType = "document";
                httpRedirect.send();
```

```
}
        // Call back into the original http client.
        var result = oldClient.request(request, success, onError);
        return result;
    }
};
// Parses Set-Cookie from header into array of setCookies.
function parseSetCookies(setCookieHeader, setCookies) {
    if (setCookieHeader == undefined)
        return:
   var cookieHeaders = setCookieHeader.split(", ");
   // verify comma-delimited parse by ensuring '=' within each token
   var len = cookieHeaders.length;
   if (len > 0) {
        setCookies[0] = cookieHeaders[0];
    var i, j;
    for (i = 1, j = 0; i < len; i++) {
        if (cookieHeaders[i]) {
            var eqdex = cookieHeaders[i].indexOf('=');
            if (eqdex != -1) {
                var semidex = cookieHeaders[i].indexOf(';');
                if (\text{semidex} == -1 \mid | \text{semidex} > \text{egdex})  {
                    setCookies[++j] = cookieHeaders[i];
                else {
                    setCookies[j] += ", " + cookieHeaders[i];
            }
            else {
               setCookies[i] += ", " + cookieHeaders[i];
        }
    }
// Parses response HTML document and returns array of INPUT tags.
function getSiteMinderTags(response, tags) {
    var inputs = new Array();
    inputs = response.getElementsByTagName("input");
    // get the 'input' tags
    for (var i = 0; i < inputs.length; i++) {
        var element = inputs.item(i).outerHTML;
       var value = "";
        // filter out inputs with type=button
        var stridex = element.indexOf("type=");
```

```
if (stridex != -1) {
            var typ = element.substring(stridex + 5);
            stridex = typ.indexOf(' ');
            typ = typ.substring(0, stridex);
            if (typ.toLowerCase() === "button") {
                continue;
        }
        stridex = element.indexOf("value=")
        if (stridex != -1) {
            value = element.substring(stridex + 6);
            stridex = value.indexOf(' ');
           value = value.substring(0, stridex);
        tags[inputs.item(i).name] = value;
function alertText(error) {
   var txt = JSON.stringify(error);
   alert("Error:\n" + txt);
   var length = txt.length;
   var sectionLength = 300;
   var index = Math.floor(length / sectionLength);
   for (i = 0; i \le index; i++) {
       var start = i * sectionLength;
       var end = (i + 1) * sectionLength;
       var segLength = sectionLength;
       if (end > length) segLength = length - start;
       alert(txt.substr(start, segLength));
    }
// Can either pass ssoClient explicitly, or set it globally for the
page as the default:
OData.defaultHttpClient = ssoClient;
```

#### **Server Certificate Validation Over HTTPS**

In this pattern, which uses the CertificateAuthenticationLoginModule, the server sends the client a certificate with which to authenticate itself.

The client uses the certificate to authenticate the identity the certificate claims to represent. An SSL-enabled client goes through these steps to authenticate a server's identity:

- 1. Is today's date within the valid period?
- 2. Is the issuing certificate authority (CA) a trusted one? Each SSL-enabled client maintains a list of trusted CA certificates. This list determines which server certificates the client

accepts. Validation continues if the distinguished name (DN) of the issuing CA matches the DN of a certificate authority on the client's list of trusted certificate authorities.

- 3. Does the issuing certificate authority's public key validate the issuer's digital signature?
- **4.** Does the domain name in the server's certificate match the domain name of the server itself?
- 5. The server is authenticated. The client proceeds with the SSL handshake. If the client does not get to step 5 for any reason, the server that is identified by the certificate cannot be authenticated, and the user is warned of the problem and informed that an encrypted and authenticated connection cannot be established.

Similar to cookie-based tokens, certificate authentication is also outside the scope of pure JavaScript which has no access to certificates, and similarly falls under the control of the user agent, in this case again the browser control, and its interface directly with the user.

#### X.509 SSO Authentication

For certificate based SSO authentication, due to the restriction from handling certificates in pure JavaScript, a native counterpart on the device must be interfaced, such as the Hybrid Web Container, using its existing Certificate.js.

In this sample script, a Datajs custom HTTP client is used to encapsulate the client certificate component of certificate based SSO. You can provision signed certificate from a local file, a server, or from Afaria, based on the device platform, using the existing Certificate API. You can choose to set the results of the API call as the password.

```
* Sybase Hybrid App version 2.2
 * Datajs.Certificate.js
* This file will not be regenerated, and it is expected that the user
may want to
* include customized code herein.
* The template used to create this file was compiled on Mon Aug 23
16:43:02 CST 2012
 * Copyright (c) 2012 Sybase Inc. All rights reserved.
// Capture datajs' current http client object.
var oldClient = OData.defaultHttpClient;
var cert username = "";
var cert password = "";
// Creates new client object that will attempt to handle Certificate
authentication.
var certClient = {
    request: function (request, success, error) {
    if (request.requestUri.substr(0, 8) === "https://")
            if (request.password != undefined)
```

```
// The following script gets the signed certificate data
for the first
            // p12 file found on the sdcard
            var certStore = CertificateStore.getDefault();
            var certPaths =
certStore.listAvailableCertificatesFromFileSystem("/sdcard/",
"p12");
            var cert =
certStore.getSignedCertificateFromFile(certPaths[0],
request.password);
                var cert username = cert.subjectCN;
                var cert password = cert.signedCertificate;
        // Redo the OData request for the protected resource
        var newRequest = {
       headers : request.headers,
        requestUri : request.requestUri,
        method: request.method,
        user : cert username,
        password : cert password
        };
        // Call back into the original http client.
        return oldClient.request(newRequest, success, error);
           }
    }
    return oldClient.request(request, success, error);
};
// Can either pass certClient explicitly, or set it globally for the
page as the default:
OData.defaultHttpClient = certClient;
```

When sending a forwarded client certificate through an intermediary, set the value to "SSL CLIENT CERT" in the XHR's HTTP request header, as shown in this example:

```
/**
  * Sybase Hybrid App version 2.2
  *
  * Datajs.Certificate.js
  * This file will not be regenerated, and it is expected that the user
may want to
  * include customized code herein.
  *
  * The template used to create this file was compiled on Mon Aug 23
16:43:02 CST 2012
  *
  * Copyright (c) 2012 Sybase Inc. All rights reserved.
  */
// Capture datajs' current http client object.
```

```
var oldClient = OData.defaultHttpClient;
// Creates new client object that will attempt to handle Certificate
authentication.
var certClient = {
    request: function (request, success, error) {
    if (request.requestUri.substr(0, 8) === "https://")
            if (request.user != undefined && request.password !=
undefined)
                // The following script gets the signed certificate
data for the first
// p12 file found on the sdcard
var certStore = CertificateStore.getDefault();
var certPaths = certStore.listAvailableCertificatesFromFileSystem("/
sdcard/", "p12");
var cert = certStore.getSignedCertificateFromFile(certPaths [0] ,
request.password);
            // Append existing headers.
            var newHeaders = [];
            if (request.headers) {
                for (name in request.headers) {
                    newHeaders[name] = request.headers[name];
            }
            newHeaders["SSL CLIENT CERT"] = cert.signedCertificate;
        // Redo the OData request for the protected resource
        var newRequest = {
        headers : newHeaders,
        requestUri : request.requestUri,
        method: request.method,
        user : request.user,
        password : request.password
        };
        // Call back into the original http client.
        return oldClient.request(newRequest, success, error);
    }
    return oldClient.request(request, success, error);
};
// Can either pass certClient explicitly, or set it globally for the
page as the default:
OData.defaultHttpClient = certClient;
```

## **Implementing Push**

The backend OData source can proactively send notifications to Hybrid Apps.

Sybase Unwired Platform enables this by exposing an HTTP based push interface http://supserver:port/notifications/ApplicationConnectionID.

The Hybrid App must inform the backend of its <code>ApplicatonConnectionID</code>, usually on startup. You can obtain this by using the <code>hwc.getApplicationConnectionID()</code> JavaScript API. The backend service exposes an endpoint where said <code>ApplicationConnectionID</code> can be sent when the Hybrid App starts up or "subscribes." When the push notification is received, it can be handled in native code or JavaScript.

## **Enabling the Datajs Library on Windows Mobile**

To enable the datajs-<version>.js library on Window Mobile 6.0 and Windows Mobile 6.1, you must add some custom code into the file where the Hybrid App is first launched.

For Windows Mobile 6.5, you need only to include the datajs-<version>.js library in your HTML file.

- 1. Open the JavaScript file where the Hybrid App is first launched, for example, Custom.js, which is located in <SUP\_HOME>\MobileSDK<version>\HybridApp\API\AppFramework.
- 2. Add this code:

```
///Begin, This code enable datajs library on Windows 6.0 and
Windows6.1
window.oldActiveXObject = window.ActiveXObject;
window.ActiveXObject = function(id) {
   try{    return new window.oldActiveXObject(id); }
   catch (exception) {
    if(isWindowsMobile()) {
     try{
        if(id == "Msxml2.XMLHTTP.6.0" || id == "Msxml2.XMLHTTP.3.0")
        {        return new window.oldActiveXObject("Microsoft.XMLHTTP"); }
        if(id == "Msxml2.DOMDocument.6.0" || id == "Msxml2.DOMDocument.
        3.0") {        return new window.oldActiveXObject("Microsoft.XMLDOM"); }
    }
    catch(e) {        throw e; }
}
throw exception;
}
//End
```

- 3. Save the file.
- **4.** Rebuild the Hybrid App project.

# Hybrid Web Container and Hybrid App JavaScript APIs

The container and framework JavaScript APIs provide functionality that the Hybrid Apps can access.

## Hybrid Web Container JavaScript APIs

The files where the Hybrid Web Container JavaScript APIs are defined are located in <SUP\_HOME>\MobileSDK<version>\HybridApp\API\Container. The generated JavaScript API reference documents are located in <SUP\_HOME>
\MobileSDK<version>\HybridApp\API\API.

**Note:** The detail of the individual APIs is not available if you are viewing this document from DocCommentXchange ( <a href="http://dcx.sybase.com">http://dcx.sybase.com</a>) or in PDF format. You can access this information by going to Sybase Product Documentation at <a href="http://infocenter.sybase.com/help/topic/com.sybase.infocenter.dc01853.0222/doc/html/vhu1349901991724.html">http://infocenter.sybase.com/help/topic/com.sybase.infocenter.dc01853.0222/doc/html/vhu1349901991724.html</a>

| Class                        | Description                                                                                                    | Defined in               |
|------------------------------|----------------------------------------------------------------------------------------------------|--------------------------|
| hwc.CallbackSet ()           | Use for event handlers that are asynchronous.                                                                                     | Callbacks.js             |
| hwc.CertificateS-tore        | Create a user interface in HTML and JavaScript that uses X.509 certificates as the Hybrid App credentials.                        | Certificate.js           |
| hwc.ConnectionSet-<br>tings  | The JavaScript class for the Hybrid Web Container connection settings manages the connection between applications and the server. | hwc-api.js               |
| hwc.CustomIcon               | The JavaScript class for the Hybrid Web Container custom icon, lists custom icons.                                                | hwc-api.js               |
| hwc.e2eTrace                 | Allows for an end to end trace of data communication from the client to the back-end.                                             | hwc-api.js               |
| hwc.getExternalRe-<br>source | Access resources on external HTTP servers.                                                                                        | ExternalRe-<br>source.js |

# Develop Hybrid Apps Using Third-party Web Frameworks

| Class                     | Description                                                                                                    | Defined in   |
|---------------------------|----------------------------------------------------------------------------------------------------|--------------|
| hwc.getCurrentLo-<br>cale | The date/time functions allow you to extract and format the date and time for the Hybrid App.                                                 | Timezone.js  |
| hwc.getPicture            | Provides access to the device's default camera application or device's photo library for retrieving a picture asynchronously.                 | Camera.js    |
| hwc.HybridApp             | Javascript class for the Hybrid<br>App object. Lists installed Hy-<br>brid Apps.                                                              | hwc-api.js   |
| hwc.LogEntry              | Javascript class for LogEntry object.                                                                                                    | hwc-api.js   |
| hwc.MediaCache            | Used within the JavaScript to wrap the source of an image element. Fetches media content from a cache or the server using a URI.              | hwc-api.js   |
| hwc.MenuItemCollection    | Represents a collection of menu items.                                                                                                    | hwc-comms.js |
| hwc.Message               | This is the class to encapsulate an incoming message object. When a new message arrives, a notification is sent to users through custom code. | hwc-api.js   |
| hwc.MessageFilter         | This is the class to encapsulate a filter for messages.                                                                                       | hwc-api.js   |

| Class          | Description                                                                                                    | Defined in    |
|----------------|----------------------------------------------------------------------------------------------------|---------------|
| hwc.perf       | The performance library allows you to instrument your application code and collect performance counters when executing the application on the device. Results are reported in a log file on the SD-card (BlackBerry and Android), or in the sandbox (iOS). The results can also be read in the domain log by calling Get Trace for the application connection in Sybase Control Center. | hwc-api.js    |
| hwc.SUPStorage | Constructs a new storage area identified by a storage key.                                                                                                    | SUPStorage.js |
| Resources      | Access localized string resources.                                                                                                    | Resources.js  |

# Hybrid App Framework JavaScript APIs

The files where the Hybrid App framework JavaScript APIs are defined are located in <SUP HOME>\MobileSDK<version>\HybridApp\API\AppFramework.

| Class                       | Description                                                                                                    | Defined in         |
|-----------------------------|----------------------------------------------------------------------------------------------------|--------------------|
| doOnlineRequest             | Allows an operation or object query to be invoked.                                                                         | API.js             |
| MessageValue                | Message value object that stores a key-value pair from a message sent to or from the server and the Hybrid App.            | WorkflowMessage.js |
| MessageValueCol-<br>lection | Message value collection object that stores a container node from a message sent to or from the server and the Hybrid App. | WorkflowMessage.js |
| WorkflowMessage             | Access the Hybrid App message data functions.                                                                              | WorkflowMessage.js |

# **MBO Access JavaScript API Samples**

This section shows some sample JavaScript APIs that access MBOs.

### **Calling a Create Function**

1. Create a JavaScript object, in this case, Department.

```
var dep1 = new Department();
```

**2.** Set the values for all the fields. The fields names map to the Department MBO create operation's parameter name.

```
dep1.dept_id = "800";
dep1.dept_name="Dept";
dep1.dept head id="888";
```

**3.** Call the create online request function.

**4.** For an online request, you should implement the

hwc.processDateMessage function, for example:

```
hwc.processDataMessage = function
processDataMessage(incomingWorkflowMessage, noUI, loading,
fromActivationFlow, dataType) {
( (incomingWorkflowMessage.indexOf("<XmlWidgetMessage>") === 0)
(incomingWorkflowMessage.indexOf("<XmlWorkflowMessage>") === 0)
                      || (incomingWorkflowMessage.indexOf("<M>")
=== ())) {
                     var workflowMessage = new
WorkflowMessage (incomingWorkflowMessage);
if ( workflowMessage.getReguestAction() ==
Department.createAction ) {
                           alert("Department id=" +
workflowMessage.getValues().getData('Department create dept id pa
ramKey').getValue() + " has been created!");
                    }else if ( workflowMessage.getRequestAction()
==Sales order.findAllAction) {
                         alert("Return Item count ="+
workflowMessage.getValues().getData('Sales order').value.length )
//By default database it should return 54 items.
                }else{
                  alert("TODO: Please fix me,
incomingWorkflowMessage="+ incomingWorkflowMessage);
```

}

### **Calling an Update Function With Old Arguments**

1. Set old arguments values:

```
var oldDep = new Department();
oldDep.dept_id = "800";
oldDep.dept_name="Dept";
oldDep.dept_head_id="888";
```

2. Set the new values:

```
var newDep = new Department();
newDep.dept_id = "800";
newDep.dept_name="DeptUpdated";
newDep.dept_head_id="777";
```

**3.** Call the update submit function:

```
department update submit(newDep, oldDep, "", true);
```

### Passing a Personalization Key Value

1. Create Sales order object:

```
var sales_order = new Sales_order();
```

2. Set the onload personalization key value:

```
sales order.pks.put(Sales rep PK pkKey, "667");
```

**3.** Call the findAll online request:

```
sales_order_findAll( sales_order , "", function() {});
}
```

4. In the process workflowMessage function, to process incoming message, add:

```
hwc.processDataMessage=function processDataMessag
(incomingWorkflowMessage, noUI, loading, fromActivationFlow,
dataType) {
( (incomingWorkflowMessage.indexOf("<XmlWidgetMessage>") === 0)
(incomingWorkflowMessage.indexOf("<XmlWorkflowMessage>") === 0)
                      || (incomingWorkflowMessage.indexOf("<M>")
===0))
                     var workflowMessage = new
WorkflowMessage(incomingWorkflowMessage);
if ( workflowMessage.getRequestAction() ==
Sales order.findAllAction) {
                         alert("Return Item count ="+
workflowMessage.getValues().getData('Sales order').value.length )
   //By default database it should return 54 items.
                }else{
                  alert ("TODO: Please fix me,
incomingWorkflowMessage="+ incomingWorkflowMessage);
```

```
}
```

## Calling a Create Function on MBOs With a One to Many Relationship

1. Create a new Department:

```
var dep = new Department();
  dep.dept_id="2";
  dep.dept_name="My Dep";
  dep.dept_head_id="1";
```

2. Create a new employee:

```
var emp1 = new Employee();
emp1.emp id = "1";
 emp1.manager id = "2";
 empl.emp fname ="Yan";
emp1.emp_lname= "Gong";
 emp1.street ="King Street";
 emp1.city="Waterloo";
 emp1.state ="ON";
 emp1.zip code ="n2v314";
 emp1.phone="518-8836863";
 emp1.status="A";
 emp1.ss number="024601768"
 emp1.salary ="324234";
emp1.start date="1996-12-30";
emp1.termination date ="1999-12-20";
 emp1.birth date ="1956-12-20";
 empl.bene health ins ="Y";
emp1.bene life ins ="Y";
emp1.bene day care="Y";
emp1.sex="F";
```

**3.** Create a second employee:

```
var emp2 = new Employee();
emp2.emp id = "2";
emp2.manager id = "2";
emp2.emp fname ="Yan2";
emp2.emp lname= "Gong2";
emp2.street ="King Street";
emp2.city="Waterloo";
emp2.state ="ON";
emp2.zip code ="n2v314";
emp2.phone="518-8836863";
emp2.status="A";
emp2.ss number="024601768"
emp2.salary ="324234";
emp2.start date="1996-12-30";
emp2.termination date ="1999-12-20";
emp2.birth date ="1956-12-20";
emp2.bene health ins ="Y";
emp2.bene life ins ="Y";
emp2.bene day care="Y";
emp2.sex="F";
```

**4.** Add the two employees to Department:

```
dep.Employee.push( emp1 );
dep.Employee.push( emp2 );
```

**5.** Call department create online request, it would create a new department and two new employees entries in the database:

### Calling a Delete Function on MBOs With a One to Many Relationship

To delete an MBO and its children, you need to find the MBO instance online request and, from the processDataMessage function, after the online request, you need to find each child's surrogate key value from the incoming message, create a child JavaScript instance, then add the child JavaScript instance to the parent JavaScript instance. Subsequently, when the delete function is called on the parent instance, the children are also deleted. The details of this are shown in this example in **bold** font.

1. Call the department\_findByPrimaryKey online request to find the department instance:

**2.** In the processDataMessage function, find the surrogatekey value for each Employee and create Employee instance and add it to department instance:

**3.** Call department\_delete\_onlineRequest to delete the department and all of its children:

```
department_delete_onlineRequest( dep, "", function( error)
{ alert(error)});
}
......
}
```

# MediaCache Examples

```
var resourceUrl = "http://someserver/someimage.jpg;
document.write("<img src=\"" + MediaCache.getUrl(resourceUrl,
hwc.MediaCache.Policy.CACHE_FIRST) + "\" />");

var oImg=document.createElement("img");
oImg.setAttribute('src', MediaCache.getUrl('http://someserver/
someimage.jpg'));
document.body.appendChild(oImg);
```

# **Null Value Support**

Null data values are represented in MessageValue objects, belonging to a MessageValue collection that is created from the data message sent by the server.

**Note:** Null data values are not supported on the Windows Mobile platform.

This document refers to example HTML. You can see the example HTML by downloading the <code>hybridapp\_null\_value.zip</code> file and extracting the <code>hybridapp\_null\_value.html</code> file.

In the example, MessageValueCollection is referenced by var values = myDataMessage.getValues(); " and myDataMessage is created in the onHybridAppLoad method.

A specific MessageValue is referenced by values.getData(string key). If you use the Hybrid App designer, the IDE manages keys for you but with JavaScript API, you have to implement key management in the code yourself.

This example follows the IDE style of giving each control an ID and using that as the key for data that will be used in that control:

```
<input class="right" type="number"
id="Nullvaluetest_int_value2_attribKey"
sup_allows_null="true" sup_valuechanged="false"
onchange="inputChanged(this)"/>
```

So if you want the MessageValue object corresponding to that control:

```
var value = values.getData("Nullvaluetest int value2 attribKey");
```

Once you have the MessageValue object you can see if it is null with:

```
var isNull = value.getNullAttribute();
```

### Null Values and HTML

HTML usually puts an empty string into a control if it is assigned a null value. If the control is not changed but you get the data from it for its MessageValue object, the MessageValue object will have an empty string as its value instead of NULL. This means the NullAttribute is not set properly unless you set it yourself.

When using null values, keep in mind that the contents of the control do not tell you whether it should be null. This can cause bad data on the server. Putting an empty string into a number type MessageValue can throw a formatting exception on the server, so when using JavaScript API, you are responsible for maintaining null values.

#### The Sample HTML

This section references the hybridapp\_null\_value.html file to show examples of how to implement null values.

• **Recognizing NULL values** – The example uses the same techniques as an Hybrid App generated with the designer to keep track of data values, keys, controls and null-ness.

Controls that allow null have a special attribute that identifies it is okay to be NULL:

```
<input class="right" type="number"
id="Nullvaluetest_int_value2_attribKey"
sup_allows_null="true" sup_valuechanged="false"
onchange="inputChanged(this)"/>
```

This example processes the incoming data message and checks control attributes for null friendliness and issues an alert message for a null value in the wrong place.

```
hwc.processDataMessage = function(incomingDataMessageValue, noUI,
loading, fromActivationFlow, dataType)
```

• **Handling input to NullValue controls** – This example uses an event handler to recognize user input:

inputChanged uses another special attribute to indicate that the user has put something in the control and it is no longer null.

- Setting a value to NULL In the HTML example, setKeyValueNull and setControlValueNull show how to set a value to null while managing the control attributes and the MessageValue null attribute.
- Sending data to the server In the example HTML, doUpdate uses the getUpdatedValue method to set the right value in the newNVT object. getUpdatedValue checks the control attributes and the MessageValue null attribute to decide what to send to the server.
- Creating data with null values In the example HTML, doCreate and doCreate2 show two ways of creating a record with null values.

# **Calling the Hybrid Web Container**

It is easiest to learn how to call the Hybrid Web Container by examining the API.js and Utils.js files, which are located in <SUP\_HOME>\UnwiredPlatform \MobileSDK<version>\HybridApp\API\AppFramework.

Making calls to the Hybrid Web Container is platform-dependent, as shown in this example:

```
if (isWindowsMobile()) {
            var xmlhttp = getXMLHTTPRequest();
            xmlhttp.open("POST", "/sup.amp?
querytype=setscreentitle&version=2.0", false);
          xmlhttp.send("title=" + encodeURIComponent(screenTitle));
        else if (isIOS()) {
           var xmlHttpReq = getXMLHTTPRequest();
            xmlHttpReq.open("GET", "http://localhost/sup.amp?
querytype=setscreentitle&version=2.0&title=" +
encodeURIComponent(screenTitle), true);
            xmlHttpReq.send("");
        else if (isAndroid()) {
           var request = "http://localhost/sup.amp?
querytype=setscreentitle&version=2.0&title=" +
encodeURIComponent(screenTitle);
            WorkflowContainer.getData(reguest);
        else { //must be BlackBerry
            var xmlhttp = getXMLHTTPRequest();
            xmlhttp.open("POST", "http://localhost/sup.amp?
querytype=setscreentitle&version=2.0", false);
          xmlhttp.send("title=" + encodeURIComponent(screenTitle));
```

From a high-level perspective, these are the query types used for calling the Hybrid Web Container

#### setscreentitle

Sets the native screen title on the Hybrid Web Container.

#### close

Closes the native Hybrid Web Container (Windows Mobile only).

#### addMenuItem

Adds a single menu item to the Hybrid Web Container.

#### removeallmenuitems

Removes all the menu items from the Hybrid Web Container.

### clearrequestcache

Clears the entire Online Request cache for the current Hybrid App.

### clearrequestcacheitem

Clears a single Online Request cache entry for the current Hybrid App.

### logtoworkflow

 $Logs\ a\ message\ to\ the\ {\tt AMPHostLog.txt}\ ({\tt mocalog.txt}\ for\ iOS)\ on\ the\ device.\ You\ can \ retrieve\ this\ log\ file\ remotely\ from\ Sybase\ Control\ Center.$ 

#### showcertpicker

Shows a native platform certificate picker on the device for selecting certificate credentials.

#### showInBrowser

On iOS, this function shows the URL in the Hybrid Web Container in a separate browser instance. On all other platforms, this launches the native Web browser in another window with the given URL.

#### showattachment

Using third party file viewers, this function displays an attachment that has previously been downloaded using the downloadattachment querytype in a separate window.

Note: On iOS, the attachment is shown within the Hybrid Web Container.

#### showlocalattachment

Using third party file viewers, this function displays an attachment that was included as part of the Hybrid App .zip package, in a separate window.

**Note:** On iOS, the attachment is shown within the Hybrid Web Container.

#### rmi

This function executes an online request to the Unwired Server synchronously, in other words, a network connection must be available. This can indicate results should be cached for future access (in which case a network connection does not need to be available).

#### downloadattachment

Requests an attachment to be downloaded from the Unwired Server through an object query. A network connection is required for this operation. This operation occurs asynchronously, and the calling JavaScript is notified when it is complete.

#### submit

Submits the current MessageValueCollection to the Unwired Server for processing by the server plug-in. This operation occurs asynchronously. If a network connection is not available when this operation is performed, the request is queued up and executed the next time a network connection is available.

#### alert

Shows a message box in native code (iOS and Android platforms only).

#### loadtransformdata

Requests the Hybrid Web Container for the transform data (the contents of the e-mail message) for the current message.

#### addallmenuitems

Instructs the Hybrid Web Container to add the supplied list of menu items.

#### formredirect

Notifies the Hybrid Web Container that a screen navigation is occurring, and to update credentials in the credentials cache, if required.

# AttachmentViewer and Image Limitations

There are some limitations on the size of the attachments and images that you can include as part of the Hybrid App message.

These limitations vary by platform.

| Platform | Size Limit                                                                                                    |
|----------|----------------------------------------------------------------------------------------------------|
| iOS      | Large attachments can produce longer processing times.                                                          |
| Android  | Large attachments can produce longer processing times. There is a 1MB limit for attachments on Android devices. |

| Platform                          | Size Limit                                                                                                    |
|-----------------------------------|----------------------------------------------------------------------------------------------------|
| Windows Mobile                    | The maximum size of a JavaScript variable for Windows Mobile is 2MB, which allows for more memory. Warning messages are shown if the script continues for a long time, which can cause the memory to run out.                                                                                                    |
| BlackBerry 5.0 and BlackBerry 6.0 | On BlackBerry 5.0, the maximum size of a Java-Script variable is 500KB and on BlackBerry 6.0 and later, the maximum size of a JavaScript variable is 2MB. The maximum size must be larger than the attachment and the rest of the Hybrid App message. If the attachment is Base64-encoded, also allow for an increase in the attachment size. |

**Note:** When accessing very large binary (image) data in the mobile business object associated with the Hybrid App, ensure that the attribute set in the mobile business object is a **BigBinary** datatype, rather than Binary.

# Package Hybrid Apps

Package the files for the Hybrid App so that you can deploy them to the server.

# **Packaging Hybrid Apps Using the Packaging Tool**

Use the packaging tool to package existing files into a Hybrid App package.

- 1. Navigate to <SUP\_HOME>\MobileSDK22\HybridApp\PackagingTool and double-click the packagingtool.bat file if you are using a 32-bit JDK, or packagingtool64.bat if you are using a 64-bit JDK.
- 2. Click **Browse** to enter the filepath for the output directory where your projects are located, and click **OK**.
  - All of the projects stored in the output directory you set appear in the Project Explorer list box.
- **3.** (Optional) Select a project to see the details of the project in the right pane. You can make changes to any of the General Information properties and click **Save**.
- **4.** (Optional) To create a new project:
  - a) Click **New** at the bottom of the Project Explorer list box.
  - b) Enter a project name.

 Click Browse to select a folder for the Web application folder from the local hard disk.

The Web root folder is the location of your HTML files, typically, with any dependent HTML, JavaScript, CSS, images, and so on, files being in the same folder or subfolders. The WorkflowClient.xml file should also be in the Web application folder.

**Note:** The Web application folder cannot be a subfolder of the workspace, and the workspace folder cannot be a subfolder of the Web application folder.

d) Click OK.

The new project name is added to the Project Explorer, and a project file is created in the workspace folder with the .pkgproj extension. The project will have a separate folder under the workspace to store all temporary files for deployment.

- **5.** (Optional) To remove a project from Project Explorer, select the project to remove and click **Delete** at the bottom of the Project Explorer list box.
- **6.** Set the configuration information for the project in the General Information tab.
  - Module name the name of the Hybrid App on the server. The default value is the project name. This is required.
  - Module version this can be any number. The default value is 1. It is required.
  - Module description (optional) enter description text.
  - Display name (optional) the display name.
  - Client icon the default value is 48. It is required.
  - MBO package name if the Hybrid App uses MBOs, input the MBO package name.
  - MBO package version enter the version for the MBO package.
  - Invokable on client a boolean value to determine whether the Hybrid App can be invoked from the client. The default value is true.
  - · Processed Messages
    - Mark as read the default value is false.
    - Delete the default value is true.
  - Cache key (optional) the key to represent the cache.
  - Activation key (optional) define the key to use.
  - Shared storage key (optional) enter the shared storage key.
  - SUP server information the manifest.xml file may require hard-coded credentials for logging in to Unwired Server.
    - User name enter the user name for logging into Unwired Server.
    - Simple password enter the password for logging into Unwired Server.
    - Certificate enter the certificate information for logging into Unwired Server.
- 7. Click the applicable platform tab to choose files for packaging.

Five platforms are available: Android, BlackBerry 5, BlackBerry 6, iOS, and Windows Mobile 6. For each platform, you can choose whether to include the specific platform in

the package, the files needed for the platform, the HTML files for the the platform, and the start screen to show for ths platform.

The start screen is the screen to show by default for the selected platform. The html (or htm) file in the HTML File for the Start Page textbox is parsed and all screens are then listed. If the file is not an html file or there is no screen defined in the file, the start screen textbox is empty.

**8.** (Optional) Click the **Matching Rules** tab to add matching rules.

Matching rules describe the collection of rules that are used to determine if a given server notification will be sent to the application for processing. Each matching rule describes the field to test (for example, Subject), and the regular expression to test against for matches.

- 9. (Optional) Click Custom Icon to add a custom icon for the Hybrid App package.
  When you add a custom icon, the manifest.xml file is updated when you generate the package.
- **10.** (Optional) Click **Client Variables** to add client variables for data that is associated with a particular client and application and that must be saved between user sessions.

#### 11. Click Generate.

Configuration files are created and packaged in a ZIP file and placed in the output directory you specified.

### Refreshing the Packaging Tool Treeview

Refresh the treeview to reflect the latest changes to the package.

There are several ways to refresh the treeview.

- Exit the packaging tool and restart it. All the new files appear in the treeview automatically.
- Switch to another project, then switch back.
- Click the **Support <xxx> platform** checkbox, uncheck it and then check it. When you set the **Support <xxx> platform** checkbox to true, the treeview is refreshed to get the latest files from the Web app folder.

# **Packaging Hybrid Apps Manually**

While using the packaging tool is the easiest way to package Hybrid Apps, it is also possible to create a Hybrid App package without the tool.

# **Hybrid AppPackage Files**

To build a Hybrid App package manually, you should first familiarize yourself with its contents.

This section describes the contents of the Hybrid App package—which files are required, and what the contents of those files should be. Particular attention is paid to the contents of the manifest.xml and WorkflowClient XML files, along with the Web application files (HTML, JavaScript, CSS), most specifically the public API functions available to you.

### The Web Application Files

A Hybrid App package contains Web application files.

When developing a Hybrid App package manually:

- Include HTML files that follow the same general pattern as the files generated when using the Hybrid App Designer to generate the Hybrid App package.
- Use the API.js, Callbacks.js, Camera.js, Certificate.js, ExternalResource.js, SUPStorage.js, and Timezone.js. files to communicate with the Hybrid Web Container. These files are in the <SUP\_HOME>
  \MobileSDK22\HybridApp\API\Container and <SUP\_HOME>
  \MobileSDK22\HybridApp\API\AppFramework directories.
- Use WorkflowMessage.js to view and manipulate the Hybrid App messages. This file is located in <SUP\_HOME>\MobileSDK22\HybridApp\API \AppFramework

#### HTML Format

This is a commonly used HTML format.

```
< ht.ml>
    <head>
        <meta http-equiv="Content-Type" content="text/html;</pre>
charset=utf-8" />
        <meta name="HandheldFriendly" content="True" />
        <meta http-equiv="PRAGMA" content="NO-CACHE" />
        <link rel="stylesheet" href="css/MyStylesheet.css"</pre>
type="text/css" />
        <script src="js/API.js"></script>
        <script src="js/Utils.js"></script>
        <script src="js/WorkflowMessage.js"></script>
        <script src="js/MyJavaScript.js"></script>
        [...]
        <script>
[...]
        </script>
    </head>
    <body onload="onWorkflowLoad();">
      <div id=Screen1KeyScreenDiv" sup screen title="Screen1Title"</pre>
style="display: none"
sup menuitems="NativeMenu1Key, NativeMenu1DisplayName, NativeMenu2Key
, NativeMenu2DisplayName" sup okaction="myOKAction()">
        <form style="margin: 0px;" name="Screen1KeyForm"</pre>
id="Screen1KeyForm" onSubmit="return false;" autocomplete="on">
[...]
        </form>
[...]
      </div>
    </body>
    <script>
```

### Manifest.xml File

The manifest.xml file describes how the contents of the Hybrid App package .zip file are organized.

This file must reside at the root of the Hybrid App ZIP package. This shows the outline of what the manifest.xml file contains.

```
Manifest.xml
```

```
<?xml version="1.0" encoding="utf-8"?>
<Manifest xmlns:xsi="http://www.w3.org/2001/XMLSchema-instance"</pre>
xsi:noNamespaceSchemaLocation="AMPManifest.xsd">
  <ModuleName>...</ModuleName>
  <ModuleVersion>...</ModuleVersion>
  <ModuleDesc>...</ModuleDesc>
  <ModuleDisplayName>...</ModuleDisplayName>
  <ClientIconIndex>...</ClientIconIndex>
  <InvokeOnClient>...</InvokeOnClient>
  <PersistAppDomain>...</PersistAppDomain>
  <MarkProcessedMessages>.../MarkProcessedMessages>
  <DeleteProcessedMessages>.../DeleteProcessedMessages>
  <ProcessUpdates>...
  <CredentialsCache>...</CredentialsCache>
  <RequiresActivation>...</RequiresActivation>
  < SharedStorage key> ... </ SharedStorage >
<TransformPlugin>
<File shared="true">WorkflowClient.dll</File>
<Class>Sybase.UnwiredPlatform.WorkflowClient.Transformer</Class>
</TransformPlugin>
- <ResponsePlugin>
<File shared="true">WorkflowClient.dll</File>
<Class>Sybase.UnwiredPlatform.WorkflowClient.Responder</Class>
</ResponsePlugin>
  <ClientWorkflows>
    <WindowsMobileProfessional>
      <HTMLWorkflow>
        <File>...</File>
        <HtmlFiles>
          <HtmlFile>.../HtmlFile>
          <HtmlFile>.../HtmlFile>
        </HtmlFiles>
      </HTMLWorkflow>
    </WindowsMobileProfessional>
    <BlackBerry>
```

```
<HTMLWorkflow>
      <File>...</File>
      <HtmlFiles>
        <HtmlFile>.../HtmlFile>
        <HtmlFile>.../HtmlFile>
      </HtmlFiles>
    </HTMLWorkflow>
  </BlackBerry>
  <BlackBerrv6>
    <HTMLWorkflow>
      <File>...</File>
      <HtmlFiles>
        <HtmlFile>.../HtmlFile>
        <HtmlFile>.../HtmlFile>
      </HtmlFiles>
    </HTMLWorkflow>
  </BlackBerry6>
  <Android>
    <HTMLWorkflow>
      <File>...</File>
      <HtmlFiles>
        <HtmlFile>.../HtmlFile>
        <HtmlFile>.../HtmlFile>
      </HtmlFiles>
    </HTMLWorkflow>
  </Android>
  <i Phone>
    <HTMLWorkflow>
      <File>...</File>
      <HtmlFiles>
        <htmlFile>...</htmlFile>
        <HtmlFile>.../HtmlFile>
      </HtmlFiles>
    </HTMLWorkflow>
  </iPhone>
</ClientWorkflows>
<ContextVariables>
  <ContextVariable>
    <Name>...</Name>
    <Value>...</Value>
    <Certificate>...</Certificate>
    <Password>...</Password>
  </ContextVariable>
 </ContextVariables>
 <Metadata version="1">
   <Item>
    <Name>Key1</Name>
    <Value>Value1</Value>
   </Item>
   <Item>
    <Name>Key2</Name>
    <Value>Value2</Value>
   </Item>
</Metadata>
```

#### ModuleName

<ModuleName>SampleActivitiesModule</ModuleName>

The ModuleName defines the name of the Hybrid App package.

#### **ModuleVersion**

<ModuleVersion>2</ModuleVersion>

The ModuleVersion defines the version of the Hybrid App package.

#### ModuleDesc

<ModuleDesc>AMP Sample - Activities Collection/ModuleDesc>

The ModuleDesc provides a short description of the Hybrid App package.

### **ModuleDisplayName**

<ModuleDisplayName>Activities Sample</ModuleDisplayName>

The name of the Hybrid App package that is displayed to the user in the Hybrid App list on the device for Hybrid Apps that are client-invoked. When the Hybrid App package is deployed, you can override the DisplayName specified here with one of your own choosing.

#### ClientlconIndex

<ClientIconIndex>35</ClientIconIndex>

The index of the icon associated with the Hybrid App package. This icon is shown beside the e-mail message in the device's Inbox listing instead of the regular e-mail icon. When the Hybrid App package is deployed, you can override the icon that is specified here with one of your own choosing.

#### InvokeOnClient

<InvokeOnClient>1</InvokeOnClient>

Specifies whether this Hybrid App can be used without an associated e-mail. 1 = true, 0 = false. If 1 is specified, the Hybrid App is shown in the Hybrid App list on the device and can be used without the context of an e-mail message.

### **PersistAppDomain**

<PersistAppDomain>1</PersistAppDomain>

### Develop Hybrid Apps Using Third-party Web Frameworks

States whether this Hybrid App uses a persistent application domain when the .NET assembly plugin is loaded. 1 = true, 0 = false. By default, it is set to false, meaning an application domain is created and removed every time the plugin is loaded.

### *MarkProcessedMessages*

<MarkProcessedMessages>1</MarkProcessedMessages>

Indicates whether a Hybrid App message shows a visual indication in the Inbox after it has been processed (1 = true, 0 = false).

**Note:** When a Hybrid App message shows a visual indication that it has been processed, the visual indication disappears if the device is re-registered, or if the device user performs a Refresh All Data action.

### DeleteProcessedMessages

<DeleteProcessedMessages>1</DeleteProcessedMessages>

Indicates whether a Hybrid App message is deleted from the mobile device's Inbox after it has been processed (1 = true, 0 = false).

Note: You cannot set both DeleteProcessedMessages and

MarkProcessedMessages to true (1). To set MarkProcessedMessages to true, you must set DeleteProcessedMessages to false (0) as shown:

```
<MarkProcessedMessages>1</MarkProcessedMessages>
<DeleteProcessedMessages>0</DeleteProcessedMessages>
```

### **ProcessUpdates**

<ProcessUpdates>1</ProcessUpdates>

Indicates whether Hybrid App messages associated with this Hybrid App package that are already delivered to the device can be updated from the server with modified content. (1 = true, 0 = false). By default, this is set to false (0).

#### CredentialsCache

```
<CredentialsCache key="activity_credentials>1/
```

Specifies whether a Hybrid App requires credentials (1 = true, 0 = false). Different Hybrid Apps can specify different credentials keys. Hybrid Apps with the same credentials key share that set of credentials. In the case of shared credentials, they are requested only once by the Hybrid App that is launched first.

### RequiresActivation

```
<RequiresActivation key="shared_credentials_key">1
RequiresActivation>
```

Specifies whether a Hybrid App requires activation (1 = true, 0 = false). If set to true, the screen defined in the ActivationScreen tag is displayed the very first time the Hybrid App is launched, before the default screen is displayed.

If the Activation Screen contains credentials controls (and the Hybrid App requires credentials), the values are updated to the Credentials Cache automatically, without further prompting, with the specified Credentials Screen.

Different Hybrid Apps can specify different activation keys. Hybrid Apps with the same activation key share their activation status. For example, if Hybrid App A and Hybrid App B both specify an activation key of AB (using the key attribute on the RequiresActivation tag), when Hybrid App A gets activated, it also activates Hybrid App B so that when Hybrid App B is invoked for the very first time, its activation screen is not seen; it goes directly to the default screen.

### *TransformPlugin*

```
<TransformPlugin> <File/> <Class/> </TransformPlugin>
```

(Optional) If this is defined, the ResponsePlugin tag must also be defined. Describes the server module implemented as a .NET assembly that implements the IMailProcessor interface. This module is responsible for processing the intercepted e-mail message before it gets delivered to the device.

### **Inner tags**

<File shared="true">WorkflowClient.dll</File> The path, including the
filename of the assembly that implements the IMailProcessor interface. The path is relative to
the Hybrid App ZIP package. If the shared property is present and set to true, the DLL is
located in the <UnwiredPlatform\_InstallDir>\Servers\MessagingServer
\bin folder (installed by an external process) and all Hybrid Apps using that DLL will use the
same version of the DLL. If the shared property is not present, or is present and is set to false,
each Hybrid App will use its own version of that DLL in the Hybrid App's own folder.

<Class>Sybase.UnwiredPlatform.WorkflowClient.Transformer/
Class> The .NET Type in the assembly that implements the IMailProcessor interface.

### ResponsePlugin

```
<ResponsePlugin> <File/> <Class/> </ResponsePlugin>
```

(Optional) If this is defined, the TransformPlugin tag must also be defined. Describes the server module implemented as a .NET assembly that implements the IResponseProcessor interface. This module is responsible for processing the response from the device.

### **Inner tags**

<File shared="true">WorkflowClient.dll</File> The path, including the
filename, of the assembly that implements the IResponseProcessor interface. The path is
relative to the Hybrid App .zip package. If the shared property is present and set to true, the

DLL is expected to be located in the <unwiredPlatform\_InstallDir>\Servers \MessagingServer\bin folder (installed by an external process), and all Hybrid Apps using that DLL will use the same version of the DLL. If the shared property is not present, or is present and set to false, each Hybrid App will use its own version of that DLL in the Hybrid App's own folder.

<Class>Sybase.UnwiredPlatform.WorkflowClient.Responder/
Class>The .NET Type in the assembly that implements the IResponseProcessor interface.

#### ClientWorkflows

```
<ClientWorkflows>
 <WindowsMobileProfessional>
   <HTMLWorkflow>
      <File>...</File>
      <HtmlFiles>
        <HtmlFile>.../HtmlFile>
       <HtmlFile>.../HtmlFile>
      </HtmlFiles>
   </HTMLWorkflow>
 </WindowsMobileProfessional>
 <BlackBerry>
   <HTMLWorkflow>
     <File>...</File>
      <HtmlFiles>
        <HtmlFile>.../HtmlFile>
        <HtmlFile>.../HtmlFile>
      </HtmlFiles>
   </HTMLWorkflow>
 </BlackBerry>
 <BlackBerry6>
   <HTMLWorkflow>
     <File>...</File>
      <HtmlFiles>
        <HtmlFile>.../HtmlFile>
        <HtmlFile>.../HtmlFile>
      </HtmlFiles>
   </HTMLWorkflow>
 </BlackBerry6>
 <iPhone>
   <HTMLWorkflow>
     <File>...</File>
      <HtmlFiles>
        <HtmlFile>.../HtmlFile>
        <HtmlFile>.../HtmlFile>
      </HtmlFiles>
   </HTMLWorkflow>
 </iPhone>
 <Android>
   <hTMLWorkflow>
     <File>...</File>
     <HtmlFiles>
       <HtmlFile>.../HtmlFile>
        <HtmlFile>.../HtmlFile>
```

```
</HtmlFiles>
  </HTMLWorkflow>
  </Android>
</ClientWorkflows>
```

This section of the manifest.xml file describes the supported device platforms for the Hybrid App and the corresponding client module to use for each platform.

### Inner tags

- <WindowsMobileProfessional>...</WindowsMobileProfessional> –
   Windows Mobile Professional device support
- <iPhone>...</iPhone> iOS device support
- <BlackBerry>...</BlackBerry> BlackBerry 5.0 device support
- <BlackBerry6>...</BlackBerry6> BlackBerry 6.0 device support
- <Android>...</Android> Android device support

```
<File>...</File>
```

Contains a reference to an XML file. That XML file should have contents similar to this:

The referenced HTML file must be present in the list of HtmlFiles tags that follow and must also be present in the Hybrid App .zip package.

```
<HtmlFile>.../HtmlFile>
```

Indicates that the named file (html/js/API.js, html/myAndroidHybridApp.html) will be used on the specified platform. The referenced file must be present in the Hybrid App .zip package.

#### ContextVariables 5 2 2

```
<ContextVariables>.../ContextVariables>
```

Describes the collection of context variables that will be made available to the methods in the IMailProcessor and IResponseProcessor interfaces. When the Hybrid App package is deployed by the administrator, the Display Name that is specified here can be overriden with one of their own choosing.

```
<ContextVariables >
<ContextVariable>
<Name/>
<Value/>
<Certificate/>
<Password/>
</ContextVariable>
```

Describes a context variable that will be made available to the methods in the IMailProcessor and IResponseProcessor interfaces. When administrators deploy a Hybrid App package, they have the ability to override the value of the context variable that is specified here.

It is good practice for developers of Hybrid Apps to provide sufficient documentation so that administrators can knowledgeably edit a context variable's value as necessary. Context variables are a good place to store configuration information that will likely change between development and production environments.

### Inner tags

<Name>OutputFolder
Name> The name of the context variable. This is the key used to retrieve the value of the context variable in the methods defined in the IMailProcessor and IResponseProcessor interface.

**Note:** The value of the <Name> tag supports single-byte characters only.

<Value>C:\ActivitiesSampleOutput</Value> The value of the context
variable. When administrators deploy a Hybrid App, they have the ability to override the value
of the context variable that is specified here.

**Note:** The value of the <Value> tag supports single-byte, double-byte, or both, characters.

<Certificate>false</Certificate> Indicates whether this context variable is a Base64 string representation of an X.509 certificate. If this value is set to true, Sybase Control Center displays a dialog specific to selecting an X.509 certificate.

<Password>false/Password> Indicates whether this context variable is a password.
If set to true, the value is displayed as asterisks in the Sybase Control Center console.

#### Client Variables

You can define client variables on the server side and retrieve it on the client side by using either native API or JavaScript API. In the JavaScript API, you can call the hwc.getClientVariables (moduleid, version) method to retrieve the client variables.

An optional metadata element in manifest.xml is used to specify clientvariables information. It has a version attribute of integer type to identify and keep track of metadata changes. You can set any positive integer value as the initial version. After the Hybrid App is deployed, each time the metadata gets updated, the version number is increased by one.

You can update the client variables for a Hybrid App in Sybase Control Center, and the change will be pushed to the already deployed clients. The client variables received on the client side are treated as read-only. The client cannot update the client variables.

Similar to server side Hybrid App context variables, client variables are stored as name/value pairs. Both name and value are string type, and the name is case sensitive. The maximum length of the client variable key name is 256 in ANSI code (not Unicode). Although the name is case sensitive, it cannot have the same item names that differ only by case. The metadata item key name cannot be an empty string. The object of a complex type needs to be serialized to string values to set the value.

**Note:** Due to a limitation on Windows Mobile platforms, the total length of all the client variables (keys and values) cannot exceed 2000 characters.

If the client side variables are updated, the change is applied the next time the Hybrid App is opened.

Similar to context variables, when the Hybrid App package is deployed in Sybase Control Center with the option of "Replace," the updated client variables for the old Hybrid App package are not automatically passed to the new Hybrid App package.

#### **MatchRules**

<MatchRules>...</MatchRules>

Describes the collection of match rules that are used to determine if a message is sent to a TransformPlugin server module for processing. When administrators deploy a Hybrid App, they have the ability to Add, Delete, and override the Match Rules that are specified here.

<MatchRule>... /MatchRule> Describes a single match rule.

**Note:** The value of the <MatchRule> tag supports double-byte characters.

### Inner tags

<SubjectRegExp>...</SubjectRegExp> The value to test for against the "Subject"
line of a message.

<ToRegExp>...</ToRegExp> The value to test for against the "To" line of a message.

<FromRegExp>...</fromRegExp> The value to test for against the "From" line of a
message.

<CCRegExp>...</CCRegExp> The value to test for against the "CC" line of a message.

<BodyRegExp>...</BodyRegExp> The value to test for against the <Body> text of a message.

#### WorkflowClient.xml File

The WorkflowClient.xml file contains metadata that specifies how to map the data in the Hybrid App message to and from calls to Mobile Business Object (MBO) operations and object queries.

#### WorkflowClient.xml

```
<?xml version="1.0" encoding="utf-8"?>
<Workflow xmlns:xsi="http://www.w3.org/2001/XMLSchema-instance"</pre>
xsi:noNamespaceSchemaLocation="WorkflowClient.xsd" >
  <Globals>
    <DefaultScreens activation="..." credentials="..."/>
  </Globals>
  <Triggers>
    <Actions>
      <Action name="..." sourcescreen="..." targetscreen="..."</pre>
errorscreen=" ">
         <Methods>
           <Method type="replay" mbo="..." package="..." >
             <InputBinding optype="..." opname="..."</pre>
generateOld="...">
               <Value sourceType="..." workflowKey="..." paramName="..."</pre>
mboType="..."/>
               <Value sourceType="..." workflowKey="..."
relationShipName="..." mboType="list">
           <InputBinding optype="delete" opname="..." generateOld="...">
               <Value sourceType="..." workflowKey="..." paramName="..."</pre>
attribName="..." mboType="..."/>
             </InputBinding>
           <InputBinding optype="update" opname="..." generateOld="...">
               <Value sourceType="..." workflowKey="..." paramName="..."</pre>
attribName="..." mboType="..."/>
             </InputBinding>
           <InputBinding optype="create" opname="..." generateOld="...">
               <Value sourceType="..." workflowKey="..." paramName="..."</pre>
attribName="..." mboType="..."/>
             </InputBinding>
                </Value>
             </InputBinding>
             <OutputBinding generateOld="...">
             <Mapping workflowKey="..." workflowType="..." attribName="..."</pre>
mboType="..."/>
               <Mapping workflowKey="..." workflowType="list"</pre>
mboType="list">
             <Mapping workflowKey="..." workflowType="..." attribName="..."</pre>
mboType="..."/>
                </Mapping>
             </OutputBinding>
           </Method>
         </Methods>
      </Action>
    </Actions>
    <Notifications>
         <Notification type="onEmailTriggered"</pre>
```

```
targetscreen="...">
           <Transformation>
           <Rule type="regex-extract" source="..." workflowKey="..."</pre>
workflowType="..." beforeMatch="..." afterMatch="..." format="..."/>
         </Transformation>
         <Methods>
           <Method name="..." type="..." mbo="..." package="...">
             <InputBinding opname="..." optype="...">
               <Value sourceType="..." workflowKey="..." paramName="..."</pre>
attribName="..." mboType="..."/>
             </InputBinding>
           <OutputBinding generateOld="...">
             <Mapping workflowKey="..." workflowType="..." attribName="..."</pre>
mboType="..."/>
                <Mapping workflowKey="..." workflowType="list"</pre>
mboType="list">
                  <Mapping workflowKey="..." workflowType="..."</pre>
attribName="..." mboType="..."/>
               </Mapping>
             </OutputBinding>
           </Method>
         </Methods>
      </Notification>
    </Notifications>
  </Triggers>
</Workflow>
```

#### Globals

<Globals> <DefaultScreens activation="Introduction"
credentials="Authentication"/> </Globals>

Describes the global information for the Hybrid App metadata.

#### Inner tags

<DefaultScreens activation="..." credentials="..."/> contains two
optional attributes—activation and credentials—that allow you to specify the screens to use
for activation and credential requests.

### Triggers

```
<Triggers> <Actions> ... </Actions> <Notifications> ... </Notifications> </Triggers>
```

Describes the conditions under which MBO operations and/or object queries run and, where appropriate, what to return to the device.

#### Inner tags

<a href="</a><a href="</a> <a href="Actions">Actions</a> <a href="Contains">Contains the description for one or more MBO operations and/or object queries to execute when an online request or submit action is received from the client.

### Develop Hybrid Apps Using Third-party Web Frameworks

<Notifications> ... </Notifications> Contains the description of, at most, one
way to extract values from an incoming server notification, execute an MBO object query, and
send that notification on to the device.

#### Action

```
<Action name="Online_Request" sourcescreen="Reports_Create"
targetscreen="OnReportsCreateSuccess"
errorscreen="OnReportsCreateFailure"> ... </Action>
```

Describes the conditions under which MBO operations and/or object queries run and, where appropriate, what to return to the device.

Table 1. Attributes

| Attribute                                                                                  | Description                                                                                                    |
|--------------------------------------------------------------------------------------------|----------------------------------------------------------------------------------------------------|
| name                                                                                       | The name of the action, which typically corresponds to the key of the menuitem that invoked the action.                                                                                                    |
| sourcescreen                                                                               | The screen from where the action was invoked.                                                                                                    |
| targetscreen                                                                               | This attribute is optional. The screen to which the client will return, by default, if the MBO operation/object query succeeds. If left unspecified, the client application remains on the current screen. This attribute is applicable only to online request actions. |
| errorscreen                                                                                | This attribute is optional. The screen to which the client will return, by default, if the MBO operation/object query fails. If left unspecified, the client application remains on the current screen. This attribute is applicable only to online request actions.    |
| <ul><li>errorlogskey</li><li>errorlogmessagekey</li><li>errorlogmessageaslistkey</li></ul> | The keys used to fill any error log messages.                                                                                                    |

### **Inner tags**

<Methods> ... </Methods> Contains the description for one or more MBO operations
and/or object queries to be executed when this online request or submit action is received from
the client.

#### Method

```
<Method type="replay" mbo="Reports" package="testReports: 
1.0"> ... </Method>
```

Describes the conditions under which MBO operations and/or object queries run and, where appropriate, what to return to the device.

| T-1- | 1- 6 |      | 44 |      |      |
|------|------|------|----|------|------|
| Tab  | ne z | Z. A | т  | II)L | ITES |

| Attribute | Description                                                                                                    |
|-----------|----------------------------------------------------------------------------------------------------|
| type      | The type of method to invoke. For object queries, this must be <b>search</b> . For operations, it must be <b>replay</b> .                         |
| mbo       | The name of the mobile business object (MBO).                                                                                                    |
| package   | The Hybrid App package name and version of the MBO, separated by a colon, for example, <package_name>:<mbo_version>.</mbo_version></package_name> |

### Inner tags

<InputBinding> ... </InputBinding> Contains the description of how to map the key values to the parameters of one or more of the MBO operations and/or object queries to be executed when this online request or submit action is received from the client.

<OutputBinding> ... </OutputBinding> Contains the description of how to map the response from the object query to key values.

### **InputBinding**

```
<InputBinding optype="create" opname="create"
generateOld="false"> ... </InputBinding>
```

Contains the MBO operation to invoke and how to map the key values to the parameters of that operation.

Table 3. Attributes

| Attribute    | Description                                                         |
|--------------|---------------------------------------------------------------------|
| optype       | The type of MBO operation to invoke. Must be one of these types:    |
|              | • none                                                              |
|              | create                                                              |
|              | • update                                                            |
|              | delete                                                              |
|              | • other                                                             |
| opname       | The name of the MBO operation to invoke.                            |
| generatedOld | A boolean that indicates whether or not to generate old value keys. |

### **Inner tags**

<Value> ... </Value> Contains the description of where to obtain the parameter values
of the MBO operations to be executed when this online request or submit action is received
from the client.

#### Value

```
<Value sourceType="Key"
workflowKey="Reports_type_id_attribKey" attribName="id"
mboType="int"/>
```

Describes how to obtain the parameter value or attribute value from the Hybrid App message.

Table 4. Attributes

| Table 4. Attributes |                                                                                                    |  |
|---------------------|----------------------------------------------------------------------------------------------------|--|
| Attribute           | Description                                                                                                    |  |
| sourceType          | The source of the data. Must be one of these types:  Key BackEndPassword BackEndUser DeviceId DeviceName DeviceType UserName MessageId ModuleName ModuleVersion QueueId ContextVariable |  |
| workflowKey         | If the sourceType is <b>Key</b> , the name of the key in the Hybrid App message from which to obtain the value.                                                                         |  |
| contextVariable     | If the sourceType is <b>ContextVariable</b> , the name of the context variable from which to obtain the value.                                                                          |  |
| paramName           | If present, the name of the parameter the value is supplying.                                                                                                    |  |
| pkName              | If present, the name of the personalization key the value is supplying.                                                                                                    |  |
| attribName          | If present, the name of the attribute name the value is supplying. This value may, or may not, be present together with paramName.                                                      |  |
| parentMBO           | The name of the parent MBO, if any.                                                                                                    |  |
| relationShipName    | The name of the relationship, if any.                                                                                                    |  |

| Attribute          | Description                                                                                                    |
|--------------------|----------------------------------------------------------------------------------------------------|
| тьоТуре            | The type of the value in MBO terms. Must be one of these types:                                                                                                    |
|                    | <ul> <li>string</li> <li>char</li> <li>date</li> <li>datetime</li> <li>time</li> <li>int</li> <li>byte</li> <li>short</li> <li>long</li> <li>decimal</li> <li>boolean</li> <li>binary</li> <li>float</li> <li>double</li> <li>list</li> <li>integer</li> <li>structure</li> </ul> |
| array              | A boolean that indicates whether or not the value is an array. The default is false.                                                                                                    |
| length             | The length of the parameter/attribute/personalization key.                                                                                                    |
| precision          | The precision of the parameter/attribute/personalization key.                                                                                                    |
| scale              | The scale of the parameter/attribute/personalization key.                                                                                                    |
| convertToLocalTime | A boolean that indicates whether or not to convert the value to a local time before passing it to the MBO. The default is false.                                                                                                    |

## Inner tags

<InputBinding> ... </InputBinding> If the mboType is "list," it will be necessary
to specify child input bindings to indicate which MBO operations to invoke when a child is
updated, deleted, or created.

### **OutputBinding**

```
<OutputBinding generateOld="true"> ... </OutputBinding>
```

Contains a series of mappings that indicate how to map the results of the object query to the Hybrid App message.

Table 5. Attributes

| Attribute    | Description                                                         |
|--------------|---------------------------------------------------------------------|
| generatedOld | A boolean that indicates whether or not to generate old value keys. |

### **Inner tags**

<Mapping> ... </Mapping> Contains the description of how to map the results of the object query to a key in the Hybrid App message.

### Mapping

```
<Mapping workflowKey="Department_dept_id_attribKey"
workflowType="number" attribName="dept_id" mboType="int"/>
```

Describes how to fill a key's value in the Hybrid App message from the results of the object query.

Table 6. Attributes

| Attribute    | Description                                                                                                    |
|--------------|----------------------------------------------------------------------------------------------------|
| workflowKey  | The name of the key in the Hybrid App message to fill with the results of the object query.                                             |
| workflowType | The type of the data in the Hybrid App message.  Must be one of these types:  text  number  boolean  datetime  date  time  list  choice |
| attribName   | If present, the name of the attribute name to which the key is mapped.                                                                  |

| Attribute        | Description                                                                                                    |
|------------------|----------------------------------------------------------------------------------------------------|
| hardCodedValue   | If the workflowType is not choice, and attrib-<br>Name is not present, the hard-coded value to<br>which the key is mapped.                                                                                       |
| keyWorkflowKey   | If the workflowType is choice, the key to which to map the dynamic display names of the choice.                                                                                                    |
| valueWorkflowKey | If the workflowType is choice, the key to which to map the dynamic values of the choice.                                                                                                    |
| assumeLocalTime  | A boolean to indicate whether or not to assume that the values coming back from the object query are in local time or not. The default is false.                                                                 |
| array            | A boolean that indicates whether or not the value is an array. The default is false.                                                                                                    |
| mboType          | The type of the value in MBO terms. Must be one of these types:  • string • char • date • datetime • time • int • byte • short • long • decimal • boolean • binary • float • double • list • integer • structure |
| relationShipName | The name of the relationship, if any.                                                                                                    |

## Inner tags

<Mapping> ... </Mapping> If the mboType is list, you must specify child mappings to
indicate how to map the attributes of child MBO instances to keys in the Hybrid App message.

#### Notification

<Notification type="onEmailTriggered" targetscreen="dept"> ...
</Notification>

Describes how to formulate the Hybrid App message for the given notification type and which screen to open on the device when that Hybrid App message is opened.

Table 7. Attributes

| Attribute                                                                                  | Description                                                                           |
|--------------------------------------------------------------------------------------------|---------------------------------------------------------------------------------------|
| type                                                                                       | The type of the notification. Must be onEmail-Triggered.                              |
| targetscreen                                                                               | The screen to which the client will be opened if the object query succeeds.           |
| errorscreen                                                                                | The screen to which the client will be opened, by default, if the object query fails. |
| <ul><li>errorlogskey</li><li>errorlogmessagekey</li><li>errorlogmessageaslistkey</li></ul> | The keys to use to fill any error log messages.                                       |

### Inner tags

<Transformation> ... </Transformation> Contains the description for one or
more rules that dictate how to extract values from the server notification and map it to a key in
the Hybrid App message.

<Methods> ... </Methods> Contains the description for one or more object queries to be executed when this online request or submit action is received from the client.

#### Rule

<Rule type="regex-extract" source="subject" workflowKey="ID"
workflowType="number" beforeMatch="Purchase order request \("
afterMatch="\) is ready for review" format=""/>

Describes how to extract a value from the server notification and map it to a key in the Hybrid App message.

Table 8. Attributes

| Attribute | Description                                  |
|-----------|----------------------------------------------|
| type      | The type of the rule. Must be regex-extract. |

| Attribute       | Description                                                                                                    |
|-----------------|----------------------------------------------------------------------------------------------------|
| source          | The source of the data to be extracted. Must be one of these sources:                                                                                                    |
|                 | <ul> <li>body</li> <li>subject</li> <li>from</li> <li>to</li> <li>cc</li> <li>receivedDate</li> <li>custom1, custom2, custom3, custom4, custom5, custom6, custom7, custom8, custom9, or custom10</li> </ul> |
| workflowKey     | The name of the key in the Hybrid App message to fill with the value extracted from the server notification.                                                                                                |
| workflowType    | The type of the data in the Hybrid App message.  Must be one of these data types:  text  number  boolean  datetime  date  time  list  choice                                                                |
| assumeLocalTime | A boolean to indicate whether or not to assume that the values coming back from the object query are in local time or not. The default is false.                                                            |
| beforeMatch     | A regular expression used to indicate where the value starts.                                                                                                    |
| afterMatch      | A regular expression used to indicate where the value ends.                                                                                                    |
| format          | If the workflowType is datetime or time, the C# formatting string to be passed to DateTime.ParseExact when converting the value to a datetime.                                                              |

#### The Look and Feel XML Files

Each device platform (WindowsMobile Professional, BlackBerry, BlackBerry6, iOS, and Android) provides a <File>...</File> tag, which refers to an XML file in the Hybrid App ZIP package.

The contents are similar to this:

Different platforms can share the same look and feel XML file, or they can use different XML files, depending on the application design. Different XML files can refer to the same HTML file, or to different HTML files, depending, again, on the application design.

When a Hybrid App package is generated using the Hybrid App Designer, with the **Optimized for appearance** option selected in Preferences, three look and feel XML files are generated: hybridapp.xml, hybridapp\_Custom.xml, and hybridapp\_JQM.xml.

#### **Using Third-party Files**

To load external JavaScript and CSS files dynamically when creating a Hybrid App package manually:

Add the path of the third-party JavaScript or CSS files to the manifest.xml file, in the device platform section. For example:

```
<BlackBerry>
<HTMLWorkflow>
<File>TokenSI_CustomLookAndFeel.xml</File>
<HtmlFiles>
<HtmlFile>html/css/bb/some-3rd-part.css</HtmlFile>
<HtmlFile>html/css/bb/checkbox.css</HtmlFile>
<HtmlFile>html/css/bb/datepicker.css</HtmlFile>
<HtmlFile>html/css/bb/editBox.css</HtmlFile>
<HtmlFile>html/css/bb/img/btn_check_off.png</HtmlFile>
<HtmlFile>html/css/bb/img/btn_check_on.png</HtmlFile>
<HtmlFile>html/css/bb/img/btn_radio_off.png</HtmlFile>
<HtmlFile>html/css/bb/img/btn_radio_off.png</HtmlFile>
```

# Deploying a Hybrid App Package with the Deploy Wizard

Use the Deploy wizard to make Hybrid App packages available on Unwired Server.

If you are deploying to a target domain, replicate the value in the context variable. The domain deployment target must match the context variable defined. If the developer has used an incorrect context variable (for example, one used for testing environments), you can change the value assigned to one that is appropriate for production deployments.

- 1. In the left navigation pane of Sybase Control Center, click **Hybrid Apps**.
- 2. From the General tab, click Deploy.
- **3.** Click **Browse** to locate the Hybrid App package.
- **4.** Select the file to upload and click **Open**.
- **5.** Select the deployment mode:
  - New deploys an Unwired Server package and its files for the first time.
     If the uploaded file does not contain an Unwired Server, or an Unwired Server with the same name and version is already deployed to Unwired Server, you see an error message.
  - Update installs a new Unwired Server package with the original package name and assigns a new, higher version number than the existing installed Unwired Server package. Sybase recommends that you use this deployment mode for major new changes to the Unwired Server package.

During the update operation, Unwired Server:

- Acquires a list of assigned application connections from the original package.
- Installs and assigns the package a new version number.
- Prompts the administrator to specify application connection assignments from the acquired list of assigned application connections.
- Preserves existing notifications.
- Preserves the previous Unwired Server package version.
- Replace replaces an existing Unwired Server package with a new package, but
  maintains the same name and version. Sybase recommends that you use the replace
  deployment mode for minor changes and updates to the Unwired Server package, or
  during initial development.

During the replace operation, Unwired Server:

- Acquires a list of assigned application connections for each user of the original package.
- Uninstalls the original package.
- Installs the new package with the same name and version.

## Develop Hybrid Apps Using Third-party Web Frameworks

Assigns the original application connections list to the new package, thus
preserving any application connection assignments associated with the original
package.

The package is added to the list of deployed packages, which are sorted by Display Name.

#### **Next**

Configure the deployed package if you want it to have a different set of properties in a production environment.

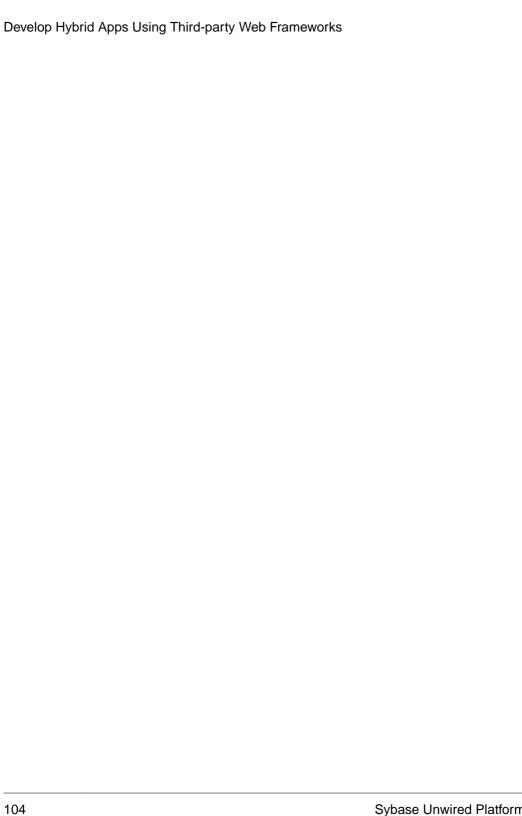

# Develop a Hybrid App Using the Hybrid App Designer

Hybrid Apps support the occasionally connected user and addresses the replication and synchronization issues those users present for the back-end system.

A Hybrid App application requires an integration module on the server side, which is implemented by a static set of logic that processes Hybrid App-specific metadata to map keys to and from mobile business object attributes, personalization keys, and parameters. This integration module processes the notifications identified by matching rules configured for the server-initiated starting point and also processes the responses sent to the server from the device.

You can develop Hybrid Apps that work on these platforms:

- Android
- Apple iOS
- BlackBerry
- · Windows Mobile Professional

The Hybrid App Designer provides UI controls that make development of Hybrid Apps fast and easy. For information about using the Hybrid App Designer to design and develop Hybrid Apps, see online help, *Sybase Unwired WorkSpace - Hybrid App Package Development*.

See Supported Hardware and Software for supported version levels.

# **Deploy the Hybrid App Package to Unwired Server**

Use the Hybrid App generation wizard to generate the Hybrid App package and deploy it to Unwired Server to make it available for device clients.

## **Generating Hybrid App Files and Deploying a Package**

Use the Hybrid App Package Generation wizard to generate a Hybrid App package, or to generate Hybrid App files that you can deploy to specific devices.

- 1. In the Hybrid App Designer, click the code generation icon on the toolbar.

  Alternatively, right-click in the Flow Design or Screen Design page and select **Generate Hybrid App Package**.
- **2.** Specify the Unwired Server profile.
- **3.** Choose the option to either generate a package or generate files for one or more specific platforms. Specify the required parameters, and click **Finish** to generate the files and close the wizard.

**Note:** The files to be generated are listed in the File Order tab of the Flow Design properties view for the application. You can optionally add or remove files or change the order in which they are loaded in the running application. See *Flow Design Application Properties* for more information.

The generated files are created in the your project, visible in Workspace Navigator under Generated Hybrid App.

**4.** Deploy the Hybrid App to an appropriate device or simulator.

See the *Developer Guide: Hybrid Apps* for information about how to configure devices or simulators for the Hybrid App Package.

See *Sybase Control Center for Sybase Unwired Platform* documentation for information about managing devices, Hybrid App assignments, and users.

# **Hybrid App Patterns**

The Hybrid Web Container allows you to create lightweight applications that implement various business solutions. These are some of the primary Hybrid App and the Unwired Platform patterns (models):

- Online lookup the client retrieves data directly from the EIS. This pattern typically uses a client-initiated starting point.
- Server notification the enterprise information system (EIS) notifies SUP of data changes and Unwired Platform sends notifications to subscribed devices based on the rules.
- Cached data the client retrieves data from the Unwired Server cache. This pattern typically uses a client-initiated starting point.

These patterns are not mutually exclusive. You can create applications that combine patterns in various ways to meet business needs. For example:

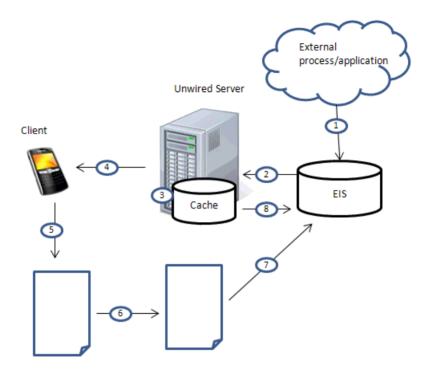

- 1. An external process or application updates EIS data.
- 2. The changed data triggers a data change notification (DCN), which is sent to Unwired Server, or a message from another client updates mobile business object (MBO) data contained on Unwired Server.
- 3. The DCN could be programmed to update MBO data.
- **4.** Unwired Server notifies the client that some action needs to be taken.
- **5.** The client views the message.
- **6.** The client opens a screen to perform the required action. The form may, for example, call an object query to return cached data or online data, call an MBO operation, or perform some other action.
- 7. The client sends an update to Unwired Server.
- 8. Unwired Server updates the EIS.

## **Online Lookup**

This pattern provides direct interaction between the data requester (client) and the enterprise information system (EIS), supplying real-time EIS data or cached data.

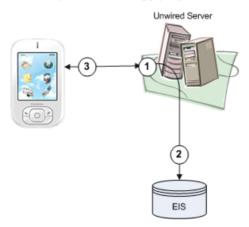

While the server notification and cached data patterns are flexible regarding MBO definition and cache group policy, the online lookup pattern must have at least one findByParameter and use the Online cache group policy:

- 1. The client requests data using the findByParameter object query.
- 2. Since the MBO associated with the object query is in a cache group that uses an Online policy, Unwired Server retrieves the requested data directly from the EIS and not the cache.
- 3. Online data is returned to the client.

In this example, online data retrieval by the client is triggered when the user selects the menu item that calls the findByParameter object query.

## Implementing Online Lookup for Hybrid Apps

Define an MBO with at least one load argument that maps to a propagate-to attribute, add the MBO to a cache group that uses an Online policy, then define the Hybrid App that calls the findByParameter object query to return real-time results from the EIS.

#### <u>Defining Load Arguments from Mapped Propagate to Attributes</u>

Create an MBO with at least one load argument, map as propagate to attributes, then assign the MBO to a cache group that uses an Online policy.

1. From Sybase Unwired WorkSpace, create an MBO that has at least one load argument. For example, you could define an Employee MBO as:

```
SELECT emp_id, emp_fname, emp_lname, dept_id
FROM sampledb.dba.employee WHERE dept_id = :deptIdLP
```

- 2. In the MBO Properties view, select the **Attributes > Load Arguments** tab, map each load argument to be used as an operation load argument for the Hybrid App package to a Propagate to Attribute. This example requires you to map the deptIdLP load argument to the empDeptId attribute. You must also verify that data types are INT and the default value is a valid INT.
- **3.** Set the Online cache group policy for the MBO.
  - a) Add the MBO to a cache group that uses the Online cache group policy. For example, create a new cache group named CacheGroupOnline and set the policy to **Online**.
  - b) Drag and drop the MBO to CacheGroupOnline.
  - The findByParameter object query is automatically generated based on all load arguments that have propagate-to attributes:
- **4.** Deploy the project that contains the MBO to Unwired Server.

#### Binding the findByParameter Object Query to a Menu Action

For synchronous, online data access, define an Online Request menu action and bind it to the findByParameter object query.

#### **Prerequisites**

You must have propagate-to attributes mapped to MBO load parameters, and the deployed MBO must use an Online cache group policy. Unwired Platform services must be running.

#### Task

- 1. From Unwired WorkSpace, launch the Hybrid App Designer.
- **2.** From the Flow Design screen, double-click the screen for which you are defining a mapping to open it in the Screen Design tab.

For example, you can have a client-initiated starting point with a Start screen that connects to the Online Data screen.

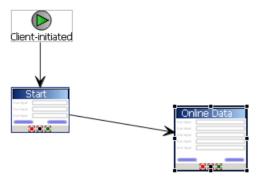

- 3. Highlight the menu item you want to map, or create a new menu item.
- **4.** Define a Submit action that invokes the findByParameter object query:
  - a) From the General tab, select **Online Request** as the Type.
  - b) In the Details section, select **Search** to locate the MBO that contains the findByParameter object query.
  - c) Click the **General** tab, select **Invoke object query** and select **findByParameter**.

If you select the Parameter Mappings tab, you see all the load parameters defined for the MBO and used to generate the findByParameter object query. In addition to Key, you can map parameters to BackEndPassword, BackEndUser, DeviceId, DeviceName, DeviceType, UserName, MessageId, ModuleName, ModuleVersion, and QueueId.

Unmapped parameters can get their value from the default value, if specified, or from the personalization key value they are mapped to, if that is specified. If the key is unmapped, and the parameter has no default value and is not mapped to a personalization key value, the parameter value is empty (NULL for string, 0 for numeric, and so on).

<u>Defining the Control that Contains the findByParameter Object Query Parameter</u>
Add a control to pass the load argument to Unwired Server. Define a screen that displays the results returned from the EIS.

- Define a control that passes the load argument to Unwired Server from the screen (named Online Data) that contains the menu item (named Find) that invokes the findByParameter object query:
  - a) Select an **EditBox** control and click in the control area.
  - b) Name the EditBox DeptId.
  - c) From the Properties view, select **New key** and name it DeptIdKey. Click **OK**.

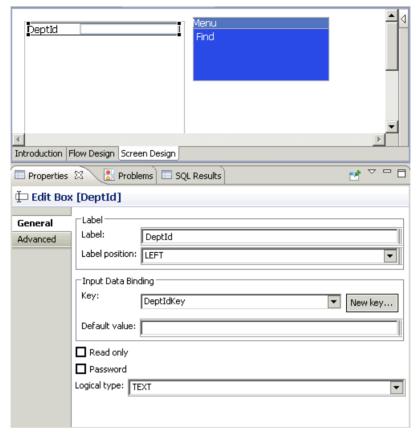

- 2. Select the **Find** menu item, and from the Parameter Mappings tab, map parameters to input keys defined for the controls. For example, map the deptIDLP parameter to the DeptIdKey key.
- **3.** Define a screen that displays the results of the findByParameter object query:
  - a) From the Flow Design window, add a new Screen and name it Results. Select the Screen Design tab.
  - b) Drag and drop a **Listview** control onto the control area.
  - c) Select the Flow Design tab and double-click the **Online Data** screen to open it.
  - d) Select the **Find** menu item, and in the Properties view, specify **Results** as the success screen.

The Online Data screen now sends successful results returned by the EIS to the Results screen. The Flow Design window indicates the connection between the screens.

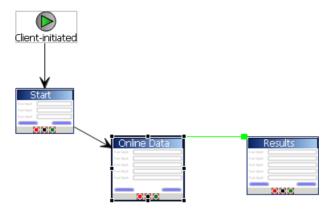

- **4.** Configure the Results screen to display the results. In this example, the Emp MBO, contains three attributes: Id, empName, and empDeptId. Create a Listview with a cell for each attribute to display the results returned from the EIS as a list:
  - a) From the Flow Design window, double-click the **Results** screen to display it in the Screen Design window.
  - b) Select the control area, select the General tab in the Properties view, and for the Input Data Binding Key select **<MBOName>** (where MBOName is the name of the MBO).
  - c) Select the **Cell** tab, then click **Add** to add cell line 0.
  - d) Select **Add** in the "Fields for cell line 0" section, then select the **Emp\_id\_attribKey** key. Click **OK**.
    - This maps cell line 0 with the id attribute for the Emp MBO results returned by the object query.
  - e) Repeat steps 3 and 4 again for the remaining two attributes.
- **5.** Select the **Problems** view, and verify there are no errors.

You now have a deployable Hybrid App package that passes the DeptID value to the findByParameter object query which returns matching EIS results and displays them in the Results screen.

## **Server Notification**

Configure matching rules for MBO-related data on Unwired Server. Any data changes matching these rules trigger a notification from Unwired Server to the client.

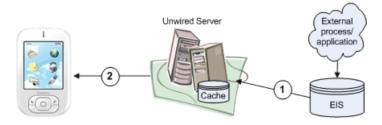

- **1.** MBO data is updated from the EIS, by an external process or application that updates EIS data and triggers a data change notification (DCN), or a scheduled data refresh.
- **2.** If matching rules that correspond to the notification message fields are configured for the MBO and Hybrid App package, Unwired Server sends a notification to the client.

## **Implementing Server Notification for Hybrid Apps**

Set up Unwired Server to send notifications to Hybrid Apps when matching rules are encountered.

#### Defining the Mobile Business Object for Server Notification

The server notification pattern supports any number of MBO definitions. For this example, create an MBO with one load argument, assign the load argument a propagate-to attribute value, then assign the MBO to a cache group that uses an Online policy.

The MBO definition described here allows retrieval of online results by the Hybrid App to which the MBO belongs.

1. In Unwired WorkSpace, create an MBO from the sampledb database that has at least one load argument. For example, you could define a Sales order MBO as:

```
SELECT id,
  cust_id,
  order_date,
  fin_code_id,
  region FROM sampledb.dba.sales_order
WHERE id = :order id
```

**2.** Preview the MBO by selecting **Preview** from the Definition tab. Enter 2001 as the value. The preview returns one row from the sales\_order table based on the id attribute (2001).

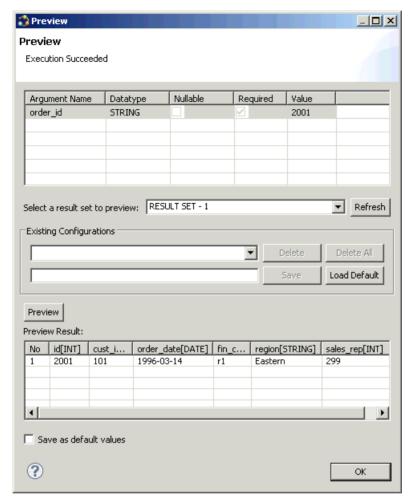

- **3.** In the MBO Properties view, click the **Load Arguments** tab, select the **id** attribute as the Propagate to attribute that maps to the order\_id load argument. Change the datatype to INT, and include an integer value for the data source default value.
- **4.** Set the Online cache group policy for the MBO.
  - a) Add the MBO to a cache group that uses the Online cache group policy. For example, create a new cache group named CacheGroupOnline and set the policy to **Online**.
  - b) Drag and drop the MBO to CacheGroupOnline.

The findByParameter object query is automatically generated based on the order\_id load argument:

```
SELECT x.* FROM Sales order x WHERE x.id = :order id
```

**5.** Deploy the project that contains the MBO to Unwired Server.

#### Creating the Server-Driven Notification Starting Point

Create a new Hybrid App with a server-initiated starting point.

- 1. From Unwired WorkSpace, select File > New > Hybrid App Designer.
- 2. Select the folder that contains the Sales\_order MBO as the parent folder, name the file Sales\_order.xbw, and click Next.
- In the Starting Points screen, select Responds to server-driven notifications, and click Next.
- **4.** Configure the starting point:
  - a) In the Select a Mobile Business Object and Object Query screen, select **Search**.
  - b) Select the project that contains the Sales\_order MBO and select **Search**. Select the **Sales order** MBO and select **OK**.
  - c) Select the **findByParameter** object query.
    - The order\_id parameter appears in the Parameters field. Click **Next**.
  - d) Specify a sample notification. Enter Order (2001) created in the Subject line. Click **Next**.
  - e) Click and drag to select "Order" (", while this phrase is highlighted, right-click and select **Select as Matching Rule**:
  - f) Click Next. Select order id. In the Extraction Rule Properties:
    - 1. Select Subject as the field.
    - 2. Select "Order (" as the Start tag.
    - 3. Select ") created" as the End tag.

When the notification is sent to the client, the sample value (2001 in this example), is replaced with the order\_id key, which identifies the id attribute of the object query. The Hybrid App the client receives is populated with values returned by the findByParameter object query.

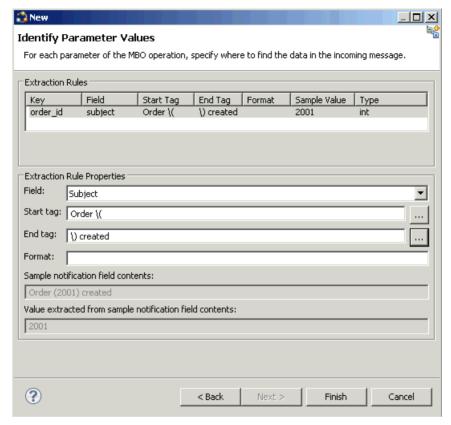

Click Finish to create default screens and starting points.Screens are populated with menu items and controls based on the MBO definition.

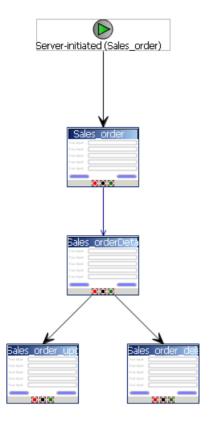

**6.** Deploy the Hybrid App package to Unwired Server.

#### Sending an Order Notification to the Device

Use the "Send a notification" option to send a message to the registered user, which tests the server notification process.

#### **Prerequisites**

Before sending notification to the client, you must:

- 1. Register the Hybrid App connection in Sybase Control Center (SCC).
- 2. Download and configure the Hybrid Web Container on the device or emulator.

#### **Task**

Use this method only for testing purposes, during development. In a production system, notifications would come in as DCN, or e-mail-based notifications.

- In the Flow Design of the Hybrid App Designer, right-click and select Send a notification.
- **2.** Select **Get Device Users**, and set the "To" field to **User1**, or whatever device user is registered in Sybase Control Center and assigned to the Hybrid App package.
- **3.** In the Subject field, enter a sales order that meets the matching rules criteria defined for the Sales\_order Hybrid App. For example:

Order (2001) created

#### 4. Click Send

The message is sent to the device. The number 2001 in the notification identifies and returns row 2001 (the findByParameter object query parameter).

#### **Cached Data**

This pattern is efficient when access to cached data is sufficient to meet business needs. For example, it may be sufficient to refresh the cache once a day for noncritical MBO data that changes infrequently.

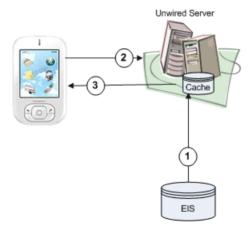

- **1.** EIS data is cached based on the MBO cache policy (Scheduled or On demand). Either policy lets you define the length of time for which cached data is valid.
- 2. The Hybrid App requests data through an object query.
- **3.** Cached data is returned to the client if it is within the cache policy's specified cache interval.

## Implementing the Cached Data Pattern

Define an MBO that uses either a Scheduled or On demand cache group policy to allow the Hybrid App to which it belongs to retrieve cached data.

#### Defining the Mobile Business Object

Create an MBO with the required attributes, assign the MBO to a cache group that uses a Scheduled policy, and define an object query that returns the results from the Unwired Server cache (also called the CDB) to the client.

This example defines an MBO that retrieves employee benefit information for all employees of a given department based on the dept\_id attribute using the findByDeptId object query.

 From Unwired WorkSpace, create an MBO. For example, you could define the employee MBO as:

```
SELECT emp_id,
emp_fname,
emp_lname,
dept_id,
bene_health_ins,
bene_life_ins,
bene_day_care
FROM sampledb.dba.employee
```

- **2.** Set the cache group policy for the MBO:
  - a) Create a new cache group named CacheGroupScheduled and set the policy to Scheduled. Set the Cache interval to 24 hours, so the cache is refreshed once a day.
  - b) Drag and drop the MBO to CacheGroupScheduled.
- **3.** Define an object query for the MBO that retrieves employee information based on the dept\_id attribute. For example, define the findByDeptId object query as:

```
SELECT x.* FROM Employee x
WHERE x.dept_id = :deptIDLP
```

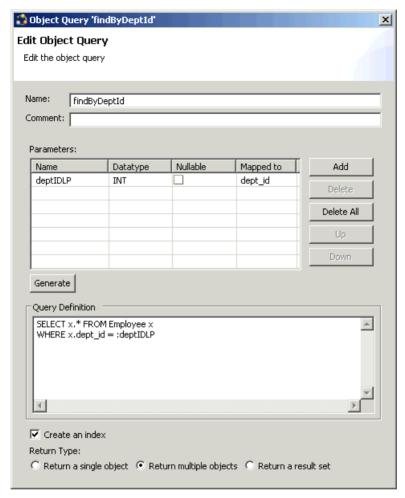

**4.** Deploy the project that contains the MBO to Unwired Server.

## Binding the findByDeptId Object Query to a Menu Action

For access to cached data, define a menu action and bind it to the findByDeptId object query.

- 1. From Unwired WorkSpace, launch the Hybrid App Designer.
- **2.** From the Flow Design screen, double-click the screen for which you are defining a mapping to open it in the Screen Design tab.

For example, you can have a client-initiated starting point with a Start screen that connects to the Cached Data screen.

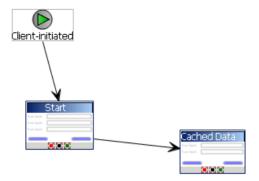

- 3. Highlight the menu item you want to map, or create a new menu item.
- **4.** Define a Submit action named FindBenefitsInfo that invokes the findByDeptId object query:
  - a) In the Properties view, in the General properties for the selected menu item, select **Online Request** as the Type.
  - b) In the Details section, select **Search** to locate the MBO that contains the findByDeptId object query.
  - c) Click the General tab, select Invoke object query and select findByDeptId. If you select the Parameter Mappings tab, you see the parameters associated with the object query (findByDeptId). Map this parameter to a key.

<u>Defining the Control that Contains the findByDeptld Object Query Parameter</u>
Add a control to pass the object query parameter to Unwired Server. Define a screen that displays the results returned from the Unwired Server cache.

- 1. Define a control that passes the object query parameter to Unwired Server from the screen (named Cached Data) that contains the menu item (named FindBenefitsInfo) that invokes the findByDeptId object query:
  - a) Select an EditBox control and click in the control area.
  - b) Name the EditBox DeptId.
  - c) From the Properties view, select **New key** and name it DeptIdKey. Click **OK**.

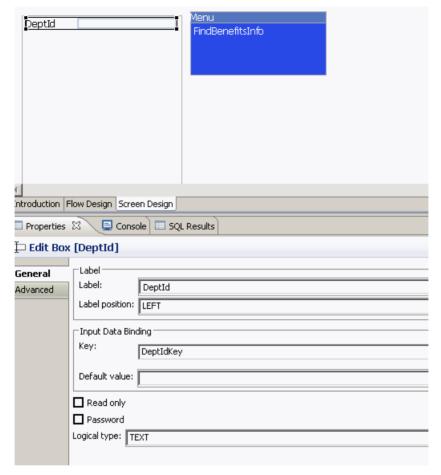

- 2. Select the FindBenefitsInfo menu item, and from the Parameter Mappings tab, map parameters to input keys defined for the controls. For example, map the deptIDLP parameter to the DeptIdKey key.
- 3. Define a screen that displays the results of the findByDeptId object query:
  - a) From the Flow Design window, add a new Screen and name it Results. Select the Screen Design tab.
  - b) Drag and drop a **Listview** control onto the control area.
  - c) Select the Flow Design tab and double-click the Cached Data screen to open it.
  - d) Select the **FindBenefitsInfo** menu item, and in the Properties view, in General properties, select **Online Request** as the Type and in the Details section, select **Results** as the Success screen.

The Cached Data screen now sends successful results returned by the Unwired Server cache to the Results screen. The Flow Design window indicates the connection between the screens.

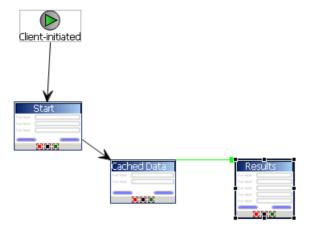

- **4.** Configure the Results screen to display the results. In this example, the Employee MBO, contains seven attributes that identify the employee and their benefits. Create a Listview with a cell for each attribute to display the results returned from the cache as a list:
  - a) From the Flow Design window, double-click the **Results** screen to display it in the Screen Design window.
  - b) Select the control area, select the General tab in the Properties view, and for the Input Data Binding Key select MBOName\_findByDeptId\_resultSetkey (where MBOName is the name of the MBO).

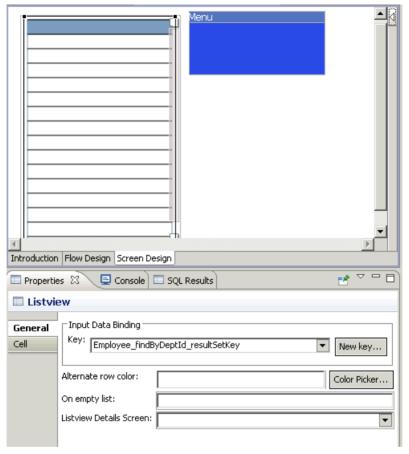

- c) Select the **Cell** tab, then click **Add** to add cell line 0.
- d) Select **Add** in the "Fields for cell line 0" section, then select the **Employee\_emp\_fname\_attribKey** key. Click **OK**.

This maps cell line 0 with the id attribute for the Emp MBO results returned by the object query.

e) Repeat steps 3 and 4 again for the remaining employee's last name and benefits related attributes.

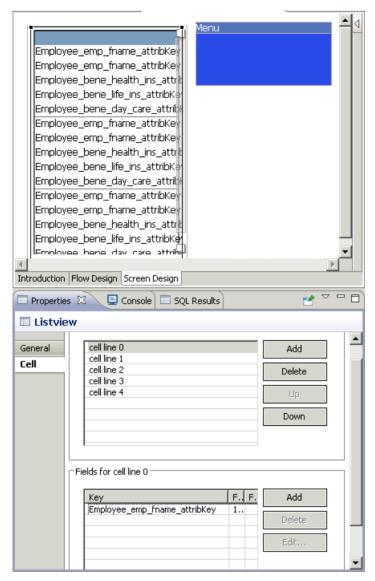

**5.** Select the **Problems** view, and verify there are no errors.

You now have a deployable Hybrid Apppackage that passes the DeptID value to the findByDeptId object query which returns matching cached results and displays them in the Results screen.

#### Binding Transient Personalization Keys to Hybrid App Keys

Use transient personalization key values to determine the data to be cached.

#### **Prerequisites**

You must have transient personalization keys mapped to Mobile Business Object load arguments.

#### Task

- 1. Launch the Hybrid App Designer from Unwired WorkSpace and create a new Hybrid App:
  - a) Select File > New > Hybrid App Designer.
  - b) Select the parent folder that contains the MBO with a load argument mapped to a transient personalization key. Name the file and click **Next**.
  - Select Responds to server-driven email notifications from the Starting Points screen and click Next.
  - d) Select the MBO that contains the load argument to transient key mapping in the Search for MBO screen and click **OK**, then click **Next**.
  - e) Specify sample e-mail contents and click Next.
  - f) Specify the matching rules used to trigger a screen flow by highlighting the text, rightclicking it, and selecting **Select as matching rule**.
  - g) Click **Finish**.
- 2. In the Hybrid App Designer, map the personalization keys to the Hybrid App keys for the menu item:
  - a) From the Flow Design screen select the operation for which you are defining a mapping.
  - b) Select the Screen Design tab, and highlight the menu item you want to map.
  - c) Select **Personalization Key Mappings**, click **Add**, and select a personalization key from the drop-down list and the key to which it maps.
    - You can also fill the personalization key values from values extracted from the e-mail, depending on from where you are invoking the object query.

When the application runs, the values are sent from the client which are used to fill the load argument values, and determine what data is cached in the Unwired Server cache (CDB) and returned to the client.

# **Hybrid App Package Customization**

The designer-based user interface is customizable using HTML, JavaScript and CSS Web technologies.

## **Customizing Generated Code**

Modify generated JavaScript code to customize the Hybrid App.

1. Use the Hybrid App Package Generation wizard to generate the Hybrid App package and its files.

When the Hybrid App package is generated, the Custom.js file is generated if not already present in the project. The Custom.js file is located in Generated Hybrid App\<hybridapp project name>\html\js.

- 2. Right-click the Custom. is file and select the editor with which to open the file.
- **3.** Add your JavaScript code. For example, you can add code to call the APIs that are available through PhoneGap (also known as Apache Cordova).

Find the line: hwc.customAfterHybridAppLoad = function() {, and add:

```
document.addEventListener("deviceready", phoneGapIsReady,
false);
//call the phoneGapIsReady function when PhoneGap is fully
loaded.
```

#### Then add this function:

```
function phoneGapIsReady() {
    hwc.showAlertDialog("The connection type is " +
navigator.network.connection.type + " and the platform and version
is " + navigator.device.platform + " " +
navigator.device.version);
}
```

In this example, when the Hybrid App is launched, the connection type, operating system platform and version, and device version is shown.

4. Save and close the Custom.js file.

Since the Custom.js file is generated only if it is not already present in the Hybrid App project, this file will not be re-generated if you subsequently re-generate the Hybrid App package, so any modifications you make are preserved.

**5.** Deploy the Hybrid App package to Unwired Server.

Any time you customize the code, you must redeploy the Hybrid App package to Unwired Server.

You can also add your own separate JavaScript files to Generated Hybrid Apps \hybridapp\_project\_name\html\js, then add custom code to the Custom.js file that calls the functions in the JavaScript files you added. Modularizing your custom code can prevent the Custom.js file from becoming too long, and make it easier for multiple developers to collaborate on the same Hybrid App.

## Adding Local Resources to a Hybrid App Project

When loading resources using custom JavaScript, be aware of the folder structure.

Depending on localization, the structure and path to the local resource may be different. Possible folder paths include:

- .../html/default/hybridapp.html
- .../html/{locale}/hybridapp.html
- .../html/hybridapp.html

Referencing custom resources in HTML elements requires the use of relative URLs. The parent directory may be the HTML directory, the root, or something else. There is no guarantee that the URL structure is always http://hostname/html/hybridapp.html. It is possible to copy the resources into each localization directory or reference the resources from one directory (paying attention to localization paths).

An example of a useful helper function to get the relative path to the HTML directory is:

```
/**
  * Returns relative URL to the html directory
  */
function getRelativeRoot()
{
   return ((resources != null) ? "../" : ""
}
// Helper function usage
var imageElement = document.getElementById("ImageElement");
imageElement.src = getRelativeRoot() + "images/myImage.gif";
```

# **Generated Hybrid App Files**

When you use the Hybrid App Generation wizard to create a Hybrid App package, all the package files are generated the first time. Subsequent generations overwrite only a small subset of the files.

Generated package files are created in a top-level folder with the name of the Hybrid App. If you choose the option to generate into the current project, this file is visible in WorkSpace Navigator under the project Generated Hybrid App folder.

These files are always generated:

- hybridapp-name.zip a single archive containing all of the Hybrid App files, including the Web application files, look and feel files, and JavaScript files.
- manifest.xml describes the contents of the hybridapp-name.zip file.
- datajs-version.js-a JavaScript library of functions for ODATA and native device services that are not included in Hybrid Apps by default. By referencing these functions in your customization (in Custom.js, you can incorporate functionality from third-party JavaScript SDKs into your Hybrid Apps.

These files are regenerated only if you select the **Generate platform specific files** option in the Hybrid App Package Generation wizard:

- hybridapp.html contains all the screens in the Hybrid App, each in its own div element. This is used with the Optimize for performance look and feel. On Windows Mobile, it is used for all looks-and-feels.
- hybridapp Custom.html contains all the screens in the Hybrid App.
- hybridapp\_jQM.html-contains all the screens in the Hybrid App. This is used with the **Optimize for appearance** look and feel on iOS, BlackBerry, and Android.
- WorkflowClient.xml contains metadata that specifies how to map the data in the Hybrid App message to and from calls to Mobile Business Object (MBO) operations and object queries.
- hybridapp\_name.xml -look and feel file that uses the basic hybridapp\_name.html file.
- js and css subfolders containing the Javascript and CSS style sheet files for the application, including these files:
  - Resources.js allows you to access localized string resources.
  - HybridApp.js contains functions for common menu, screen, and database operations.
- PhoneGap JavaScript file. Typically named js\platform\cordovax.x.x.javascript, for any Hybrid App package that is built for an Android, iOS, or BlackBerry device using the PhoneGap library. The file is copied from <SUP\_HOME> \MobileSDK<version>\HybridApp\API\Container.

These files are generated only if you select the **Generate** option and the files do not exist:

- API.js and Utils.js-provide Hybrid App functions used to communicate with the Hybrid Web Container.
- Custom.js—enables you to add JavaScript code to customize the Hybrid App. Your file is preserved each time you regenerate the package.
  - You can edit this file to customize your Hybrid App. It is generated the first time, but is not overwritten subsequently. In this way, your changes are preserved each time you regenerate the Hybrid App package. Examples of ways you can customize the Hybrid App include:
  - Manipulating HTML elements.
  - Writing code that is called before or after generated behavior is invoked for menu items.
  - Implementing custom validation logic.
- WorkflowMessage.js-provides functions to access Hybrid App message resources.
- All \*.css files defines formatting rules to render the screens in HTML.

These files are overwritten when you regenerate a package:

#### Develop a Hybrid App Using the Hybrid App Designer

- All the files in the top-level Generated Hybrid App\hybridapp-name folder, including the XML and ZIP files.
- The files in the html subfolder.

#### **Generated HTML Files**

The Hybrid App Designer generates these HTML files.

- hybridapp.html contains all the screens in the Hybrid App, each in its own div
  element. This is used with the Optimize for performance look and feel. On Windows
  Mobile, it is used for all looks-and-feels.
- hybridapp Custom.html contains all the screens in the Hybrid App.
- hybridapp\_jQM.html-contains all the screens in the Hybrid App. This is used with the **Optimize for appearance** look and feel on iOS, BlackBerry, and Android.

**Note:** In Preferences, **Optimize for appearance** is the default look and feel.

#### Look and Feel Files

By default, on BlackBerry 6.0, Android, and iOS platforms, the jQuery Mobile look and feel is used. On BlackBerry 5.0, a custom look and feel is used as the default.

Note: In Preferences, Optimize for appearance is the default look and feel.

#### CSS files include:

- jquery.mobile-1.1.0.css-located in Generated Hybrid App\Hybrid App name\html\css\jquery folder and used on BlackBerry 6.0, Android, and iOS platforms. By default, pages are generated using the B data theme. Modify the ui-body-a class selector in this file to modify the look and feel, for example, the background image or color.
- master.css-located in Generated Hybrid App\Hybrid App name\html \css\bb and used on the BlackBerry 5.0 platform. This is used on the BlackBerry 5.0 platform when the Optimize for appearance preference is selected. Modify the body selector to change the look and feel, for example, the background color.
- stylesheet.css located in Generated Hybrid App Name \html\css. This look and feel is considerably simpler, using no JavaScript code to manipulate the controls, and only a single CSS file. This style sheet is used on all platforms for the Optimize for performance preference is selected. To modify the background color for this look and feel, modify the body selector.

#### Default Look and Feel

The default look and feel is provided by the jQuery Mobile framework.

In Preferences, **Optimize for appearance** is the default look and feel.

For the standard look and feel, the layout of the HTML at a high level is:

• Each screen has a block, contained in a div element, with attributes data-role="page" and data-theme="a". Each div element has a div child element with a data-role="header" attribute and a child element for the menu. Use the contents of the header div to manipulate the menu.

• The menu has one anchor (a) element for each menu item:

```
<a id="Department_createScreenDivCreate" name="Create"
onclick="menuItemCallbackDepartment_createSubmit_Workflow();">
Create</a>
```

• In addition to a menu, each screen div has a child div element with a data-role="content" attribute, where the controls are hosted. The content div element has a child div with a data-role="scroller" attribute. This div in turn has a form with a number of div elements. The content div is where you can do customizations, such as branding.

```
<div data-role="content" class="wrapper" >
       <div data-role="scroller">
        <form name="Department createForm"</pre>
id="Department createForm">
          <div class="customTopOfFormStyle" ><span</pre>
id="Department createForm help" class="help"></span></div>
          <div class="customTopOfFormStyle"
id="topOfDepartment createForm"></div>
          <div class="editbox">
            <label class="left"</pre>
for="Department create dept name paramKey">Dept name:</label>
            <input class="right" type="text"</pre>
id="Department create dept name paramKey"/><span
id="Department create Department create dept name paramKey help"
class="help"><7span>
          </div>
```

The first div element is a block used to display help in a span element.

The next div is a built-in element that can be used to find the top of the form. The last div is another built-in element that can be used to find the bottom of the form.

In the Custom.js file, it is recommended that you add customizations such as branding to the div element, "TopOf" ScreenKey "Form" and "bottomOf" screenKey "Form." For example:

```
/*
var screenKey = getCurrentScreen();
var form = document.forms[screenKey + "Form"];
```

```
if (form) {
var topOfFormElem = document.getElementById("topOf" screenKey +
   "Form");
! topOfFormElem.innerHTML = "Use this screen to ...";
var bottomOfFormElem = document.getElementById("bottomOf"
screenKey + "Form");
bottomOfFormElem.innerHTML = "<a href=\"help.html\">Click here to
open help</a>";
}
*/
```

All the other divs in the form correspond to the controls put on that screen during design time in the Hybrid App Designer. You might see, for example, a div that holds a label and a textbox (input element). When the page is opened, the controls are enhanced by jQuery Mobile to supply additional functionality for controls like buttons, sliders, text inputs, and combo boxes.

A typical Hybrid App with this look and feel, without extraneous attributes, might look like this:

```
<body onload="hwc.onHybridAppLoad();">
    <div data-role="page" data-theme='a'
id="Department createScreenDiv">
      <div data-role="header" data-position="inline">
       <a data-icon="arrow-1" id="Department createScreenDivCancel"</pre>
name="Cancel" onclick="menuItemCallbackDepartment createCancel();">
Cancel</a>
       <h1>Department create</h1>
       <a id="Department createScreenDivCreate" name="Create"</pre>
onclick="menuItemCallbackDepartment createSubmit Workflow();">
Create</a>
     </div>
     <div data-role="content" class="wrapper" >
       <div data-role="scroller">
        <form name="Department createForm"</pre>
id="Department createForm">
          <div class="customTopOfFormStyle" ><span</pre>
id="Department createForm help" class="help"></span></div>
          <div class="customTopOfFormStyle"
id="topOfDepartment createForm"></div>
          <div class="editbox">
            <label class="left"</pre>
for="Department create dept name paramKey">Dept name:</label>
            <input class="right" type="text"</pre>
id="Department create dept name paramKey"/><span
id="Department create Department create dept name paramKey help"
class="help"></span>
          </div>
           <div class="customBottomOfFormStyle"</pre>
id="bottomOfDepartment createForm"></div>
        </form>
       </div>
     </div>
    </div>
```

```
</body>
```

#### Default Look and Feel CSS Files

CSS look and feel files include:

- jquery.mobile-1.1.0.css-located in Generated Hybrid App \hybridapp-name\html\css\jquery folder. By default, pages are generated using the B data theme. Modify the ui-body-a class selector in this file to modify the look and feel, for example, the background image or color.
- master.css-located in Generated Hybrid App\hybridapp-name\html \css\bb. Modify the body selector to change the look and feel, for example, the background color.
- stylesheet.css located in Generated Hybrid App\hybridapp-name \html\css. This look and feel is simple: it uses no JavaScript code to manipulate the controls, and only a single CSS file. This style sheet is used on all platforms for which the Optimize for performance preference is selected. To modify the background color for this look and feel, modify the body selector.

#### BlackBerry Custom Look and Feel

A custom look and feel is available for BlackBerry

In addition to the default jQuery Mobile-based look and feel for all platforms, an alternative look and feel, hybridapp\_Custom.html, offers compability with the look and feel provided for BlackBerry 5.0 in earlier releases of Sybase Unwired Platform.

In hybridapp\_Custom.html, each screen has a div element block. In each div is a form element where the controls are hosted. Each form has a number of divs. The first div has a span element used to display help. The next div is a built-in element that can be used to find the top of the form. The last div is another built-in element that can be used to find the bottom of the form. All the divs in the form correspond to the controls put on that screen in the Hybrid App Designer. You might get, for example, a div that holds a label and a textbox (input element).

This example shows a Hybrid App with this look and feel, without extraneous attributes:

#### Develop a Hybrid App Using the Hybrid App Designer

#### Optimize for Performance Look and Feel

This is a simple look and feel option that you can use on all platforms.

**Note:** Windows Mobile 6.*x* Professional platforms always use the Optimize for performance look and feel, as this platform is not supported by jQuery Mobile.

Choose the **Optimize for performance** option when you configure Hybrid App Designer preferences. For this look and feel, the layout of the HTML at a high level is:

- Each screen has a block, a <div> element. Each of those <div> elements has an unordered list element, , a child element for the menu. The menu has one list item, , for each menu item.
- In addition to a menu, each <div> has a form element, <form>, where the controls are hosted.
- Each form has a single table, , with a number of table rows, . The first table row has a block to display help, a <span> element. The next table row is a built-in element, a table data or , that can be used to find the top of the form.
- The last table row is another built-in element, a , that can be used to find the bottom of the form.
- All the other rows in the form correspond to the controls put on that screen in the Hybrid App Designer. You might get, for example, a row with two table datas, the first holding a <label> and the second holding a textbox (<input>).
- A column can have only one width, so if you have more than one line, one column may
  contain different widths, which means the last width prevails. The contents of a field are
  wrapped only where there is a space. If there is no space, the contents are not wrapped. As a
  result, depending on the length of the data, Listviews may not respect the field widths
  specified in the Hybrid App Designer with this look-and-feel.

A typical Hybrid App with this look and feel, without extraneous attributes, looks similar to this:

```
id="Department createForm">
     <span id="Department createForm help"
class="help"></span>
      </t.r>
      <label
for="Department create dept name paramKey">Dept name:</label>
          <input class="right" type="text"</pre>
id="Department_create dept name paramKey"/><span</pre>
id="Department create Department create dept name paramKey help"
class="help"></span>
      </t.r>
      /
td>
     </form>
  </div>
 </body>
</html>
```

## Reference

This section describes the generated files and the Hybrid App client API.

## **Hybrid App Client API**

Sybase Unwired Platform Hybrid Apps include a JavaScript API that open Hybrid Apps to customization, from including client-side business logic to changing the presentation layer.

Use the client API to build custom applications to support Sybase Unwired Platform Hybrid App features and functionality.

## Public JavaScript Functions

The JavaScript files contain the functions that you can access for use with Hybrid App package customization.

The files where the Hybrid Web Container JavaScript APIs are defined are located in  $\langle SUP\_HOME \rangle \setminus UnwiredPlatform \setminus MobileSDK \langle version \rangle \setminus HybridApp \setminus Container.$ 

**Note:** The detail of the individual APIs is not available if you are viewing this document from DocCommentXchange ( <a href="http://dcx.sybase.com">http://dcx.sybase.com</a>) or in PDF format. You can access this information by going to Sybase Product Documentation at <a href="http://infocenter.sybase.com/help/topic/com.sybase.infocenter.dc01853.0222/doc/html/vhu1349901991724.html">http://infocenter.sybase.com/help/topic/com.sybase.infocenter.dc01853.0222/doc/html/vhu1349901991724.html</a>

These JavaScript files are also included:

• Utils.js – does not contain public functions to call

- HybridApp.js does not contain public functions to call
- json2.js third-party library. For information about the functions in this library, see the JSON documentation.at *http://json.org*
- cordova-2.0.0.javascript contains PhoneGap APIs. For information about PhoneGap APIs, see the documentation at *www.phonegap.com*.

#### API.is

The API.js file contains several different types of functions.

#### They include:

- General and Hybrid App utility functions
- Validation functions
- Credential functions

#### Hybrid App UI Functions

Functions that allow you to access the Hybrid App user interface (UI).

updateUIFromMessageValueCollection

#### To completely override the behavior provided by

updateUIFromMessageValueCollection for a given screen, provide a

UIUpdateHandler object for that screen. That UIUpdateHandler object has a screenName property, which indicates which screen's behavior it is overriding, and a callback function that indicates the function to call for that screen. That function is passed in the relevant MessageValueCollection object and it is its responsibility to update the controls' values based on its contents. An example of this is:

```
function MyListViewUpdateHandler() {
       this.screenName = "Prev Expenses";
       this.values;
   }
  MyListViewUpdateHandler.prototype.callback = function(valuesIn)
       // Rows returned from RMI Call
       this.values = valuesIn;
       // construct our table
       try {
          var mvc =
this.values.getData("PurchaseTrackingJC findOtherRequests resultSet
Key");
          var txt = "";
          var htmlOut = "";
          // Do we have any rows to display?
          if (mvc.value.length > 0) {
              // Start the table and header
              htmlOut += "
class='altrowstable'>";
            htmlOut += "Item NameCost";
```

```
// Draw the rows+H15
               for (var rows = 0; rows < mvc.value.length; rows++) {</pre>
                   var mvName =
mvc.value[rows].getData("PurchaseTrackingJC itemName attribKey");
                   var mvCost =
mvc.value[rows].getData("PurchaseTrackingJC itemCost attribKey");
                   if (mvName && mvCost) {
                        // Alternate the row colors
                       htmlOut += "<tr
onclick='navigateForward(\"Prev Expenses Detail\", " +
mvc.value[rows].getKey() + ");'";
                        if (rows % 2 == 0) {
                           htmlOut += " class='evenrowcolor'>";
                        else {
                           htmlOut += " class='oddrowcolor'>";
                        htmlOut += "" + mvName.getValue() + "
td>" + mvCost.getValue(); +"";
               // Finish the table
              htmlOut += "";
            else {
               htmlOut += "No rows returned.";
           htmlOut += "";
            //Now add the table to the document
            var form = document.forms[curScreenKey + "Form"];
            if (form) {
             //var topOfFormElem = document.getElementById("topOf" +
curScreenKey + "Form");
               var topOfFormElem =
document.getElementById("PurchaseTrackingJC findOtherRequests resul
tSetKey");
                topOfFormElem.innerHTML = htmlOut;
        catch (e) {
           alert (e.message);
    } // function callback
    function customAfterWorkflowLoad() {
        //Setup UIHandler to draw our Listview Screen
        UIUpdateHandlers[0] = new MyListViewUpdateHandler();
```

## Hybrid App Native Device Functions

Access the native features of the device using the native device functions.

# showUrlInBrowser(url)

To have a hyperlink in the default value for the HtmlView control, or for doing customization in Javascript, follow the **showUrlInBrowser** method without using standard HTML. To add HTML in the default value for the HtmlView control, you can use something similar to:

```
<html>
<body>
<b>Welcome</b><br>
<br/>
<br/>
<br/>
<br/>
<br/>
<br/>
<br/>
<br/>
<br/>
<br/>
<br/>
<br/>
<br/>
<br/>
<br/>
<br/>
<br/>
<br/>
<br/>
<br/>
<br/>
<br/>
<br/>
<br/>
<br/>
<br/>
<br/>
<br/>
<br/>
<br/>
<br/>
<br/>
<br/>
<br/>
<br/>
<br/>
<br/>
<br/>
<br/>
<br/>
<br/>
<br/>
<br/>
<br/>
<br/>
<br/>
<br/>
<br/>
<br/>
<br/>
<br/>
<br/>
<br/>
<br/>
<br/>
<br/>
<br/>
<br/>
<br/>
<br/>
<br/>
<br/>
<br/>
<br/>
<br/>
<br/>
<br/>
<br/>
<br/>
<br/>
<br/>
<br/>
<br/>
<br/>
<br/>
<br/>
<br/>
<br/>
<br/>
<br/>
<br/>
<br/>
<br/>
<br/>
<br/>
<br/>
<br/>
<br/>
<br/>
<br/>
<br/>
<br/>
<br/>
<br/>
<br/>
<br/>
<br/>
<br/>
<br/>
<br/>
<br/>
<br/>
<br/>
<br/>
<br/>
<br/>
<br/>
<br/>
<br/>
<br/>
<br/>
<br/>
<br/>
<br/>
<br/>
<br/>
<br/>
<br/>
<br/>
<br/>
<br/>
<br/>
<br/>
<br/>
<br/>
<br/>
<br/>
<br/>
<br/>
<br/>
<br/>
<br/>
<br/>
<br/>
<br/>
<br/>
<br/>
<br/>
<br/>
<br/>
<br/>
<br/>
<br/>
<br/>
<br/>
<br/>
<br/>
<br/>
<br/>
<br/>
<br/>
<br/>
<br/>
<br/>
<br/>
<br/>
<br/>
<br/>
<br/>
<br/>
<br/>
<br/>
<br/>
<br/>
<br/>
<br/>
<br/>
<br/>
<br/>
<br/>
<br/>
<br/>
<br/>
<br/>
<br/>
<br/>
<br/>
<br/>
<br/>
<br/>
<br/>
<br/>
<br/>
<br/>
<br/>
<br/>
<br/>
<br/>
<br/>
<br/>
<br/>
<br/>
<br/>
<br/>
<br/>
<br/>
<br/>
<br/>
<br/>
<br/>
<br/>
<br/>
<br/>
<br/>
<br/>
<br/>
<br/>
<br/>
<br/>
<br/>
<br/>
<br/>
<br/>
<br/>
<br/>
<br/>
<br/>
<br/>
<br/>
<br/>
<br/>
<br/>
<br/>
<br/>
<br/>
<br/>
<br/>
<br/>
<br/>
<br/>
<br/>
<br/>
<br/>
<br/>
<br/>
<br/>
<br/>
<br/>
<br/>
<br/>
<br/>
<br/>
<br/>
<br/>
<br/>
<br/>
<br/>
<br/>
<br/>
<br/>
<br/>
<br/>
<br/>
<br/>
<br/>
<br/>
<br/>
<br/>
<br/>
<br/>
<br/>
<br/>
<br/>
<br/>
<br/>
<br/>
<br/>
<br/>
<br/>
<br/>
<br/>
<br/>
<br/>
<br/>
<br/>
<br/>
<br/>
<br/>
<br/>
<br/>
<br/>
<br/>
<br/>
<br/>
<br/>
<br/>
<br/>
<br/>
<br/>
<br/>
<br/>
<br/>
<br/>
<br/>
<br/>
<br/>
<br/>
<br/>
<br/>
<br/>
<br/>
<br/>
<br/>
<br/>
<br/>
<br/>
<br/>
<br/>
<br/>
<br/>
<br/>
<br/>
<br/>
<br/>
<br/>
<br/>
<br/>
<br/>
<br/>
<br/>
<br/>
<br/>
<br/>
<br/>
<br/>
<br/>
<br/>
<br/>
<br/>
<br/>
<br/>
<br/>
<br/>
<br/>
<br/
```

View an attachment such as an image, a Word document, a PDF file, and so on as part of the Hybrid App package. This example uses an image file.

- 1. Generate the Hybrid App package and its files.
- 2. In WorkSpace Navigator, go to the location where the generated Hybrid App files are located and add an images folder under the html folder, for example, Generated Hybrid App\<hybridapp name>\html\images.
- 3. Copy an image to the images folder.
- 4. In the Hybrid App Designer, add a menu item to the Hybrid App.
- 5. Open the Custom. is file with a text editor and edit the method

customBeforeMenuItemClick:

```
if (screen === "ScreenKeyName" && menuItem === "ShowAttachment") {
    showLocalAttachment("html/images/ipod.jpg");
        return false;
}
```

- **6.** Save and close the Custom. is file.
- 7. Deploy the Hybrid App package to Unwired Server.

# Hybrid App Message Data Functions

Access the Hybrid App message data functions.

A Hybrid App has an in-memory data structure where it stores data. This data is used to update the controls on the screen through updateUIFromMessageValueCollection(). Values are extracted from those controls and used to update the data through updateMessageValueCollectionFromUI().

You can program the data content and use it to make decisions on the client. To get the active instance of this data structure, you start by calling getWorkflowMessage (). This returns

a WorkflowMessage object. This object has a function, getValues(), that is used to return the top-level MessageValueCollection object. This object has a list of key-value pairs, represented by MessageValue objects and is retrieved by calling getData(key). getData() returns either a single MessageValue object, or an array of MessageValueCollection objects.

A typical Hybrid App message might look similar to this.

```
WorkflowMessage
                         <undefined>
       .qetHeader()
       .getValues() MessageValueCollection
           .getData("salesorderList newSOCreate WITHOUT COMMIT para
mKey")
               .getKey()
"salesorderList newSOCreate WITHOUT COMMIT paramKey"
               .getType() "TEXT"
                            "1"
               .getValue()
           .getData("BAPI SALESORDER CREATEFROMDAT1 ORDER HEADER IN
DOC TYPE attribKey")
               .getKey()
"BAPI SALESORDER CREATEFROMDAT1 ORDER HEADER IN DOC TYPE attribkey"
                            "TEXT"
               .getType()
                            "1"
               .getValue()
           .getData("BAPI SALESORDER CREATEFROMDAT1 ORDER HEADER IN
SALES ORG attribKey")
               .getKey()
"BAPI SALESORDER CREATEFROMDAT1 ORDER HEADER IN SALES ORG attribKey
               .getType()
                            "TEXT"
                             "1"
               .getValue()
           .getData("BAPI SALESORDER CREATEFROMDAT1 ORDER HEADER IN
DISTR CHAN attribKey")
               .getKey()
"BAPI SALESORDER CREATEFROMDAT1 ORDER HEADER IN DISTR CHAN attribke
                            "TEXT"
               .getType()
                            "1"
               .getValue()
           .getData("BAPI SALESORDER CREATEFROMDAT1 ORDER HEADER IN
DIVISION attribKey")
               .getKey()
"BAPI SALESORDER CREATEFROMDAT1 ORDER HEADER IN DIVISION attribKey"
               .getType() "TEXT"
                            "1"
               .getValue()
           .getData("salesorderList newSOCreate ORDER PARTNERS para
mKev")
                      MessageValue
               .getKey()
"salesorderList newSOCreate ORDER PARTNERS paramKey"
                                "LIST"
               .getType()
               .getValue() MessageValueCollection[]
                   [0].getKey()
                                     "6476c1a4-94e9-e5a4-b903-
caf2ca613c4a"
                   [0].getState()
                                        "add"
```

```
[0].getData("PARTN_ROLE")

MessageValue
.getKey() "PARTN_ROLE"
.getType() "TEXT"
.getValue() "1"

[0].getData("PARTN_NUMB")

MessageValue
.getKey() "PARTN_NUMB"
.getType() "TEXT"
.getValue() "1"
```

getCurrentMessageValueCollection

# Handling individual items

```
var message = getCurrentMessageValueCollection();
var cityObj = message.getData("Customer_city_attribKey");
var city = cityObj.getValue();
var stateObj = message.getData("Customer_state_attribKey");
var state = stateObj.getValue();
var zipObj = message.getData("Customer_zip_attribKey");
var zip = zipObj.getValue();
```

#### List

```
var message = getCurrentMessageValueCollection();
var itemList = message.getData("CustDocs");

var items = itemList.getValue();
var noOfItems = items.length;
var i = 0;

while (i < noOfItems) {
   var theItems = items[i];
   var
fileNameObj=theItems.getData("CustDocs_fileName_attribKey");
   var fileName = fileNameObj.getValue();
   i = i + 1;
}</pre>
```

# Callbacks.js File

This file contains callback functions.

Callback functions are typically used for event handlers that are asynchronous.

# Camera.js

These functions allow you to take a picture from the camera, or pick one from the photo library and use the picture in the Hybrid App.

## getPicture Function

The getPicture function provides access to the device's default camera application or device's photo library for retrieving a picture asynchronously.

If the SourceType is CAMERA or BOTH, the getPicture function opens the device's default camera application (if the device has a camera) so the user can take a picture. Once the picture is taken, the device's camera application closes and the Hybrid App is restored. If the device does not have a camera application, the function reports that it is not supported.

# Using the getPicture Function for Larger Image Sizes For larger images, use the IMAGE\_URI destination type.

For larger images, use the IMAGE\_URI destination type. The MIME type for the image URI is determined using the extension of the file name parameter in the onGetPictureSuccess callback. You must add this extension information to the Hybrid App message as a separate MessageValue to use it on the server. For the HTML image tags, the browser should be able to determine the type through the HTTP connection opened on the URI.

You must create a new option object similar to this:

The destinationType can be PictureOption.DestinationType.IMAGE\_DATA (Base64 string behavior), or the new PictureOption.DestinationType.IMAGE\_URI type. Depending on the destination type specified, the picture success callback's second parameter may be a Base64 string or a URI. The source type can be PictureOption.SourceType.CAMERA, PictureOption.SourceType.PHOTOLIBRARY., or PictureOption.SourceType.BOTH.

The image URI passed back is expected to be valid and resolvable to the image by the browser. You can create an HTML image tag with a URI to display the image, for example, <img src="URI from getPicture" width=50 height=50 />. This can also be used to create thumbnails.

# Uploading the Image to the Server for a URI

To upload the image to the server for a URI, you must create a Message Value in the JavaScript with a "FILE" type. When the JavaScript Hybrid App message is serialized it will identify if the message contains files. During a submit or online request, the query sent to the container will contain a new query parameter that identifies that this message must be parsed again. The query looks similar to: <code>?querytype=submit&parse=true</code>.

**Note:** When you upload a large image to the server using an online request, rather than a submit Hybrid App, the image contents come back from the online request, which can result in

too large of a Hybrid App message for the container to handle. It is recommended that you use the submit action instead of online request action when it is likely that the message size will be very large, such as when it includes large images.

#### The custom code must call the function

 ${\tt getWorkflowMessage().setHasFileMessageValue(true);} \ for \ the \ parse \ query \ to \ be \ sent \ to \ the \ container.$ 

When uploading the image to the server for a URI, the JavaScript looks similar to this example:

```
var options = { destinationType:
PictureOption.DestinationType.IMAGE URI, sourceType:
PictureOption.SourceType.PHOTOLIBRARY };
getPicture( onGetPictureError, onGetPictureSuccess, options );
function onGetPictureSuccess(fileName, imageUri) {
    // Set file for upload
   var fileDataKey = "Picture create fileData paramKey";
   var messageValue =
getWorkflowMessage().getValues().getData(fileDataKey);
   if (messageValue)
                // Update file for upload
            messageValue.setValue(imageUri);
   else
       // Add file for upload
       messageValue = new MessageValue();
       messageValue.setKey(fileDataKey);
       messageValue.setValue(imageUri);
       messageValue.setType(MessageValueType.FILE);
       getWorkflowMessage().getValues().add(fileDataKey,
messageValue);
   qetWorkflowMessage().setHasFileMessageValue(true);
```

#### Handling a larger image size example:

```
function reportError(errCode)
{
    if (errCode != PictureError.USER_REJECT) {
        // error occurred
    }
}
function reportImage(fileName, imageUri)
{
    // Image captured
```

```
alert("Photo taken");
    // Optional - Display preview in image tag
   var imageTagId = "Thumbnail"; // The id of your image tag
    var imageElement = document.getElementById(imageTagId);
    imageElement.src = imageUri;
    // Optional - Create message value to upload image
    var fileKey = "Picture create fileData paramKey"; // Key that
maps to submit or online request parameter
   var messageValue = new MessageValue();
    messageValue.setKey(fileKey);
    messageValue.setValue(imageUri);
    messageValue.setType(MessageValueType.FILE);
   // Add message value to Workflow message - NOTE: Code may differ
dependent on the context for adding image (Eq. ListView).
    getWorkflowMessage().getValues().add(fileKey, messageValue);
     getWorkflowMessage().setHasFileMessageValue(true); //
Explicitly tell Workflow about image
var options = { destinationType:
PictureOption.DestinationType.IMAGE URI, sourceType:
PictureOption.SourceType.CAMERA };
qetPicture( onGetPictureError, onGetPictureSuccess, options );
```

#### Limitations

The server has a limit of 75MB per parameter, which is what the Hybrid Web Container uses as the XmlWorkflowMessage. Therefore, the server imposes a maximum size limit of 50 MB (assuming one picture per XmlWorkflowMessage, and no other keys are present). Keep in mind that clients may impose a lower limit than 50MB.

**Note:** When accessing very large binary (image) data in the mobile business object associated with the Hybrid App, ensure that the attribute set in the mobile business object is a **BigBinary** datatype, rather than Binary.

# Certificate.js

Provides functions for X.509 credential handling.

Use these functions to create a user interface in HTML and JavaScript, that uses X.509 certificates as the Hybrid App credentials.

This file contains the functions that allow parsing a certificate date, creating a certificate from a JSON string value, retrieving a certificate from a file (Android), retrieving a certificate from the server (iOS), and so on.

You can choose to set the results of a getSignedCertificate function as the password.

```
certificateLabels(filterSubject, filterIssuer)
// The following script gets all the labels for certificates
```

# Develop a Hybrid App Using the Hybrid App Designer

```
// with the provided subject and issuer
var certStore = CertificateStore.getDefault();
var labels = certStore.certificateLabels("MyUser", "mydomain.com");
- getPublicCertificate(label)
// The following script gets the certificate data for the first
// certificate to match the provided subject and issuer
var certStore = CertificateStore.getDefault();
var labels = certStore.certificateLabels("MyUser", "mydomain.com");
var cert = certStore.getPublicCertificate(labels[0]);
- getSignedCertificate(label)
// The following script gets the signed certificate data for the
// certificate to match the provided subject and issuer
var certStore = CertificateStore.getDefault();
var labels = certStore.certificateLabels("MyUser", mydomain.com");
var cert = certStore.getSignedCertificate(labels[0]);
var username = cert.subjectCN;
var password = cert.signedCertificate;
- listAvailableCertificatesFromFileSystem(sFolder, sFileExtension)
// The following script gets an array of file paths for files on
// the sdcard with the extension p12
var certStore = CertificateStore.getDefault();
var certPaths = certStore.listAvailableCertificatesFromFileSystem("/
sdcard/", "p12");
- getSignedCertificateFromFile(filePath, password)
// The following script gets the signed certificate data for the
// pl2 file found on the sdcard
var certStore = CertificateStore.getDefault();
var certPaths = certStore.listAvailableCertificatesFromFileSystem("/
sdcard/", "p12");
var cert = certStore.getSignedCertificateFromFile(certPaths[0],
"password");

    getSignedCertificateFromServer(username, serverPassword,

certPassword)
// The following script gets the signed certificate data for the
// user MYDOMAIN\MYUSERNAME from the server
var certStore = CertificateStore.getDefault();
cert = certStore.getSignedCertificateFromServer("MYDOMAIN\
\MYUSERNAME", "myserverpassword", "mycertpassword");
```

## Custom.js File

The first time you generate the Hybrid App package files, the Custom. is file is generated.

In subsequent file generations for the same Hybrid App package, this file will not be overwritten, so any customizations you make are preserved.

These touch points are available for customization: WorkflowLoad, Submit, NavigateForward, NavigateBackward, ShowScreen, MenuItemClick, and Save. At each touch point, a **customBefore** method is invoked and a **customAfter** method is invoked. The customBefore method returns a boolean. If it returns true, it continues to execute the default behavior, for example, navigating to a new screen or performing an online request. If it returns false, it does not execute the default behavior, so you can override the default behavior by customizing these methods.

The Custom. js file contains these methods:

**Note:** You can delegate the implementation of these functions to different functions supplied in other custom JavaScript files. It is not necessary to include all of your customization logic in the single Custom.js file.

```
//Use this method to add custom html to the top or bottom of a form
function customBeforeWorkflowLoad() {
   var form = document.forms[curScreenKey + "Form"];
      if (form) {
         // header
         var topOfFormElem = document.getElementById("topOf" +
curScreenKey + "Form");
         if (topOfFormElem) {
            topOfFormElem.innerHTML = "<img id='ImgSylogo' src='./
images/syLogo.gif'/><br/>";
            // footer
          var bottomOfFormElem = document.getElementById("bottomOf"
+ curScreenKey + "Form");
           bottomOfFormElem.innerHTML = "Copyright 2010, Sybase
Inc.";
         }
   return true;
```

When using the **customBeforeNavigateForward(screenKey, destScreenKey) { }** function, if you want to create your own JQuery Mobile style listview, remember that JQueryMobile does not allow duplicate ID attributes. So if there is an existing listview with the same ID attribute, you must:

- 1. Delete the existing listview with the same ID attribute.
- 2. Re-create the listview.

#### **3.** Call **refresh** for your listview.

#### For example:

```
//Use this method to add custom code to a forward screen transition.
If you return false, the screen
//transition will not occur.
function customBeforeNavigateForward(screenKey, destScreenKey) {
. .
trv {
        if (destScreenKey == 'Personal Work Queue') {
            //grab the results from our object guery
            var message = getCurrentMessageValueCollection();
            var itemList = message.getData("PersonalWorkQueue");
            var items = itemList.getValue();
            var numOfItems = items.length;
            var i = 0:
            //iterate through the results and build our list
            var htmlOutput = '<div id="CAMSCustomViewList">
role="listview" data-filter="true">';
            var firstOrder = '';
            while ( i < numOfItems ) {
                var currItem= items[i];
                var opFlags =
currItem.getData("PersonalWorkQueue operationFlags attribKey").getV
alue();
                var orderId =
currItem.getData("PersonalWorkQueue orderId attribKey").getValue();
                var operationNumber =
currItem.getData("PersonalWorkQueue operationNumber attribKey").get
Value();
                var description =
currItem.getData("PersonalWorkQueue description attribKey").getValu
e();
                try {
                    var promDate =
currItem.getData("PersonalWorkQueue datePromised attribKey").getVal
ue();
                } catch (err) {
                   var promDate = "";
                try {
                    var planDate =
currItem.getData("PersonalWorkQueue dateStartPlan attribKey").getVa
lue();
                } catch (err) {
                    var planDate = "";
                var onHold =
currItem.getData("PersonalWorkQueue onHold attribKey").getValue();
```

```
htmlOutput += '<a id ="' + currItem.getKey() + '"</pre>
class="listClick">';
               htmlOutput += '<b>Flags: </b>' + opFlags + '';
               htmlOutput += '<b>Order Id: </b>' + orderId + '</
p>';
               htmlOutput += '<b>Operation No: </b>' +
operationNumber + '';
               htmlOutput += '<b>Title: </b>' + description + '</
p>';
               htmlOutput += '</a>';
               i++;
            }
            htmlOutput += '</div>';
          //append the html to the appropriate form depending on the
key
            if (destScreenKey == 'Personal Work Queue') {
                var listview = $('div[id="CAMSCustomViewList"]');
                //Try to remove it first if already added
                if (listview.length > 0) {
                    var ul = $(listview[0]).find('ul[data-
role="listview"]');
                    if (ul.length > 0) {
                       htmlOutput = htmlOutput.replace('<div</pre>
id="CAMSCustomViewList"><ul data-role="listview" data-
filter="true">','');
                       ul.html(htmlOutput);
                       ul.listview('refresh');
                } else {
('#Personal Work QueueForm').children().eg(2).hide();
('#Personal Work QueueForm').children().eq(1).after(htmlOutput);
            //add the listener based on the class added in the code
above
            $(".listClick").click(function(){
                currListDivID = $(this).parent().parent();
               $(this).parent().parent().addClass("ui-btn-active");
                //special case for bb
               navigateForward("Shop Display", this.id );
                if (isBlackBerry()) {
                    return;
            });
```

## Overriding the showErrorFromNative Function

The generated JavaScript allows you to override the behavior of the showErrorFromNative function using the customBeforeReportErrorFromNative(errorString) and customAfterReportErrorFromNative(errorString) methods.

This shows an example of how to override or customize the error message based on the returned numeric error codes through customBeforeReportErrorFromNative.

```
function customBeforeReportErrorFromNative(errorString) {
   var errorCode = getURLParamFromNativeError("errCode",
   errorString);
   // 500 and above are network errors
   if (errorCode >= 500 )
   {
      // Could check lang global variable if so desired
      //if (lang == ...)
      // Show your own custom error message based on errorCode
      showAlertDialog("Do you have a network connection?", "My
custom error");
      // return false to by pass default behavior
      return false;
   }
   return true;
}
```

#### Identified error scenarios include:

- Any network related errors during an online (synchronous) request contain an error code of 500 or greater (check for >= 500)
- public static final int UNKNOWN\_ERROR = 1; // "unknown error"
- public static final int ATTACHMENT\_NOT\_DOWNLOADED = 100; //"Attachment has not been downloaded"
- public static final int UNKNOWN\_MIME\_TYPE = 101; //"Unknown MIME type"
- public static final int FILENAME\_NO\_EXTENSION = 102; //"File name without extension"
- public static final int REQUIRED\_PARAMETER\_NOT\_AVAILABLE = 103; //"Required parameter is not available"
- public static final int UNSUPPORTED\_ATTACHMENT\_TYPE = 105; //attachment type is not supported
- public static final int SSOCERT\_EXCEPTION = 106; //SSO Certificate manager exception
- public static final int FAIL\_TO\_SAVE\_CREDENTIAL = 107; // Fail to save credential

- public static final int FAIL\_TO\_SAVE\_CERTIFICATE = 108; // Fail to save certificate
- public static final int DEVICE\_NOT\_CONNECTED = 109; // Device is not connected

# Resources.js

The resource functions allow you to access localized string resources.

# ExternalResource.js

These functions allow you to access resources on external HTTP servers.

#### This shows an example of the UPDATE function:

```
function update() {
        // Using json to update a value
        var url = // URL of your external resource;
        var webResponse;
        var options = {
            method: "PUT",
            data: "{\"Value\":\"Value A Updated\"}",
            headers: {
                "Content-type": "application/json"
            },
            async: false,
            complete: function(response) { webResponse = response; }
        };
        getExternalResource(url, options);
        if (webResponse.status === 200)
            alert("Update successful");
        else
            alert("Update Failed");
```

#### This shows an example of the DELETE function:

```
function delete() {
    // Delete a value
    var url = // URL of your external resource;
    var webResponse;
    var options = {
        method: "DELETE",
        async: false,
        complete: function(response) { webResponse = response; }
    };

    getExternalResource(url, options);

if (webResponse.status === 200)
        alert("Delete successful");
    else
```

```
alert("Delete Failed");
}
```

# SUPStorage.js

Access the storage functions, which allow you to specify a cache that stores results from online requests.

These functions give you the ability to:

- Name the cached result sets
- Enumerate the cached result sets
- Read, delete, and modify cached contents individually for each cached result set

Cached result sets must be stored as strings (before deserialization to an xmlWorkflowMessage structure).

Calls to these methods do not trigger events.

- constructor

```
// The following script creates a 2 local storage instances with
their own domain
var store1 = new SUPStorage("mydomain");
var store2 = new SUPStorage("myotherdomain");
```

#### - length

```
// The following script displays the current number of elements in
the storage
var store = new SUPStorage();
alert(store.length());
```

#### - key(index)

```
// The following script displays the value at the provided index in
the storage
var store = new SUPStorage();
alert(store.key(2));
```

#### - getItem(key)

```
// The following script displays the value for the provided key
var store = new SUPStorage();
alert(store.getItem("mykey"));
```

#### - setItem(key, value)

```
// The following script sets a key/value pair
var store = new SUPStorage();
store.setItem("mykey", "myvalue");
```

#### - removeItem(key)

```
// The following script removes a key/value pair
var store = new SUPStorage();
store.removeItem("mykey");
```

#### - clear

```
// The following clears the storage
var store = new SUPStorage();
store.clear();
```

## SUP Storage

The SUP Storage API allows you to store structured data on the client side.

You can also use these functions as an arbitrary key or value storage mechanism. Keys are strings, and any string (including the empty string) is a valid key. Keys cannot be duplicated in the same Hybrid App package. Values are also strings and values can be duplicated in the same Hybrid App package. Keys and values can contain multi-byte characters.

SUPStorage can span multiple screens in the Hybrid App, and lasts beyond the current session. This allows the storage of user data on the client, such as entire user-authored documents.

Using platform-specific mechanisms, the items stored using the SUPStorage API are encrypted according to the particular platform policies:

| Platform       | Encryption policy                                                      |
|----------------|------------------------------------------------------------------------|
| BlackBerry     | PersistentStore, which adheres to the Content Protection BES IT policy |
| Android        | Encrypted before storing into the SQLite database                      |
| iOS            | Stored in SQLite Encryption Extensions database                        |
| Windows Mobile | Unencrypted SQLite—security is deferred to Afaria Security Manager     |

The amount of data that can be stored on the client is limited only to the available storage space on the particular platform:

| Platform        | Data storage                                                                              |
|-----------------|-------------------------------------------------------------------------------------------|
| BlackBerry      | Amount of free PersistentStore.                                                           |
| iOS and Android | Amount of free file system for the SQLite database, and/or the SQLite database size limit |
| Windows Mobile  | Amount of free file system, and the SQLite database size limit.                           |

#### Limitations

• The amount of data that you can retrieve and return to the JavaScript space when using the SUPStorage API is limited to the JavaScript size limitation as established for each

- platform. See the topic *AttachmentViewer and Image Limitations* in *Sybase Unwired WorkSpace Hybrid App Package Development.*
- On Windows Mobile devices, there is a 500K limitation for the length of the shared storage item. If the length of a shared item is more than 500K, the JavaScript does not accept anything.
- Physical SUP storage is tied to a Hybrid App package. When the Hybrid App package is uninstalled, the corresponding SUP storage for the Hybrid App package is removed immediately.
- Items stored using the SUPStorage API are persisted, and therefore, survive soft device resets.
- SUPStorage persists through invocations of the Hybrid App.
- The SUPStorage API does not restrict reading or writing of the storage data from different domains. For example, if a Hybrid App loads some code from an external HTTP server that attempts to access the SUPStorage API, it is allowed.
- The SUPStorage API does not take into account the current locale or language of the device. You can, however, access the global JavaScript variable called *lang* and implement this in your custom code.

# Shared Storage

All Hybrid Apps with a shared storage key assigned share the storage with other Hybrid Apps that have the same storage key assigned.

- When the last Hybrid App with the shared storage key is removed from the device, the storage data is also removed.
- Since shared storage data is loaded into JavaScript, the same limitations apply to it as that which applies to the JavaScript size limitation as established for each platform. See the topic *AttachmentViewer and Image Limitations*. If a large amount of data is involved in the operation, the shared storage should be used only to store the reference or location of the data, not the data itself. This helps to ensure you stay within the JavaScript size limitations. For example, if data for an image needs to be saved in shared storage for later use, the image data should be stored in the device file system or the persistent store, and then store only the file path to the shared storage.
- Shared storage items are removed when the last Hybrid App using the same shared storage key is removed from the device (it happens on unassignment
- On Windows Mobile devices, there is a 500K limitation for the length of the shared storage item. If the length of a shared item is more than 500K, the JavaScript does not accept anything.

# Timezone.js

The date/time functions allow you to extract and format the date and time for the Hybrid App.

## WorkflowMessage.js

Use these functions to access message resources.

# **Using Third-Party JavaScript Files**

To include your own files in Hybrid Web Container, copy them into the appropriate place in the Generated Hybrid Apps folder.

To load external JavaScript and CSS files dynamically, copy the relevant third-party JavaScript and CSS files to the Generated Hybrid Apps\<package\_name>\html and js or css folders. If the files are JavaScript files, and are in the html\js folder, they are automatically included in the HTML as script.

Note: On Android, individual HTML, JavaScript, and CSS files cannot exceed 1MB.

These files will be included in the Hybrid App manifest.xml and ZIP files automatically when the Hybrid App package is regenerated.

# Repackaging Hybrid App Package Files

After modifying the Custom.js file, you must redeploy the Hybrid App package to Unwired Server.

- 1. Save and close the modified files after adding your custom code.
- 2. In WorkSpace Navigator, right-click the <hybrid\_app\_name>.xbw file and select Generate Hybrid App.
- **3.** In the Hybrid App generation wizard, select select the Unwired Server connection profile.
- 4. In Generation Options, choose:
  - Generate Package
  - Update generated code
  - Deploy to an Unwired Server as a replacement
- 5. Click Finish.

# **Common Customizations**

# **Implementing Conditional Navigation**

Conditional navigation allows you to implement a custom function that allows you to override navigation behavior between screens.

This procedure gives an example of how you can use conditional navigation to skip a screen.

1. In the Screen Design page, modify the menu item by adding conditions.

In this example, two conditions are added to the Previous Expenses menu item.

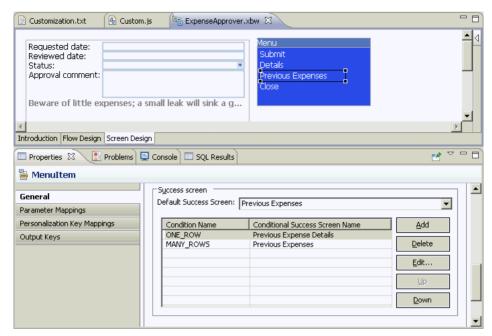

2. Go to the Flow Design page to see the conditional navigation paths in the flow.

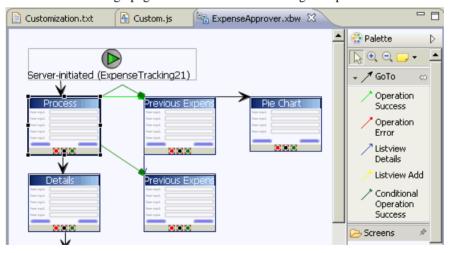

3. In the Custom. is file, add the custom code for conditional navigation.

```
//This example demonstrates the conditional navigation
functionality for an online request.
//In this example we skip the list view screen and go directly to
the details screen if there is only one item in the list
function customConditionalNavigation(currentScreenKey,
actionName, defaultNextScreen, conditionName, workflowMessage) {
   if ((currentScreenKey === 'Process') && (actionName ===
'Previous Expenses')) {
```

```
if (conditionName === 'ONE ROW') {
            var values = workflowMessage.getValues();
           var m = workflowMessage.serializeToString();
           var expenseTracking =
values.getData("ExpenseTracking21View");
            var etList = expenseTracking.getValue();
            var count = etList.length;
            if (count == 1) {
               var etRow1 = etList[0];
                workflowMessage.updateValues(etRow1);
               return true;
        else if (conditionName === 'MANY ROWS') {
           return false; //ie do the normal navigation which is
to go to the listview screen
       }
    // default case is to NOT change the flow
   return false;
```

- **4.** Use the Hybrid App Generation wizard to re-generate the Hybrid App package with a new hybridapp\_jQueryMobileLookAndFeel.html file that contains the newly added conditional navigations.
- **5.** Use a browser to debug the code.

# Implementing a Conditional Start Screen

Add conditions that determine which start screen the user sees based on the conditions.

Like the conditional success navigation feature, there is a table of condition names with the matching Start screen. If all of the conditions are evaluated as false (or if they are absent), the default navigation is executed.

- 1. In the Flow Design page, select the server-initiated starting point to see the Properties.
- 2. In the Properties view, click **Start Screen(s)**.
- 3. Click Add to add a condition.
- **4.** In the dialog, enter the condition name, select the target screen with which to associate the condition, and click **OK**.

This means that if the defined condition is found to be true, the screen you choose here will be the start screen. Condition names can include:

- Letters A-Z and a-z
- Numbers 0-9
- Embedded spaces (beginning and ending spaces are trimmed off)
- Special characters in the set \$. -+

In the Flow Design page, you can see the flow line for the conditional start is a shade of gray to differentiate it from the default GoTo line.

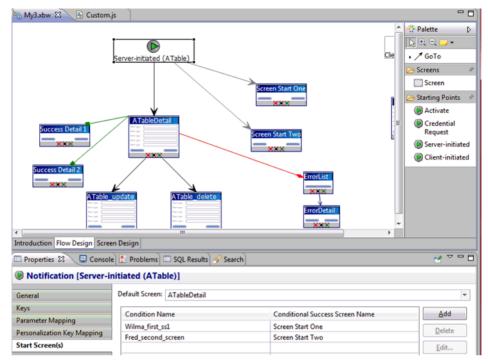

**5.** Add you custom code to the Custom.js file. For example:

```
function customConditionalNavigation( currentScreenKey,
actionName,
  defaultNextScreen,
                      conditionName,
 workflowMessage ) {
    if((currentScreenKey === SERVERINITIATEDFLAG) && (actionName
=== '')) {
      // conditional start screen uses this magic screen key and
the empty action name.
      if( conditionName === 'Wilma first ss1') {
          // custom logic
          return true;
      else if(conditionName === 'Fred second screen') {
          // custom logic
          // return true or false
          return false;
    // default case is to NOT change the flow
    return false;
```

**6.** Regenerate the Hybrid App package.

When you regenerate the Hybrid App package, the hybridapp.js file is regenerated. The conditional start screen method is shown in the hybridapp.js file similar to this:

```
function customNavigationEntry() {
   this condition:
   this.screen;
function customNavigationEntry( a condition, a screen ) {
   this.condition = a condition;
   this.screen = a screen;
/**
* For the specific pair - screen named 'currentScreenKey' and the
action 'actionName', return
* the list of custom navigation condition-names and their
destination screens.
* /
function getCustomNavigations( currentScreenKey, actionName )
   var customNavigations = new Array();
   if((currentScreenKey === SERVERINITIATEDFLAG) && (actionName
=== '')) {
   customNavigations[0] = new
customNavigationEntry( 'Wilma first ssl',
'Screen Start One');
   customNavigations[1] = new
customNavigationEntry( 'Fred second screen',
'Screen Start Two');
return customNavigations;
   return customNavigations;
```

# **Clearing the Contents of the Signature Control**

Add JavaScript to clear the contents of a signature control.

1. Use the Hybrid App Generation wizard to generate the Hybrid App package and its files.

When the Hybrid App package is generated, the Custom.js file is generated if not already present in the project. The Custom.js file is located in Generated Hybrid App\cproject name\html\js.

2. Open the Custom.js file and add your JavaScript code to the click event of a menu or button.

#### For example:

```
function customAfterMenuItemClick(screen, menuItem) {
    if (menuItem === "Clear_Signature") {
        $.data(document.getElementById('sigKey'),
        'signature').clearSignature();
    }
}
```

- 3. Save and close the Custom. is file.
- **4.** Re-generate the Hybrid App package and deploy it to Unwired Server.

# Security

Set up static or dynamic authentication, and configure the Hybrid App to use credentials.

# **Credentials**

You can use either dynamic or static credentials in a Hybrid App screen flow.

See *Security* and *System Administration* for more detailed information about implementing security and certificates.

The user name and password values are required when the Hybrid App invokes a mobile business object operation. These authentication values can be provided statically (at design time), or dynamically (by the user at runtime). For requests sent by the client with a credential screen specified, requests are always invoked on the server using the credentials specified by the user, regardless of whether static or dynamic authentication is specified.

The choice of static versus dynamic authentication applies only to requests that must be executed on the server that do not have any credentials, or that do not have valid credentials. This happens when an object query needs to be run by a server-initiated notification, for example, or if the client provides incorrect credentials. In that scenario, the decision between static and dynamic becomes important. If static was chosen, it silently uses those hard-coded credentials. If dynamic was chosen, it sends a notification to the client and asks the user to supply the credentials.

For example, you might define a server-initiated Hybrid App with a credential screen and static authentication. When the notification first comes in, it runs an object query using the hard-coded credentials. This is then sent to the user, who opens the notification and then makes an online request. This online request, be it an operation or an object query, will be made using the credentials supplied by the user.

Dynamic credentials require the user to enter the user name and password on a screen that the credential request starting point references. Select **Credential Cache User Name** and **Password** to indicate the user name and password to be required on the client. When the user logs in, the credentials are authenticated using the stored credentials.

**Note:** If an e-mail triggered Hybrid App has dynamic cached credentials, the cached credentials are not cached between invocations of the Hybrid App form through an e-mail trigger.

Static credentials mean that everyone who has access to the resource uses the same user name and password. By default, static credentials are used. The static credential user name and password for the Hybrid App can be extracted from the selected Sybase Unwired Platform profile user name and password when the Hybrid App is generated, or they can be hard-coded using the Properties view. After deployment, you can change static credentials in Sybase Control Center.

The application can also have a credential screen (Credential Request) that appears if the Hybrid App detects that the cached credentials are empty or incorrect.

# **Setting Up Static Authentication**

With static authentication, everyone who has access to the resource uses the same user name and password.

Set up static credentials in the Authentication section of the Properties tab. To see the Properties page, verify there are no objects selected on the Flow Design page.

- 1. In the Properties view, click **Authentication**.
- 2. Select Use static credentials.
- **3.** Select from these options:
  - Use SUP Server connection profile authentication specifies that the user name and password associated with the connection profile are used when code is generated for the Hybrid App. Selected by default.
  - Use hard-coded credentials sets the user name and password. When you select this option, the User name and Password fields are activated.
  - Use certificate-based credentials enables you to use a certificate to generate authentication credentials.
- **4.** (Optional) If you select **Use hard-coded credentials** in the previous step, enter the **User name** and **Password** that are to be used for authentication.
- 5. Select File > Save.

# Setting Up Static Authentication Using a Certificate

Set up static authentication credentials generated from a certificate.

- **1.** In the Properties view, click **Authentication**.
- 2. Select Use static credentials and Use certificate-based credentials.
- **3.** Click **Generate from Certificate** to select a certificate file from which to generate authentication.
- **4.** In the Certificate Picker, click **Browse** to locate the certificate to use.
- **5.** Enter a password and select an alias, then click **OK**.

The information from the certificate is shown in the Properties view.

- Issuer the issuer of the certificate
- Subject the value of the subject field in the metadata of the certificate as defined in the X.509 standard
- Valid from the date the certificate is valid from
- Valid until the date after which the certificate expires
- 6. Select File > Save.

# **Setting Up Dynamic Authentication**

Use dynamic authentication to enable the user to set the name and password on the client.

You can create the Credential Request starting point with a Credential screen automatically when you initially create a new Hybrid App, or you can create the Credential Request starting point and associated screen manually. This procedure shows how to create the Credential Request starting point automatically when you create a new Hybrid App.

- 1. In the Mobile Development perspective, select File > New > Hybrid App Designer.
- 2. Follow the instructions in the Hybrid App Designer wizard:
  - Enter or select the parent folder select the Hybrid App project in which to create the Hybrid App screen flow.
  - **File name** enter a name for the Hybrid App screen flow. The extension for Hybrid App screen flows is .xbw.
  - Advanced link the Hybrid App screen flow to an existing file in the file system.
  - Link to file in the file system click Browse to locate the file to which to link the Hybrid App screen flow. Linked resources are files or folders that are stored in the file system outside of the project's location. If you link a resource to an editor, when you select the editor, the resource is selected in the WorkSpace Navigator. Conversely, when you select the resource in the WorkSpace Navigator, the editor is selected.

Click **Variables** to define a new path variable. Path variables specify locations on the file system.

- 3. In the Starting Points page, select Credentials (authentication) may be requested dynamically from the client application.
- **4.** Follow the steps to create the type of Hybrid App you want. Click **Finish**.
- **5.** In the Hybrid App Designer, open the **Flow Design** to see the Credential Request starting point and its associated Credential Request screen.
  - To see the two pre-defined keys, cc\_username and cc\_password in the Properties view, click the Credential Request starting point.
- 6. Double-click the Credential Request screen to open the Screen Design page.
  The two editbox controls on the screen are bound to the pre-defined keys, cc\_username and cc\_password.
- 7. Select **Username**. In the Properties view, open the **Advanced** page.

On the Username editbox, **Credential cache username** is selected by default. Click the **Password** editbox; the associated **Credential cache password** checkbox is selected.

**Note:** If you create a Credential Request starting point and screen manually, you must add the editbox controls, create the keys for the username and password, and check the corresponding Credential cache username or password box.

**8.** (Optional) To use certificate-based authentication instead of the user name and password:

- a) Add a **MenuItem** to the Menu box.
- b) Select the MenuItem to see its Properties.
- c) In the Properties view, from Type, choose Select Certificate.
   When the user selects the menu item on the device, a dialog opens to select a certificate for credentials.

#### 9. Select File > Save.

The first time the Hybrid App is started following deployment, the credential screen opens. The username and password values are cached in the credential cache.

**Note:** If an e-mail-triggered screen flow has dynamic cached credentials, the cached credentials are not cached between invocations of the screen flow through an e-mail trigger.

#### **Basic Authentication**

On iOS, Android, and BlackBerry platforms, each Hybrid Web Container has a default basic authentication screen to enter credentials if challenged for basic authentication when Hybrid Web Container connects with the server.

The entered credentials are persisted, so any time the application restarts, the previously accepted credentials are used.

If the basic authentication screen is canceled, it is shown again only under these circumstances:

- New connection information is entered and saved on the settings screen
- The restart engine menu item is pressed on the settings screen
- The application is restarted (device restart or force stop)

See HTTP Authentication Security Provider in Security for more information.

# Single Sign-on

Android, BlackBerry, and iOS Hybrid Apps can provide a single sign-on (SSO) token.

## Cookie-based Network Edge Authentication

Unlike standard credential cache authentication, network edge authentication is global to the Hybrid Web Container, not specific to each Hybrid App. Each Hybrid Web Container has a dialog to prompt for HTTP basic authentication credentials when challenged, and a session header or cookie is returned if the system is so configured for SSO. See *HTTP Authentication Security Provider* in *Security* for more information.

The sequence of authentication is as follows:

Client Network Edge authentication – The client begins a session by sending an HTTP(S)
request to the Reverse Proxy. The Reverse Proxy detects the un-authenticated request and
challenges for Basic authentication. After the 401 challenge, the client may already have
network credentials configured, or perhaps there is a callback to prompt for credentials.

- 2. The client sends another HTTP request with the credentials, which the Reverse Proxy validates, and if valid issues a Cookie with an SSO token value. The HTTP headers will be added to the request that is created and sent to Unwired Platform.
- **3.** Unwired Platform receives the request and uses an enhanced CSI LoginModule to authenticate. This login module is configured to extract HTTP Headers from the request (Cookie values are a subset).
- **4.** Unwired Platform processes the request and a response is sent back to the client. The client is still waiting on the original HTTP request from the Reverse Proxy. When the response comes back, the Reverse Proxy typically adds the setCookie response header at this time to pass the SSO data back to the client to use in subsequent HTTP requests.
  - If the SSO token is valid, everything proceeds.
  - If the SSO token is invalid, a server to device method instructs the Hybrid Web Container to prompt for crdentials again.

# **Configuring the Hybrid App to Use Credentials**

Configure a Hybrid App to pass user credentials, which are authenticated by Unwired Server and the EIS.

For information about configuring and implementing X.509 and SSO2 on the server, see *Security*.

# Configuring the Hybrid App to Use X.509 Credentials

Add a screen that contains a Specify Certificate Credentials menu item to the Credential Request starting point from which a Hybrid App user selects a certificate to gain access to the MBO and related resources.

- **1.** In the Hybrid App Designer, add a **Credential Request** starting point to the Hybrid App.
- 2. Add a screen named Credentials and connect it to the Credential Request starting point.
- **3.** Double-click **Credentials** to open it in the Screen Design. Add a **Select Certificate** menu item of the Submit type.
  - On the device, the Specify Certificate Credentials action prompts the user for a \*.p12 certificate and passes it to Unwired Server for validation.
- **4.** Add a **Client-initiated** starting point to which you add screens that contain the Submit menu items used to run MBO operations and object queries, return and display results, and so on. These actions all use the same credentials created in the previous steps.

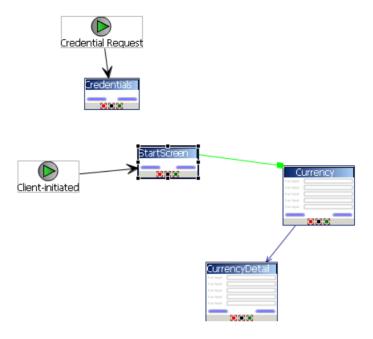

# Configuring the Hybrid App to Use Static X.509 Credentials

When using static credentials, the Hybrid App does not prompt the user for credentials, instead it passes the credentials to Unwired Server automatically and displays the Hybrid App's start screen.

- 1. Remove the Credential Request starting point and screen from the Hybrid App (so the client is no longer prompted for credentials).
- 2. From Flow Design, select Authentication, Use static credentials, and Use certificate-based credentials.
- 3. Click Generate from Certificate.
- **4.** Browse to the location of the \*.p12 certificate file.
- 5. Enter the certificate's password, select the alias, and click **OK**.
- **6.** Save and regenerate the Hybrid App, and reassign it to a device.

# Propagating a Client's Credentials to the Back-end Data Source

Use client credentials (including certificates and SSO tokens on EIS types that support them) to establish enterprise information system (EIS) connections on the client's behalf for all data source types.

To use client credentials, map an EIS connection's user name and password properties to system-defined "user name" and "password" personalization keys respectively. This creates a new connection for each client and the connection is established for each request (no connection pooling.)

- During development of the mobile business object MBO/operation, from the data source definition page (available either in the Creation wizard or from the Properties view), in the Runtime Data Source Credential section (or HTTP Basic Authentication section for a Web Service, RESTful Web Service, or SOAP MBO), enter the client credentials in the User name and Password fields. The runtime data source credential values (user name and password) that Sybase Unwired WorkSpace uses for refresh or preview operations is taken in this order:
  - a) Any literal value entered in the User name and Password fields.
  - b) User-defined personalization keys that have non-empty default values.
  - c) System personalization keys 'user name' and 'password'.
  - d) User name and password property values contained in the connection profile.
- 2. During deployment of the package that contains such MBOs, map the design-time connection profiles to the existing or new server connections, but be aware that the user name and password portions for the selected server connection is replaced by the user name and password propagated from the device application.

#### Note:

- Do not set client credentials using the Runtime Data Source Credential option for MBO's that belong to a cache group that uses a Scheduled policy, since this is unsupported.
- In general, a MBO operation that uses data source credential settings as connection
  properties cannot have these settings mapped to an enterprise information system
  (EIS) during deployment. Instead, they maintain their original settings, which you can
  map after deployment using Sybase Control Center.
- When you create a new security configuration that includes the SAPSSOTokenLoginModule, and deploy it to a new domain, if the Hybrid App uses the MBOs associated with the new security configuration, you must specify an Unwired Server domain that corresponds to the domain using the security configuration. See *Security* for more information about security configurations

# Configuring a Hybrid App to Use SSO2 Tokens

Configure a Credential Request starting point from which a Hybrid App user can pass a user name and password to gain access to the MBO and related resources.

- **1.** In the Hybrid App Designer, add a **Credential Request** starting point to the Hybrid App.
- 2. Add two keys to the Credential Request named  $cc\_username$  and  $cc\_password$ .
- **3.** Add a screen named Credentials and connect it to the Credential Request starting point.

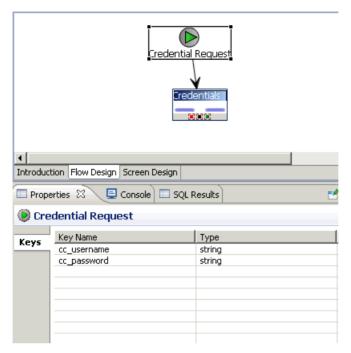

- **4.** Double-click **Credentials** to open it in the Screen Design.
- **5.** Add a **Save screen** menu item to the Menu, and two edit boxes (Username and Password).

The Save screen saves the Username and Password entered by the Hybrid App. You could also add a **Submit** menu item instead of **Save screen**.

**6.** Add a Client-initiated starting point to which you add screens that contain the Submit menu items used to run MBO operations and object queries, return and display results, and so on. These actions all use the same credentials created in the previous steps.

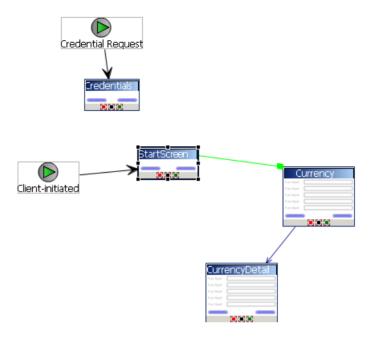

# Configuring the Hybrid App to Use a Static SSO2 Token

When using static credentials, the Hybrid App does not prompt the user for credentials, instead it passes the credentials to Unwired Server automatically and displays the Hybrid App's start screen.

- 1. Remove the Credential Request starting point and screen from the Hybrid App (so the client is no longer prompted for credentials).
- 2. From Flow Design, select **Authentication**, **Use static credentials**, and **Use hard-coded credentials**. Enter a username and password that corresponds to those defined in Sybase Control Center for the server connection (for example: snctest/snctest).

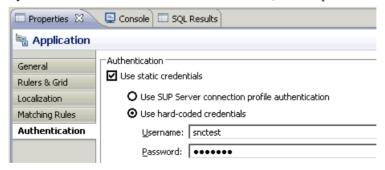

**3.** Save and regenerate the Hybrid App package, and reassign it to a device.

# **Modify Certificate Information for Hybrid App Packages**

If using static credentials, either SSO token or static x.509 certification, you can replace the Hybrid App package certificate using either Sybase Control Center or the SUPMobileHybridApp.replaceMobileHybridAppCertificate() API. To replace a certificate, you must have access to the certificate file and password.

# Replacing the Hybrid App Certificate Through Sybase Control Center

If using static credentials, you can set or modify the context variable certificate settings for a Hybrid App package from Sybase Control Center.

The Hybrid App certificate password context variable is read-only. You can modify this only by using the Admin Java API method

SUPMobileHybridApp.replaceMobileHybridAppCertificate().

- 1. From Sybase Control Center, navigate to **Hybrid Apps** > <**Hybrid\_App\_Name**>, where *Hybrid\_App\_Name* is the name of the Hybrid App package.
- 2. On the Context Variables tab, verify that SupUser and SupPassword contain valid credentials for the specified security configuration, for Hybrid App packages that do not use certificate-based authentication.
- **3.** For Hybrid App packages that use certificate based authentication, you can view these context variables:
  - SupCertificateIssuer
  - SupCertificateSubject
  - SupCertificateNotAfter
  - SupCertificateNotBefore

# Replacing the Hybrid App Certificate Using the Admin API

Use the  ${\tt SUPMobileHybridApp.replaceMobileHybridAppCertificate()}$  method to set or modify the certificate password context variable for the Hybrid App package.

```
InputStream is = getClass().getResourceAsStream("sybase101.p12");
ByteArrayOutputStream baos = new ByteArrayOutputStream();
byte[] buf = new byte[512];
int count;
while ((count = is.read(buf)) != -1) {
    baos.write(buf, 0, count);
}
is.close();
baos.flush();
baos.close();
MobileHybridAppIDVO hybridAppID = new MobileHybridAppIDVO();
hybridAppID.setWID(4);
hybridAppID.setVersion(1);

mobileHybridApp.replaceMobileHybridAppCertificate(hybridAppID,
    baos.toByteArray(), "password");
```

# **Content Security on Devices**

This explains how the files that make up the Hybrid Web Container are protected when stored on the device, and under what circumstances the files are stored in plain text.

## **Content Security on Android Devices**

On Android operating systems, all Hybrid Web Container files, and extra data entered by the user or retrieved from the server, are encrypted before being stored in the application's sandbox and SQLite database. You can turn off the encryption of Hybrid Web Container files to decrease the load times for Hybrid Apps by using the disableFileEncryption customization point.

The cryptographic libraries provided by Google/Android are used. Specifically, the encryption algorithm used is AES-256 symmetric encryption.

#### Hvbrid Web Container Files

Hybrid Web Container files include all the files contained in the <hp><hybrid\_App\_package\_name>.zip that is deployed to the device, including all HTML, JavaScript, CSS, and any other files that may be included as part of the ZIP package.

- When the platform's browser control requests these Web files, they are read from the device's sandbox, stored unencrypted on the file system temporarily, and then passed to the browser control through a content provider.
- These temporary files are removed from the content provider immediately after the last of them are requested by the browser control.

# Prepackaged Hybrid Apps

Prepackaged files are not secured on Android. They are stored in the assets directory unencrypted.

#### Attachments

If attachments, such as \*.docx, \*.pdf, and so on, are part of the <hybrid\_App\_package\_name>.zip deployed to the device, they are stored in the application's sandbox after they have been encrypted through the Google/Android crypto libraries.

- When the JavaScript requests these attachments for viewing, they are read from the application's sandbox, and temporarily written unencrypted to the device's flash memory for the external viewers to display them.
- Once the application closes, these temporary attachment files are immediately removed.

**Note:** The Android operating system enforces the sandboxing of these temporary files.

Attachments that are downloaded through an online request using an object query are stored unencrypted in the device's flash memory for the file viewers to display them. Once the application closes, these temporary attachment files are immediately removed.

## **Images**

The image is saved, unencrypted on the file system, into the Gallery application, (ImageOptions.CAMERA, ImageOptions.BOTH).

**Note:** The Android operating system enforces the sandboxing of these image files.

## Cached Online Requests

The results of online requests that are specified to be cached are stored on the device's SQLite database (after they are encrypted through the Google/Android cryptographic libraries). Cached results are removed when the Hybrid Web Container is unassigned from the device, or uninstalled from the server

# Notifications From the Server

Notifications from the server are stored in the same SQLite database after they have been encrypted through the Google/Android cryptographic libraries, including the payload that makes up the notification. When the notification is acted upon, the JavaScript makes a request for the notification contents. This is read from the SQLite database, unencrypted, and passed to the browser in memory.

## User Input Sent to the Server

When the device has no network connectivity, and the user submits a Hybrid App for the server to process, the data destined for the server is queued up on the device. The contents of this queue are again encrypted through the Google/Android cryptographic libraries before it is stored into the SQLite database.

# Encryption Keys

- How the encryption key is generated:
  - A generated GUID is used as the key for encrypting the data ("data password")
  - A user-provided password (PIN) is used to secure/encrypt the "data password," which is persisted in its encrypted form. In order to have access to the "data password", one must know the user password.
  - The salt is a different persisted, generated GUID.
  - Encryption of data is done with the "data password."
- Where is the encryption key stored?
  - The "data password" is persisted in its encrypted form in a separate table in the SQLite database.

#### **Content Security on BlackBerry Devices**

In general, all Hybrid Web Container files and extra data entered by the user, or retrieved from the server, are stored on the BlackBerry device's PersistentStore.

This is the same storage area used by e-mail, calendar entries, and applications. See your BlackBerry documentation for information about persistent store APIs.

The BlackBerry Hybrid Web Container uses the RIM PersistentContent APIs when reading and writing of data from PersistentStore is required. This ensures that the content being written is stored at the device's current encryption level. See your BlackBerry documentation for information about content protection strength settings.

When content protection is turned on, content on the BlackBerry device is protected using the 256-bit Advanced Encryption Standard (AES) encryption algorithm.

- Use 256-bit AES encryption to encrypt stored data when the BlackBerry device is locked
- Use an Elliptic Curve Cryptography (ECC) public key to encrypt data that the BlackBerry device receives when it is locked

These settings apply to the encryption of data that the BlackBerry device receives while locked:

| Content protection strength setting | ECC encryption key length (in bits) |
|-------------------------------------|-------------------------------------|
| Strong                              | 160                                 |
| Stronger                            | 283                                 |
| Strongest                           | 571                                 |

The BlackBerry Hybrid Web Container also registers a PersistentContentListener, which allows it to be notified when the device's encryption level changes. This also enables previously stored content to be re-encoded to the new encryption level setting. The device's encryption level setting can be changed by a BlackBerry Enterprise Server Administrator remotely, or by the user, from the device.

#### Hybrid Web Container Files

Hybrid Web Container files include all the files contained in the <hybrid\_app\_name>.zip that is deployed to the device, including all HTML, JavaScript, CSS, and any other files that may be included as part of the Hybrid App ZIP package. When the platform's browser control requests these Web files, they are read from the device's PersistentStore and passed to the browser control in memory, which means there are no temp files.

#### Attachments

If attachments, such as \*.docx, \*.pdf, and so on, are part of the <hybrid\_app\_name>.zip deployed to the device, they are stored on the device's PersistentStore:

- When the JavaScript requests to display these attachments, they are read from the PersistentStore, and temporarily written unencrypted to the device's flash memory for the external viewers to display them.
- Once the mobile Hybrid App closes, these temporary attachment files are immediately removed.

Attachments that are downloaded using an online request that use an object query are stored unencrypted in the device's flash memory for the file viewers to display them. Once the Hybrid App closes, these temporary attachment files are immediately removed.

# **Images**

Images are stored unencrypted on the file system and saved into the Pictures folder (ImageOptions.BOTH).

## Cached Online Requests

The results of online requests that are specified to be cached are stored on the device's PersistentStore. Cached results are removed when the Hybrid Web Container is unassigned from the device, or uninstalled from the server.

#### Notifications From the Server

Notifications from the server are stored in the same PersistentStore area, including the payload that makes up the notification. When the notification is acted upon, the JavaScript makes a request for the notification contents. This is read from the PersistentStore and passed to the browser in memory.

# User Input Sent to the Server

When the device has no network connectivity, and the user submits a Hybrid App for the server to process, the data destined for the server is queued up on the device. This queue is part of the device's PersistentStore.

# **Content Security on iOS Devices**

On iOS devices, all Hybrid Web Container files and extra data entered by the user or retrieved from the server, are stored in a SQLite database that uses the SQLite Encryption Extensions (AES-128).

# Hybrid Web Container Files

Hybrid Web Container files include all the files contained in the

<Hybrid\_App\_package\_name>.zip that is deployed to the device, including all HTML, JavaScript, CSS, and any other files that may be included as part of the ZIP package. When the iOS device's browser control requests these Web files, they are read from the encrypted SQLite database. The data is temporarily written to the file system under the application sandbox, after which the browser control reads the file contents into memory. The temp files are removed when the package is finished loading.

**Note:** When using a prepackaged Hybrid App, all of the files associated with the prepackaged Hybrid App (HTML, JavaScript, CSS, and so on) exist within the sandbox in clear text.

#### Attachments

If attachments, such as \*.docx, \*.pdf, and so on, are part of the <Hybrid\_App\_package\_name>.zip deployed to the device, they are stored in the encrypted SOLite database.

- When the JavaScript requests the attachments for viewing, they are read from the database, and temporarily written, unencrypted, to the Hybrid Web Container's sandbox for the viewer to display them.
- Once the application closes, these temporary attachment files are immediately removed.

Attachments that are downloaded using an online request that uses an object query are stored unencrypted in the Hybrid Web Container's sandbox for the file viewers to display them. Once the application closes, these temporary attachment files are removed immediately.

# **Images**

Images are stored unencrypted in the Hybrid Web Container's sandbox, then removed when the application closes.

# Cached Online Requests

The results of online requests that are specified to be cached are stored in the encrypted SQLite Database. Cached results are removed when the Hybrid Web Container is unassigned from the device, or uninstalled from the server.

#### Notifications From the Server

Notifications from the server are stored in the same encrypted SQLite database, including the payload that makes up the notification. When the notification is acted upon, the JavaScript makes a request for the notification contents. This is read from the SQLite database and passed to the browser in memory.

#### User Input Sent to the Server

When the device has no network connectivity, and the user submits an application for the server to process, the data destined for the server is queued up on the device. This queue is again part of the encrypted SQLite database.

# Encryption Keys

- The Hybrid Web Container generates a hash from the password entered by the user, and a salt, combined
- The Hybrid Web Container generates a random key
- The Hybrid Web Container encrypts the key with the hash and stores it in the app area of the keychain

## **Content Security on Windows Mobile Devices**

On Windows Mobile Professional, Hybrid Web Container files are stored unencrypted on the device's file system, and Hybrid Web Container settings are stored unencrypted in the device's registry.

**Note:** The Windows Mobile Hybrid Web Container defers all security and encryption responsibilities to the Afaria<sup>®</sup> Security Manager; therefore, Sybase strongly recommends that you use Afaria Security Manager.

If you do not use Afaria Security Manager, you must:

- Protect these files through alternative means. The \Program Files\Sybase \Messaging\AMP folder (and all if its sub folders) must be secured on the device.
- To protect the Hybrid Web Container settings, the [HKEY\_LOCAL\_MACHINE \Software\Sybase\MessagingClientLib] registry key (and all of its sub keys) must be secured on the device.

#### Hybrid Web Container Files

Hybrid Web Container files include all the files contained in the <hybrid\_app\_name>.zip that is deployed to the device, including all HTML, JavaScript, CSS, and any other files that may be included as part of the Hybrid App zip package. These are all stored unencrypted on the file system of the device.

#### Attachments

If attachments, such as \*.docx, \*.pdf, and so on, are part of the <hybrid\_app\_name>.zip deployed to the device, they are stored unencrypted on the file system of the device.

- When the JavaScript requests these attachments for viewing, a file URI is constructed for a suitable external viewer to display these files.
- Once the Hybrid App closes, these temporary attachment files are immediately removed.

#### *Images*

Images are stored unencrypted on the file system, then removed when the Hybrid App closes.

#### Cached Online Requests

The results of online requests that are specified to be cached are stored unencrypted on the device's file system. Cached results are removed when the Hybrid Web Container is unassigned from the device, or uninstalled from the server.

#### Notifications From the Server

Server notifications are stored unencrypted in the Inbox database of the device (the same database that houses the device's regular e-mail messages). When the notification is acted upon, the JavaScript makes a request for the notification contents. This is read from the Inbox database and passed to the browser in memory. If you are not using Afaria Security Manager, the Windows Mobile Inbox database must be secured.

#### User Input Sent to the Server

When the device has no network connectivity, and the user submits a Hybrid App for the server to process, the data destined for the server is queued up on the device. The contents of this queue are stored in an unencrypted SQLite database.

## Localization and Internationalization

You can localize different objects in the Hybrid App Designer, such as the names of screen controls, screens, and mobile business objects.

You can localize the Hybrid App by creating locale properties files. You can then load, update, and generate localized Hybrid Apps.

All the localizable strings in the Hybrid App Designer XML model work as resource keys in the localization properties file. All the localization properties files are in the same directory as the Hybrid App packages (.xbw files).

Resource keys are divided into these categories, which include all the elements of the Hybrid App Designer XML model:

- Menus
- Controls
- Screens

Localization consists of two levels of localization—the Hybrid App Designer XML model localization and the Hybrid App client localization.

All locale properties files are saved in the same directory as the Hybrid App package.

To ensure that the correct locale is picked up for the Hybrid Web Container, the following mechanism is used:

- 1. If a precise match is found for language and country, for example, English United States (en-us) is the locale and the file exists in html\en-us\hybridapp\*.html, that file is used and the HTTP lang parameter is set to "en-us."
- 2. If a precise match for country is not found, the language is used. For example, English (en). If the file exists in html\en\hybridapp\*.html, that file is used and the HTTP lang parameter is set to "en."
- 3. If a language match is not found, the default locale is used. If the file exists in html \default\hybridapp\*.html, that file is used and the HTTP lang parameter is set to "default":
- **4.** If a default match is not found, no locale is used. If the file exists in html hybridapp\*.html, that file is used and the HTTP lang parameter is set to "".

## **Localization Limitations**

Locale properties files have some restrictions.

These restrictions apply:

- Traditional Chinese characters are not supported on iOS.
- Hybrid Apps that have names that begin with numbers or special characters cannot be
  localized; you will receive an error when you generate the code. Make sure that any Hybrid
  App you want to localize does not have a file name that begins with a number or special
  character.
- When you specify a country for the language, the basic language locale must also be available. For example, if you create a locale and specify English as the language and the United States as the country, then a locale for English (the basic language) must also be available.
- If you create a locale that specifies language, country, and variant, the locale for the basic language and the locale for the basic language and the country must be available. For example, if you create a locale and specify English as the language, United States as the country, and WIN as the variant, then English (United States) and English locales must also be available.
- The language code must be a 2-letter code, and the country code can be either a 2-letter or 3-letter code.

**Note:** BlackBerry 9800 Asia simulators do not have a place to specify a country name, so you can specify only a language.

• If you specify a variant, the country code must be a 2-letter code.

# Localizing a Hybrid App Package

Use the Hybrid App Designer to complete these tasks to localize Hybrid App packages (.xbw files).

## **Changing the Encoding Type**

Change the encoding type in Preferences.

If you manually localize the locale properties file using an external editor, you must make sure the file is encoded in ASCII, so that the content can be correctly read and converted to Unicode. The localization file is encoded in standard ISO-8859-1. All non-ASCII character values are converted to escaped Unicode hexadecimal values before they are written to the properties files. Before translating the localization file, select the correct file encoding option, for example UTF-8.

- 1. In Sybase Unwired Platform, select **Window > Preferences**.
- 2. Expand General > Content Types.
- 3. In the right pane, select, Text > Java Properties File.

- **4.** In the **File Associations** list, select \*.properties.
- 5. In the Default encoding field, change ISO-8859-1 to UTF-8, and click Update.

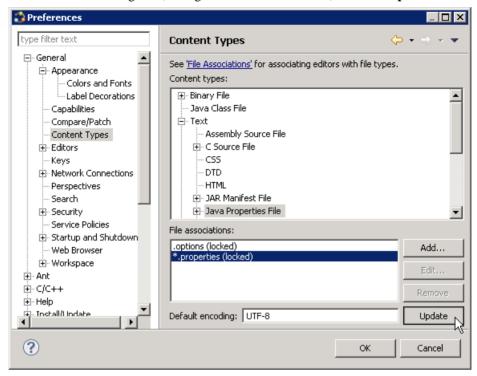

## Creating and Validating a New Locale Properties File

Create a locale properties file as the default locale.

### **Prerequisites**

You must have an existing Hybrid App package before you create the locale properties file.

#### **Task**

When you create a new locale, keep in mind:

- When you specify a country for the language, the basic language locale must also be available. For example, if you create a locale and specify English as the language, then there must also be a locale for English (the basic language).
- If you create a locale that specifies language, country, and variant, the locale for the basic
  language and the locale for the basic language and the country must be available. For
  example, if you create a locale and specify English as the language, United States as the
  country, and WIN as the variant, then English (United States) and English locales must
  also be available.

1. In WorkSpace Navigator, double-click the *Hybrid App*.xbw file to open the Hybrid App Designer.

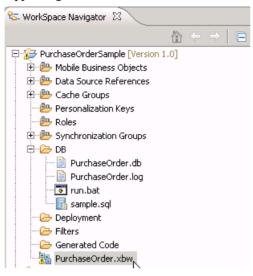

- 2. Click the Flow Design tab.
- 3. Right-click in a blank area on the Flow Design page, and select Show Properties View.
- **4.** In the Properties view, on the left, click the **Localization** tab.
- 5. In the right pane, click New.
- **6.** Select or enter the information for the new locale, select **Automatically create default locale**, and click **Finish**.

| Option                                      | Description                                                                                                    |
|---------------------------------------------|----------------------------------------------------------------------------------------------------|
| Language                                    | Select the language.                                                                                                    |
| Country                                     | Select the country.                                                                                                    |
| Variant                                     | Enter the variant, which is the vendor or browser-specific code. For example, enter WIN for Windows, MAC for Macintosh and POSIX for POSIX. If there are two variants, separate them with an underscore, and put the most important one first. For example, a Traditional Spanish collation might construct a locale with parameters for language, country, and variant as: es, ES, Traditional_WIN. |
| Overwrite existing file                     | Overwrite an existing localization file.                                                                                                    |
| Automatically<br>create default lo-<br>cale | Automatically create the default locale properties file. For example, if you specify the language as English and the country as United States for a device application called test, then both test_en_us.properties and test.properties files are created.                                                                                                    |

## Develop a Hybrid App Using the Hybrid App Designer

#### For example:

- Language select French.
- Country select **France**.
- Variant enter a value to make this locale file unique from others, for example, WM for Windows Mobile.

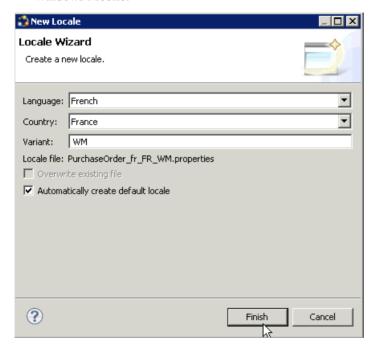

This locale file is now the default locale file, and will be used when the regional setting of the device does not match that of any supplied locale file.

 In the Properties view, in the Localization page, select the file to validate and click Validate.

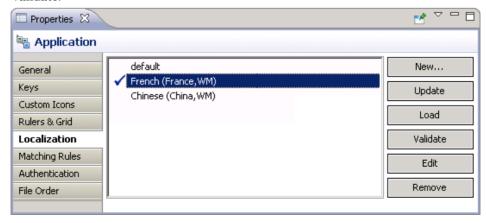

The properties file is scanned and if there are any errors, a dialog appears. Click **Yes** to correct the errors automatically; click **No** to see the errors in the Problems view.

## **Editing the Locale Properties File**

Edit the locale properties file.

- 1. In WorkSpace Navigator, under the Generated Code folder, right-click the locale properties file you created, and select **Open With > Properties File Editor**.
- **2.** You can make and save changes to the file in the Properties File editor, for example, you can replace all the values of the resource keys with Chinese characters.
- 3. Select File > Save.

The next time you open the locale properties file, notice that all of the ASCII characters have been changed.

**4.** In the Localization pane, select the localization file you edited, and click **Load**. The elements of the application in the editor are translated into the language you specified if the localization file passes the loading validation.

## Removing a Locale

Remove locale properties files.

- 1. In the Screen Design page Properties view, click Localization.
- 2. Select the locale to remove and click **Remove**.
- 3. Click **Yes** to confirm the deletion.

## **Updating the Current Locale**

Update the currently loaded locale properties file with the resource keys from the current Hybrid App Designer.

If the locale properties file does not already exist, it is created. If the current locale is not defined in the Hybrid App file, the updated locale is used as the default, and the file name is *{device\_application}*.properties. Otherwise, the locale defined in the Hybrid App file is updated.

**Note:** When you update the localization bundle, it removes all resources that are not explicitly bound to existing UI elements (screens, menuitems, controls, and so on). If you want to manually supply resources, you must do so after updating, and be careful not to update the resource bundles afterwards, or you will have to re-add those manually-supplied resources after updating.

- 1. In the Screen Design page Properties view, click Localization.
- 2. Click Update.

# **Hybrid App Package Internationalization**

The internationalization feature depends on the internationalization setting on the operating system where Sybase Unwired Platform Hybrid App is running.

In the Hybrid App Designer, you can use international data in:

· Matching rules for notifications.

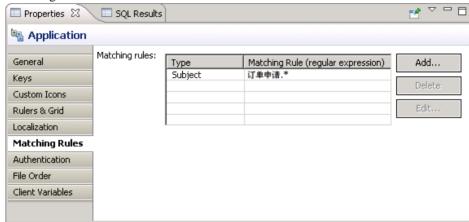

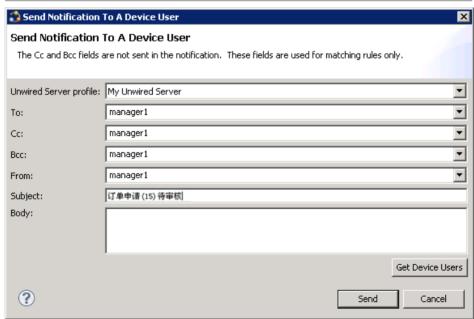

 Key names – you can create keys with names in other languages and map them to mobile business object parameters.

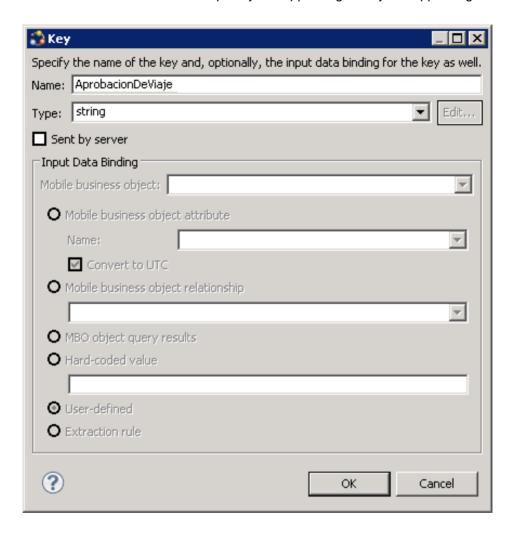

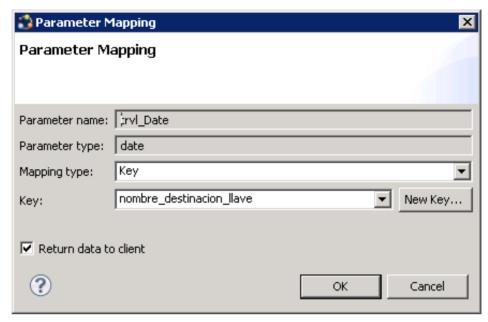

• Generated Code folder – you can include languages other than English in the code generation path based on the name of the selected language.

# Internationalization on the Device

On the device, e-mail messages and data can include languages other than English.

The internationalization feature depends on the internationalization setting on the device where the Hybrid App client running.

E-mail messages can be sent and received using Chinese, for example, which can then be used to extract the parameter. You can also create and update records in using international data, such as Chinese. For example:

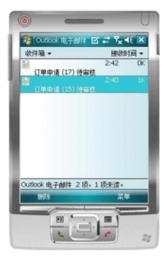

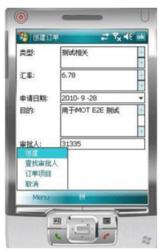

# **Test Hybrid App Packages**

Test a Hybrid App on a device or simulator.

- 1. Launch and/or connect to the mobile device or emulator.
- 2. Deploy the Hybrid App package to the device.
- **3.** Establish the connection to the server on the device.
- **4.** For user-initiated Hybrid App packages, go to the Hybrid Apps menu and click on the appropriate Hybrid App.

- **5.** For e-mail subscription Hybrid App packages, send the e-mail to the device, either automatically, for example, database trigger, or manually, through the Send E-mail dialog; then open that e-mail on the device.
- **6.** Enter data and execute menu items appropriately.
- 7. Verify that the backend is updated correctly.
- 8. Check the logs.

# **Testing Server-Initiated Hybrid App Packages**

Test a server-initiated Hybrid App package.

- 1. In the Hybrid App Designer, open the Hybrid App <hybridapp>.xbw.
- 2. Click Flow Design.
- 3. Right-click in the editor, and select **Send a notification**.
- 4. In the Send a Notification window:
  - a) Select the Unwired Server profile and click **Get Device Users**.
  - b) Choose the desired user and fill in the fields according to the matching rules specified when creating the Hybrid App.
- 5. Click Send.
- **6.** On the client, from the applications screen, open the Hybrid Web Container.
- **7.** In the client application, click **Hybrid Apps**. This contains the server-initiated Hybrid App.

## Viewing Hybrid App Messages on the Device

Where Hybrid App messages that are sent to the device appear varies by platform.

**Note:** Registration must be successfully completed either through providing an activation code or a password for automatic registration in the connection settings before any Hybrid App packages appear on the device.

## Android and BlackBerry

To see Hybrid App messages on BlackBerry devices and simulators:

- 1. In the applications screen, open **Hybrid Web Container**.
- 2. Messages appear in the Messages screen.

#### iOS

To see Hybrid App messages on iOS devices and simulators:

- 1. Open the **Hybrid Web Container**.
- 2. Click **Messages** to view messages.

#### Windows Mobile

To see Hybrid App messages on Windows Mobile devices and emulators:

- 1. In the Programs screen, open the **Hybrid Web Container**.
- **2.** Messages appear in the Messages screen.

## Launching a Server-initiated Hybrid App on the Device

Server-initiated Hybrid App messages are sent to the Hybrid Web Container that is installed on the device.

When you click the **Hybrid Apps** menu item in the Hybrid Web Container, only the latest version of the Hybrid Apps appear. When you click the icon for a particular Hybrid App, the Hybrid App version that is associated with the notification is launched, whether it is the latest version or not.

## Example

You develop a Hybrid App that has both client-initiated and server-initiated starting points. You deploy the initial version, which is called version 1, and a notification is sent.

Next, make some changes and deploy a second version, version 2. Again, a notification is sent.

There are now three ways that this Hybrid App can be launched, and the way that it is launched determines which version of the Hybrid App is launched:

- If you launch the application from the **Hybrid Apps** menu item, the last deployed version of the Hybrid App, in this case, version 2, is launched. Although version 1 of the Hybrid App still exists somewhere on the device, it is never used as long as you launch the Hybrid App from the Hybrid Apps menu.
- If you launch the Hybrid App by opening the initial notification, the version that corresponds with the latest version that existed at the time the notification was sent, is used. In this case, that is version 1; it does not matter that a later version (version 2) exists.
- If you launch the Hybrid App by opening the second notification, the version that corresponds with the latest version that existed at the time the notification was sent is used. In this case, that is version 2.

# **Debugging Custom Code**

Debug the Hybrid App package HTML and JavaScript files using a Windows desktop browser.

This procedure uses Google Chrome as an example, but you can use any browser that supports JavaScript debugging.

- 1. Change the tracing level of Hybrid App to Debug.
- 2. Open the browser to use for debugging and open the Java Console.

If you are using Chrome:

- a) Add this command line option to the shortcut used to start Chrome:
  - ..\chrome.exe" --allow-file-access-from-files

#### Develop a Hybrid App Using the Hybrid App Designer

3. You can debug a client-initiated Hybrid App up until the point where a menu item of the Submit type is performed. If the menu item action is an Online Request, place the XMLWidgetMessage (available in the WorkflowClient trace log located in <UnwiredPlatform\_InstallDir>\UnwiredPlatform\Servers \UnwiredServer\logs\WorkflowClient) that is the expected response message into an rmi.xml file and place it at the same level as the generated hybridapp.html file.

**Note:** Control characters are not parsed correctly when using rmi.xml and Chrome to debug the Hybrid App. Do not format the content of the rmi.xml when debugging the Hybrid App using Chrome. If you want a formatted look at the rmi.xml file, make a copy of the file for that purpose.

- **4.** From WorkSpace Navigator, drag and drop the hybridapp.html file for the Hybrid App to debug onto the browser window.
- **5.** Find the name of the key to debug:
  - a) In Flow Design, click the screen to debug.
  - b) In the Properties view, click **General** in the left pane.

The key name is shown, in this example, that is TravelRequest\_create.

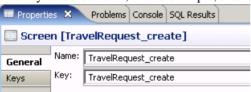

**6.** In the URL, add the **?screenToShow=<Screen\_name>** parameter to the end of the URL, for example:

```
file:///C:/Documents%20and%20Settings/<user_name>/
workspace/HybridApp101/Generated%20HybridApp/
travelrequest/html/hybridapp.html?
screenToShow=TravelRequest create
```

- 7. To simulate an e-mail message triggered Hybrid App:
  - a) Create a file called transform.xml and place the contents of the XMLWidgetMessage into it.

The contents of the XMLWidgetMessage are in the WorkflowClient trace log in <UnwiredPlatform\_InstallDir>\UnwiredPlatform\Servers \UnwiredServer\logs\WorkflowClient).

- b) To provide data to the Hybrid App you are debugging, place the transform.xml file at the same level as the generated hybridapp.html file (Generated Hybrid App\<Hybrid\_App\_name>\html).
- c) Add a **?loadtransformdata=true** parameter to load the data into the Hybrid App.

## **Configuring Messaging Server Log Settings**

Messaging Server logs create trace configurations for messaging modules, and retrieve trace data for all or specific messages. Configure trace configuration properties for modules to specify the amount of detail that is written to the log. You can configure trace settings for the primary server cluster in Sybase Control Center for each module. The settings are available to cluster servers through the shared data folder.

**Note:** The default settings may only need to change in case of technical support situations where, for diagnostic reasons, a request is made to configure the specific module(s) settings, and provide the request log. In all other cases, the administrator or developer should not need to change the settings.

Additionally, you should always use Sybase Control Center to configure server logs. If you manually edit the configuration file, especially on secondary servers in a cluster, the servers may not restart correctly once shut down.

- 1. In the Sybase Control Center left navigation pane, click **Configuration**.
- 2. In the right administration pane, click the **Log Setting** tab and select **Messaging Server**.
- 3. Select Default, or one or more of the messaging service modules. Click **Show All** to show all modules.

| Module            | Description                                                                                                    |
|-------------------|----------------------------------------------------------------------------------------------------|
| Default           | Represents the default configuration. The default values are used if optional fields are left blank in a module trace configuration. Required.                                                    |
| Device Management | Miscellaneous functions related to device registration, event notification, and device administration. Enable tracing for problems in these areas.                                                |
| JMSBridge         | This module handles communications from the Unwired Server to the messaging server. Enable tracing to view the detailed messaging exchange.                                                       |
| МО                | This module handles the delivery of messages between the client and server, including synchronous function calls from client to server. Enable tracing for MO errors and message delivery issues. |

| Module         | Description                                                                                                    |
|----------------|----------------------------------------------------------------------------------------------------|
| SUPBridge      | This module handles communications from the messaging server to the Unwired Server. Enable tracing to view the detailed messaging exchange.                                                                                                    |
| TM             | This module handles the wire protocol, including encryption, compression, and authentication, between the messaging server and clients. All communication between the client and the messaging server passes through TM. Enable tracing for authentication issues, TM errors, and general connectivity issues. |
| WorkflowClient | The WorkflowClient module.                                                                                                    |

## 4. Click Properties.

a) Enter trace configuration properties. If you selected multiple modules, a string of asterisks is used to indicate settings differ for the selected modules. You can select the option to view or change the property value for any module.

| Property                  | Description                                                                                                    |
|---------------------------|----------------------------------------------------------------------------------------------------|
| Module                    | Display only. Default, module name, or list of module names selected.                                                                                                    |
| Description               | (Optional) Custom description of the server module.                                                                                                    |
| Level                     | Trace level for the module - DISABLED, ERROR, WARN, INFO, DEBUG, DE-FAULT. If the default trace level is specified for the module, the module uses the trace level defined for Default. Required. |
| Max trace file size       | (Optional) Maximum trace file size in MB. If<br>the trace file size grows larger than the speci-<br>fied value, the trace file data is backed up<br>automatically.                                |
| User name                 | (Optional) Only data for the specified user name is traced.                                                                                                    |
| Application Connection ID | (Optional) Only data for the specified Application ID is traced.                                                                                                    |

#### b) Click OK.

Log files for each module are stored in folders of the same name located in:  $SUP\_HOME \setminus Servers \setminus Unwired Server \setminus logs$ .

# Manage a Hybrid App Package

The Hybrid Apps node in Sybase Control Center allows administrators to view and manage deployed Hybrid App packages, including display name, module name, and module version.

Administrators deploy Hybrid App packages into the Unwired Platform cluster through this node, as well as manage notification settings configuration.

# **Registering or Reregistering Application Connections**

Registering an application connection groups the user, device, and application to create a unique connection in Sybase Control Center, so the registered connection activity can be monitored. Use Sybase Control Center to manually register an application connection. You can also reregister an application connection when the association between the user, device and application breaks or requires a different pairing.

For more information on registering and reregistering application connections, see *How Connections Are Registered* in *Mobile Application Life Cycle*.

- 1. In the left navigation pane, click the **Applications** node.
- 2. In the right administration pane, click the Application Connections tab.
- **3.** Choose an action:
  - Click **Register** to register a new application connection. Using the Activation Code, this application is then paired with a user and a device.
  - Click Reregister to associate the application with a new device and user pairing. For
    example, reregister the application connection if someone loses their device. By
    reregistering the application connection, the user then receives the same applications
    and workflows as the previous device.

**Note:** If the client application does not support reregistration, you cannot reregister the application connection. To determine if the client application supports reregistration, review the **Capabilities** properties for the application connection. If the **Application Supports Client Callable Components** property has a value of False, reregistration is not supported.

- 4. In the Register Application Connection or the Reregister Application Connection dialog.
  - a) For new device registration only, type the name of the user that will activate and register the device. For reregistrations or clones, the same name is used and cannot be changed.
  - b) (Not applicable to reregistration.) Select the name of the template for initial application connection registration. The template you use supplies initial values in the subsequent fields.

## Manage a Hybrid App Package

- Default a default template that you can use as is, or customize.
- HWC a default template for Hybrid Web Container. Use as is, or customize. If you use the HWC template, Application ID must be set to HWC.
- Custom customized templates are listed.

**Note:** You cannot change the application connection template for an application connection after registration.

5. Change the default field values for the template you have chosen.

If you are using Relay Server, ensure the correct values are used.

Application ID- the application ID registered for the application. The value differs
according to application client type - native application, Hybrid App, or Online Data
Proxy client. See *Application ID Overview* for guidelines.

**Note:** If the template you have chosen supplies the Application ID, then this field is read-only.

- Security Configuration- select the security configuration relevant for the application connection.
- **Logical Role** (not applicable to reregistration) select the logical role that users must belong to in order to access the application.
- **Domain** select the domain for which you want to register the application connection with. A domain is not required for registering application connections for Hybrid Web Container applications.

**Note:** This value is sent to and used by the device application, and is automatically derived from the application ID you select. Therefore, you must set this value correctly when using a domain with an application ID.

- **Activation code length** the number of characters in the activation code. If you are reregistering or cloning a device, this value cannot be changed.
- Activation expiration- the number of hours the activation code is valid.
- **6.** (Optional) Select the check box adjacent to **Specify activation code** to enter the code sent to the user in the activation e-mail. This value can contain letter A Z (uppercase or lowercase), numbers 0 9, or a combination of both. Acceptable range: 1 to 10 characters.

#### 7. Click OK

The application is registered or reregistered. SAP applications that have connections registered with Unwired Server, can also have licenses counted by SAP License Audit service. For a list of SAP applications for which licenses are counted, see *SAP Applications Tracked with SAP License Audit* in *System Administration*..

# **Setting General Application Properties**

Provide general application properties such as the application ID, description, security configuration and domain details while registering the application.

1. In the Application Creation Wizard, enter a unique Application ID.

#### Note:

- Sybase recommends that application IDs contain a minimum of two dots ("."). For example, the following ID is valid: com.sybase.mobile.app1.
- Application IDs cannot start with a dot ("."). For example, the following ID is invalid: .com.sybase.mobile.app1.
- Application IDs cannot have two consecutive dots ("."). For example, the following ID is invalid: com..sybase.mobile.app1.
- 2. Enter a **Display name** and **Description** for the application.
- Select the appropriate security configuration from the Security Configuration dropdown list.

For applications that do not require authentication, select the **anonymous** security configuration or the **Anonymous access** checkbox.

- **4.** Select the appropriate domain from the **Domain** drop-down list.
- **5.** (Optional) Assign one or more packages as desired.

**Note:** When an application ID is intended for use by Online Data Proxy, packages do not need to be assigned. .

- **6.** (Optional) Modify application connection template settings.
  - a) Select **Configure additional settings**, and click **Next**.
  - b) To reuse the configuration of an existing template, select a **Base template** from the drop-down list.
  - c) Configure the application connection template properties as required.

**Note:** ODP applications require a proxy type connection endpoint. When modifying application connection template settings for an ODP application, you can automatically create the proxy connection endpoint by entering an OData URL as the Application Endpoint value in the connection template Proxy properties. This creates a proxy connection endpoint with the same name as the Application ID. If the ODP application uses an anonymous security configuration, the newly created connection endpoint will have the Allow Anonymous Access property set to True and the Address (URL) property set to the Application ID. If you want to create the proxy connection endpoint manually, leave the Application Endpoint property empty. You manually

create the proxy connection endpoint through the Sybase Control Center Domains node.

7. Click **Finish** to register the application with the configured settings.

# **Application ID and Template Guidelines**

Choose an appropriate application ID while registering application connection for use by native MBO, Hybrid App, or Online Data Proxy clients. Using an incorrect application ID results in failure when the client tries to activate itself.

| Application Type       | Guidelines                                                                                                    |
|------------------------|----------------------------------------------------------------------------------------------------|
| Hybrid App             | <ul> <li>2.0.1 or earlier – leave the application ID empty.</li> <li>2.1 or later – use preexisting HWC template, or, if you are using your own template, make sure that HWC is set as the application ID in the template.</li> <li>iOS sample container 2.1 or later – use the template you have created. The application ID used by the iOS sample container should match the application ID specified in registration.</li> </ul>                                                                                                    |
| Native MBO application | <ul> <li>Previous to 2.1.2 – leave the application ID empty. This applies to native messaging-based application clients.</li> <li>2.1.2 or later – (recommended) use the application connection template that is automatically created for the application. Otherwise, ensure you register the application connection with the correct template by verifying that application ID matches, and that the correct security configuration and domain are selected. Also, if using replication, set other template properties (such as synchronization-related properties in Connection category) as required. For Android native MBO applications, this recommendation applies starting with version 2.1.1.</li> </ul> |
| Online Data Proxy      | Register the application connection using the template created for the application. Existing templates can be found in the <b>Applications &gt; Application Connection Template</b> tab.                                                                                                    |

# **Enabling and Configuring the Notification Mailbox**

Configure the notification mailbox settings that allow Unwired Server to transform e-mail messages into Hybrid App.

The notification mailbox configuration uses a listener to scan all incoming e-mail messages delivered to the particular inbox specified during configuration. When the listener identifies an e-mail message that matches the rules specified by the administrator, it sends the message as a Hybrid App to the device that matches the rule.

**Note:** Saving changes to the notification mailbox configuration deletes all e-mail messages from the account. Before proceeding with configuration changes, consult your e-mail administrator if you want to back up the existing messages in the configured account.

- 1. Log in to Sybase Control Center.
- 2. In the left navigation pane, click **Hybrid Apps**.
- 3. In the right administration pane, click **Notification Mailbox**.
- 4. Select Enable.
- **5.** Configure these properties:
  - **Protocol** choose between POP3 or IMAP, depending on the e-mail server used.
  - Use SSL encrypt the connection between Unwired Server and the e-mail server in your environment.
  - **Server** and **Port** configure these connection properties so Unwired Server can connect to the e-mail server in your environment. The defaults are localhost and port 110 (unencrypted) or 995 (encrypted).
  - User name and Password configure these login properties so Unwired Server can log in with a valid e-mail user identity.
  - Truncation limit specify the maximum number of characters taken from the body text of the original e-mail message, and downloaded to the client during synchronization. If the body exceeds this number of characters, the listener truncates the body text to the number of specified characters before distributing it. The default is 5000 characters.
  - **Poll seconds** the number of seconds the listener sleeps between polls. During each poll, the listener checks the master inbox for new e-mail messages to process. The default is 60 seconds.
- **6.** If you have added at least one distribution rule, you can click **Test** to test your configuration. If the test is successful, click **Save**.

# Assigning and Unassigning a Hybrid App to an Application Connection

Assign a Hybrid App package to an application connection to make it available to a device user. Unassign the Hybrid App package when it is no longer required.

You can also assign Hybrid App packages indirectly through the application connection template. The set of packages assigned to an application connection will be a combination of packages assigned indirectly through the application connection template and directly through the application connection.

- 1. In the left navigation pane of Sybase Control Center, click **Hybrid Apps** and select the Hybrid App to assign.
- 2. In the right administration pane, click the **Application Connections** tab.
- 3. Select the application connection to assign a Hybrid App package to.
- 4. Click Assign.
- **5.** List the activation users to assign the Hybrid App package to. By default, there are no users listed. Search for users by selecting the user property you want to search on, then selecting the string to match against. Click **Go** to display the users.
- **6.** Select the user or users from the list that you want to assign the Hybrid App package to.
- 7. Click OK.
- **8.** To set the Hybrid App package as the default application for an application connection, select the connection and click **default**.
  - Set a Hybrid App package as the default to run that application on the device as a single-purpose application. Single-purpose applications launch automatically when the user opens the Hybrid Web Container. This will be the only Hybrid App available on the device. You can select only one default per application connection.
- To unassign a Hybrid App package, select the application connection and click Unassign.

**Note:** If you unassign the Hybrid App package that is set as the default, you may want to select a new default package.

10. Click OK.

# **Activating the Hybrid App**

Hybrid App screen menus contain two menu item types: **Submit Hybrid App** (asynchronous) and **Online Request** (synchronous).

To complete the Hybrid App activation process, the last screen in the Hybrid App must have a **Submit Hybrid App** menu item. This is necessary for the device and server-side to activate the Hybrid App for the device.

A Hybrid App is considered to have been processed or activated only if it is closed with a **Submit Hybrid App** menu item, which may or may not be tied to a mobile business object (MBO).

# **Configuring Context Variables for Hybrid App Packages**

The administrator can change some of the values of a selected variable, should the design-time value need to change for a production environment.

Which values are configurable depends on whether the developer hard-coded a set of user credentials or used a certificate.

- 1. In the left navigation pane, click **Hybrid Apps<Hybrid App\_Package>:<Hybrid App\_Version>**.
- 2. In the right administration pane, click the Context Variables tab.
- **3.** Select the context variable to configure, then click **Modify**.

| Context Variable                  | Description                                                                                                    |
|-----------------------------------|----------------------------------------------------------------------------------------------------|
| SupUser                           | The valid Hybrid App application user ID that Unwired Server uses to authenticate the user. Depending on the security configuration, Unwired Server may pass that authentication to an EIS.                                                                                                    |
| SupUnrecoverableErrorRetryTimeout | After sending a JSON request to Unwired Server, if you receive an EIS code that indicates an unrecoverable error in the response log, the Hybrid App client throws an exception. A retry attempt is made after a retry time interval, which is set to three days by default. Select this property to change the retry time interval. |

| Context Variable                    | Description                                                                                                    |
|-------------------------------------|----------------------------------------------------------------------------------------------------|
| SupThrowCredentialRequeston401Error | The default is <b>true</b> , which means that an error code 401 throws a CredentialRequestException, which sends a credential request notification to the user's inbox. If this property is set to <b>false</b> , error code 401 is treated as a normal recoverable exception.                                                                             |
| SupRecoverableErrorRetryTimeout     | After sending a JSON request to Unwired Server, if you receive an EIS code that indicates a recoverable error in the response log, the Hybrid App client throws an exception. A retry attempt is made after a retry time interval, which is set to 15 minutes by default. Select this property to change the retry time interval.                          |
| SupPassword                         | The valid Hybrid App application user password that Unwired Server uses to authenticate the user. Depending on the security configuration, Unwired Server may pass that authentication to an EIS. An administrator must change development/test values to those required for a production environment.                                                     |
| SupPackages                         | The name and version of the MBO packages that are used in the Hybrid App. This cannot be changed.                                                                                                    |
| SupMaximumMessageLength             | Use this property to increase the allowed maximum Hybrid App message size. Limitations vary depending on device platform:  • For BlackBerry 5, the limit is 512KB.  • For Windows Mobile the limit is 500KB.  • For BlackBerry 6 and Android, the limit depends on the memory condition of the device. Large message may result in an out of memory error. |

**4.** In the Context Variable dialog, change the value of the named variable and click **OK**.

# **Changing Hard Coded User Credentials**

The administrator can change hard coded user credentials assigned at design time if the design time value needs to change for a production environment.

1. In the left navigation pane, click **Hybrid Apps<Hybrid App\_Package>:<Hybrid App\_Version>**.

- 2. In the right administration pane, click the Context Variables tab.
- 3. Select one or both of the variables: SupUser or SupPassword, and click Modify.
- **4.** Type the new value and click **OK**.

## Adding a Certificate File to the Hybrid App Package

The administrator can change the credential certificate assigned at design time.

**Note:** Sybase recommends that you use Internet Explorer to perform this procedure.

- 1. In the left navigation pane, click **Hybrid Apps<Hybrid App\_Package>:<Hybrid App Version>**.
- 2. In the right administration pane, click the Context Variables tab.
- 3. Select SupPassword and click Modify.
- Select Use certificate-base credentials and click Browse to find and upload a certificate file.
- 5. Set the value for **Certificate password** and click **OK**. On the Context Variables page, the read-only values of SupUser, SupCertificateSubject, SupCertificateNotBefore, SupCertificateNotAfter, and SupCertificateIssuer change to reflect values of the new certificate and password you set.

## **End to End Trace and Performance**

The SAP passport handling functionality allows for an end to end trace of data communication from the client to the back-end.

The hwc.e2eTrace JavaScript APIs enable or disable end-to-end trace and the ability to upload and view the trace file. Unwired Server must be configured with SAP Solution Manager to upload and view this trace. See *Configuring Unwired Server Performance Properties* in *Sybase Control Center for Sybase Unwired Platform*.

**Note:** End to end trace is supported on Android and iOS only.

The performance library provides the ability to capture performance metrics of the device while the Hybrid Web Container is running. Administrators can use this information to troubleshoot performance related issues.

These metrics are collected when the performance agent is enabled:

- totalTime [ms]
- networkTime [ms]
- totalCpuTime [ms]
- roundTrips
- totalBytes

## Manage a Hybrid App Package

- sentBytes
- · receivedBytes
- memMax

# **Enabling the Performance Agent on the Device**

The performance setting on the device gives administrators a mechanism to collect performance counters when running Hybrid Apps.

Note: The performance agent is not supported on Windows Mobile devices.

**Note:** To enable the performance setting on BlackBerry and Android, an SD card must be installed on the device.

- **1.** Go to the Hybrid App settings screen.
- **2.** Click the menu key and select **Advanced**.
- **3.** Select **Performance** to start the performance agent.
- **4.** Unselect **Performance** to create the performance log.

The performance numbers are stored in memory and saved to a file when you stop the performance library, either on the device or through the stopInteraction JavaScript API. View the performance logs in Sybase Control Center. See *Tracing Application Connections*.

# **Tracing Application Connections**

Send a request to Unwired Server to retrieve log files for an application connection.

- 1. In the left navigation pane, select the **Applications** node.
- 2. In the right administration pane, click **Application Connections** tab.
- **3.** Select an application connection, and click **Get Trace**.

**Note:** If the client application does not support tracing, you cannot trace the application connection. To determine if the client application supports tracing, review the **Capabilities** properties for the application connection. If the **Application Supports Client Callable Components** property has a value of False, tracing is not supported.

The application connection status must be "online" to retrieve the logs.

- 4. Click OK.
- **5.** When the application connection is online, check the application connection log. The default location for single node and cluster installations is *SUP\_HOME\*Servers \UnwiredServer\logs\ClientTrace.

# Build a Customized Hybrid Web Container Using the Provided Source Code

Use the provided source code to build your own customized user interface and configure other resources in the development environment of your choice.

# **Building the Android Hybrid Web Container Using the Provided Source Code**

The Hybrid Web Container in this procedure is a sample container provided with the Sybase Unwired Platform Mobile SDK installation.

### **Prerequisites**

- Install the Android SDK version 2.2, API Level 8. You can get the Android SDK at http://developer.android.com/sdk/index.html.
- If you are developing in Eclipse, install the ADT Plug-in for Eclipse.

#### Task

This example uses Eclipse as the development environment, but you can use any development environment.

- 1. Open Eclipse and select **File > Import**.
- 2. Expand the General folder, choose Existing Projects into Workspace, and click Next.
- 3. Choose Select archive file, browse to <UnwiredPlatform\_InstallDir> \UnwiredPlatform\MobileSDK<version>\HybridApp\Containers \Android\, and select Android HWC <version>.zip.

#### 4. Click Finish.

A Hybrid Web Container project folder is added to Workspace Navigator. You may receive an error indicating that the source folder gen is missing. If so, add an empty folder named gen to the src folder in the project.

- **5.** Open the local.properties file in the main directory of the project. This file contains a non-commented line, sdk.dir = <filepath>. Verify the <*filepath>* matches the filepath to your installation of the Android SDK.
- 6. If you receive an Android requires compiler compliance level 5.0 or 6.0. Found '1.4' instead. Please use Android Tools > Fix Project Properties error, follow the instructions and then clean the project.

- 7. If you receive errors of the type ... must override a superclass method, make sure the Java compiler has its compliance set to 1.6.
  - a) Right-click the **HybridWebContainer** project and select **Properties**.
  - b) Go to the Java Compiler section and set the Compiler compliance level to 1.6.
  - c) Rebuild the project.

## **Building the Android Hybrid Web Container Outside of Eclipse**

You can build the Android Hybrid Web Container independent from Sybase Unwired Platform.

- 1. Open a command prompt and navigate to the base directory of the Hybrid Web Container project.
- **2.** Run either the **ant debug** or **ant release** command, depending on whether you want to debug or release the Hybrid Web Container.

You can download Apache Ant from <a href="http://ant.apache.org/bindownload.cgi">http://ant.apache.org/bindownload.cgi</a>, if necessary. A file named either HybridWebContainer-debug.apk or HybridWebContainer-release-unsigned.apk (depending on the command you used) is added to the bin folder. If a file already exists with that name, it is overwritten.

- **3.** Use Android Debug Bridge (ADB), which is included in the Android SDK installation, to install the .apk to the emulator.
  - a) Launch an Android Virtual Device (AVD) that does not have the Hybrid Web Container installed (or uninstall it if it is installed).
  - b) In the Command Prompt window, navigate to the folder that contains the adb.exe file, which should be in the .../android-sdk/platform-tools/ folder.
  - c) Execute: **adb install <path>**, where *<path>* is the full filepath to the HybridWebContainer.apk file.

# Building the BlackBerry Hybrid Web Container Using the Provided Source Code

You can use the provided BlackBerry Hybrid Web Container template to build a custom user interface and configure other resources.

## **Prerequisites**

- Install the BlackBerry Plug-in for Eclipse. See <a href="https://developer.blackberry.com/java/download/eclipse?IID=DEVJVA1223">https://developer.blackberry.com/java/download/eclipse?IID=DEVJVA1223</a>.
- Register the device in Sybase Control Center.

#### **Task**

This example uses Eclipse as the development environment. If you use another development environment, the steps might vary.

- 1. Extract the files from SUP\_HOME\UnwiredPlatform\MobileSDK<version>\HybridApp\Containers\BB\BB HWC <version>.zip
- **2.** In Eclipse, import the BlackBerry Hybrid Web Container template as a legacy BlackBerry project:
  - a) Select **File > Import**.
  - b) Expand the **BlackBerry** folder.
  - c) Select Import Legacy BlackBerry Projects.
  - d) Click Next.
  - e) Specify the JRE and, in the BlackBerry Workspace field, browse to the HWCtemplate.jdw file and select the project to import.
  - f) Select **Copy BlackBerry projects into workspace** to create a copy of the imported project in the Eclipse workspace.
  - g) Click Finish.
- 3. Supply a signing key.

## Supplying a Signing Key

You must supply a signing key from RIM to access the persistent store.

- 1. Go to https://www.blackberry.com/SignedKeys/nfc-form.html to obtain a signing key and import them into Eclipse following RIM's instructions.
  - Once you import your signing key, you must change some code to let the Hybrid Web Container know which keys you are using.
- 2. Open the CustomizationHelper.java file for editing.
- 3. Find the method named getCodeSignerId() and update it to return the name of your key.
- **4.** Add the key file to your project so it is included in the . cod file.

# Building the iOS Hybrid Web Container Using the Provided Source Code

Build a sample Hybrid Web Container.

## **Prerequisites**

• Register the device in Sybase Control Center.

• Have access to a Mac with a supported version of Xcode and the iOS SDK.

See *Supported Hardware and Software* for the most current version information for mobile device platforms and third-party development environments.

#### Task

- On your Mac, connect to the Microsoft Windows machine where Sybase Unwired Platform is installed:
  - a) In the Apple menu, click **Go > Connect to Server**.
  - b) Enter the name or IP address of the machine.

    For example, smb://<machine DNS name>or smb://<IP Address>.
- 2. Copy the iOS\_HWC\_<version>.tar.gz archive from SUP\_HOME
  \MobileSDK<version>\HybridApp\Containers\iOS\ to a location on your
  Mac.
  - In the archive file name, < version> is the current Unwired Server version number. For example, iOS HWC 2.2.tar.gz.
- Unpack iOS\_HWC\_<version.>tar.gz.
   The extraction creates a HybridWebContainer directory.
- **4.** In the HybridWebContainer directory, double-click **HWC.xcodeproj** to open it in the Xcode IDE.
- **5.** If you are building for a device, you must add provisioning profiles to the project to be able to sign the executable.
  - a) In Xcode, click the **HWC** project and select the HWC target.
  - b) Select the **Build Settings** tab.
  - c) Under the Code Signing section, add code-signing identities for each configuration (Debug, Release, or Distribution) you want to build, depending on how you will deploy the app.

When you build the Hybrid Web Container using your provisioning profile, you are creating your own version of the application. You can reuse the bundle ID that is distributed with the HWC template project, but you cannot upgrade your custom-built application through the normal means.

The reason for this is because on iOS the Keychain is used to store information and Keychain rights depend on the provisioning profile used to sign your application. Therefore, you should consistently use the same provisioning profile across different versions of your application. Follow the instructions in *Using Multiple Hybrid Web Containers on the Same iOS Device* when you build the HWC template source.

**6.** In Xcode, click **Build > Build** to build the project.

# **Building the Windows Mobile Hybrid Web Container Using the Provided Source Code**

Use the provided Windows Mobile Hybrid Web Container template to build your own customized user interface and configure other resources.

- Unpack UnwiredPlatform\_InstallDir \UnwiredPlatform \MobileSDK<version>\HybridApp\Containers\WM \WM HWC <version>.zip into a local folder.
- 2. Include custom code files in your template project:
  - a) In Visual Studio, open Solution Explorer and select the template project.
  - b) Click the Show All Files button and select all files in the CustomCode folder.
  - c) With all files selected, right-click and choose **Include In Project**.
- **3.** Specify the signing for the template project:
  - a) Right-click the project in the Solution Explorer and choose **Properties**.
  - b) Open the Signing tab, and select an existing key file or create a new one.
- 4. Right-click the project and choose Add Reference.
- 5. Click Browse, select HybridAppLib.dll, and click OK.

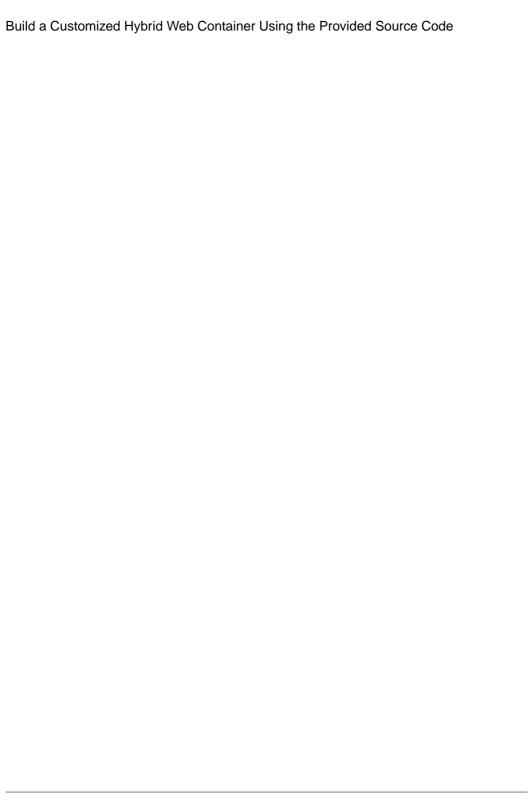

# Install and Configure the Hybrid Web Container On the Device

To enable deploying Hybrid App packages to a device, you must download, install, and configure the Hybrid Web Container on the device.

Deploy the Hybrid Web Container to devices and register the devices with Unwired Server. You can use Afaria® to install the container on devices for enterprise deployment. For information on setting up an Afaria environment, see *Provisioning With Afaria* in *Mobile Application Life Cycle*.

See the configuration procedure for your device type.

# **Preparing Android Devices for the Hybrid Web Container**

Install the Hybrid Web Container on the Android device using the Android SDK. In the Settings for your Android device, disable all keyboards except the Android keyboard.

# **Installing the Hybrid Web Container on Android Devices**

Use the Android SDK Manager to install Hybrid Web Container application files.

To install the Android Hybrid Web Container on your Android device:

- 1. Connect the device.
- 2. Install the Android SDK.
- 3. Run platform-tools\adb and install UnwiredPlatform\_InstallDir \UnwiredPlatform\MobileSDK<version>\HybridApp\Containers \Android\HybridWebContainer.apk.

#### For example:

C:\Android\android-sdk\platform-tools\adb install ^
C:\Sybase\UnwiredPlatform\MobileSDK<version>\HybridApp\Containers
\Android\HybridWebContainer.apk

# **Configuring the Android Emulator**

Configure an Android emulator for testing a Hybrid App package.

**Note:** The steps or interface may be different depending on the Android SDK version you are using.

- 1. Install the Android SDK.
  - a) Go to http://developer.android.com/sdk/.
  - b) Download the Android SDK (for example, installer r21-windows.exe).

**Note:** For this tutorial, do not download the larger SDK starter package (ADT Bundle for Windows). The starter package includes not only the SDK but also the ADT plug-in for Eclipse and a more recent platform than the one shown in this tutorial.

- c) In Windows Explorer, double-click the downloaded installer to run it.
  - Note where the SDK is installed on your system, for example,
  - C:\Program Files\Android\android-sdk.
- 2. Install the SDK platform tools:
  - a) Run the Android SDK Manager, android-sdk\SDK Manager.exe.
  - In the Android SDK Manager, expand Tools and select Android SDK Platformtools.

Android SDK Tools should already be installed.

- c) Expand Android 4.0.3 (API 15) and select these packages:
  - SDK Platform.
  - ARM EABI v7a System Image.
- d) Click the **Install** *n* **packages** button.

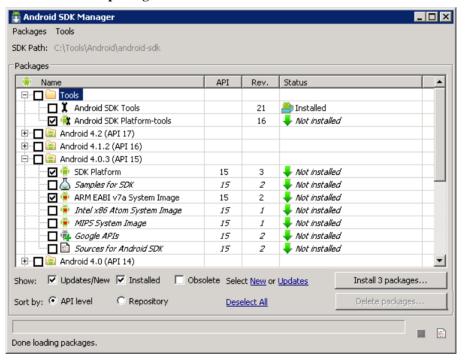

- e) In Choose Packages to Install, select **Accept All**, then click **Install**. Close the log window when done.
- f) Close the Android SDK Manager.
- 3. Run the Android Virtual Device Manager, android-sdk\AVD Manager.exe.

- **4.** Configure and start an Android emulator instance.
  - a) In the AVD Manager, click New.
  - b) In the Create new Android Virtual Device window, enter an AVD name and select a supported Android device for this instance.

For example:

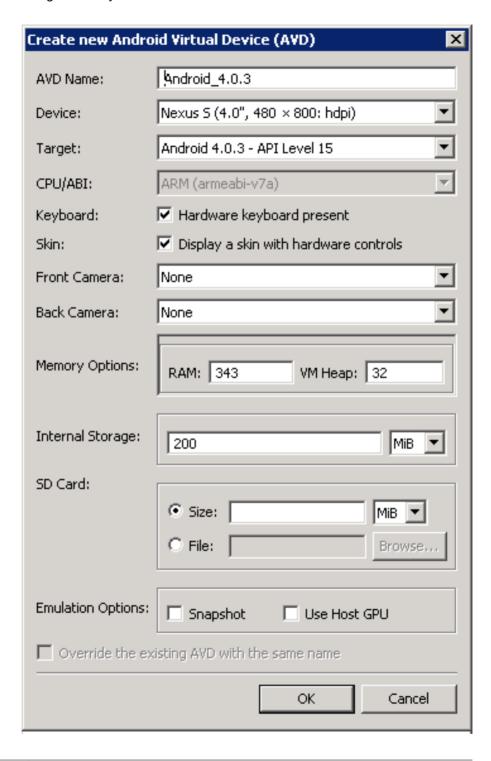

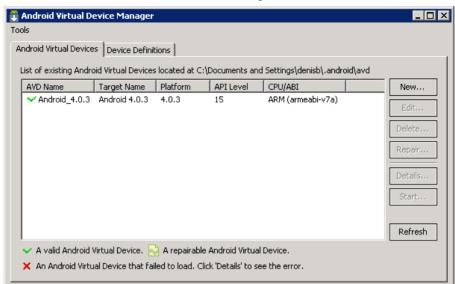

c) Click **OK** to add the instance to the AVD Manager.

- d) Select the new virtual device and click **Start**.
- e) In Launch Options, click **Launch** to open the Android emulator screen.
- 5. Install the Hybrid Web Container on the emulator instance:
  - a) With the Android emulator running, open a command prompt window.
  - b) Run android-sdk\platform-tools\adb.exe SUP\_HOME \MobileSDKversion\HybridApp\Containers\Android \HybridWebContainer.apk.

#### For example:

C:\Android\android-sdk\platform-tools\adb install ^
C:\Sybase\UnwiredPlatform\MobileSDK<version>\HybridApp
\Containers\Android\HybridWebContainer.apk

# **Preparing BlackBerry Devices for the Hybrid Web Container**

Install the Hybrid Web Container on the BlackBerry device using BlackBerry Desktop Manager.

## **Prerequisites**

For prerequisites and complete information about provisioning BlackBerry devices see *Setting Up BES Environments for Unwired Platform Applications* in *Mobile Application Life Cycle*.

#### Task

- 1. Connect the BlackBerry device to the computer that contains the Hybrid Web Container for BlackBerry.
- 2. Run the BlackBerry Desktop Manager following the instructions in the RIM documentation.
- 3. In the BlackBerry Desktop Software, select **Application Loader**.
- **4.** Under Add/Remove Applications, select **Start**.
- 5. Browse to the location on your local machine or network that contains the Hybrid Web Container HybridWebContainer.cod and HybridWebContainer.alx container files, <SUP\_HOME>\UnwiredPlatform\MobileSDK<version>\HybridApp\Containers\BB.
- Select the files and click Open.The application is listed on the Application Loader wizard.
- 7. Click Next.
- 8. Click Finish.
- 9. Restart your BlackBerry device.

# Installing the Hybrid Web Container on BlackBerry Devices Over the Air

Your system administrator must provide the appropriate information for installing the Hybrid Web Container over the air, and the BlackBerry Exchange Server (BES) must be available.

**Note:** For information about provisioning BlackBerry devices see *Setting Up BES Environments for Unwired Platform Applications* in *Mobile Application Life Cycle*.

The administrator stages the OTA files in a Web-accessible location and notifies BlackBerry device users through an e-mail message with a link, or A URL to the Hybrid Web Container installation file. This can be accomplished by pointing the BlackBerry browser to the HybridWebContainer.jad file. This single JAD and associated files for this type of deployment are located in <SUP\_HOME>\UnwiredPlatform \MobileSDK<version>\HybridApp\Containers\BB\OTA.

# Configuring the BlackBerry Simulator for Hybrid Web Containers

 $Copy\ the\ {\tt HybridWebContainer.cod}\ file\ to\ the\ BlackBerry\ Simulator\ directory.$ 

#### **Prerequisites**

MDS must be running.

#### Task

- 1. Start the BlackBerry simulator.
- 2. From File > Load BlackBerry Application or Theme. .
- 3. Navigate to <UnwiredPlatform\_InstallDir>\UnwiredPlatform \MobileSDK<version>\HybridApp\Containers\BB.
- 4. Select the HybridWebContainer.cod file, then click OK.

# **Preparing iOS Devices for the Hybrid Web Container**

Install the Hybrid Web Container on the device using the App Store, or use the source code provided for the Hybrid Web Container to deploy to the iOS simulator from the Xcode project.

Complete these prerequisites before provisioning the Hybrid Web Container:

- Determine your security policy Unwired Platform provides a single administration console, Sybase Control Center, which allows you to centrally manage, secure, and deploy applications and devices. Device user involvement is not required and you can maintain the authorization methods you already have in place. See *Security > Device Security*.
- Register each application connection using Sybase Control Center application connections pair an application with a device. See Sybase Control Center for Sybase Unwired Platform documentation.

# Installing the Hybrid Web Container on the iOS Device

How you install the Hybrid Web Container on your iOS device depends on how your company provisions the application.

Your company will choose a method for provisioning the application. Your system administrator determines how you obtain and install the Hybrid Web Container. The possible methods include:

- Downloading and installing the free version of the Hybrid Web Container from the Apple App Store. The free version should not be used for enterprise deployment.
- Obtaining a copy of the application on your corporate network or through a link in an e-mail message, then using iTunes to install and synchronize it to your device. This mechanism should be used for enterprise deployment and is based on the application built using the XCode project, which is included as part of Sybase Unwired Platform installation.

# Installing the Hybrid Web Container from the Apple App Store

Install the Hybrid Web Container from the Apple App Store.

This is a free version of the Hybrid Web Container and should not be used for enterprise deployment.

- 1. On your device, on the iOS home page, tap **App Store**.
- 2. Search for Sybase Hybrid Web Container.
- **3.** In the search results, find the version of the Sybase Hybrid Web Container to install and click **Free**.
- **4.** Tap **Install** to download the application.
- **5.** In **Settings** > **HWC**<*version*>, for Connection Info, enter:
  - Server Name the machine that hosts the server where the mobile application project is deployed.
  - Server Port Unwired Server port number. The default is 5001.
  - Farm ID the farm ID you entered when you registered the application connection in Sybase Control Center.
  - Protocol HTTP or HTTPS. The protocol with which to connect to the Relay Server or the reverse proxy server. The default is HTTP.
  - (Optional) URL Suffix the URL suffix used to connect to a Relay Server or the reverse proxy server. Get this information from your administrator. See *Device Advanced Properties* in *System Administration*.
- **6.** Scroll to the page that contains the **HWC** icon, then tap to launch.
- 7. Enter your personal identification number (PIN).

This PIN is a security measure to safeguard your company's data.

- The PIN must be at least six digits and cannot be consecutive digits (for example, 123456), or same digit (for example, 111111).
- (First time/reinstallation) Create a PIN in the Password field, then verify it in the second field.
- (Second or subsequent logins) Enter the PIN in the **Password** field. Select **Change Password** to change the PIN. You can change the PIN once you enter the current PIN.

The **HWC** page appears.

- **8.** Tap **Messages** to view messages/notifications.
- (Optional) If instructed by your system administrator, enable notifications on your device.

# **Installing the Hybrid Web Container Using iTunes**

Install the Hybrid Web Container using iTunes.

- 1. Launch iTunes.
- **2.** Download the application from your corporate network to your Applications library.
- **3.** Sync the application to your Apple mobile device.
- **4.** Specify the connection settings in **Settings** > **Hybrid App**.

# Preparing Windows Mobile Devices for the Hybrid Web Container

Install the Hybrid Web Container on the Windows Mobile device.

# **Installing the Hybrid Web Container on Windows Mobile Devices**

Install and configure the Hybrid Web Container required to prepare a Windows Mobile device to run Hybrid Apps.

- 1. Navigate to SUP\_HOME\UnwiredPlatform\MobileSDK\HybridApp \Containers\WM.
- 2. Copy the Windows Mobile Professional device file, HybridWebContainer.cab, to the device's My Documents folder.
- 3. Cradle the Windows Mobile device.
- 4. Connect a USB cable between the PC and device, and transfer the . cab file.
- 5. Open the HybridWebContainer.cab file from the Windows Mobile device. This installs the container.
- **6.** In Programs, click the Hybrid Web Container icon and click **Settings**.
- **7.** In the Connection screen, enter the connection settings. These settings should match the values you used when you registered the device in Sybase Control Center.

**Note:** Click **Menu** and select **Show Log** to view the container log. This is useful for checking the connection, or retrieving other debugging information.

# **Installing Microsoft Synchronization Software**

Install and configure Microsoft synchronization software so you can deploy and run an application on a Windows Mobile emulator.

**Note:** These instructions describe how to install Microsoft ActiveSync for Windows XP. If you are using Windows Vista, Windows 7, or Windows 2008, install Virtual PC 2007 SP1 and Windows Mobile Device Center to manage synchronization settings. Download the Windows Mobile Device Center from <a href="http://www.microsoft.com/en-us/download/details.aspx?id=15">http://www.microsoft.com/en-us/download/details.aspx?id=15</a> and follow Microsoft instructions for installing and using that software instead of this procedure.

- 1. Download Microsoft ActiveSync:
  - a) In a Web browser, open the Windows Phone page at http://www.microsoft.com/windowsmobile/en-us/help/synchronize/device-synch.mspx.

213

- b) Follow the instructions to select and download the sync software for the system's operating system. Windows XP requires ActiveSync version 4.5.
- c) In the Windows Phone downloads page, click the **ActiveSync** button.
- d) Download the ActiveSync installation file and save it to your local system.
- Run the downloaded installation file.For example, double-click setup.msi in Windows Explorer.
- **3.** When the installation is complete, restart the system.
- **4.** Start ActiveSync if it does not start automatically. For example, click **Start > Programs > Microsoft ActiveSync**.
- 5. Click **File > Connection Settings**.
- **6.** Select **Allow connections to one of the following**, then select **DMA**.
- 7. Select **Work Network** for "This computer is connected to".

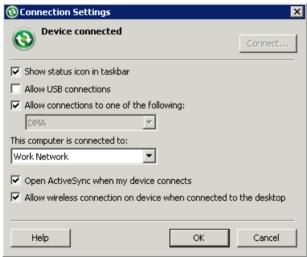

8. Click OK.

# Installing the Hybrid Web Container on the Windows Mobile Emulator

Install the Hybrid Web Container software on your emulator.

- 1. Start the synchronization software.
  For example, on Windows XP, start Microsoft ActiveSync. On Windows Vista, Windows 7, or Windows 2008, start the Windows Mobile Device Center.
- **2.** Start the Device Emulator Manager and select an emulator to run. For example:
  - a. Double-click C:\Program Files\Microsoft Device Emulator \1.0\dvcemumanager.exe.
  - **b.** In the Device Emulator Manager, right-click the device you want to run and choose **Connect** to open the emulator.

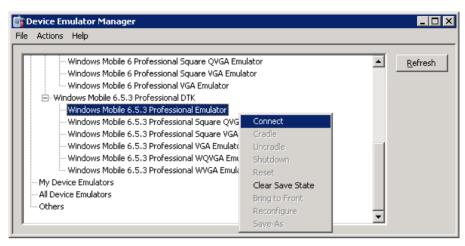

- c. In the Device Emulator Manager, right-click the device again and click Cradle.
- **3.** The synchronization software runs and connects to your device. If the Synchronization Setup wizard opens, follow the instructions and click **Finish**.

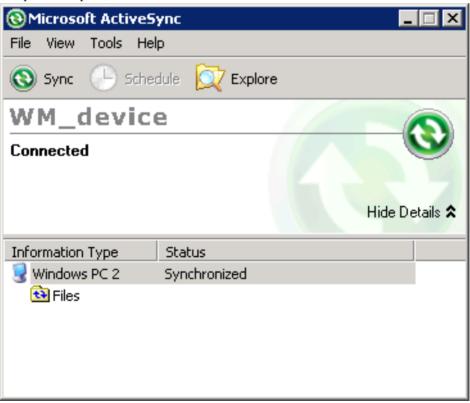

**4.** Run the downloaded Microsoft .NET Compact Framework Redistributable file to install the .NET Compact Framework on your running emulator. Follow the setup wizard instructions, and click **Finish** to close the wizard when you are done.

**Note:** Be sure to run the installer while your emulator is running; otherwise the .NET Compact Framework Redistributable is not installed correctly.

5. Go to UnwiredPlatform\_InstallDir\UnwiredPlatform \MobileSDK<version>\HybridApp\Containers\WM and copy the HybridWebContainer.cab file to a folder on mobile device folder on your system. For example:

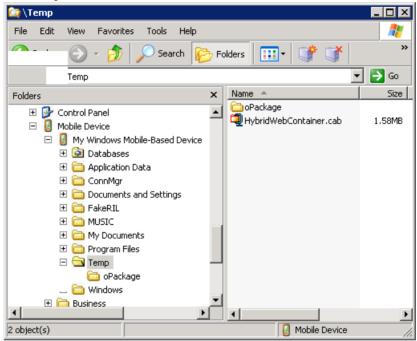

**6.** On the device emulator, open File Explorer and browse to the folder to which you copied the CAB file. Click the file once to install the Hybrid Web Container on your emulator.

# **Configure Connection Settings on the Device**

Configure the connection settings for the Hybrid Web Container on the device. See the topic for your platform.

# **Configuring Android Connection Settings**

Configure the connection settings for the Hybrid Web Container.

- 1. Click the **HWC** icon on the applications screen, then select **Settings**.
- **2.** In the basic authentication screen, enter the user name and password if you are prompted.
- **3.** Click **Registration** to choose from the registration options:
  - Manual enter connection settings and register manually.
  - Automatic (Password) enter the password for automatic registration.
  - Automatic (Afaria Certificate) register using an Afaria certificate.
  - Automatic (Local Certificate) register using a local certificate.
- **4.** Enter the settings for the Hybrid Web Container:
  - Server Name the machine that hosts the server where the mobile application project is deployed.
  - Server Port Unwired Server port number. The default is 5001.
  - Farm ID the farm ID you entered when you registered the application connection in Sybase Control Center.
  - Protocol HTTP or HTTPS. The protocol with which to connect to the Relay Server or the reverse proxy server. The default is HTTP.
  - (Optional) URL Suffix the URL suffix used to connect to a Relay Server or the reverse proxy server. Get this information from your administrator. See *Device Advanced Properties* in *System Administration*.

Select **Save** to save the settings.

**5.** (Optional) Configure trace and performance settings:

**Note:** To enable the performance agent, an SD card must be installed.

- a) In the Settings screen, click the menu key and select **Advanced**.
- b) Select **Trace** to enable SAP Passport end to end trace.
- c) Click **Level** to choose the log level.
  - Low focuses on response-time-distribution analysis, in other words, how much time is spent on each server component, or the specific location of a bottleneck.
  - Medium (default) gives performance analysis. Performance traces are triggered on the server-side.
  - High gives functional analysis and has detailed functional logging and tracing.
- d) Select **Performance** to enable the performance agent.
- **6.** Start the application, then view the settings log to verify that the connection is active. From the application, tap **Settings > Show Log**.

# **Configuring BlackBerry Connection Settings**

Configure the connection settings for the Hybrid Web Container.

- 1. Click the **Hybrid Web Container** icon on the applications screen, then press the **Menu** key and select **Settings**.
- **2.** Enter the settings for the Hybrid Web Container:
  - Registration choose from:
    - Manual enter connection settings and register manually.
    - Auto (Password) when you select this option, the Password field is enabled. Enter your password.

**Note:** The Activation Code and Enable Automatic Registration options are mutually exclusive. If you use a password for automatic registration, you cannot enter an activation code, and vice versa.

- Auto (Afaria Cert) register using an Afaria certificate. When you choose this option, these fields are enabled:
  - Common name
  - · Challenge code
- Auto (Local Cert) register using a local certificate.
- Server Name the machine that hosts the server where the mobile application project is deployed.
- Server Port Unwired Server port number. The default is 5001.
- Farm ID the farm ID you entered when you registered the device in Sybase Control Center.
- User Name the user you registered in Sybase Control Center.

**Note:** When there are multiple application connection templates for the same APP ID, and you need to establish a connection using the anonymous security configuration, you must include the security configuration in the user name, in this format: anonymous@anonymous.

- Activation Code the activation code for the user, for example, 123.
- Protocol the protocol with which to connect to the Relay Server or the reverse proxy server. Choose from:
  - HTTP
  - HTTPS
- (Optional) URL Suffix the URL suffix used to connect to a Relay Server or the reverse proxy server. Get this information from your administrator. See Device Advanced Properties in System Administration.
- 3. Select Menu > Save to save the settings.
- **4.** (Optional) In the settings screen, click the menu key and select **Advanced** to turn on the performance agent.

**Note:** To enable the performance agent, an SD card must be installed.

Start the application, then view the settings log to verify that the connection is active.
 In the Hybrid Web Container, select Settings. On the connection settings screen, select Show Log.

# **Configuring iOS Connection Settings**

Configure the settings for the Hybrid Web Container.

- 1. Go to the device Settings screen and click HWC.
- **2.** In the basic authentication screen, enter the user name and password if you are prompted.
- **3.** Enter the settings for the Hybrid Web Container:
  - Server Name the machine that hosts the server where the mobile application project is deployed.
  - Server Port Unwired Server port number. The default is 5001.
  - Farm ID the farm ID you entered when you registered the application connection in Sybase Control Center.
  - Protocol HTTP or HTTPS. The protocol with which to connect to the Relay Server or the reverse proxy server. The default is HTTP.
  - (Optional) URL Suffix the URL suffix used to connect to a Relay Server or the reverse proxy server. Get this information from your administrator. See *Device Advanced Properties* in *System Administration*.
- **4.** Click in the **Registration Method** field to choose a registration method:
  - Manual enter connection settings and register manually.
  - Automatic (Password) when you select this option, the Password field is enabled.
  - Automatic (Afaria Certificate) allows you to register using an Afaria certificate.
- **5.** Click the **HWC** icon to go back to the settings screen.
- **6.** If you chose manual registration, enter your user name and activation code.

**Note:** When there are multiple application connection templates for the same APP ID, and you need to establish a connection using the anonymous security configuration, you must include the security configuration in the user name, in this format: anonymous@anonymous.

The activation code and password for automatic registration are mutually exclusive. If you use a password for automatic registration, you cannot enter an activation code, and vice versa.

- 7. If you chose automatic registration, enter your user name and password.
- **8.** If you chose automatic registration with an Afaria certificate, enter the common name and challenge code for the Afaria certificate.

# **Configuring Windows Mobile Connection Settings**

Configure the connection settings.

## **Prerequisites**

Install the Hybrid Web Container CAB file.

#### Task

- 1. Select Start > Programs.
- 2. Click the Hybrid Web Container icon.
- 3. Click **Settings**.
- **4.** In the Connection screen, enter the connection settings:
  - Server Name the machine that hosts the server where the mobile application project is deployed.
  - Server Port Unwired Server port number. The default is 5001.
  - Farm ID the farm ID you entered when you registered the device in Sybase Control Center.
  - User Name the user you registered in Sybase Control Center.

**Note:** When there are multiple application connection templates for the same APP ID, and you need to establish a connection using the anonymous security configuration, you must include the security configuration in the user name, in this format: anonymous@anonymous.

- Registration choose from:
  - Manual enter connection settings and register manually.
  - Automatic when you select this option, the Password field is enabled.

**Note:** The Activation Code and Enable Automatic Registration options are mutually exclusive. If you use a password for automatic registration, you cannot enter an activation code, and vice versa.

- Certificate allows you to register using a certificate.
- Activation Code the activation code for the user, for example, 123.
- Password this field is enabled if you chose Automatic registration. Enter your password.
- Certificate this field is enabled if you chose Certificate as the registration type.
   Choose your certificate. The User Name field is populated with the certificate name.
- Protocol the protocol with which to connect to the Relay Server or the reverse proxy server. Choose from:
  - HTTP
  - HTTPS

## **5.** Click **Advanced** for these options:

- Allow roaming the device is allowed to connect to server while roaming. By default, this is set to true.
- (Optional) URL Suffix used to connect to a Relay Server or the reverse proxy server. Get this information from your administrator. See *System Administration > System Reference > Application Connection Properties > Device Advanced Properties*.
- Keep alive the frequency used to maintain the wireless connection, in seconds. Acceptable values: 30 to 1800. The default is 240.
- 6. Click Save.
- 7. Start the Hybrid App, then view the settings log to verify that the connection is active. In the Settings screen, click **Menu > Show Log**.

# Install and Test Certificates on Simulators and Devices

Install and test certificates on various types of simulators and devices.

**Note:** The supported algorithm for the public-key cryptography used in the X.509 certificates is RSA.

Copy the generated .p12 certificate to the device on which you are installing.

See the User Guide for your device or simulator for instructions.

# <u>Installing X.509 Certificates on Windows Mobile Devices and</u> Emulators

Install the \*.p12 certificate on a Windows Mobile device or simulator and select it during authentication.

- 1. Launch the simulator or device.
- 2. Start the Windows synchronization software and cradle the device.
- **3.** Use File Explorer to copy the \* .p12 certificate to the simulator or device.
- **4.** Navigate to and double-click the certificate.
- Enter the password at the prompt and click **Done**.An informational window indicates the certificate installed successfully.

## Testing X.509 Certificates on Windows Mobile Devices and Emulators

Select an X.509 certificate to use for user authentication.

## **Prerequisites**

1. Create a Hybrid App that prompts the user to specify a certificate as credentials.

2. Package and assign the Hybrid App to a Windows Mobile device user.

#### Task

- In the Programs screen, open the Hybrid Web Container and select the Hybrid App to test.
- 2. Select the **Specify Certificate Credentials** menu item from the Certificate Picker.
- 3. Select the certificate (for example, Sybase 101) and continue with the Hybrid App.

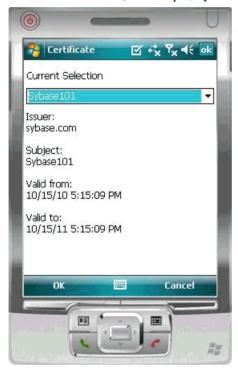

# Installing X.509 Certificates on Android Devices and Emulators

Install the \*.p12 certificate on an Android device or emulator.

## **Prerequisites**

- Java SE Development Kit (JDK) must be installed.
- The Android SDK must be installed.

#### Task

1. Connect the Android device to your computer with the USB cable.

2. To install using Eclipse with the ADT plugin:

## Note: USB debugging must be enabled.

- a) Open the Windows File Explorer view. From the menu bar, navigate to **Window** > **Show View** > **Other**.
- b) In the Show View dialog, expand the Android folder and select **File Explorer**.
- c) Expand **mnt** > **sdcard** and select the **sdcard** folder.
- d) In the top right of the File Explorer view, click **Push a file onto the device**.
- e) In the Put File on Device dialog, select the certificate and click **Open**.
- **3.** To install using Windows Explorer:

## **Note:** USB debugging must be disabled.

- a) Open Windows Explorer
- b) Under your computer, click the Android device to expand the folder.
- c) Click **Device Storage**, navigate to and select the certificate.
- d) Import the certificate to the Device Storage folder.
- **4.** To install using the Android Debug Bridge (adb):

## **Note:** USB debugging must be enabled.

- a) Open the command line directory to the adb.exe file, for example, C:\Program Files\android-sdk-windows\tools, or C:\Program Files \android-sdk-windows\platform-tools
- b) Run the command: adb push %PathToCert%\MyCert.p12 /sdcard/ MyCert.p12

## Testing X.509 Certificates on Android Devices and Emulators

Select an X.509 certificate for user authentication.

### **Prerequisites**

- 1. Create a Hybrid App that prompts the user to specify a certificate as credentials.
- 2. Package and assign the Hybrid App to an Android device user.

#### Task

- 1. On the Android device or emulator, in applications, click **Hybrid Web Container**.
- **2.** Select the Hybrid App on which to test the installed certificate.
- 3. From the Certificate Picker, select the **Specify Certificate Credentials** menu item.
- **4.** Select the certificate and click **OK**.
- **5.** Enter the password and click **OK**.

# Installing X.509 Certificates on BlackBerry Simulators and Devices

Install the .p12 certificate on the BlackBerry device or simulator and select it during authentication.

- 1. Install the certificate on a device:
  - a) Connect to the device with a USB cable.
  - b) Browse to the SD Card folder on the computer to which the device is connected.
  - c) Navigate to and select the certificate. Enter the password.
  - d) Import the certificate.

You can also use the BlackBerry Desktop Manager to intstall the certificate on the device, but you may need to perform a custom installation to access the Synchronize Certificates option.

- 2. Install the certificate on a simulator:
  - a) From the simulator, select **Simulate > Change SD Card**.
  - b) Add/or select the directory that contains the certificate.
  - Open the media application on the device, and select Menu > Application > Files > MyFile > MediaCard.
  - d) Navigate to and select the certificate. Enter the password.
  - e) Check the certificate and select **Menu > Import Certificate**. Click **Import Certificate** then enter the data vault password.

## Testing X.509 Certificates on BlackBerry Devices and Simulators

Select an X.509 certificate to use for user authentication.

### **Prerequisites**

- 1. Create a Hybrid App that prompts the user to specify a certificate as credentials.
- 2. Package and assign the Hybrid App to a BlackBerry device user.

### **Task**

- 1. From the applications screen, open the Hybrid Web Container.
- **2.** Select the Hybrid App for which to test the certificate.
- 3. From the Certificate Picker, select the **Specify Certificate Credentials** menu item.
- **4.** Select the certificate (for example, Sybase101) and continue with the Hybrid App.

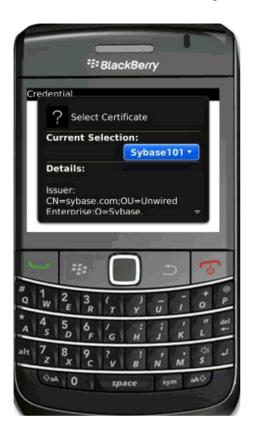

# **Installing X.509 Certificates on iOS Devices**

Add an authentication screen to the Hybrid App from which you can authenticate with a generated X.509 certificate instead of a user name and password combination.

- 1. Copy the X.509 certificate used for authentication into a directory on the same host as Unwired Server. For example, c:\certs.
- 2. Create a registry string value on Unwired Server at HKLM\Software\Sybase \Sybase Messaging Server\CertificateLocation and populate it with the path. For example, c:\certs.
- 3. Name the X.509 certificate file as domain\_user.p12, where *domain* is the Unwired Server domain and *user* is the certificate user. The user must have read permission for .p12 file.
- **4.** The system administrator must ensure the specified domain\user has "log on as batch job" permission on the Windows machine on which Unwired Server runs:
  - a) Double-click Control Panel > Administrative Tools > Local Security Policies.
  - b) Expand Local Policies and select User Rights Assignment.
  - c) Right-click Log on as a batch job and select Properties.

- d) Select Add User or Group and add the domain\user.
- **5.** The account under which Unwired Server runs must have adequate permissions to impersonate the domain\user, for example, the Administrator account for the domain.

## Testing X.509 Certificates on iOS Devices and Simulators

Select an X.509 certificate for user authentication to test.

## **Prerequisites**

- 1. Create a Hybrid App that prompts the user to specify a certificate as credentials.
- 2. Package and assign the Hybrid App to an iOS device user.

#### Task

- 1. During device application development, define and add a screen that has a Certificate Picker menu item.
- **2.** Generate and deploy the application to the iPhone client.
- 3. Select Certificate Picker from the iPhone client.
- **4.** Enter Windows credentials and certificate password in the dialog and click **Done**. Make sure the format is *domain|user*.
- 5. Submit the credentials to Unwired Server.

## **Apple Push Notification Service**

Sybase Unwired Platform provides support for Apple Push Notification Service by pushing notifications to Hybrid Apps when the Hybrid App is offline.

With APNS, each device establishes encrypted IP connections to the service and receives notifications about availability of new items awaiting retrieval on Unwired Server. This feature overcomes network issues with always-on connectivity and battery life consumption on 3G networks.

For more information on end-to-end iPhone application development and provisioning, see *Mobile Application Life Cycle*.

#### **Note:** APNS cannot be used on a simulator.

Examples of cases when notifications are sent include:

- The server identifies that a new message needs to be sent to the device. This could include:
  - A new Hybrid App is assigned to the device.
  - A DCN message is sent to Unwired Server, targeting a particular user and the Hybrid App is not running.

If you want to use APNs for the Hybrid App, use the Apple Provisioning Portal to create your own .p12 certificate if you build your own Hybrid App using the source code included in

<SUP\_HOME>\UnwiredPlatform\MobileSDK<version>\HybridApp
\Containers\iOS.

After creating the .p12 certificate, you must configure the APNs settings in Sybase Control Center

## Provisioning iOS Devices

Use this procedure to provision your iOS device for APNs if you build your own application using the source code provided in <SUP\_HOME>\UnwiredPlatform \MobileSDK<version>\HybridApp\Containers\iOS \iOS\_HWC\_<version>.tar.gz.

See the Apple developer documentation for Provisioning and Development. These procedures are documented in detail there. Applications developed for distribution must be digitally signed with a certificate issued by Apple. You must also provide a distribution provisioning profile that allows user devices to execute the application.

- Register with Apple to download and use the iOS SDK. A free account allows you to
  download the SDK and develop with the simulator. To deploy Hybrid Apps to devices, you
  must create a certificate in your developer account and provision your device. See the
  Apple Local and Push Notification Programming Guide at http://developer.apple.com/
  library/ios/#documentation/NetworkingInternet/Conceptual/RemoteNotificationsPG/
  ProvisioningDevelopment/ProvisioningDevelopment.html for details.
- **2.** Use the iOS Provisioning Portal at <a href="http://developer.apple.com/devcenter/ios/index.action">http://developer.apple.com/devcenter/ios/index.action</a> (you must log on or register as an Apple developer) to create the SSL certificate and Keys. Configure the certificate to enable for Apple Push Notification service.
- **3.** On your Mac, launch the Keychain Access program. This is located in the Utilities folder.
  - a) In Keychain Access, select **Keychain Access > Certificate Assistant > Request a Certificate from Certificate Authority**.
  - b) In the Certificate Information window, enter the information. Use a unique common name.

**Note:** Make sure you use a different common name than a development certificate you already have. This creates a private key with the name you enter here.

A certificate request is created and saved in the Desktop folder by default.

- **4.** In the Apple Provisioning Portal, continue with the App ID provisioning and browse to the certificate request file created in Keychain Access in the previous step, then click **Generate**.
- 5. Click Continue.
- 6. Click Download Now.

The certificate is downloaded onto your machine, the Keychain utility appears, and the certificate is imported into the "login" keychain.

## Install and Configure the Hybrid Web Container On the Device

- 7. Verify that the certificate is associated with a private key.
- **8.** Create and install a Provisioning profile for the application.
- 9. In Xcode, open the HWC.xcodeproj project.

**Note:** Note the product name. This is used to configure the Hybrid Web Container in Sybase Control Center and corresponds to the Application Name property in Sybase Control Center. By default, the application name is HWC. This needs to be configured in the properties for the target. There is a 15-character limit for the product name.

**10.** Change AppName and AppId in the Branding.strings file for the necessary language resources.

This file is available under the **Resources** folder of the HWC Xcode project.

**Note:** The Bundle Identifier must correspond to the Bundle identifier specified in the App ID. By default, the project comes with a bundle ID of com.sybase.MobileWorkflow211. Change it to something unique.

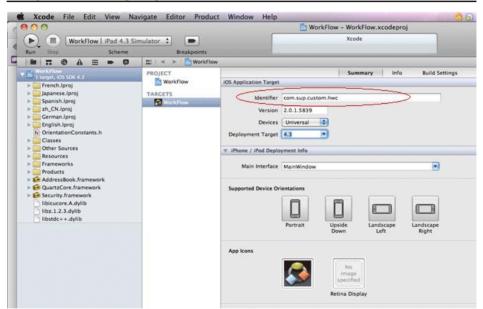

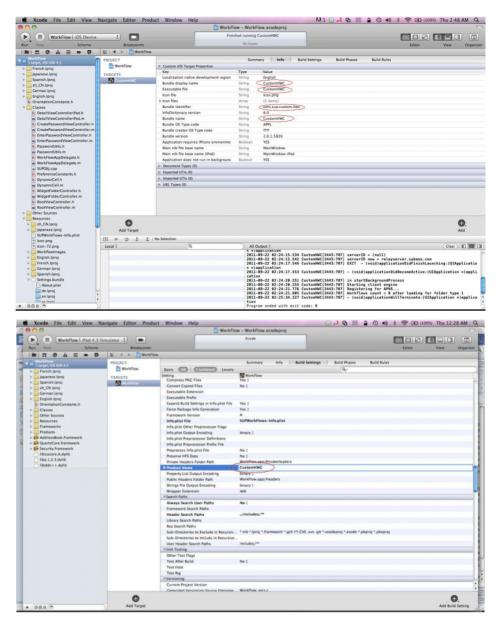

**11.** Copy the exported <certificate\_name>.p12 certificate to the machine where Sybase Control Center is installed and follow the instructions in *Configuring Apple Push Settings for the Hybrid Web Container* and use the certificate you just created.

Note: Make sure you select only the certificate in the Keychain tool before exporting.

## Configuring Apple Push Settings for the Hybrid Web Container

The certificate that was exported from the keychain corresponding to Apple Push settings must be configured with the correct application name in Sybase Control Center.

**Note:** When configuring the Apple Push Notification Service, change the push gateway, push gateway port, feedback gateway, and feedback gateway port values only when configuring notifications in a development environment. To enable Apple push notifications, the firewall must allow outbound connections to Apple push notification servers on default ports 2195 and 2196. The default URL is for production and should be changed to gateway.sandbox.push.apple.com for development. After making these changes, you must restart your machine.

- 1. In the left navigation pane, select **Applications**.
- 2. In the right pane, select the **Applications** tab.
- **3.** Select the **Application ID** for which you are configuring native notification and select **Properties**.
- 4. Select the **Push Configurations** tab and click **Add**.
- **5.** Enter the **Application name**. Make sure this name matches the Appld entered in the Branding.strings file.

#### Enter:

| Property                  | Description                                                                             |
|---------------------------|-----------------------------------------------------------------------------------------|
| Server                    | The push notification server.                                                           |
| Port                      | Push notification server port.                                                          |
| Feedback server           | If a feedback service is enabled, the server to which APNS routes feedback information. |
| Feedback port             | The feedback service port.                                                              |
| Certificate (encoded)     | The security certificate used for authentication.                                       |
| Certificate pass-<br>word | The security certificate password.                                                      |

- **6.** Click **Browse** to use a security certificate file that already exists on the server.
  - a) Select the desired certificate from the list.
  - b) Enter and confirm the certificate password.
- 7. Click OK.
- **8.** You can verify that the device is configured for APNS correctly by verifying that the device token has been passed from the application after the application runs once on the device.

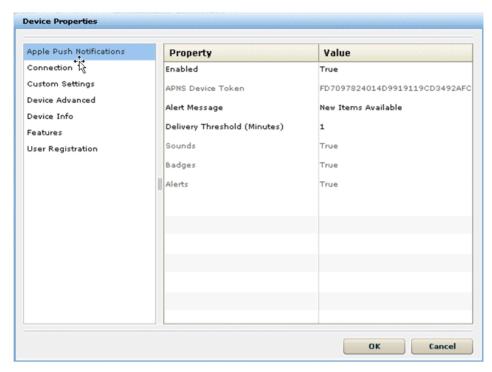

Use the **Send a Notification** tool inside the Hybrid App Designer to send a test notification.

## Apple Push Notification Properties

Apple push notification properties allow iOS users to install client software on their devices.

- **APNS Device Token** the Apple push notification service token. An application must register with Apple push notification service for the iOS to receive remote notifications sent by the application's provider. After the device is registered for push properly, this should contain a valid device token. See the iOS developer documentation.
- Alert Message the message that appears on the client device when alerts are enabled. Default: New items available.
- **Delivery Threshold** the frequency, in minutes, with which groupware notifications are sent to the device. Valid values: 0 65535. Default: 1.
- **Sounds** indicates if a sound is a made when a notification is received. The sound files must reside in the main bundle of the client application. Because custom alert sounds are played by the iOS system-sound facility, they must be in one of the supported audio data formats. See the iOS developer documentation.

Acceptable values: true and false.

Default: true

• **Badges** – the badge of the application icon.

## Install and Configure the Hybrid Web Container On the Device

Acceptable values: true and false

Default: true

- Alerts the iOS standard alert. Acceptable values: true and false. Default: true.
- **Enabled** indicates if push notification using APNs is enabled or not.

Acceptable values: true and false.

Default: true

# Uninstall the Hybrid Web Container from the Device

Remove the Hybrid Web Container from the device.

# Removing the Hybrid Web Container From the BlackBerry Device

Remove the Hybrid Web Container from the BlackBerry device.

You can remove the Hybrid Web Container using either the delete function on the device, or by using RIM Desktop Manager.

- 1. To remove the Hybrid Web Container using the delete function on the device;
  - a) On your BlackBerry device, navigate to Options > Advanced Options > Applications.
  - b) Scroll through the list of applications, highlight the Hybrid Web Container you want to remove and choose **Delete**.
  - c) When the confirmation dialog asks if you are sure, choose **Delete**. It may ask you to reset your device after removing the program
    - When you delete the Hybrid Web Container from the device using this method, the data is removed by the <code>CodeModuleListener</code> method.
- 2. Use the RIM Desktop Manager to remove the Hybrid Web Container from the BlackBerry device.

See your BlackBerry documentation for how to remove applications using RIM Desktop Manager.

**Note:** If you delete the Hybrid Web Container using Desktop Manager or JavaLoader, the data is not deleted, as the CodeModuleListener is not used.

# **Hybrid Web Container Customization**

The Hybrid Web Container project is accompanied by libraries and the source code necessary for you to build the Hybrid Web Container.

You can customize the Hybrid Web Container in a variety of ways. Whenever a customization requires a source code modification, there is a reference to "touch points" in the code. These references are annotated with

<PLATFORM>\_CUSTOMIZATION\_POINT\_<descriptor> and a descriptor identifying the customization to which they belong.

For example, all code areas associated with changing the About screen are annotated with <PLATFORM>\_CUSTOMIZATION\_POINT\_BRAND. The touch points are typically accompanied by brief comments in the code explaining the necessary changes. Only source code files contain these touch points. Many of the customizations are done in the CustomizationHelper file.

**Note:** After performing any customizations, you must rebuild the container. You can customize the Hybrid Web Container in a variety of ways. Sybase recommends that you always test your changes before using the resulting application.

# Adding a Custom Icon for the Hybrid App Package Using the Packaging Tool

Use the packaging tool to add a custom icon to the Hybrid App package.

- 1. Navigate to SUP\_HOME\UnwiredPlatform\MobileSDK22\HybridApp\PackagingTool and double-click the packagingtool.bat file if you are using a 32-bit JDK, or packagingtool64.bat if you are using a 64-bit JDK.
- 2. Select the output directory for the Hybrid App package and click **OK**.
- 3. In Project Explorer, choose the project to which to add the custom icon.
- **4.** Click the **Custom Icons** tab.
- **5.** Click **Add** to add a custom icon.

When you add a custom icon, the manifest.xml file is updated when you generate the package.

- 6. Click Save.
- 7. Click **Generate** to generate the Hybrid App package.

# Manually Adding a Custom Icon to the Manifest.xml File

The simplest way to add a custom icon for the Hybrid App package is by using the packaging tool, but you can also manually update the manifest.xml file to include a custom icon.

- 1. Open manifest.xml for editing.
- 2. Specify the custom icon image files in the <Icons></Icons> section of the file, for example:

The <Icons> element should be added under the root <Manifest> node.

The unique key of the icon element in the Icons collection is the combination of width, height, type, and name.

- width (required) indicates the width of the image.
- height (required) indicates the height of the image.
- type (required) indicates the image type. The value should be same as image file suffix.
- name (required) indicates the name of the icon. You can set it as an empty string.
- path-(optional) indicates the path of the normal icon image saved in the package. If the path attribute is missing or empty, the image for the normal icon is saved in the html\icon folder. The image file name is a combination of name, width, height and type. For example, the above ambulance icon file path is html/icon/ambulance32x32.png.
- processedpath (optional) indicates the path of the processed icon image saved in the package. If the processedpath attribute is missing or empty, the image for the processed icon is saved in the html\icon folder. The image file name is a combination of name, width, height and type with the letter p appended. For example, the above ambulance processed icon file path is html/icon/ambulance32x32p.png.

Certain image formats, such as .ico files, might contain multiple resolutions in a single image file. Make sure that the manifest.xml file includes multiple entries for each of the different resolutions that all point to the same file through the path and processedpath attributes, as shown below:

```
<Icons>
<Icon width="32" height="32" type="ico" name="car" path="html/
car.ico" processedpath="html/carp.ico">
<Icon width="64" height="64" type="ico" name="car" path="html/
car.ico" processedpath="html/carp.ico">
<Icon width="128" height="128" type="ico" name="car" path="html/
car.ico" processedpath="html/carp.ico" name="car" path="html/car.ico" processedpath="html/carp.ico">
</Icons>
```

When there are multiple icon files declared, the Hybrid Web Container chooses the best matched icon based on the device's capability.

- **3.** Add the icon file reference under the <htmlFiles> element, for example: <htmlFile>html/icon/ambulance32x32.png</htmlFile>
- 4. Save the manifest.xml file.

# **Changing the Hybrid App Package Icon**

Modify the Hybrid App package application icon.

You cannot add new icons to the folder, but you can replace the existing icon images, using the same file name. The Hybrid App icons are named ampicon<index>.png, where <index> is a number between 30 and 116. The icon ampicon48.png is the default Hybrid App icon. This is also the icon that is shown on the menu item that shows all the Hybrid Apps.

Each Hybrid App icon has two associated image files that contain images for processed and unprocessed messages; ampicon<index>.png (unprocessed messages) and ampicon<index>p.png (processed messages). Processed means the message has been submitted to the server.

When you build the Hybrid Web Container with custom icons, the original icons still appear in Sybase Control Center and in Sybase Unwired WorkSpace. You must remember the original icon, so you can select it in Sybase Unwired WorkSpace and in Sybase Control Center.

- 1. Identify the image currently used by the Hybrid App package that you want to replace:
  - a) Log in to Sybase Control Center.
  - b) In **Workflows**, select the Hybrid App package for which to replace the image.
  - c) Click the General tab.

The icon is shown in **Display icon**.

2. Go to the ...\HybridWebContainer\res\drawable\ folder and find and replace the ampicon<index>.png and ampicon<index>p.png image files with the new images.

**Note:** The new image files must use the same name as those you replaced, including the file extension, and they must have the same resolution as the original images.

If you do not want to overwrite the icon entirely, make a copy of it using another name and move it out of the folder. Extra files in the drawable folder may interfere with resource indexing.

3. Rebuild the Hybrid Web Container project.

# **Android Hybrid Web Container Customization**

Customize the look and feel and default behavior of the Android Hybrid Web Container.

Before getting started:

• Install the Android Development Tools (ADT) plug-in for Eclipse. See <a href="http://developer.android.com/sdk/installing/installing-adt.html">http://developer.android.com/sdk/installing/installing-adt.html</a>.

**Note:** If you are also developing for BlackBerry, Sybase recommends that you do not install the BlackBerry Java Plug-in for Eclipse and the ADT plug-in in the same Eclipse environment.

• Build the Hybrid Web Container project as described in *Building the Android Hybrid Web*Container Using the Provided Source Code. The HybridWebContainer directory contains directories such as libs, as well as images and other files.

Documentation for the application (com.sybase.hwc) and the library (com.sybase.hybridApp) are included in the docs directory of the HybridWebContainer project.

# **Android Customization Touch Points**

All code areas associated with Hybrid Web Container customizations are annotated with ANDROID\_CUSTOMIZATION\_POINT\_<customization> comment tags, or touch points.

| Touch Point                                   | Description                                                   |
|-----------------------------------------------|---------------------------------------------------------------|
| ANDROID_CUSTOMIZA-<br>TION_POINT_COLORS       | Use custom colors for the Hybrid Web Container.               |
| ANDROID_CUSTOMIZA-<br>TION_POINT_FONTS        | Use custom fonts in the Hybrid Web Container.                 |
| ANDROID_CUSTOMIZA-<br>TION_POINT_BRAND        | Change application name, copyright, and developer information |
| ANDROID_CUSTOMIZA-<br>TION_POINT_SPLASHSCREEN | Add a splash screen to the Hybrid Web Container.              |

| Touch Point                                        | Description                                                                                                    |
|----------------------------------------------------|----------------------------------------------------------------------------------------------------|
| ANDROID_CUSTOMIZATION_POINT_DE-<br>FAULTSETTINGS   | Set the defaults for the Settings screen.                                                                                                    |
| ANDROID_CUSTOMIZATION_POINT_PRE-<br>SETSETTINGS    | Hard code settings for the Settings screen so they do not show up on the device. This prevents the user from changing the settings.                                                                                                    |
| ANDROID_CUSTOMIZATION_POINT_PRE-<br>PACKAGED_APP   | Run the Hybrid Web Container as a single Hybrid App.                                                                                                    |
| ANDROID_CUSTOMIZATION_POINT_PIN                    | Use for PIN screen customizations, or to remove the PIN screen.                                                                                                    |
| ANDROID_CUSTOMIZA-<br>TION_POINT_SORTING           | Sort Hybrid App messages based on different criteria.                                                                                                    |
| ANDROID_CUSTOMIZATION_POINT_FILTERING              | Filter the list of Hybrid App messages so only messages meeting certain criteria are shown.                                                                                                    |
| ANDROID_CUSTOMIZATION_POINT_HY-BRIDAPPSORT         | Customize the criteria for how the Hybrid App list is sorted.                                                                                                    |
| ANDROID_CUSTOMIZATION_POINT_HY-<br>BRIDAPPSEARCH   | Make the list of Hybrid App packages searchable.                                                                                                    |
| ANDROID_CUSTOMIZATION_POINT_HY-BRIDAPPLIST         | Customize the Hybrid App package list appearance.                                                                                                    |
| ANDROID_CUSTOMIZATION_POINT_CATEGORIZEDVIEWS       | Create categorized views of the Hybrid App packages.                                                                                                    |
| ANDROID_CUSTOMIZA-<br>TION_POINT_HTTPHEADERS       | Set HTTP headers for the Android Hybrid Web<br>Container to include authentication tokens.                                                                                                    |
| ANDROID_CUSTOMIZA-<br>TION_POINT_PUSH_NOTIFICATION | Customize how the Hybrid Web Container handles the push notification.                                                                                                    |
| ANDROID_CUSTOMIZA-<br>TION_POINT_ANONYMOUS_USER    | Returns whether or not anonymous user support is being used. Change to YES to allow clients to register anonymously.                                                                                                    |
|                                                    | Note: For this to work, the HWC application connection template must be configured to use the anonymous security configuration. See <i>Application Connection Templates</i> in <i>Sybase Control Center for Sybase Unwired Platform</i> . |

## Look and Feel Customization of the Android Hybrid Web Container

Customizations you can make to the look and feel include changing the splash screen, changing the Hybrid App icons and name, changing the Hybrid App package icons, changing labels and text, adding support for new languages, and so on.

## Changing the Android Hybrid Web Container Icon

Modify the icon shown on the home screen by replacing the icon image files.

Changing this icon also changes the image used on the About screen, and the image that sometimes shows up in the title bar.

The icon image files are located in these directories:

- ...\HybridWebContainer\res\drawable-hdpi
- ...\HybridWebContainer\res\drawable-ldpi
- ...\HybridWebContainer\res\drawable-mdpi

Go to each directory and replace the icon.png image file with another .png image of your choice.

**Note:** The new image files must use the same name as those you replaced, including the file extension, and they must have the same resolution as the original images.

# Customizing the About Screen and Other Branding

Customize the About screen.

In some parts of the code, branding information is retrieved not from strings.xml, but from a constant in the Brand class. You cannot change these constants, but they are used only in a small number of places, and you can replace them where they are used. The Brand class is used mostly in the About screen, but there are a few other cases (all marked by the ANDROID\_CUSTOMIZATION\_POINT\_BRAND comment tag).

1. Open the CustomizationHelper.java file, which is located in ... \HybridWebContainer\src\com\sybase\hwc.

This is where the strings in the About screen are set.

2. Locate the customAbout method.

Sample code is shown in this method. The default behavior is for the method to return false. The sample code produces the below dialog.

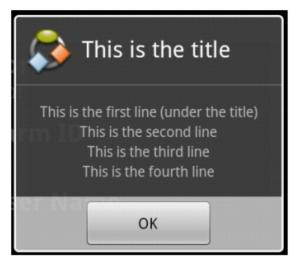

3. Uncomment the sample code, change the text to what you want to display, and change return false; to return true;.

## Adding a Splash Screen

Add a splash screen to the Hybrid Web Container.

This procedure shows an example of a splash screen, which is the first screen that you see in the Hybrid Web Container. The related comment tag is ANDROID CUSTOMIZATION POINT SPLASHSCREEN.

- 1. Open the SplashScreenActivity.java file, which is located in the ... \HybridWebContainer\src\com\sybase\hwc folder.
- 2. Edit SplashScreenActivity.java.
  - a) You must call finish() on the splash screen as soon as you are finished displaying the screen.
    - Currently this is done in the onStart method, so you must remove it from there.
  - b) Create an intent that launches the **EnterPasswordActivity** after **finish()** is called. You must do this even if you disable the PIN screen.
    - It is important that finish() is called first. Currently this is done in the onStop method.

## Changing Labels and Text

You can customize most of the text found in labels, dialogs, or error messages used by the Hybrid Web Container.

1. Open the strings.xml file, which is located in . . . \HybridWebContainer\res \values for editing.

This file contains the text for error messages, screen titles, screen labels, validation messages, and so on.

**2.** Make your changes and save the file.

Keep in mind that for any change you make, you must also make the same change for each language if you want your changes to translate across other languages. You must edit the strings.xml files located in the values-<language\_code> folder for each language.

## Adding a New Language

Add support to the Hybrid Web Container for a new language.

- 1. In the ...\HybridWebContainer\res folder, create a new folder named values-<xx>, where <xx> is the ISO 639 code of the language, for example, values-it, for Italian.
- 2. Add a file called strings.xml to the new folder. Use the strings.xml file from the values folder as a template for the new strings.xml file.
- 3. Open the default strings.xml file, which is located in ...
  \HybridWebContainer\res\values and use it as a template for the new strings.xml file.

You need not include strings that do not require localization in the new strings.xml file. Strings that are missing from a localization are pulled from the default strings.xml file.

The new language is used automatically by a device that is set to that language.

#### Using Custom Colors

Use custom colors to change the look of Hybrid App messages and the Hybrid Web Container.

These examples modify the colors of the Hybrid App messages. You can also use custom colors for the Hybrid Web Container using similar steps. The related comment tag for customizing colors is ANDROID\_CUSTOMIZATION\_POINT\_COLORS.

- 1. Open the colors.xml file, which is located in ...\HybridWebContainer\res \values, for editing.
- **2.** Find the ANDROID\_CUSTOMIZATION\_POINT\_COLORS comment tag and add these tags inside the resources tag:

```
<color name="hybridapp_message_title_color">#F23431</color>
<color name="hybridapp_message_from_color">#FF1111</color>
<color name="hybridapp_message_date_color">#3234F1</color>
```

- **3.** Open the workflowmessages.xml file, which is located in . . . \HybridWebContainer\res\layout, for editing.
- **4.** In the msg\_datetime TextView tag, modify the android:textColor attribute to:

android:textColor="@color/hybridapp message date color"

**5.** Make similar changes to the msg\_from and the msg\_title tags, using the color resource defined in step 2.

If you build the Hybrid Web Container without making any more changes, notice that the custom colors are used for msg\_datetime and msg\_title, but not for msg\_from. This is because the color for msg\_from is overridden by the Java code. To stop a custom attribute from being overridden:

- a) Select **Search > File** from the menu.
- b) For Containing text, enter msg from and click Search.

The search result shows two files: workflowmessages.xml and UiHybridAppMessagesScreen.java.

- c) Open the UiHybridAppMessagesScreen.java file for editing.
- d) Search the file for "msg\_from."

```
You will find this line: TextView tf = (TextView) v.findViewById(R.id.msg_from);
The TextView object tf represents msg from.
```

e) You are changing the color, so search for "tf.setTextColor."

The search results return two occurrences because the color is set depending on whether the message has been read or not.

f) Comment out both lines to ensure that msg\_from is always the color you set in the workflowmessages.xml file. Save the file.

## Using Custom Fonts

Customize fonts for Hybrid App messages and the Hybrid Web Container.

This example customizes the fonts for Hybrid App messages.

- Create a new XML file named attrs.xml in the ...\HybridWebContainer \res\values\ folder.
- 2. Open the attrs.xml and add this code:

- **3.** You cannot set the font attribute using the standard TextView control, so you must extend the TextView object by creating a new file named CustomFontTextView.java.
- **4.** Add this code to the CustomFontTextView.java file:

```
package com.sybase.hwc;
import android.content.Context;
```

```
import android.widget.TextView;
import android.text.TextUtils;
import android.util.AttributeSet;
import android.content.res.TypedArray;
import android.graphics.Typeface;
public class CustomFontTextView extends TextView {
  public CustomFontTextView( Context oContext )
     super( oContext );
  public CustomFontTextView( Context oContext, AttributeSet
oAttrs )
     super( oContext, oAttrs );
     setCustomFont( oContext, oAttrs,
R.styleable.com sybase hwc CustomFontTextView,
R.styleable.com sybase hwc CustomFontTextView customFont );
  private void setCustomFont( Context oContext, AttributeSet
oAttrs, int[] aiAttributeSet, int iFontId)
     TypedArray taStyledAttributes =
oContext.obtainStyledAttributes( oAttrs, aiAttributeSet );
     String sCustomFont =
taStyledAttributes.getString( iFontId );
     if( !TextUtils.isEmpty( sCustomFont ) )
         Typeface oTypeFace = null;
         try
            oTypeFace = getFont( oContext, sCustomFont );
            setTypeface( oTypeFace );
         catch (Exception e)
            System.out.println( "Count not set font!" );
            // can't set the font
     else
      {
         System.out.println( "Custom font string was empty!" );
   }
  private Typeface getFont (Context oContext, String
sCustomFont )
     String sFullCustomFont = "fonts/" + sCustomFont;
     Typeface oTypeFace =
Typeface.createFromAsset( oContext.getAssets(),
```

```
sFullCustomFont );
    return oTypeFace;
}
```

Create a fonts folder in ...\HybridWebContainer\assets and add the TTF font file to this new folder.

For example, Windows fonts are usually in C:\Windows\Fonts\ if you want to use one of those.

**6.** Open the workflowmessages.xml file for editing and add this attribute to the RelativeLayout tag:

```
xmlns:custom="http://schemas.android.com/apk/res/com.sybase.hwc"
```

- 7. Find the TextView tag with the "ID msg\_from" and change the tag from a TextView tag to a "com.sybase.hwc.CustomFontTextView" tag.
- **8.** Add this attribute to the com.sybase.hwc.CustomFontTextView tag:

```
custom:customFont="<NAME OF YOUR FONT FILE.TTF>"
```

9. Repeat the above steps for tags with the "id msg\_title" and "msg\_datetime."

If you build the Hybrid Web Container without making any more changes, you see that "msg\_title" and "msg\_datetime" are shown with the custom font, but "msg\_from" is not. This is because the font for "msg\_from" is overridden in the Java code.

- **10.** To prevent the font from being overridden:
  - a) Select **Search > File** from the menu.
  - b) For Containing text, enter msg from and click Search.

The search result shows two files: workflowmessages.xml and UiHybridAppMessagesScreen.java.

- c) Open the  ${\tt UiHybridAppMessagesScreen.java}$  file for editing.
- d) Search the file for "msg from."

```
You will find this line: TextView tf = (TextView) v.findViewById(R.id.msg_from);
```

The TextView object tf represents msg\_from.

e) You are changing the font, so search for "tf.setTypeface."

The search results return two occurrences because the text is either bolded or not depending on whether the message has been read. Set bold, italic, or normal style for the text in the same way you specify the font.

f) To ensure your custom font is used, make these modifications to the two occurrences of the method calls to setTypeface:

```
tf.setTypeface( tf.getTypeface(), Typeface.BOLD );
tf.setTypeface( tf.getTypeface(), Typeface.NORMAL );
```

## **Default Behavior Customization for the Android Hybrid Web Container**

Default behavior that you can change includes removing a PIN screen, configuring default values for the Settings screen, sorting Hybrid App messages, and so on.

## Removing Fields from the Settings Screen

You can hard-code settings for the Settings screen so they do not appear on the Settings screen on the device.

The comment tag associated with the fields on the Settings screen is ANDROID CUSTOMIZATION POINT DEFAULTSETTINGS.

- 1. Open the CustomizationHelper.java file, which is located in the ... \HybridWebContainer\src\com\sybase\hwc folder.
- 2. All of the settings screen customization functionality is grouped together under this comment in the file:

```
//-----
// Setting screen customization methods
//-------
```

**3.** To remove a field, set the associated property to false.

For example, if you want to remove the user name field, change:

```
public boolean isConnectionUserNameVisible()
{
  return true;
}

to

public boolean isConnectionUserNameVisible()
{
  return false;
}
```

# Configuring Default Values for the Settings Screen

Set default values for the Settings screen.

The comment tag associated with customizations of the default settings is ANDROID\_CUSTOMIZATION\_POINT\_DEFAULTSETTINGS.

- 1. Open the CustomizationHelper.java file, which is located in the ... \HybridWebContainer\src\com\sybase\hwc folder.
- 2. Find the collection of methods named with the pattern getDefaultConnection<setting\_name> or isDefaultConnect<setting\_name>, where <setting\_name> is the name of the setting.

**3.** Edit the methods to return the specific value you require.

The save button on the settings screen is enabled only when all of the fields requiring values are populated and a field is changed by the user, so if you change the return value for all of the methods to values that users do not have to modify on the device, you can run into a problem. To avoid this issue:

- a) Find the method in CustomizationHelper named isSettingsSaveButtonAlwaysEnabled(), which, by default, returns false.
- b) Change the method to return **true** so the save button is always enabled if all of the fields requiring values are populated.

# Removing the PIN Screen

Remove the PIN screen (password screen) from the Hybrid Web Container.

The related comment tag is ANDROID CUSTOMIZATION POINT PIN.

**Note:** Removing the PIN screen leaves data that is stored on the device less secure. You should remove the PIN screen only if you are not concerned about keeping your data secure.

- 1. Open the CustomizationHelper.java file, which is located in the ... \HybridWebContainer\src\com\sybase\hwc folder.
- 2. Find the enablePIN method.

By default it returns **true** and shows the password screen.

3. Change the enablePIN method to return false.

The application does not show a password screen if it has been idle and is reactivated.

**4.** Test the application.

### Using Multiple Hybrid Web Containers on the Same Android Device

Configure the Hybrid Web Container so that two or more Hybrid Web Containers co-exist on the same Android device.

- 1. Open the AndroidManifest.xml file, which is located under the HybridWebContainer project folder.
- 2. In the manifest tag, change the "com.sybase.hwc" package attribute to something else.
- 3. Search the file and change any references to "com.sybase.hwc" to the new package from step 2.

**Note:** Do not change any references to com.sybase.hybridApp, as these refer to the library jar files.

- 4. Save the file and choose Yes when asked if you want to change your launch configuration.
- **5.** Change to the Eclipse Java perspective.

- **6.** Right-click the package under src (it will be the old package name, com.sybase.hwc) and choose **Refactor > Rename**.
- 7. Set the name to be the package name you set in step 2.
- **8.** Open the CustomizationHelper.java file, which is located in . . . \HybridWebContainer\src\com\sybase\hwc, and find the method named getAppId():
  - By default getAppId() returns Brand.OEM\_HYBRIDAPP\_APPID. Change it to return a String that uniquely identifies your application.
- **9.** You must now add an application with a matching App id in Sybase Control Center, and if you want to use the automatic registration option, you must also add an Application Connection Template.

Now when you build the Hybrid Web Container, you can install it on a device that already has a Hybrid Web Container installed (but with a different package name). You should make other changes to your new Hybrid Web Container, such as app\_short\_name in the strings.xml file, or the icon .png image, to differentiate the Hybrid Web Containers on the device.

# Sorting the List of Hybrid Apps

You can sort and filter the list of Hybrid Apps.

By default, the Hybrid Web Container displays Hybrid App packages in alphabetical order by package name. This procedure shows how to change the list so that it is case-sensitive. The related comment tag is ANDROID CUSTOMIZATION POINT HYBRIDAPPSORT.

- 1. Open the CustomizationHelper.java file, which is located in the ... \HybridWebContainer\src\com\sybase\hwc folder.
- **2.** Find the getHybridAppComparator() method.

  The comparator is used to order application (HybridApp) objects and is called by sort.
- 3. Modify the comparator to order the applications to meet your requirements.
- 4. Save the file.

# Sorting Hybrid App Messages

Sort Hybrid App messages based on different criteria.

The comment tag associated with sorting Hybrid App messages is ANDROID\_CUSTOMIZATION\_POINT\_SORTING.

- 1. Open the CustomizationHelper.java file, which is located in the ... \HybridWebContainer\src\com\sybase\hwc folder.
- Find the getMessageComparator() method.The comparator is used to order Message objects and is called by sort.
- **3.** Modify the comparator to order the messages to meet your requirements.

4. Save the file

## Filtering the Hybrid App Messages

Filter the list of Hybrid App messages so only messages that meet specified criteria are shown.

The comment tag associated with Hybrid App messages is ANDROID\_CUSTOMIZATION\_POINT\_FILTERING.

- 1. Open the CustomizationHelper.java file, which is located in the ... \HybridWebContainer\src\com\sybase\hwc folder.
- 2. Find the getFilteredMessages () method.

The default behavior is to return all messages.

**3.** To return a subset of messages, you can modify getFilteredMessages () to return a list of messages based on your criteria.

For example, if you want only high priority messages to appear in the message list, you can change the code to the following:

```
// Display high priority messages only.
ArrayList<Message> filteredMessages =
MessageDb.getMessages( bCompleteList );
for( int iMessageIndex = 0; iMessageIndex <
filteredMessages.size(); iMessageIndex++ )
{
   if( filteredMessages.get(iMessageIndex).getMailPriority() !=
      com.sybase.mo.AmpConsts.EMAIL_STATUS_IMPORTANCE_HIGH )
   {
    filteredMessages.remove(iMessageIndex);
   //we need to decrement the index so we don't skip an element now
   iMessageIndex--;
}
}
return filteredMessages;</pre>
```

You must refresh the listview before the new messages are filtered. You can refresh the listview by switching to another view and then switching back.

# Setting HTTP Headers

You can set HTTP headers for the Android Hybrid Web Container to include authentication tokens.

There are three sample methods showing how to do this in the Android Hybrid Web Container template source code, which include:

- setHttpHeaders() use this method to set the authentication tokens. The tokens you set are used until setHttpHeaders is called again.
- setHybridAppTokenErrorListener() use this method to call setHttpHeaders() to put the authentication tokens back in a good state, if, for example, they have expired.

• setHttpErrorListener() – use this method to handle HTTP errors.

The comment tag associated with setting HTTP headers is ANDROID\_CUSTOMIZATION\_POINT\_HTTPHEADERS.

- 1. Open the CustomizationHelper.java file and make your changes.
- 2. Save the file.

# Modifying the Hybrid App List Appearance

Change how the Hybrid Apps are shown on the device.

The comment tag associated with customizing the Hybrid App list appearance is ANDROID\_CUSTOMIZATION\_POINT\_HYBRIDAPPLIST.

To show the list of applications, the Hybrid Web Container calls the getHybridAppScreenClass() method in CustomizationHelper.java. That method returns the class that displays the list. The default class is UiHybridAppScreen.

 To make small changes to the list view, open the UiHybridAppScreen.java file, which is located in the ...\HybridWebContainer\src\com\sybase\hwc folder, and make your changes.

**Note:** Optionally, you can create your own class that extends UIHybridAppScreen. If you do this, you must modify the getHybridAppScreenClass() method in the CustomizationHelper file to return the name of your new class.

2. Save the file.

# Creating a Gallery View

Change the Hybrid App Package list view to a gallery view.

The comment tag associated with creating categorized views is ANDROID CUSTOMIZATION POINT HYBRIDAPPLIST.

- 1. Add an XML layout called hybridappgallery.xml to the HybridWebContainer project.
- 2. Match your hybridappgallery.xml layout to:

```
<?xml version="1.0" encoding="utf-8"?>
<LinearLayout xmlns:android="http://schemas.android.com/apk/res/
android"
    android:layout_width="match_parent"
    android:layout_height="match_parent"
    android:orientation="vertical" >

    <Gallery xmlns:android="http://schemas.android.com/apk/res/
android"
    android:id="@+id/gallery"
    android:layout_width="fill_parent"
    android:layout_height="wrap_content" />
```

</LinearLayout>

- 3. Create a new activity for the HybridWebContainer.
  - a) Open the AndroidManifest.xml file.
  - b) Click the **Application** tab.
  - c) In the Application Nodes section (at the bottom left), click **Add**.
  - d) Choose Activity and click OK.
  - e) Select the new activity and change its name to com.sybase.hwc.HybridAppGalleryActivity.
  - f) Click **Name\*** to generate the stub Java file.
  - g) Click Finish.
- **4.** Enter this code into the HybridAppGalleryActivity.java file:

```
package com.sybase.hwc;
import java.util.ArrayList;
import java.util.Vector;
import java.util.Arrays;
import com.sybase.hybridApp.*;
import com.sybase.hybridApp.amp.Consts;
import android.app.Activity;
import android.content.Context;
import android.content.Intent;
import android.os.Bundle;
import android.view.View;
import android.view.ViewGroup;
import android.widget.AdapterView;
import android.widget.AdapterView.OnItemClickListener;
import android.widget.BaseAdapter;
import android.widget.Gallery;
import android.widget.ImageView;
public class HybridAppGalleryActivity extends Activity {
   ImageAdapter m adapter;
   /** Called when the activity is first created. */
  @Override
  public void onCreate(Bundle savedInstanceState) {
       super.onCreate(savedInstanceState);
       setContentView(R.layout.hybridappgallery);
       Gallery oGallery = (Gallery) findViewById(R.id.gallery);
      m adapter = new ImageAdapter(this);
       oGallery.setAdapter(m adapter);
       oGallery.setOnItemClickListener(new OnItemClickListener ()
         public void onItemClick(AdapterView parent, View v, int
```

```
position, long id)
             startHybridApp(parent, v, position, id);
       });
   }
   public void startHybridApp(AdapterView oParent, View v, int
iPos, long id )
        Intent oIntentHybridAppContainer = new Intent( this,
UiHybridAppContainer.class );
oIntentHybridAppContainer.putExtra( Consts.INTENT PARAM HYBRIDAPP
START MODE, Consts.START MODE HYBRIDAPP );
oIntentHybridAppContainer.putExtra( Consts.INTENT PARAM HYBRIDAPP
ID, m adapter.getItem( iPos ).getHybridAppId() );
oIntentHybridAppContainer.putExtra( Consts.INTENT PARAM HYBRIDAPP
PROGRESS TEXT, m adapter.getItem(iPos).getDisplayName());
        startActivityForResult( oIntentHybridAppContainer,
Consts.INTENT ID HYBRIDAPP CONTAINER );
  @Override
  public void onActivityResult( int iRequestCode, int
iResultCode, Intent relaunchData )
     super.onActivityResult( iRequestCode, iResultCode,
relaunchData );
     if ( iRequestCode == Consts.INTENT ID HYBRIDAPP CONTAINER &&
iResultCode == Consts.RESULT RELAUNCH )
           Intent oIntentHybridAppContainer = new Intent( this,
UiHybridAppContainer.class );
oIntentHybridAppContainer.putExtra( Consts.INTENT PARAM HYBRIDAPP
START MODE, Consts.START MODE HYBRIDAPP );
oIntentHybridAppContainer.putExtra( Consts.INTENT PARAM HYBRIDAPP
ID, relaunchData.getIntExtra( Consts.INTENT PARAM HYBRIDAPP ID,
0));
oIntentHybridAppContainer.putExtra( Consts.INTENT PARAM HYBRIDAPP
PROGRESS TEXT,
relaunchData.getStringExtra( Consts.INTENT PARAM HYBRIDAPP PROGRE
SS TEXT ));
           startActivityForResult( oIntentHybridAppContainer,
Consts.INTENT ID HYBRIDAPP CONTAINER );
  public class ImageAdapter extends BaseAdapter
```

```
//int mGalleryItemBackground;
      private Context mContext;
      private Vector<HybridApp> mHybridApps;
      private ArrayList<Integer> mImageIds;
      public ImageAdapter(Context c)
         mContext = c;
         mImageIds = new ArrayList<Integer>();
         //have to get a list of all installed HybridAppss
         mHybridApps = new
Vector<HybridApp>( Arrays.asList(HybridAppDb.getInvocableHybridAp
ps()));
         for(int iHybridAppIndex = 0; iHybridAppIndex <</pre>
mHybridApps.size(); iHybridAppIndex++)
            HybridAppDb oHybridApp = (HybridAppDb)
mHybridApps.get(iHybridAppIndex);
            int iconIndex = oHybridApp.getIconIndex();
            if(iconIndex >= 30 &&
               iconIndex <= 116)</pre>
               //luckily the icon resources are consecutive
               int iResource = 0;
               if(iconIndex < 100)</pre>
                  iResource = 0x7f020022;
                  iResource += (iconIndex - 30)*2;
               }
               else
                  iResource = 0x7f020000;
                  iResource += (iconIndex - 100) *2;
               mImageIds.add(new Integer(iResource));
         }
      }
      public int getHybridAppId(int position)
         return
((HybridAppDb)mHybridApps.get(position)).getHybridAppId();
      public String getDisplayName(int position)
((HybridAppDb)mHybridApps.qet(position)).qetDisplayName();
      public int getCount()
         return mImageIds.size();
```

```
public HybridAppDb getItem(int position)
{
    return (HybridAppDb)mHybridApps.get(position);
}

public long getItemId(int position)
{
    return position;
}

public View getView(int position, View convertView, ViewGroup parent)
{
    ImageView imageView = new ImageView(mContext);

imageView.setImageResource(mImageIds.get(position).intValue());
    imageView.setLayoutParams(new
Gallery.LayoutParams(150,100));
    imageView.setScaleType(ImageView.ScaleType.FIT_XY);
    return imageView;
}
}
```

- 5. Save the file.
- 6. Open the CustomizationHelper.java file, which is located in the ... \HybridWebContainer\src\com\sybase\hwc folder and edit the getHybridAppScreenClass() method, to change the class returned to your new class.

That class must extend Activity.

7. Update the manifest.xml file to include the new activity you create.

# Creating Categorized Views

Create categories so that Hybrid Apps and messages appear in lists under a category heading.

The comment tag associated with creating categorized views is ANDROID\_CUSTOMIZATION\_POINT\_CATEGORIZEDVIEWS.

First, determine names for the categories. Sybase recommends that you name the final category "Miscellaneous;" this adds all applications and messages that do not match a category to the Miscellaneous category. Also in this example, all applications that belong to a category must include the category name contained in their display name. For example, an application named "Financial Claim" belongs in the "Financial" category.

There are other ways to determine categories; if you know the names of the applications in advance, you can simply list all the application names that belong in each category.

1. Create a new XML layout called category.xml and paste the following code into the auto generated file:

```
<?xml version="1.0" encoding="utf-8"?>
<LinearLayout xmlns:android="http://schemas.android.com/apk/res/</pre>
android"
android: layout width="fill parent"
android:layout height="?android:attr/listPreferredItemHeight"
android:padding="6dip">
<LinearLayout xmlns:android="http://schemas.android.com/apk/res/</pre>
android"
android:orientation="vertical"
android:layout width="0dip"
android:layout weight="1"
android:layout height="fill parent">
<TextView
android:id="@+id/category"
android:layout width="fill parent"
android:layout_height="0dip"
android:layout weight="1"
android:singleLine="true"
android:ellipsize="marquee"
android:gravity="center vertical"
</LinearLayout>
</LinearLayout>
```

- 2. Copy the UiHybridAppScreen.java file and rename it to your own class, for example, CategorizedAppScreen.java, and open it for editing.
- **3.** Add the list of categories to the UiHybridAppScreen class, as a public static final member variable:

```
public static final String[] m_asHybridAppCategories =
{ "Financial", "Utilities", "Miscellaneous" };
```

**4.** Replace the HybridAppAdapter class with:

```
public View getView(int position, View convertView,
ViewGroup parent)
           Object oObject = this.getItem(position);
           View v = null:
           if( oObject instanceof HybridApp )
             HybridApp oHybridApp = ( HybridApp ) oObject;
               LayoutInflater vi =
(LayoutInflater) getSystemService(Context.LAYOUT INFLATER SERVICE)
                  v = vi.inflate(R.layout.workflows, null);
               if ( oHybridApp != null )
                  ImageView ic = (ImageView)
v.findViewById( R.id.workflow icon );
ic.setImageResource( UiIconIndexLookup.getNormalIconIdForIndex( o
HybridApp.getIconIndex() ));
                  TextView tt = (TextView)
v.findViewById(R.id.workflow title);
                  if (tt != \overline{\text{null}}) {
                     tt.setText( oHybridApp.getDisplayName());
               }
           }
           else
           { //This position is not a HybridApp, but a category
heading
             String sString = (String) oObject;
              LayoutInflater vi = ( LayoutInflater )
getSystemService( Context.LAYOUT INFLATER SERVICE );
              v = vi.inflate( R.layout.category, null );
              if( sString != null )
                 TextView tt = (TextView)
v.findViewBvId( R.id.category );
                 if (tt != null)
                    tt.setText( sString );
           return v;
         public void remove ( HybridApp oApp )
            // The object to remove has a different pointer
            // so match it up with the one in the list
            for ( int i = 0; i < this.getCount(); i++)
              Object oObject = getItem( i );
              if( oObject instanceof HybridApp )
```

```
HybridApp oTemp = ( HybridApp ) oObject;
                  if ( oApp.getModuleId() == oTemp.getModuleId()
                      && oApp.getVersion() == oTemp.getVersion() )
                        super.remove( oTemp );
                     return;
              }
         public void sort()
            // Sorts applications by name
            this.sort( new Comparator<Object>()
               @Override
               public int compare (Object oObject1, Object
oObject2 )
                 if ( oObject1 instanceof String && oObject2
instanceof String)
                   String sString1 = ( String ) oObject1;
                   String sString2 = ( String ) oObject2;
                for( int index = 0; index < m asCategories.length;</pre>
index++ )
if( sString1.equals( m asCategories[index] ) )
                           return -1;
                     if( sString2.equals( m asCategories[index]) )
                           return 1;
                    }
               else if( oObject1 instanceof HybridApp && oObject2
instanceof HybridApp )
                   HybridApp oHybridApp1 = ( HybridApp ) oObject1;
                  HybridApp oHybridApp2 = ( HybridApp ) oObject2;
                   int iCategoryIndex1 =
getCategoryIndex( oHybridApp1 );
                   int iCategoryIndex2 =
getCategoryIndex( oHybridApp2 );
                   if( iCategoryIndex1 == iCategoryIndex2 )
```

```
return
oHybridApp1.getDisplayName().toLowerCase().compareTo( oHybridApp2
.getDisplayName().toLowerCase() );
                   else
                     return iCategoryIndex1 - iCategoryIndex2;
                 else
               { //we have one String (category heading) and one
HybridApp
                   HybridApp oHybridApp = null;
                   String sString = null;
                   int iSwitch = 1;
                   if ( oObject1 instanceof HybridApp)
                     oHybridApp = ( HybridApp ) oObject1;
                     sString = ( String ) oObject2;
                   else
                     oHybridApp = ( HybridApp ) oObject2;
                     sString = ( String ) oObject1;
                     iSwitch = -1;
                   int iHybridAppCategoryIndex =
getCategoryIndex( oHybridApp );
                 int iCategoryIndex = getCategoryIndex( sString );
                   if( iCategoryIndex <= iHybridAppCategoryIndex )</pre>
                      return 1*iSwitch;
                   else
                     return -1*iSwitch;
                  return 0;
               private int getCategoryIndex( String sString )
               for( int index = 0; index < m asCategories.length;</pre>
index++ )
if( m asCategories[index].equalsIgnoreCase( sString ) )
                        return index;
                  return m asCategories.length - 1;
```

**5.** In the onResume method, make modifications to the following line (changes are shown in **bold**):

```
this.m_adapter = new HybridAppAdapter( this, R.layout.workflows,
new
ArrayList<Object>(Arrays.asList( HybridAppDb.getInvocableHybridAp
ps() ) ), m asHybridAppCategories );
```

**6.** Modify the onListItemClick method as shown in the example code (changes are shown in **bold**):

```
public void onListItemClick(ListView oParent, View v, int iPos,
long id )
  Object oObject = m adapter.getItem( iPos );
  if( oObject instanceof HybridApp )
     HybridApp oHybridApp = ( HybridApp ) oObject;
     Intent oIntentHybridAppContainer = new Intent( this,
UiHybridAppContainer.class );
oIntentHybridAppContainer.putExtra( Consts.INTENT PARAM HYBRIDAPP
START MODE, Consts.START MODE HYBRIDAPP );
oIntentHybridAppContainer.putExtra( Consts.INTENT PARAM HYBRIDAPP
ID, ((HybridAppDb) oHybridApp).getHybridAppId() );
oIntentHybridAppContainer.putExtra( Consts.INTENT PARAM HYBRIDAPP
PROGRESS TEXT, oHybridApp.getDisplayName() );
     startActivityForResult( oIntentHybridAppContainer,
Consts.INTENT ID HYBRIDAPP CONTAINER );
  }
```

7. Save the file.

8. Open the UiHybridAppMessagesScreen.java file for editing, and in the onCreateContextMenu method, make these modifications (changes are shown in **bold**):

**9.** In the onContextItemSelected method, make these modifications (changes are shown in **bold**):

```
public boolean onContextItemSelected( MenuItem oItem )
         if ( oItem.getItemId() == CONTEXT MENU DELETE )
          AdapterContextMenuInfo oInfo = (AdapterContextMenuInfo)
oItem.getMenuInfo();
          // The message might have been deleted while the context
menu was open.
           // Make sure the position is still present and matches
the id we expect
            if ( oInfo.position < m adapter.getCount() )</pre>
             Object oObject = m adapter.getItem( oInfo.position );
               if( oObject instanceof Message )
               {
                  Message oMsg = ( Message ) oObject;
                 if ( oMsg.getMessageId() == m iContextMessageId )
                     // Remove message from database
                     MessageDb.delete( oMsg.getMessageId() );
               }
            return true;
         return false;
```

l

### 10. Replace the MessageAdapter class:

```
private class MessageAdapter extends ArrayAdapter<Object>
        String[] m asCategories;
        public MessageAdapter (Context context, int
textviewResourceId, ArrayList<Object> items, String[]
categories ) {
            super( context, textviewResourceId, items );
            m asCategories = categories;
         for( int index = 0; index < m asCategories.length; index</pre>
++ )
             this.add( m asCategories[index] );
          @Override
           public View getView(int position, View convertView,
ViewGroup parent) {
             Object oObject = getItem( position );
             View v = null;
             if( oObject instanceof Message )
                   Message oMsg = (Message) oObject;
                   LayoutInflater vi =
(LayoutInflater) getSystemService(Context.LAYOUT INFLATER SERVICE)
                 v = vi.inflate(R.layout.workflowmessages, null);
                   if ( oMsg != null )
                      //set the Hybrid App message priority icon
                      ImageView imageForPriority = (ImageView)
v.findViewById( R.id.priority icon );
                      if ( oMsg.getMailPriority() ==
AmpConsts.EMAIL STATUS IMPORTANCE HIGH )
imageForPriority.setImageResource( R.drawable.readhi );
imageForPriority.setVisibility( View.VISIBLE );
                      else if ( oMsg.getMailPriority() ==
AmpConsts.EMAIL STATUS IMPORTANCE LOW )
imageForPriority.setImageResource( R.drawable.readlow );
imageForPriority.setVisibility( View.VISIBLE );
```

```
else
                     imageForPriority.setVisibility( View.GONE );
                       ImageView ic = (ImageView)
v.findViewById( R.id.msg icon );
                       if ( oMsq.isMsqProcessed() )
ic.setImageResource( UilconIndexLookup.getProcessedIconIdForIndex
( oMsq.getIconIndex()));
                       else
ic.setImageResource( UiIconIndexLookup.getNormalIconIdForIndex( o
Msq.qetIconIndex()));
                         TextView tf = (TextView)
v.findViewById(R.id.msg from);
                        TextView tt = (TextView)
v.findViewById(R.id.msg title);
                        TextView bt = (TextView)
v.findViewById(R.id.msg datetime);
                        if ( tf != null ) {
                           tf.setText( oMsg.getMsgFrom() );
                        if (tt != null) {
                              tt.setText( oMsg.getSubject());
                        if(bt != null) {
                           Calendar dtReceived =
Calendar.getInstance();
dtReceived.setTime( oMsg.getReceivedDate() );
                         Calendar dtNow = Calendar.getInstance();
                           if ( dtNow.get( Calendar.YEAR ) ==
dtReceived.get ( Calendar.YEAR ) &&
                                 dtNow.get( Calendar.MONTH ) ==
dtReceived.get(
                 Calendar.MONTH ) &&
                            dtNow.get(Calendar.DAY OF MONTH) ==
dtReceived.get(
                 Calendar.DAY OF MONTH ) )
                              bt.setText( ( new
SimpleDateFormat ( "hh:mm
a" ) ).format( oMsg.getReceivedDate() ) );
                           else {
                          bt.setText( ( new SimpleDateFormat( "MM/
dd/yy" ) ).format( oMsg.getReceivedDate() ) );
                        // Update appearance unread messages
                      if (tf != null && tt != null && bt != null)
                           if ( !oMsq.isMsqRead() )
```

```
// Setup view for unread message
v.setBackgroundResource( R.drawable.unread selector);
                              tf.setTextColor( Color.WHITE );
                           tf.setTypeface( null, Typeface.BOLD );
                           else
                              // Setup view for read message
                              v.setBackgroundResource( 0 );
                              TypedValue tv = new TypedValue();
getTheme().resolveAttribute( android.R.attr.textColorSecondary,
tv, true );
tf.setTextColor( getResources().getColor( tv.resourceId ) );
                         tf.setTypeface(null, Typeface.NORMAL);
              else
                 String sString = ( String ) oObject;
                LayoutInflater vi = ( LayoutInflater )
getSystemService( Context.LAYOUT INFLATER SERVICE );
                v = vi.inflate( R.layout.category, null );
                if( sString != null )
                   TextView tt = (TextView)
v.findViewById( R.id.category );
                   if (tt != null)
                      tt.setText( sString );
              return v;
          public void sort()
             // Sorts applications by name
             this.sort( new Comparator<Object>()
                @Override
                public int compare (Object oObject1, Object
oObject2 )
                  if ( oObject1 instanceof String && oObject2
instanceof String)
                    String sString1 = ( String ) oObject1;
```

```
String sString2 = ( String ) oObject2;
                    for( int index = 0; index <
m asCategories.length; index++ )
if( sString1.equals( m asCategories[index] ) )
                            return -1;
if( sString2.equals( m asCategories[index]) )
                            return 1;
                 else if ( oObject1 instanceof Message && oObject2
instanceof Message )
                    Message oMessage1 = ( Message ) oObject1;
                    Message oMessage2 = ( Message ) oObject2;
                    int iCategoryIndex1 =
getCategoryIndex( oMessage1 );
                    int iCategoryIndex2 =
getCategoryIndex( oMessage2 );
                    if( iCategoryIndex1 == iCategoryIndex2 )
                      return
oMessage1.getReceivedDate().compareTo( oMessage2.getReceivedDate()
) );
                    else
                      return iCategoryIndex1 - iCategoryIndex2;
                  else
                { //we have one String (category heading) and one
HybridApp
                    Message oMessage = null;
                    String sString = null;
                    int iSwitch = 1;
                    if( oObject1 instanceof Message)
                      oMessage = ( Message ) oObject1;
                      sString = ( String ) oObject2;
                    else
                      oMessage = ( Message ) oObject2;
                      sString = ( String ) oObject1;
                      iSwitch = -1;
```

```
int iMessageCategoryIndex =
getCategoryIndex( oMessage );
                 int iCategoryIndex = getCategoryIndex( sString );
                    if( iCategoryIndex <= iMessageCategoryIndex )</pre>
                       return 1*iSwitch;
                    else
                      return -1*iSwitch;
                   return 0;
                private int getCategoryIndex( String sString )
                for( int index = 0; index < m asCategories.length;</pre>
index++ )
if( m asCategories[index].equalsIgnoreCase( sString ) )
                          return index;
                   return m asCategories.length - 1;
                private int getCategoryIndex( Message oMessage )
                   MessageDb oMessageDb = (MessageDb) oMessage;
                   if( oMessageDb != null )
                     HybridApp oHybridApp =
HybridAppDb.getHybridApp(oMessage.getModuleId(),
oMessage.getModuleVersion());
                      String sModuleName =
oHybridApp.getDisplayName();
                      if( sModuleName != null )
                         for ( int index = 0; index <
m asCategories.length; index++ )
if( sModuleName.toLowerCase().indexOf( m asCategories[index].toLo
werCase() ) >= 0 )
                             return index;
```

```
return m_asCategories.length - 1;
}
});
}
```

11. In the **onResume** method, make these changes (changes are shown in **bold**):

12. In the onListItemClick method, make these modifications (changes are shown in **bold**):

```
public void onListItemClick(ListView oParent, View v, int iPos,
long id )
         try
           Object oObject = m adapter.getItem( iPos );
           if( oObject instanceof Message )
               Message oMsg = ( Message ) oObject;
               // Check if Hybrid App is available
               HybridApp oHybridApp =
HybridAppDb.getHybridApp( oMsg.getModuleId(),
oMsg.getModuleVersion());
             // CR668069 -Check if we can handle transform data -
1mb limit by sqllite database
               try
                  oMsq.getTransformData();
               catch (Exception ex)
                  MocaLog.getAmpHostLog().logMessage( "Failed to
read transform data", MocaLog.eMocaLogLevel.Normal);
                  new AlertDialog.Builder( this )
                 .setTitle( android.R.string.dialog alert title )
                  .setMessage( R.string.IDS MSG ERR MESSAGE TOO L
ARGE )
                  .setIcon( android.R.drawable.ic dialog alert )
                  .setPositiveButton( android.R.string.ok,
                        new DialogInterface.OnClickListener()
```

```
public void onClick (DialogInterface dialog, int
whichButton)
                        dialog.dismiss();
                  } )
                  .show();
                  return;
               // Update read flag
               if ( !oMsg.isMsgRead() )
                  m adapter.notifyDataSetChanged();
               // Open Hybrid App
            Intent oIntentHybridAppContainer = new Intent( this,
UiHybridAppContainer.class );
oIntentHybridAppContainer.putExtra( Consts.INTENT PARAM HYBRIDAPP
START MODE, Consts.START MODE MESSAGE );
oIntentHybridAppContainer.putExtra( Consts.INTENT PARAM HYBRIDAPP
MSG ID, oMsg.getMessageId() );
oIntentHybridAppContainer.putExtra( Consts.INTENT PARAM HYBRIDAPP
MODULE ID, oMsg.getModuleId() );
oIntentHybridAppContainer.putExtra( Consts.INTENT PARAM HYBRIDAPP
MODULE VERSION, oMsg.getModuleVersion() );
oIntentHybridAppContainer.putExtra( Consts.INTENT PARAM HYBRIDAPP
PROGRESS TEXT, oMsq.getSubject() );
              startActivityForResult( oIntentHybridAppContainer,
Consts.INTENT ID HYBRIDAPP CONTAINER );
           }
         catch ( Exception ex )
            MocaLog.getAmpHostLog().logMessage( "Failed to open
message. Caught exception - " + ex.getMessage(),
MocaLog.eMocaLogLevel.Normal);
```

13. Open the CustomizationHelper.java file, which is located in the ... \HybridWebContainer\src\com\sybase\hwc folder and edit the getHybridAppScreenClass() method, to change the class returned to your new class, which you created in step 2.

That class must extend **Activity**.

**14.** Update the manifest.xml file to include the new activity you create.

# Making the List of Hybrid App Packages Searchable Make the list of Hybrid App packages searchable.

The comment tag associated with making the list of Hybrid App packages searchable is ANDROID CUSTOMIZATION POINT HYBRIDAPPSEARCH.

- 1. Add an XML layout called emptyview.xml, and do not add anything to the resulting autogenerated XML file.
- 2. Open the hybridapps\_list.xml file for editing and add the following tag above the ListView tag:

```
<EditText
android:hint="@string/SEARCH_HINT"
android:id="@+id/EditTextSearchHybridAppList"
android:layout_width="match_parent"
android:layout_height="47dp" />
```

3. Open ...\Values\Strings.xml and, between the <resource> and </resource> tags, add:

```
<string name="SEARCH HINT">search</string>
```

- **4.** Copy the UiHybridAppScreen.java file to your own class name, for example, SearchableAppScreen.java and open it for editing.
  - a) Add these import statements:

```
import android.widget.EditText;
import android.text.Editable;
import android.text.TextWatcher;
```

b) Add the following code to the end of the onCreate method:

```
final EditText edittext = (EditText)
findViewById(R.id.EditTextSearchHybridAppList);
edittext.addTextChangedListener( new TextWatcher()
{
   public void afterTextChanged( Editable s)
   {
      String sSearchFor = s.toString();
      m_adapter.setSearch( sSearchFor );
      m_adapter.notifyDataSetChanged();
   }

   // stubs; have to implement the abstract methods
   public void beforeTextChanged( CharSequence s, int start, int
count, int after ) {}
   public void onTextChanged( CharSequence s, int start, int
before, int count) {}
});
```

c) Add this member variable to the HybridAppAdapter class:

String m sToSearchFor;

d) Add this line of code to the end of the HybridAppAdapter contstructor method: m sToSearchFor = "";

e) Replace the code inside the getView method with:

```
public View getView(int position, View convertView, ViewGroup
parent)
   LayoutInflater vi =
(LayoutInflater) getSystemService (Context.LAYOUT INFLATER SERVI
   View v = vi.inflate(R.layout.hybridapps, null);
   HybridApp oHybridApp = getItem( position );
   if( oHybridApp != null )
      if( m abDisplayThisApp == null || position >=
m abDisplayThisApp.length || m abDisplayThisApp[position])
         ImageView ic = (ImageView)
v.findViewById( R.id.hybridApp icon );
ic.setImageResource( UiIconIndexLookup.getNormalIconIdForIndex
( oHybridApp.getIconIndex() ));
         TextView tt = (TextView)
v.findViewById(R.id.hybridApp title);
         if (tt != null)
            tt.setText( oHybridApp.getDisplayName());
      else
        v = vi.inflate(R.layout.emptyview, null);
   return v;
```

f) Add a search method to the HybridAppAdapter class:

}

g) Add these methods to the HybridAppAdapter class:

```
public void notifyDataSetChanged()
{
   search();
   super.notifyDataSetChanged();
}
public void setSearch( String sSearchFor )
{
   m_sToSearchFor = sSearchFor;
}
```

h) Add this member variable to the UiHybridAppScreen class:

```
private boolean[] m abDisplayThisApp;
```

5. Open the CustomizationHelper.java file, which is located in the ... \HybridWebContainer\src\com\sybase\hwc folder and edit the getHybridAppScreenClass() method, to change the class returned to your new class.

That class must extend Activity.

**6.** Update the manifest.xml file to include the new activity you create.

# Customizing the Push Notification Handler in the Android Hybrid Web Container

The comment tag associated with this customization is

ANDROID\_CUSTOMIZATION\_POINT\_PUSH\_NOTIFICATION.

By default, when a push notification is received by the Hybrid Web Container push listener, it returns the PushNotificationListener.NOTIFICATION\_CONTINUE method, which allows the next push listener to handle the notification.

The comments in the onPushNotification method in the CustomizationHelper.java file include sample code that demonstrates how to open the default client-initiated Hybrid App if no Hybrid App is currently opened and also, optionally, calls a JavaScript method to initialize the Hybrid App once it is opened.

- 1. Open the CustomizationHelper.java file for editing.
- 2. Find the onPushNotification method and make your changes.

  For example, if PushNotificationListener.CANCEL is returned, then the push listener manager will not invoke the next push notification listener.
- 3. Save the file.
- 4. Rebuild the project.

# **Testing Android Hybrid Web Containers**

After making any customizations to the provided Hybrid Web Container source code, you should test the changes before using the application.

**Note:** The steps or interface may be different depending on which Android SDK version you are using.

This procedure assumes that you are using Eclipse.

- 1. Create a new Android virtual device.
  - a) a. Open the Android SDK Manager. If you are using Eclipse choose Window > AVD Manager.
  - b) b. Select **Tools > Manage AVDs**.
  - c) Click New.
  - d) Enter a name for the device and select **Android 2.2** as the target.
  - e) Click Create AVD.
- **2.** Create a debug configuration for Android applications.
  - a) In Eclipse, in WorkSpace Navigator, right-click the Hybrid Web Container project and select **Debug as > Debug Configurations**.
  - b) Right-click **Android Application**.
  - c) Click **Target**.
  - d) In Deployment Target Selection Mode, select Manual and click Debug.
     In the future you will only need to right-click the project and choose Debug As > Android Application.
  - e) In the Android Device Chooser, select **Launch a New Android Virtual Device** (AVD) and select the AVD you created in step 1.
  - f) Click Start.
  - g) Click Launch.

The Hybrid Web Container automatically launches when the emulator is fully started.

# **BlackBerry Hybrid Web Container Customization**

Customize the look and feel and default behavior of the BlackBerry Hybrid Web Container. Before getting started:

• Install the BlackBerry Java Plug-in for Eclipse. For information about the BlackBerry Java Plug-in for Eclipse, see <a href="https://developer.blackberry.com/java/download/eclipse/">https://developer.blackberry.com/java/download/eclipse/</a>.

**Note:** If you are also developing for Android, Sybase recommends that you do not install the BlackBerry Java Plug-in for Eclipse and the ADT plug-in in the same Eclipse environment.

• Build the Hybrid Web Container project as described in *Building the BlackBerry Hybrid Web Container Using the Provided Source Code*. The HybridWebContainer directory contains directories such as libs, as well as images and other files.

# **BlackBerry Customization Touch Points**

All code areas associated with BlackBerry Hybrid Web Container customizations are annotated with BLACKBERRY\_CUSTOMIZATION\_POINT\_<customization> comment tags, or touch points.

| Touch Point                                              | Description                                                                                                    |
|----------------------------------------------------------|----------------------------------------------------------------------------------------------------|
| BLACKBERRY_CUSTOMIZA-<br>TION_POINT_COLORS               | Use custom colors for the Hybrid Web Container.                                                                                  |
| BLACKBERRY_CUSTOMIZA-<br>TION_POINT_FONTS                | Use custom fonts in the Hybrid Web Container.                                                                                    |
| BLACKBERRY_CUSTOMIZA-<br>TION_POINT_BRAND                | Change application name, copyright, and developer information.                                                                   |
| BLACKBERRY_CUSTOMIZA-<br>TION_POINT_SPLASHSCREEN         | Add a splash screen to the Hybrid Web Container.                                                                                 |
| BLACKBERRY_CUSTOMIZA-<br>TION_POINT_DEFAULTSET-<br>TINGS | Set the defaults for the Settings screen.                                                                                        |
| BLACKBERRY_CUSTOMIZA-<br>TION_POINT_PRESETSETTINGS       | Hard-code Settings screen options so<br>they do not show up on the device,<br>preventing the user from changing the<br>settings. |
| BLACKBERRY_CUSTOMIZA-<br>TION_POINT_PIN                  | Use for PIN screen customizations, or to remove the PIN screen.                                                                  |
| BLACKBERRY_CUSTOMIZA-<br>TION_POINT_SORTING              | Sort application messages based on a variety of criteria.                                                                        |
| BLACKBERRY_CUSTOMIZA-<br>TION_POINT_FILTERING            | Filter the message list so only messages meeting certain criteria are shown.                                                     |
| BLACKBERRY_CUSTOMIZA-<br>TION_POINT_HYBRIDAPPSORT        | Customize the criteria for sorting the Hybrid App list.                                                                          |

| Touch Point                                                | Description                                                                                                    |
|------------------------------------------------------------|----------------------------------------------------------------------------------------------------|
| BLACKBERRY_CUSTOMIZA-<br>TION_POINT_HYBRIDAP-<br>PSEARCH   | Make the list of Hybrid App packages searchable.                                                                                                    |
| BLACKBERRY_CUSTOMIZA-<br>TION_POINT_HYBRIDAPPLIST          | Customize the Hybrid App package list appearance.                                                                                                    |
| BLACKBERRY_CUSTOMIZA-<br>TION_POINT_CATEGORIZED-<br>VIEWS  | Create categorized views of the Hybrid App packages.                                                                                                    |
| BLACKBERRY_CUSTOMIZA-<br>TION_POINT_HTTPHEADERS            | Set HTTP headers for the BlackBerry<br>Hybrid Web Container to include au-<br>thentication tokens.                                                                                                    |
| BLACKBERRY_CUSTOMIZA-<br>TION_POINT_ MULTIHWC              | Install more than one Hybrid Web<br>Container on one device.                                                                                                    |
| BLACKBERRY_CUSTOMIZA-<br>TION_POINT_PREPACK-<br>AGE_APP    | Run the Hybrid Web Container as a single Hybrid App.                                                                                                    |
| BLACKBERRY_CUSTOMIZA-<br>TION_POINT_PUSH_NOTIFICA-<br>TION | Customize the way the Hybrid Web Container handles push notifications.                                                                                                    |
| BLACKBERRY_CUSTOMIZA-<br>TION_POINT_ANONY-<br>MOUS_USER    | Returns whether or not anonymous user login is supported. Change to YES to allow clients to register anonymously.                                                                                                    |
|                                                            | Note: For this to work, the HWC application connection template must be configured to use the anonymous security configuration. See <i>Application Connection Templates</i> in <i>Sybase Control Center for Sybase Unwired Platform.</i> |

# Look and Feel Customization of the BlackBerry Hybrid Web Container

Customizations you can make to the look and feel include changing the splash screen, changing the Hybrid App icons and name, changing the Hybrid App package icons, changing labels and text, adding support for new languages, and so on.

# Changing the BlackBerry Hybrid Web Container Icon

Replace the BlackBerry Hybrid Web Container icon image file.

- 1. Navigate to the HybridWebContainer\res\images folder.
- 2. Replace the icon.png file with another .png image of your choosing.

  The new image must use the same name, resolution, and extension as the original file.
- 3. Rebuild the project.

### Rebranding the BlackBerry Hybrid Web Container

Modify the strings used in the Brand class for the BlackBerry Hybrid Web Container.

Almost all company and product specific strings used in the Hybrid Web Container are accessed through the Brand class.

- 1. Open the HybridWebContainer.java file for editing.
- **2.** Make your modifications at the beginning of the main method (if you do not want to modify a default value, simply omit the line that changes it):

```
Brand.OEM_COMPANY_NAME = "Your Company Name";
    Brand.OEM_FORMAL_COMPANY_NAME = "Your Formal
    Company Name";
    Brand.OEM_ROBIE_PRODUCT = "Your Name of the
    Product";
    Brand.OEM_COPYRIGHT = "Your Copyright String";
    Brand.OEM_COPYDIR OB NAME = "HybridAppList Title";
```

- 3. Save the file.
- **4.** To change the title, which uses the string HybridWebContainer, that appears on the Hybrid Web Container settings Screen:
  - a) In the Package Explorer view, right-click the BlackBerry application project and click Properties.
  - b) In the Properties for pane, click **BlackBerry Project**.
  - c) Click Application Descriptor.
  - d) Click the **Application** tab and change the Title.
  - e) In Package Explorer, right-click the BlackBerry\_App\_Descriptor.xml file and choose **Open With > Text Edior**.
  - f) Find the tag named Packaging and change the value of the OutputFileName to the name you used in step 4d.

**Note:** Remove any spaces or dashes, since these are illegal characters for output files.

- g) Open the HybridWebContainer.java file for editing.
- h) Add this line at the beginning of the postEvent method:

```
Brand.OEM_ENGINE_EXE_NAME = "HybridWebContainer";
```

Replace HybridWebContainer with the name you used in step 4d.

**Note:** If you modify Brand.OEM\_HYBRIDAPP\_APPID, you must have a matching Application ID in Sybase Control Center.

### Adding a Splash Screen

Add a splash screen to the BlackBerry Hybrid Web Container.

The splash screen is the first screen you see in the Hybrid Web Container. The related comment tag is BLACKBERRY CUSTOMIZATION POINT SPLASHSCREEN.

- 1. Open the CustomizationHelper.java file for editing.
- **2.** Find the getSplashScreenClass method.
- **3.** Write your own splash screen class.
- **4.** Have getSplashScreenClass return the class that you wrote for your splash screen, for example:

```
return SplashScreen.class;
```

Your class must extend MainScreen, call pushScreen on itself so that it appears, then popScreen on itself when it is finished.

```
package com.sybase.hwc;
import net.rim.device.api.system .*;
import net.rim.device.api.ui.*;
import net.rim.device.api.ui.component.*;
import net.rim.device.api.ui.container.*;
import java.util.*;
* A simple splash screen.
public class SplashScreen extends MainScreen
  private Timer timer = new Timer();
  public SplashScreen()
     setTitle("Splash Screen");
     add( new LabelField( "Splash" ) );
     addKeyListener( new SplashScreenListener( this ) );
     // Dismiss the splash screen after 5 seconds.
     timer.schedule( new CountDown(), 5000 );
     UiApplication.getUiApplication().pushScreen( this );
       UiApplication.getUiApplication().requestForeground();
        public void dismiss()
     timer.cancel();
     UiApplication.getUiApplication().popScreen( this );
  private class CountDown extends TimerTask
```

```
public
       void run()
       UiApplication.getUiApplication().invokeLater( new
DismissThread() );
     }
  private class DismissThread implements Runnable
     public void run() {
        dismiss();
  protected boolean navigationClick( int status, int time )
     dismiss();
     return true;
  protected boolean navigationUnclick( int status, int time )
     return false;
  protected boolean navigationMovement (int dx, int dy, int
status, int time )
  {
     return false;
  private static class SplashScreenListener implements
KeyListener
  {
     private SplashScreen screen;
     public SplashScreenListener( SplashScreen splash )
         screen = splash;
     public boolean keyChar( char key, int status,
       int time )
        // Quit the splash screen if ESC or MENU
       key pressed.
        switch ( key )
            case
        Characters.CONTROL MENU:
           case Characters.ESCAPE:
           screen.dismiss();
           return true;
```

```
}
return false;
}

public boolean keyDown( int keycode, int time )
{
    return false;
}

public boolean keyRepeat( int keycode, int time )
{
    return false;
}

public boolean keyStatus( int keycode, int time )
{
    return false;
}

public boolean keyUp( int keycode, int time )
{
    return false;
}

public boolean keyUp( int keycode, int time )
{
    return false;
}
```

**5.** Save the file and rebuild the project.

# Changing Labels and Text in the BlackBerry Hybrid Web Container

You can customize most of the text found in labels, dialogs, and error messages used by the Hybrid Web Container.

All of the text that is not branding related and that appears as part of the Hybrid Web Container is contained in the HybridWebContainer.rrc file.

 Open the HybridWebContainer\res\com\sybase\hwc \HybridWebContainer\_<language>.rrc file, where <language> is the language code.

This file contains the text for error messages, screen titles, screen labels, validation messages, and so on.

2. Make your changes and save the file.

Keep in mind that you must also make the same changes for each language you want to translate into.

# Adding a New Language

Add support for a new language to the BlackBerry Hybrid Web Container.

The default language for the Hybrid Web Container is English, and the English strings are located in  $HybridWebContainer\res\com\sybase\hwc$ 

\HybridWebContainer.rrc. The strings for different languages are located in the

# Hybrid Web Container Customization

resources folder. In general, strings of a language are located in a file named HybridWebContainer\_<language\_code>.rrc. For example, the German resource file is named HybridWebContainer de.rrc.

- 1. Right-click the resources folder and choose Create new file in resources.
- 2. Name the file HybridWebContainer\_<language\_code>.rrc, where < language\_code> is the language code of the language you want to add.
- **3.** Double-click the new file to open it.
- **4.** Set all the values to be in the new language.
- **5.** Save the file and rebuild the project.

When the Hybrid Web Container is built with the resource file you added, it automatically uses the values it contains when the language on the BlackBerry device is set to the matching language.

# Customizing the About Screen for the BlackBerry Hybrid Web Container

The related comment tag for customizing the About screen is BLACKBERRY CUSTOMIZATION POINT BRAND.

- 1. Open the CustomizationHelper.java file for editing.
- 2. Find the customAbout method, which contains commented-out code in the customAbout method that produces the dialog pictured below.

There is Replace the text with whatever values you require.

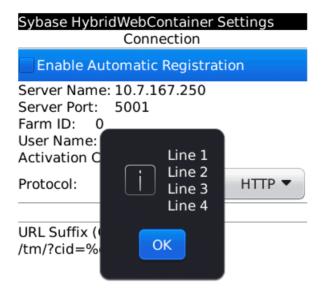

3. Save the file and rebuild the project.

# Using Custom Colors

The comment tag for customizing colors is

BLACKBERRY\_CUSTOMIZATION\_POINT\_COLORS. There are a few places where you can change colors.

These steps provide an example of how to change the colors of different Hybrid Web Container components.

- 1. To change the highlight color of the selected Hybrid App in the Hybrid App list:
  - a) Open the AppScreen.java file for editing.
  - b) Make these modifications to the drawListRow method, found in the ListFieldCallback (the changes are in **bold**).

The changes in this example make the highlighted color orange and the unhighlighted color black (by default, they are blue and white, respectively).

```
public void drawListRow(ListField listField, Graphics graphics,
int index, int y, int width) {
   // y parameter is already offset to center text
int iOffset = (listField.getRowHeight() -
getFont().getHeight()) >> 1;
```

```
HybridApp oApp = ( HybridApp ) m oApps.elementAt( index );
if( listField.getSelectedIndex() == index )
graphics.setColor(Color.ORANGE);
else
graphics.setColor( Color.BLACK );
1
graphics.fillRect( 0, y - iOffset, width,
listField.getRowHeight() + y - iOffset );
final int iMargin = 2;
// Draw image
EncodedImage oImage
= EncodedImage.getEncodedImageResource( "ampicon" +
oApp.getIconIndex() + ".png");
Bitmap oBitmap = oImage.getBitmap();
graphics.drawBitmap( iMargin, v - iOffset +
( listField.getRowHeight() -oBitmap.getHeight() ) / 2,
oBitmap.getWidth(), oBitmap.getHeight(), oBitmap, 0, 0);
// Draw text
graphics.drawText( oApp.getDisplayName(), 2 * iMargin +
oBitmap.getWidth(), y );
```

- 2. To change the text color of the Hybrid App names in the Hybrid App list:
  - a) In the AppScreen.java file, go to the drawListRow method, which is in the ListFieldCallback.

The color of the text is set by the code below. The first color (white, by default) is used when the field is in focus. The second color is used when the field is not in focus. This example coordinates these colors with the colors used in step 1. The changed code is in **bold**.

b) Modify the code. For example:

```
// Draw text
if( listField.getSelectedIndex() == index )
{
graphics.setColor( Color.BLACK );
}
else
{
```

```
graphics.setColor( Color.WHITE );
}
graphics.drawText( oApp.getDisplayName(), 2 * iMargin +
oBitmap.getWidth(), y );
```

- 3. To change the background color of the Hybrid Web Container:
  - a) Add these import statements to the AppScreen. java file:

```
import net.rim.device.api.ui.decor.Background;
import net.rim.device.api.ui.decor.BackgroundFactory;
```

b) In the AppScreen.java file, go to the constructer method and add these lines after the setTitle( ... ); line:

```
Background bg =
BackgroundFactory.createSolidBackground( Color.BLACK );
this.getMainManager().setBackground( bg );
```

**4.** Change the background color and text color of label and edit fields.

To change the background and text colors of a label or edit field, you must override its paint method. This is done when you create the label. Below is an example of how to set the background color to black and the text color to white for a label. You can also do this, similarly, for edit fields.

- a) Open the HWCSettingsScreen.java file for editing.
- b) Make the following modifications (changes in bold). These changes make the background of the label black, and the text white. To use the same background color as the rest of the screen, you can leave out the first two lines in the paint method below:

```
// Connection Header
m_oConnection = null;
m_oConnection = new
LabelField( m_res.getString( HybridWebContainerResource.IDS_CO
NNECTION ),

Field.FIELD_HCENTER )
{
   public void paint(Graphics g) {
      g.setColor( Color.BLACK );
      g.fillRect( 0, 0, getWidth(), getHeight() );
      g.setColor( Color.WHITE );
      super.paint( g );
   }
};
```

5. Save the file and rebuild the project.

#### Using Custom Fonts

The customization tag for customizing fonts is BLACKBERRY CUSTOMIZATION POINT FONTS.

Use custom .ttf font files, which have a maximum size of 60KB, to install and use a custom font. You can set the default font for the Hybrid Web Container (described in step 1), or change

the fonts for individual labels (described in step 2). Fonts for the list of Hybrid Apps are a special case (described in step 3).

- **1.** Set the default font for the Hybrid Web Container:
  - a) Add the .ttf font file to the resources folder of the HybridWebContainer project.
  - b) Open the HWCSettingsScreen.java file and navigate to the constructor method, and add the following code to the beginning of that method.

The value FELIXTI.TTF in the second line is used. This is the name of the font file, and you should replace this value with the name of the font file you added in step 1a.

```
String sCustomFontName = "MyCustomFont";
int iFontLoadCode =
FontManager.getInstance().load( "FELIXTI.TTF",
sCustomFontName,

FontManager.APPLICATION_FONT);
if ( iFontLoadCode == FontManager.SUCCESS)
{
    try
    {
        FontFamily oFamily =
FontFamily.forName( sCustomFontName );
        Font oFont = oFamily.getFont( Font.PLAIN, 23 );
        FontManager.getInstance().setApplicationFont( oFont );
} catch (ClassNotFoundException e)
    {
            // the font was not found, so it cannot be set
        }
} else
{
            // error loading font
}
```

The default font is applied to menu items, but not to the menu item that has focus. The following steps correct this.

c) Open the AppScreen.java file and add:

```
import net.rim.device.api.ui.Font;
import net.rim.device.api.ui.FontFamily;
```

d) Add this code to the end of the makeMenu method:

```
fontFamily oFamily =
FontFamily.forName( "MyCustomFont" );
   Font oFont = oFamily.getFont( Font.PLAIN, 23 );
   menu.setFont( oFont );
}
catch ( ClassNotFoundException e )
{
   // problem finding the custom font
```

```
String errormsg = e.getMessage();
}
```

e) Open the LogScreen.java file and add:

```
import net.rim.device.api.ui.FontFamily;
import net.rim.device.api.ui.component.Menu;
```

f) Add the following method to both the LogScreen class (in LogScreen.java) and to the HWCSettingsScreen class (in HWCSettingsScreen.java):

```
protected void makeMenu( Menu menu, int context )
{
    try
    {
        FontFamily oFamily =
FontFamily.forName( "MyCustomFont" );
        Font oFont = oFamily.getFont( Font.PLAIN, 23 );
        menu.setFont( oFont );
    }
    catch ( ClassNotFoundException e )
    {
        String errormsg = e.getMessage();
        System.out.println( errormsg );
    }
    super.makeMenu( menu, context );
}
```

g) In the HWCSettingsScreen.java file, add:

```
import net.rim.device.api.ui.FontFamily;
import net.rim.device.api.ui.Font;
import net.rim.device.api.ui.component.Menu;
```

2. Set the font for an individual label:

This example shows how to change the font for the screen title. Changing the font for any label is similar.

- a) Add the font file (a.ttf file) to the resources folder of the HybridWebContainer project.
- b) To the AppScreen. java file, add:

```
import net.rim.device.api.ui.Font;
import net.rim.device.api.ui.FontFamily;
```

c) If you are going to set the font on more than one label, have a helper method. Add the following method to the AppScreen class:

```
public void setCustomFont( LabelField oLabel, String
sCustomFontName, int iSize )
{
    try
    {
        FontFamily oFamily =
FontFamily.forName( sCustomFontName );
        Font oFont = oFamily.getFont( Font.PLAIN, iSize );
        oLabel.setFont( oFont );
}
catch (ClassNotFoundException e)
{
```

```
// the font was not found, so it cannot be set
    System.out.println( "Exception: font not found!" );
}
```

d) In the AppScreen constructor, replace the setTitle (...) line with the code below.

"SHOWG.TTF" is the name of the font file. Replace this with the name of the font file you added in step 2a.

```
LabelField oTitleLabel = new LabelField( Consts.APP_TITLE,
DrawStyle.ELLIPSIS );
    FontManager.getInstance().load( "SHOWG.TTF",
"CustomTitleFont", FontManager.APPLICATION_FONT);
    setCustomFont( oTitleLabel, "CustomTitleFont", 23 );
    this.setTitle( oTitleLabel );
```

- **3.** To change the font for the names of the Hybrid Apps in the list of Hybrid Apps:
  - a) Add the font file (a.ttf file) to the resources folder of the HybridWebContainer project.
  - b) Open the AppScreen.java file for editing.
  - c) Navigate to the drawListRow in ListFieldCallback and make the changes below, shown in bold.

"HARLOWSI.TTF" is the name of the font file. Replace this with the name of the font file you added in step 3a.

#### Default Behavior Customization for the BlackBerry Hybrid Web Container

Remove a PIN screen, configure default values for the Settings screen, customize the About screen, sort Hybrid App messages, and so on.

#### Removing Fields from the Settings Screen

Hard-code the Settings screen so options do not appear on the Settings screen on the BlackBerry device.

The comment tag associated with the fields on the Settings screen is BLACKBERRY CUSTOMIZATION POINT DEFAULTSETTINGS.

- 1. Open the CustomizationHelper.java file, which is located in the ... \HybridWebContainer\src\com\sybase\hwc folder.
- 2. Search for the method named with the pattern isConnection\*\*\*Visible, where \*\*\* is the name of the connection setting field.

By default, each method returns true. To remove a field from the screen, change the appropriate method to return false.

- 3. Save the file.
- **4.** Rebuild the project.

#### Configuring Default Values for the Settings Screen

All customization functionality for the Settings screen is grouped together in the CustomizationHelper.java file. The associated comment tag is BLACKBERRY CUSTOMIZATION POINT DEFAULTSETTINGS.

- 1. Open the CustomizationHelper.java file for editing.
- **2.** Search for the methods named with this pattern:
  - getDefaultConnection\*\*\*
  - isDefaultConnect\*\*\* where \*\*\* is the name of the setting.
- **3.** Edit the methods to return the value you specify.
- **4.** Save the file.
- **5.** Rebuild the project.

#### Using Multiple Hybrid Web Containers on the Same BlackBerry Device

Configure the Hybrid Web Container so that two or more Hybrid Web Containers can coexist on the same BlackBerry device.

Use a different COD module name, and make other changes to your new Hybrid Web Container, such as for the icon .png image, to differentiate between the Hybrid Web Containers on the device.

- 1. Right-click the **HybridWebContainer** project and click **Properties**.
- 2. In the General tab, change the title of the Hybrid Web Container.

- **3.** In the Build tab, change the output file name to the name you used in step 2, but remove any spaces or dashes, since these are illegal characters for output files.
- 4. Open the CustomizationHelper.java file for editing.
- **5.** Find the method named getAppId() and replace Brand.OEM\_HYBRIDAPP\_APPID with a unique name for your application.

The user must be registered in Sybase Control Center with a device ID that matches the value you use in this step. You might need to create the device ID in Sybase Control Center.

- **6.** Open the CustomizationHelper.java file for editing.
- **7.** Change the return value of getApplicationIndicatorIconName to the new indicator icon name, for example:

```
public class CustomizationHelper
{
....
public final String getApplicationIndicatorIconName()
{ //return HWCMessagesScreen.INDICATOR_PNG; return
"MetaData.png"; }
}
```

#### Sorting the List of Hybrid Apps

By default, Hybrid Apps are sorted alphabetically, ignoring case. The customization tag associated with sorting the list of Hybrid Apps is

BLACKBERRY\_CUSTOMIZATION\_POINT\_HYBRIDAPPSORT.

- 1. Open the CustomizationHelper.java file for editing.
- 2. Search for the method named getHybridAppComparator() and modify the code to suit your sorting requirements.

This example shows the Hybrid App being sorted by display name in reverse alphabetical order:

```
public Comparator getHybridAppComparator() {
  return new Comparator() {
  public int compare(Object oApp1, Object oApp2) {
    String sDisplayName1 = ((HybridApp) oApp1).getDisplayName()
    .toLowerCase();
    String sDisplayName2 = ((HybridApp) oApp2).getDisplayName()
    .toLowerCase();
  return (-1)*sDisplayName1.compareTo(sDisplayName2);
  }
};
};
}
```

- 3. Save the file.
- **4.** Rebuild the project.

#### Sorting Hybrid AppMessages

The default sorting behavior for Hybrid App messages is to list messages in the order they are received, newest first. The customization tag for sorting messages is BLACKBERRY CUSTOMIZATION POINT SORTING.

- 1. Open the CustomizationHelper.java file for editing.
- 2. Search for the method named getMessageComparator() and modify the code to your sorting requirements.
- 3. Save the file.
- **4.** Rebuild the project.

#### Filtering Hybrid App Messages

Filter the list of Hybrid App messages so only messages that meet specified criteria are shown. The default behavior is to return all messages. The comment tag associated with filtering Hybrid App messages is BLACKBERRY CUSTOMIZATION POINT FILTERING.

- 1. Open the CustomizationHelper.java file for editing.
- Find the method named getFilteredMessages() and modify it to meet your criteria.

 ${\tt getFilteredMessages () includes commented-out sample code that demonstrates how to filter out low-importance messages.}$ 

- 3. Save the file.
- **4.** Rebuild the project.

#### Setting HTTP Headers

Set HTTP headers for the BlackBerry Hybrid Web Container to include authentication tokens.

These sample methods show how to do this in the BlackBerry Hybrid Web Container template source code.

- setHttpHeaders () use this method to set the authentication tokens. The tokens you set are used until setHttpHeaders is called again.
- setWorkflowTokenErrorListener() use this method to call setHttpHeaders() to put the authentication tokens back in a good state, if, for example, they have expired.
- setHttpErrorListener() use this method to handle HTTP errors.

The comment tag associated with setting HTTP headers is BLACKBERRY CUSTOMIZATION POINT HTTPHEADERS.

1. Open the CustomizationHelper.java file and make your changes.

- 2. Save the file.
- **3.** Rebuild the project.

#### Modifying the Hybrid App List Appearance

The comment tag associated with customizing the Hybrid App list appearance is BLACKBERRY CUSTOMIZATION POINT HYBRIDAPPLIST.

To show the list of Hybrid Apps, the Hybrid Web Container calls the getHybridAppScreenClass() method in the CustomizationHelper.java file. getHybridAppScreenClass() returns the default class AppScreen that displays the list.

- 1. To make small changes edit AppScreen, or create your own class that extends UiHybridAppScreen.
- 2. If you write your own class to extend UiHybridAppScreen, update getHybridAppScreenClass to return the name of your new class.
- 3. Save the file.
- 4. Rebuild the project.

#### Creating a Tree View

Modify the BlackBerry Hybrid Web Container so that Hybrid Apps appear in a tree view.

- 1. In the BlackBerry HybridWebContainer template project, in the src folder, right-click the com.sybase.hwc.amp package and choose New > File.
- 2. Enter TreeViewAppScreen.java for the file name, and click Finish.
- 3. Open the TreeViewAppScreen.java file for editing, and paste this code into the file.

```
Copyright (c) Sybase, Inc. 2012 All rights reserved.
In addition to the license terms set out in the Sybase License
Agreement for
the Sybase Unwired Platform ("Program"), the following additional
or different
rights and accompanying obligations and restrictions shall apply
to the source
code in this file ("Code"). Sybase grants you a limited, non-
exclusive,
non-transferable, revocable license to use, reproduce, and modify
the Code
solely for purposes of (i) maintaining the Code as reference
material to better
understand the operation of the Program, and (ii) development and
testing of
applications created in connection with your licensed use of the
The Code may not be transferred, sold, assigned, sublicensed or
otherwise
```

```
conveyed (whether by operation of law or otherwise) to another
party without
Sybase's prior written consent. The following provisions shall
apply to any
modifications you make to the Code: (i) Sybase will not provide
any maintenance
or support for modified Code or problems that result from use of
modified Code;
(ii) Sybase expressly disclaims any warranties and conditions,
express or
implied, relating to modified Code or any problems that result
from use of the
modified Code; (iii) SYBASE SHALL NOT BE LIABLE FOR ANY LOSS OR
DAMAGE RELATING
TO MODIFICATIONS MADE TO THE CODE OR FOR ANY DAMAGES RESULTING
FROM USE OF THE
MODIFIED CODE, INCLUDING, WITHOUT LIMITATION, ANY INACCURACY OF
DATA, LOSS OF
PROFITS OR DIRECT, INDIRECT, SPECIAL, INCIDENTAL OR CONSEQUENTIAL
DAMAGES, EVEN
IF SYBASE HAS BEEN ADVISED OF THE POSSIBILITY OF SUCH DAMAGES;
(iv) you agree
to indemnify, hold harmless, and defend Sybase from and against
anv claims or
lawsuits, including attorney's fees, that arise from or are
related to the
modified Code or from use of the modified Code.
* /
package com.sybase.hwc.amp;
import com.sybase.mo.*;
import com.sybase.hybridApp.*;
import java.util.Enumeration;
import net.rim.device.api.i18n.ResourceBundle;
import net.rim.device.api.system.*;
import net.rim.device.api.ui.*;
import net.rim.device.api.ui.component.*;
import net.rim.device.api.ui.container.*;
import net.rim.device.api.util.SimpleSortingVector;
import com.sybase.hwc.*;
// BLACKBERRY CUSTOMIZATION POINT AUTOSTART
// BLACKBERRY CUSTOMIZATION POINT COLORS
// BLACKBERRY CUSTOMIZATION POINT FONTS
// BLACKBERYY CUSTOMIZATION POINT HYBRIDAPPLIST
* This class displays a list of user invokable widgets currently
present on the
* device.
* /
public class TreeViewAppScreen extends MainScreen {
// Create a ResourceBundle object to contain the localized
```

```
resources.
 // Here is a little bit of MAGIC. How do you know what there is
a class HybridWebContainerResource? (hint: its not from the docs)
   // It is auto generated by the JDE. Convention is
AppNameResource.BUNDLE ID, AppNameResource.BUNDLE NAME
   // http://www.codeproject.com/KB/mobile/EndToEndBBApp5.aspx
  public static final ResourceBundle RESOURCE =
         ResourceBundle.getBundle(
               HybridWebContainerResource.BUNDLE ID,
               HybridWebContainerResource.BUNDLE NAME );
  public TreeViewAppScreen() {
      super (Manager. VERTICAL SCROLL |
Manager.NO HORIZONTAL SCROLLBAR);
setTitle( RESOURCE.getString( HybridWebContainerResource.IDS HYBR
IDAPPS ) );
     // Sort apps by their display name
     m oApps = new SimpleSortingVector();
m oApps.setSortComparator( CustomizationHelper.getInstance().getH
ybridAppComparator() );
     m oApps.setSort(false);
     // Populate and sort list
     BBHybridAppHelper.addAppStoreListener( m oAppListener);
     // Add list field to screen
     m oTreeField = new TreeField( m oTreeFieldCallback,
TreeField.FOCUSABLE );
m oTreeField.setEmptyString( BBHybridWebContainer.getMocaStringRe
source ( MocaClientLibResource.LBL NO WIDGETS FOUND ),
DrawStyle.HCENTER );
     // set the size of the indentation
     m oTreeField.setIndentWidth(30);
     populateList();
     updateScreen();
     // add the tree field to the screen
     add( m oTreeField );
    * Handle clicking on an application
  protected boolean navigationClick(int status, int time)
     Field oField = getFieldWithFocus();
     // only handle if it was the tree field that was clicked
     if ( oField instanceof TreeField )
```

```
Object obj = m oTreeField.getCookie( ( TreeField )
oField ).getCurrentNode() );
       // only handle the click if it was a hybrid app (not a tree
label)
         if ( obj instanceof HybridApp )
            // launch the clicked hybrid app
            HybridApp oApp = ( HybridApp ) obj;
           XmlHybridApp.startHybridApp( oApp.getModuleId(),
oApp.getVersion(), false );
           return true;
      }
     return super.navigationClick(status, time);
   }
   /**
   * Override the default Screen.close method
  public void close()
     BBHybridAppHelper.removeAppStoreListener( m oAppListener);
     UiApplication oApp = UiApplication.getUiApplication();
     oApp.popScreen(this);
     if ( oApp.getScreenCount() == 0 )
        oApp.requestBackground();
      }
   }
  protected void makeMenu ( Menu menu, int instance )
     menu.deleteAll();
     if (CustomizationHelper.getInstance().enableSettings() )
        menu.add(m mniSettings);
     menu.add (MenuItem.getPrefab (MenuItem.CLOSE));
   /**
   * Fills in list of apps
  private void populateList()
     m oApps.removeAllElements();
     for ( Enumeration e =
BBHybridAppHelper.getClientHybridApps().elements();
e.hasMoreElements(); )
    {
```

```
HybridApp oHybridApp = ( HybridApp )e.nextElement();
         m oApps.addElement( oHybridApp );
     }
     m oApps.reSort();
   /**
    * Updates the screen
  private void updateScreen()
     // have to do stuff to the UI on a separate thread
     UiApplication.getUiApplication().invokeLater(
            new Runnable()
               public void run()
                  m oTreeField.deleteAll();
                // if there're no hybrid apps then we do not even
want to add the tree labels
                  // so that the empty string will be displayed
                  if(moApps.size() > 0)
                     // In this example, there are 3 top level
categories of hybrid apps: Forms, Expense, and Miscellaneous.
                  // Forms has a sub-category of SpecialForms. In
practice you can have as many or as few categories
                    // and sub-categories as you like. Here the
category of a hybrid app is determined by whether
                    // keywords exist in the display name of that
hybrid app, but you could use anything else (for example
                  // you could determine the category of a hybrid
app by its icon).
                     int iMiscel = m oTreeField.addChildNode( 0,
"Miscellaneous Hybrid Apps");
                 int iForms = m oTreeField.addChildNode( 0, "Form
Hybrid Apps");
                     int iSpecialForms =
m oTreeField.addChildNode( iForms, "Special Forms");
                    int iExpense = m oTreeField.addChildNode( 0,
"Expense Hybrid Apps");
                     //have to iterate backwards through m oApps
since addChildNode adds the new node
                  //to the first position (appears above the nodes
previously added).
                   for( int index = m oApps.size()-1; index >= 0;
index-- )
                        HybridApp oHybridApp = (HybridApp)
m oApps.elementAt( index );
                        int iParent = iMiscel;
if( oHybridApp.getDisplayName().indexOf("Expense") >= 0 )
                           iParent = iExpense;
```

```
else
if( oHybridApp.getDisplayName().indexOf("Form") >= 0 )
if( oHybridApp.getDisplayName().indexOf("Special") >= 0 )
                              iParent = iSpecialForms;
                           else
                              iParent = iForms;
                        m oTreeField.addChildNode( iParent,
m oApps.elementAt(index);
            } );
   // Settings menu item
  private MenuItem m mniSettings =
MenuItem( m res.getString(HybridWebContainerResource.IDS SETTINGS
),
               100001,
               10)
      public void run()
         XmlHybridApp.startHybridAppSettings(false);
   };
   // Listener for app changes
   private HybridAppsListener m oAppListener =
         new HybridAppsListener()
      public void onRefreshRequired()
         populateList();
         updateScreen();
      public void onHybridAppAdded(HybridApp oHybridApp)
         populateList();
         updateScreen();
      public void onHybridAppRemoved(HybridApp oHybridApp)
         populateList();
         updateScreen();
```

```
}
     public void onHybridAppUpdated(HybridApp oHybridApp)
         populateList();
        updateScreen();
   };
  private SimpleSortingVector m oApps;
  private TreeField m oTreeField;
  private static ResourceBundle m res =
ResourceBundle.getBundle(
         HybridWebContainerResource.BUNDLE ID,
         HybridWebContainerResource.BUNDLE NAME );
  private TreeFieldCallback m oTreeFieldCallback = new
TreeFieldCallback()
     public void drawTreeItem( TreeField oTree, Graphics
oGraphics, int iNode, int iY, int iWidth, int iIndent )
      {
         Object obj = oTree.getCookie( iNode );
         if ( obj instanceof String )
            oGraphics.setColor(Color.BLACK);
            oGraphics.drawText( (String)obj, iIndent, iY);
         else if( obj instanceof HybridApp )
            // y parameter is already offset to center text
            int iOffset = (oTree.getRowHeight() -
getFont().getHeight()) >> 1;
            // Draw a background color for the hybrid apps to
distinguish them from the tree labels.
         // However, if this node has focus we don't want to draw
the grey rectangle because it
          // will cover up the blue color indicating the node is
selected.
            if( iNode != m oTreeField.getCurrentNode() )
               oGraphics.setColor(Color.LIGHTGRAY);
              oGraphics.fillRect(iIndent, iY - iOffset, iWidth,
m oTreeField.getRowHeight() );
            HybridApp oApp = ( HybridApp ) obj;
            final int iMargin = 2;
            // Draw image
            EncodedImage oImage =
```

```
EncodedImage.getEncodedImageResource( "ampicon" +
oApp.getIconIndex() + ".png");
            int iBitmapWidth = 0;
            if (oImage != null)
               CustomIcon oIcon = oApp.getDefaultCustomIcon();
               if (oIcon != null)
                  EncodedImage oImageTmp =
oApp.getCustomIconImage( oIcon );
                  if ( oImageTmp != null )
                 if ( oImageTmp.getHeight() != oImage.getHeight()
|| oImageTmp.getWidth() != oImage.getWidth() )
                        MocaLog.getAmpHostLog().logMessage(
                              "Icon image size doesn't match the
built-in icon size, the layout result could be different.",
                              MocaLog.eMocaLogLevel.Normal );
                     oImage = oImageTmp;
                  }
               }
               Bitmap oBitmap = oImage.getBitmap();
               int iRowHeight = oTree.getRowHeight();
             int iSize = oImage.getHeight() > oImage.getWidth() ?
oImage.getHeight() : oImage.getWidth();
               if ( iSize >= iRowHeight )
                  oBitmap =
HWCMessagesListField.getScaledBitmapImage( oImage, iRowHeight -
iMargin, iSize );
               oGraphics.drawBitmap(
                     iMargin + iIndent,
                     iY - iOffset + ( oTree.getRowHeight() -
oBitmap.getHeight() ) / 2,
                     oBitmap.getWidth(), oBitmap.getHeight(),
oBitmap, 0, 0);
               iBitmapWidth = oBitmap.getWidth();
            else
               MocaLog.getAmpHostLog().logMessage( "Can not find
application icon image of application " +
                     oApp.getDisplayName() + ".",
```

This file is based on the AppScreen.java file. The main differences are in the constructor, navigationClick, populateList, and updateScreen functions. Also, the TreeFieldCallback class replaces the ListFieldCallback class from AppScreen.java.

**4.** Open the CustomizationHelper.java file for editing, find the getHybridAppScreenClass function, and replace the existing return statement with this line:

return com.sybase.hwc.amp.TreeViewAppScreen.class;

- 5. Save the CustomizationHelper.java file.
- **6.** Rebuild the HybridWebContainer project.
  When you run the Hybrid Web Container, the Hybrid Apps are shown in a tree field.

#### Creating Categorized Views

Create a set of categories for the list of Hybrid Apps. The comment tag associated with this customization is BLACKBERRY\_CUSTOMIZATION\_POINT\_CATEGORIZEDVIEWS.

First, determine names for the categories. Sybase recommends that you name the final category "Miscellaneous;" this adds all applications and messages that do not match a category to the Miscellaneous category. Also in this example, all applications that belong to a category must include the category name contained in their display name. For example, an application named "Financial Claim" belongs in the "Financial" category.

There are other ways to determine categories; if you know the names of the applications in advance, you can simply list all the application names that belong in each category.

1. Open the AppScreen.java file for editing and add:

```
import java.util.Vector;
import net.rim.device.api.util.Comparator;
```

2. Add a list of categories as a private final member variable to the AppScreen class, for example:

```
private final String[] m_asHybridAppCategories = { "Financial",
"Utilities", "Miscellaneous" };
```

**3.** In the constructor of AppScreen, replace the compare method in the Comparator with the following modified version:

```
// BLACKBERRY_CUSTOMIZATION_POINT_CATEGORIZEDVIEWS
m_oApps.setSortComparator(new Comparator()
```

```
{
public int compare(Object oApp1, Object oApp2)
{
return 0;
}
});
```

Although you can sort with categories, doing so becomes complicated since you must check whether an element is a category name or a Hybrid App, and you typically want to sort only Hybrid Apps within a common category.

**4.** Replace the populateList method with this modified version:

```
private void populateList()
{
    m_oApps.removeAllElements();
Vector vHybridApps = BBHybridAppHelper.getClientHybridApps();
for (int i = 0; i < m_asHybridAppCategories.length; i++)
{
    m_oApps.addElement(m_asHybridAppCategories[i]);
    for (int j = 0; j < vHybridApps.size(); j++)
    {HybridApp ha = (HybridApp) vHybridApps.elementAt(j);
    if (ha.getDisplayName().indexOf(m_asHybridAppCategories[i]) >= 0
    || i + 1 == m_asHybridAppCategories.length)
    {m_oApps.addElement(ha); vHybridApps.removeElementAt(j--);
    }
}
}
```

Replace the drawListRow method in ListFieldCallback with this modified version:

```
HybridApp oApp = ( HybridApp ) element;
                           // Draw image
        EncodedImage oImage
= EncodedImage.getEncodedImageResource( "ampicon" +
oApp.getIconIndex() + ".png");
       Bitmap oBitmap = oImage.getBitmap();
        graphics.drawBitmap( iMargin, y - iOffset +
( listField.getRowHeight() - oBitmap.getHeight() ) / 2,
oBitmap.getWidth(), oBitmap.getHeight(), oBitmap, 0, 0);
                           // Draw text
                       graphics.drawText( oApp.getDisplayName(),
2 * iMargin + oBitmap.getWidth(), y );
      }
     else
                            // element must be a String
                       String sCategoryName = (String) element;
           graphics.drawText( sCategoryName, iMargin, y );
      }
```

**6.** Replace the navigationClick method in the AppScreen class with this modified version:

7. Replace the onHybridAppAdded method in the HybridAppsListener with this modified version:

```
public void onHybridAppAdded(HybridApp oHybridApp) {
   onRefreshRequired();
   }
```

- 8. Save the AppScreen.java file.
- 9. Open the CustomizationHelper.java file, which is located in the ... \HybridWebContainer\src\com\sybase\hwc folder and edit the getHybridAppScreenClass() method, to change the class returned to your new class.

#### Making the List of Hybrid Apps Searchable

Add a search field to the top of the Hybrid App list.

Whenever the contents of the search field change, only Hybrid Apps with matching names are listed. The comment tag associated with this customization is BLACKBERRY CUSTOMIZATION POINT HYBRIDAPPSEARCH.

1. Open the AppScreen.java file for editing and add the following member variable to the AppScreen class:

```
private String m sSearchFor;
```

2. Add the following code in the constructor of AppScreen, before the line that says // Add list field to screen:

```
//add in the search UI
LabelField searchLabel = new LabelField( "Search: " );
add( searchLabel );
EditField searchEdit = new EditField();
searchEdit.setChangeListener( new SearchFieldListener() );
add( searchEdit );
m sSearchFor = "";
```

**3.** Add the following code to the end of the populateList method:

```
// BLACKBERRY_CUSTOMIZATION_POINT_HYBRIDAPPSEARCH
for (int i = 0; i < m_oApps.size(); i++) {
   HybridApp ha = (HybridApp) m_oApps.elementAt(i);
   if( m_sSearchFor == null || m_sSearchFor.equals("") ||
ha.getDisplayName().indexOf( m_sSearchFor ) >= 0 )
   {
      // there is no search, or this Hybrid App matches the
```

```
search.
    // do nothing since the Hybrid App is already in the list
} else
{
    // there is a search and this Hybrid App does not match
    // remove this Hybrid App from the list
    m_oApps.removeElementAt(i);
    i--;
}
```

**4.** Add the following class to the AppScreen class:

```
final class SearchFieldListener implements FieldChangeListener
{
   public void fieldChanged( Field field, int context)
   {
      if( field instanceof EditField )
      {
         EditField oEditField = (EditField) field;
         m_sSearchFor = oEditField.getText();
         populateList();
         updateScreen();
      }
   }
}
```

5. Open the CustomizationHelper.java file, which is located in the ... \HybridWebContainer\src\com\sybase\hwc folder and edit the getHybridAppScreenClass() method, to change the class returned to your new class.

That class must extend **Activity**.

**6.** Update the manifest.xml file to include the new activity you create.

# <u>Customizing the Push Notification Handler in the BlackBerry Hybrid Web Container</u> The comment tag associated with this customization is BLACKBERRY CUSTOMIZATION POINT PUSH NOTIFICATION.

By default, when a push notification is received by the Hybrid Web Container push listener, it returns the PushNotificationListener.NOTIFICATION\_CONTINUE method, which allows the next push listener to handle the notification.

The comments in the onPushNotification method in the CustomizationHelper.java file include sample code that demonstrates how to open the default client-initiated Hybrid App if no Hybrid App is currently opened and also, optionally, calls a JavaScript method to initialize the Hybrid App once it is opened.

- 1. Open the CustomizationHelper.java file for editing.
- 2. Find the onPushNotification method and make your changes.

For example, if PushNotificationListener.CANCEL is returned, the push listener manager does not invoke the next push notification listener.

- 3. Save the file.
- **4.** Rebuild the project.

# iOS Hybrid Web Container Customization

The Hybrid Web Container project that comes with Sybase Unwired Platform is accompanied by libraries and the source code necessary for you to build the Hybrid Web Container.

Before getting started, unzip the directory that contains the Hybrid Web Container project as outlined in *Building the Hybrid Web Container Using the Provided iOS Source Code*. The Hybrid Web Container project unzips to a directory called HWC. Any references to a directory path in these procedures are relative to that top-level HWC directory.

The HWC directory contains directories such as Classes, libs, and includes, as well as images and other files. It also contains the HWC.xcodeproj, which is the Xcode project that builds the Hybrid Web Container, and is the project that is referenced in the customization procedures.

Whenever a customization requires a source code modification, there is a reference to "touch points" in the code. These references are annotated with <code>IOS\_CUSTOMIZATION\_POINT</code> and a descriptor identifying the customization to which they belong.

For example, all code areas associated with removing the PIN screen are annotated with IOS\_CUSTOMIZATION\_POINT\_PIN. The touch points are typically accompanied by brief comments in the code explaining the necessary changes. Only source code files contain these touch points. The procedures describe where to modify plist files, strings files, and other non-source code files, but you must locate where to apply those changes.

The CustomizationHelper.m file inlcuded in the HWC project under the Classes group folder in the Xcode Project Navigator is used to encapsulate some of your customizations in a single place. In many cases, this file contains sample implementations of the customizations that you can follow.

**Note:** After performing any customizations, you must rebuild the project. Sybase recommends that you always test your changes before using the resulting application.

## **iOS Customization Touch Points**

All code areas associated with iOS Hybrid Web Container customizations are annotated with IOS\_CUSTOMIZATION\_POINT\_<customization> comment tags, or touch points.

| Touch Point                                    | Description                                                                                                    |
|------------------------------------------------|----------------------------------------------------------------------------------------------------|
| IOS_CUSTOMIZATION_POINT_PRESET-<br>SETTINGS    | Provides alternative ways to get connection settings so they do not show up on the Settings screen. This prevents the user from changing them. There are variations on this customization. |
| IOS_CUSTOMIZATION_POINT_DEFAULT-<br>SETTINGS   | Set the defaults for the Settings screen.                                                                                                    |
| IOS_CUSTOMIZATION_POINT_PREPACK-AGED_APP       | Include a prepackaged Hybrid App that launches automatically when the Hybrid Web Container starts.                                                                                         |
| IOS_CUSTOMIZATION_POINT_PIN                    | Use for PIN screen customizations, or to remove the PIN screen.                                                                                                    |
| IOS_CUSTOMIZATION_POINT_SORTING                | Sort Hybrid Apps or messages based on different criteria.                                                                                                    |
| IOS_CUSTOMIZATION_POINT_FILTERING              | Filter the list of Hybrid Apps or messages so only items meeting certain criteria are shown.                                                                                               |
| IOS_CUSTOMIZA-<br>TION_POINT_HTTPHEADERS       | Set HTTP headers for the iOS Hybrid Web Container to include authentication tokens.                                                                                                    |
| IOS_CUSTOMIZATION_POINT_FONTS                  | Customize fonts in the Hybrid Web Container.                                                                                                    |
| IOS_CUSTOMIZATION_POINT_SPLASH-<br>SCREEN      | Change the splash screen, or the length of time for which it is shown.                                                                                                    |
| IOS_CUSTOMIZATION_POINT_COEXIST-ING            | Run two or more independent Hybrid Web Containers on the same device.                                                                                                    |
| IOS_CUSTOMIZATION_POINT_PUSH_NO-<br>TIFICATION | Customize how the Hybrid Web Container handles the push notification.                                                                                                    |

| Touch Point                                 | Description                                                                                                    |
|---------------------------------------------|----------------------------------------------------------------------------------------------------|
| IOS_CUSTOMIZATION_POINT_ANONY-<br>MOUS_USER | Returns whether or not anonymous user support is being used. Change to YES to allow clients to register anonymously.                                                                                                    |
|                                             | <b>Note:</b> For this to work, the HWC application connection template must be configured to use the anonymous security configuration. See <i>Application Connection Templates</i> in <i>Sybase Control Center for Sybase Unwired Platform</i> . |

#### Look and Feel Customization of the iOS Hybrid Web Container

Customizations you can make to the look and feel include changing the splash screen, changing the Hybrid App icons and name, changing the Hybrid App package icons, changing labels and text, and adding support for new languages.

#### Changing the Hybrid Web Container Application Icon

Modify the application icon shown on the home screen by replacing the image files in the HybridWebContainer directory.

1. Go to the HybridWebContainer directory, which is in the location where you unpacked the iOS\_HWC\_<version.>tar.gz file, and replace the Icon-72.png (iPad) and Icon.png (iPhone) image files with the new images.

**Note:** The new image files must use the same name as those you replaced, including the file extension, and they must have the same resolution as the original images.

- 2. Rebuild the HWC.xcodeproj project.
  - a) From the Xcode menu, select **Product > Clean**.
  - b) Select **Product** > **Build**.
- 3. Click Run.

#### Changing the iOS Hybrid App Name

Edit a plist file to modify the application name.

- 1. In Xcode, use Project Navigator to find the file named HWC-Info.plist.
- **2.** Open the file and change the **Bundle display name** to the new name.
- 3. Save the file.
- 4. Rebuild the HWC.xcodeproj project.
  - a) From the Xcode menu, select **Product > Clean**.
  - b) Select **Product > Build**.

#### Customizing the Splash Screen

The splash screen is the first screen that appears when you start the Hybrid Web Container.

You can change either the image that is shown, or you can change the length of time that it appears. The splash screen is stored on a per-language basis in the HybridWebContainer/<language>.lproj directories. In each of these directories, there are three files that contain the splash screens for iPhone (Default.png) and iPad

You must replace the file in each language subdirectory, or your new splash screen does not appear when the language setting is changed. The splash screen does not include any localizable strings, so you must provide the correct screen for each language, if you plan to support multiple languages.

**1.** Add a custom splash screen by replacing the appropriate files in the HybridWebContainer/<language>.lproj directory.

(Default-Landscape.png and Default-Portrait.png).

**Note:** The new image files must use the same name as those you replaced, including the file extension, and they must have the same resolution as the original images.

- 2. Rebuild the HWC.xcodeproj project.
  - a) From the Xcode menu, select **Product > Clean**.
  - b) Select **Product > Build**.

#### Changing Labels and Text

You can customize most of the text found in labels, dialogs, or error messages used by the Hybrid Web Container.

Changes that you can make include:

- Buttons, labels, and error messages these strings are in Localizable.strings, under the Resources/<language>.lproj group folders in the Xcode Project Navigator.
- Application branding strings that identify the application, among other things. These strings are in Branding.strings, under the Resources/<language>.lproj group folder in the Xcode Project Navigator.
- About box these strings are in About.strings, under the Resources/ Settings.bundle/en.lproj folder. Expand the Settings.bundle under the Resources group folder in the Xcode Project Navigator. Here, you can change the company name or the version number that is shown in the About box in the Settings screen.

Keep in mind that for any change you make you must also make equivalent changes for each language if you want your changes to translate across other languages.

When modifying one of the \*.strings files, you need only to change the second string value. For example, to change the AppId in Branding.strings, on this line: AppId = HWC, change only the "HWC."

#### Adding a New Language

Add support for new languages by dropping new <language>.lproj directories into the project.

By default, the **hybrid-container** is localized to several different languages. Localized resources are in <language>.lproj directories and group folders throughout the project, where <*language*> may be the full language name, or a two-digit country code. The simplest way to add a new language is to copy existing lproj directories for another language, translate the strings into the new language, and add the new lproj directories to the project.

This procedure uses English as a starting point.

- 1. Copy HybridWebContainer/English.lproj directory to HybridWebContainer/<new language>.lproj.
  - This contains resources for the PIN screens and for the splash screen. You can localize or entirely redesign the PIN screen .
- **2.** Add the newly created HybridWebContainer/<new\_language>.lproj directory to the project, at the top level (not under any group folders).
- 3. In Finder, right-click HybridWebContainer/Settings.bundle, and select Show Package Contents.

The Settings.bundle directory opens.

- **4.** Copy en.lproj to <new language>.lproj.
- **5.** Translate the strings in Root.strings (these are the strings that identify names of settings in the Settings screen) and About.strings (associated with the About box).
- **6.** In Xcode, in the Project Navigator, find the newly created <new\_language>.lproj directory under the Resources/Settings.bundle.
  - You do not need to explicitly add the new directory to the project, but you should verify it is there.
- 7. Copy HybridWebContainer/strings/English.lproj to HybridWebContainer/strings/<new language>.lproj.
- 8. Translate the strings in Branding.strings and Localizable.strings.
- **9.** In Project Navigator, add the newly created HybridWebContainer/strings/ <new\_language>.lproj directory to the project under the **Resources** group folder.

#### **Default Behavior Customization for the iOS Hybrid Web Container**

You can change the default behavior of the iOS Hybrid Web Container, including customizing or removing the PIN screen, changing the default behavior for the way the application launches, sorting and filtering the list of Hybrid App packages and messages, and so on.

#### Customizing PIN Screens on iOS

PIN screens prompt the user to either create or enter a password, respectively.

You can modify the PIN screens with custom text, or you can redesign them entirely. PIN screens include Create PIN and Enter PIN screens.

The PIN screens are stored in .xib files in the HybridWebContainer/ <language>.lproj directories:

- CreatePasswordViewController.xib-constructs the Create Password screen
- EnterPasswordViewController.xib constructs the Enter Password screen

#### Creating New PIN Screens

You can completely redesign the PIN screens by modifying the .xib files.

- Using Interface Builder, open the CreatePasswordViewController.xib and EnterPasswordViewController.xib files located in HybridWebContainer/<language>.lproj.
- 2. Make your modifications.

You can change the look and feel of buttons, change the text, or change the background. You likely do not want to remove buttons or fields, as doing so interferes with the functioning of the application.

**Note:** You must make the equivalent changes to each language for your new PIN screen to show correctly in other languages.

- 3. Rebuild the HWC.xcodeproj project.
  - a) From the Xcode menu, select **Product** > Clean.
  - b) Select **Product > Build**.

#### Changing Localizable Strings in the PIN Screen

To modify the text, you must change strings files.

Each of the PIN screen .xib files has a corresponding strings file with the same name with .strings appended to the end, for example, HybridWebContainer/
<French>.lproj\CreatePasswordViewController.xib.strings.

- Open the CreatePasswordViewController.xib.strings and EnterPasswordViewController.xib.strings files, which are located in HybridWebContainer/<language>.lproj.
- **2.** Modify and save the files.
- **3.** Regenerate the .xib files:

- a) Open a Terminal window.
- b) Navigate to the HybridWebContainer directory, and execute:

```
ibtool --strings-file <language>.lproj/<strings file>
<language>.lproj/<xib file> --write <language>.lproj/
<xib file>
```

**Note:** < *language* > must be the same throughout, and the .strings file must correspond with the .xib file.

**4.** After rebuilding the . xib files, you can return to Xcode and view the new screens before rebuilding the Hybrid Web Container.

#### Removing the PIN Screen

You can disable and remove the PIN screen by making a minor code modification to the CustomizationHelper.m file.

**Note:** If you have previously used the Hybrid Web Container with a password on a particular device, you will no longer be able to access the encrypted database, or any data stored there, and the application may not work correctly if you remove the PIN screen. In this case, uninstall the Hybrid Web Container from the device before using the Hybrid Web Container without a PIN screen. For a simulator, click **Reset Content and Settings** first.

**Note:** Removing the PIN screen leaves data that is stored on the device less secure. You should remove the PIN screen only if you are not concerned about keeping your data secure.

All code areas associated with removing the PIN screen are annotated with IOS CUSTOMIZATION POINT PIN.

- 1. In Xcode Project Navigator, open the CustomizationHelper.m file, which is located in HWC\Classes.
- 2. Find the usePIN function and change it to return NO instead of YES.
- 3. Save the file.
- 4. Rebuild the HWC.xcodeproj project.
  - a) From the Xcode menu, select **Product > Clean**.
  - b) Select **Product > Build**.

#### Using Default Connection Settings

You can customize the Hybrid Web Container so that it is pre-populated with connection settings, or to use default values if nothing is provided by the user, or to always use default values on startup.

These customizations involve changes to either Root.plist or CustomizationHelper.m.

All code areas associated with removing fields from the Settings screen are annotated with  ${\tt IOS\_CUSTOMIZATION\_POINT\_DEFAULTSETTINGS}$ . The customizations described

here assume the Settings screen is used as the interface for providing input from the user. For alternatives to using the default Settings screen, see *Removing Fields from the Settings Screen*.

- 1. In the Xcode project, in the Project Navigator, expand **Resources > Settings.bundle** and open the Root.plist file.
- 2. Expand the item for the settings you want to preset, and fill in the **DefaultValue** attribute. Most settings do not have default values, with the exception of the protocol and the registration method. Because these settings have a "Multi Value" **Type** in the .plist file (instead of Text Field), they always have a default value that is one of the accepted values listed in Values. You can open the **Values** tab to see the acceptable values for these settings. This example sets a default value of **443** for the server port, and sets the default protocol to **HTTPS**. The **Values** item is expanded and shows the acceptable values.

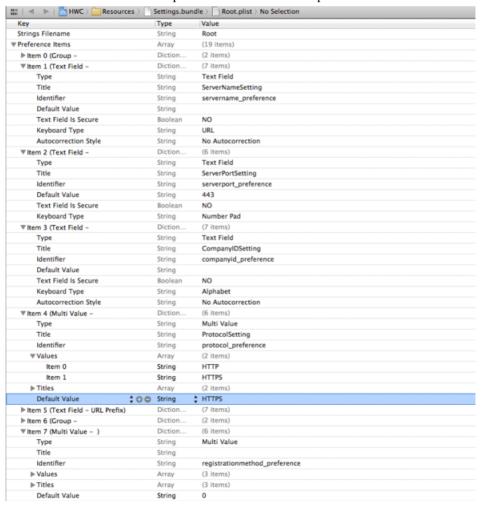

**Note:** Pre-populating a value only sets its initial value on a one-time basis; it does not prevent the user from later changing it, nor does it prevent a server change from overwriting it. This approach also cannot be combined with the *Removing Fields from the Settings Screen* customization because it relies on using the settings bundle.

- 3. Save the file.
- 4. Rebuild the HWC.xcodeproj project.
  - a) From the Xcode menu, select **Product > Clean**.
  - b) Select **Product > Build**.

#### Removing Fields from the Settings Screen

Customize the Settings screen to prevent certain settings from showing.

For example, you can preset the server port connection value, and then choose not to display that field in the Settings screen, bypassing the user's ability to change or see that field. If you want this behavior, but you want the user to also see the property value, see *Using Default Connection Settings*.

All code areas associated with removing fields from the Settings screen are annotated with IOS CUSTOMIZATION POINT PRESETSETTINGS.

Keep in mind that connection settings sometimes have more than one "internal" name because different developers may reference the same settings using different names, particularly in local variable names. For example:

- server name = server id
- company id = farm id
- activation code = validation code
- 1. In the Xcode project, in the Project Navigator, expand **Resources > Settings.bundle** and open the Root.plist file.
- **2.** Delete the dictionary item that corresponds to the setting to remove from the Settings screen.

For example, to remove the server port setting, delete the Text Field item with the title ServerPortSetting.

- 3. Save the file.
- 4. Rebuild the HWC.xcodeproj project.
  - a) From the Xcode menu, select **Product > Clean**.
  - b) Select **Product > Build**.
- **5.** For each property you remove from the Settings screen, you need to provide a way to configure that property.

See Using Default Connection Settings.

#### Using Multiple Hybrid Web Containers on the Same iOS Device

You can configure two or more Hybrid Web Containers to coexist on the same device.

All code areas associated with creating co-existing applications are annotated with IOS CUSTOMIZATION POINT COEXISTING.

This customization allows two or more independent users to use the same device, but with their own private version of the application. In summary, you need to change the application ID, the bundle identifier, and possibly the URL scheme.

The application ID is used by the server to identify the application, and because of this, you cannot run two applications on the same device with the same application ID. By default, the Hybrid Web Container uses "HWC" for its application ID. Changing the application ID involves a minor change to <code>CustomizationHelper.m</code>. Additionally, you must signify to iOS that this is a distinct application. This requires a minor change to a <code>plist</code> file. Finally, if you are using Afaria to provision your application, you need to specify a unique URL scheme. This requires changes to the same <code>plist</code> file.

#### 1. Change the application ID:

- a) In Xcode Project Navigator, find and open the CustomizationHelper.m file, which is located in the Classes group folder,
- b) Locate the customization point that accompanies the getAppId function, and change it so that it returns a unique name.
- c) Save and close the file.
- **2.** To differentiate this version of the Hybrid Web Container from another:
  - a) In Xcode Project Navigator, find and open the HWC-Info.plist file, which is located in the Resources group folder.
  - b) Change the bundle identifier value to something unique.
  - c) Save and close the file.
- **3.** If you are using Afaria to provision your application, you must specify a unique URL scheme for your application.
  - a) In Xcode Project Navigator, find and open the CustomizationHelper.m file, which is located in the Classes group folder.
  - b) Locate the customization point that accompanies the getAppUrlScheme function, and change it so that it returns a unique name.
  - c) In Xcode Project Navigator, find and open the HWC-Info.plist file, which is located in the Resources group folder.
  - d) Expand the **URL types** item, and expand **Item 0**.
  - e) Change the URL identifier value to the value you specified for the Bundle identifier in the previous section.
  - Save and close the file.

#### Sorting and Filtering the List of Hybrid App Packages and Messages

By default, the Hybrid Web Container sorts the list of applications and messages in alphabetical order by package name.

There is no filtering by default.

You can sort and filter this list in any way you want. For example, you can filter Hybrid App packages from appearing according to whatever criteria you specify. You can filter out particular Hybrid App packages by name, or you can sort Hybrid App messages by subject. Hybrid App messages are server-initiated messages associated with a Hybrid App package, and appear in a separate TableView.

The sorting and filtering is done using arrays of NSSortDescriptor and NSPredicate objects, respectively. These arrays can be initialized at application startup, and can also be changed dynamically, giving you the ability to change the sorting or filtering criteria while the application is running.

The HybridAppViewController.h file defines the interface for a Hybrid App object. You can sort and filter the properties of this object.

1. Locate the HybridAppViewController.h file.

You do not need to modify this file, but you can view the properties of a Hybrid App object on which you might want to filter or sort.

This file is included in the HWC/includes directory, but it is not explicitly included in the Xcode project. To get the file to appear in the Xcode editor:

- a) In Xcode, open the HWC.xcodeproj.
- b) Open the WidgetFolderController.h file.
- c) Locate this line: #import "HybridAppViewController.h", right-click inside the quotes, then select **Jump to Definition**.
  - Xcode opens the file.
- 2. Customizations involving filtering and sorting for both Hybrid App packages and messages can be made in the CustomizationHelper.m file.
  - a) In Xcode Project Navigator, open the CustomizationHelper.m file, which is located in HWC\Classes.
  - b) If you are customizing sorting behavior, locate the IOS\_CUSTOMIZATION\_POINT\_SORTING customization tags that accompany these functions:
    - initializeHybridAppSortingDescriptors
    - initializeMessageSortingDescriptors
    - addHybridAppSortDescriptor
    - addMessageSortDescriptor
    - clearHybridAppSortDescriptors

#### clearMessageSortDescriptors

Customize the initialize functions to add sort descriptors at application startup. If you want to dynamically change the sorting criteria, you can call the add functions to add a sort descriptor to the end of the array, or you can call the clear functions to start over and then add to a clean array. Typically, you do not need to modify the add or clear functions.

The sort descriptor array is processed in order, so descriptors that appear toward the end of the array are only used when descriptors earlier in the array result in a tie between two elements. This allows you to sort on multiple property keys.

- c) If you are customizing filtering behavior, locate the
  - IOS\_CUSTOMIZATION\_POINT\_FILTERING customization tags that accompany these functions:
  - initializeHybridAppFilterPredicates
  - initializeMessageFilterPredicates
  - addHybridAppFilterPredicate
  - addMessageFilterPredicate
  - clearHybridAppFilterPredicates
  - clearMessageFilterPredicates

Customize the **initialize** functions to add filter predicates at application startup. If you want to dynamically change the filtering criteria, you can call the **add** functions to add a filter predicate to the end of the array, or you can call the **clear** functions to start over and then add to a clean array. Typically, you do not need to modify the **add** or **clear** functions.

- 3. Save the file.
- 4. Rebuild the HWC.xcodeproj project.
  - a) From the Xcode menu, select **Product > Clean**.
  - b) Select **Product > Build**.

#### Changing to a New UI Control

You can change the way the list of Hybrid App packages and messages appear.

Hybrid Web Container uses UITableView objects to display the list of Hybrid App packages and messages. To change this behavior, you must completely rewrite some files. This procedure shows an example of a fully functional Cover Flow style view. You can use any UI library.

This customization involves rewriting one or two classes, depending on whether you want to customize the appearance of the application list or the messages list, or both. The application list view is in the <code>HybridAppsFolderView(.m</code> and .h) files, while the messages list view is in the <code>MessagesFolderView(.m</code> and .h) files. You can change the appearance of one or the other independently of one another.

This customization is not too difficult if you use the existing classes as an example. For the most part, you can (and probably should) reuse a lot of the code in the original classes. You will

likely see the biggest divergence when you replace the <code>UITableViewDelegate</code> and <code>UITableViewDelegate</code> and <code>UITableViewDelegate</code> functions, as well as the code that creates cells. This code is tailored to a <code>UITableView</code>, but you will probably find that the UI library you are trying to replace it with will have callback functions that accomplish similar things. In many cases, you will be able to copy and paste code from the original functions into your new class with very few modifications needed. The sample code provides very rudimentary views, but you can experiment with different views.

This example uses an open source UI library called iCarousel, available under the zlib License. The source is at <a href="http://cocoacontrols.com/platforms/ios/controls/icarousel">http://cocoacontrols.com/platforms/ios/controls/icarousel</a>. This example replaces the UI for the applications folder, while leaving the messages folder unchanged.

- 1. Download the iCarousel source code.
- 2. Copy the iCarousel.h and iCarousel.m files to the HWC/Classes directory, then add these files to the Classes group folder in the Project Navigator in Xcode.
  Do not drag and drop the files into the Classes group folder, or they will not be incorporated into the project build phase. Instead, right-click the Classes group folder, and select Add Files to HWC....
- **3.** If you are viewing this guide online from the Sybase Product Documention Web site, click *iOS\_HWC\_Customization\_Supplement.zip* to access the ZIP file containing new copies of HybridAppsFolderView.h and HybridAppsFolderView.m.
- **4.** Drop the unzipped HybridAppsFolderView files into the HybridWebContainer/Classes directory, overwriting the original files.

You can customize the code to suit your needs, for example, you may want to design your own UIViews, or change from a cover flow to any of the other supported view types within iCarousel, or to a different UI library altogether.

#### Setting HTTP Headers

You can set HTTP headers for the iOS Hybrid Web Container to include authentication tokens.

There are three sample methods showing how to do this in the iOS Hybrid Web Container template source code, which include:

- setHttpHeaders—use this method to set the authentication tokens. The tokens you set are used from then on until setHttpHeaders is called again.
- onHybridAppTokenError use this method to call setHttpHeaders to put the authentication tokens back in a good state, if, for example, they have expired.
- on HTTPError use this method to handle HTTP errors.

All code areas associated with HTTP header customization are annotated with IOS CUSTOMIZATION POINT HTTPHEADERS.

- 1. Open the CustomizationHelper.m file, which is located in HybridWebContainer\Classes.
- 2. Locate the setHttpHeaders method, and uncomment its contents.

The stub code that is provided shows an example of how to add headers and cookies. You simply need to replace the header and cookie assignments with your own. The setHttpHeaders function is already called in the startEngine function just before the client engine starts, so you need to provide the implementation of setHttpHeaders.

**3.** CustomizationHelper.m also includes stub implementations of onHybridAppTokenError and onHTTPError that you can implement.

The onHybridAppTokenError method is called when Hybrid App token authentication failure occurs, so it is a good idea to use this callback as an opportunity to refresh the HTTP headers again. A common way to do this is to maintain member variables that contain the values for the headers you want to set. Implement the setHttpHeaders function to use the values in those member variables when it sets the headers, then, in onHybridAppTokenError, you can update the member variables with the new header values, and then call setHttpHeaders again, for example:

[[CustomizationHelper getInstance] setHttpHeaders];

 If you have custom code to run when an HTTP error occurs, add it to the onHTTPError function.

This method is called any time there is an HTTP error. You can use this to inform the user of errors, or log errors, or perform other custom steps in response to particular error codes.

# <u>Customizing the Push Notification Handler in the iOS Hybrid Web Container</u> Customize the way the Hybrid Web Container handles push notifications.

By default, when a push notification is received by the Hybrid Web Container push listener, the kNotificationContinue method is returned, which allows the next push listener to handle the notification. The comments in the onPushNotification method in the HWCAppDelegate.m file includes some sample code that demonstrates how to open the default client-initiated Hybrid App if no Hybrid App is currently opened.

The comment tag associated with this customization is IOS\_CUSTOMIZATION\_POINT\_PUSH\_NOTIFICATION.

- 1. Open the HWCAppDelegate.m file for editing.
- 2. Find the onPushNotification method and make your changes.

  For example, if kNotificationCancel is returned, the push listener manager does not invoke the next push notification listener.
- 3. Save the file.
- 4. Rebuild the HWC.xcodeproj project.

- a) From the Xcode menu, select **Product > Clean**.
- b) Select **Product > Build**.

#### Hiding the Listview on iPad

Hide the listview on the iPad when in landscape orientation so the Hybrid App opens in the full screen.

When the Hybrid Web Container runs on iPad, it uses a UISplitViewController to display its main views. The list of Hybrid Apps and messages occupies the left-hand view (the master view), while the Hybrid App contents occupy the right-hand view (the details view). By default, the master view hides away while the device is in the portrait orientation, and can be accessed using a button on the navigation bar. The master view is presented side-by-side with the detail view while the device is in the landscape orientation. To hide the listview when using landscape orientation so the Hybrid App opens in full screen, use the customization tag IOS\_CUSTOMIZATION\_POINT\_IPAD\_LIST\_VIEW.

**Note:** This customization is not supported on iOS 4.3. On iOS 5.1 and later, this customization disables the ability to present the master view with a swipe gesture, which is enabled by default.

- 1. In Xcode Project Navigator, find and open the CustomizationHelper.m file, which is located in the Classes group folder.
- 2. Locate the shouldHideIpadListView function and change it so it returns YES.
- 3. Rebuild the HWC.xcodeproj project.
  - a) From the Xcode menu, select **Product** > Clean.
  - b) Select **Product > Build**.

### Windows Mobile Hybrid Web Container Customization

Customize the look and feel and default behavior of the Windows Mobile Hybrid Web Container.

Before getting started, build the Hybrid Web Container project in Visual Studio, as described in *Building the Windows Mobile Hybrid Web Container Using the Provided Source Code*. In Solution Explorer, the HybridWebContainer directory contains directories such as libs, as well as images and other files.

The HybridWebContainer solution includes a set of sample files that you can include in your project. After modifying the code in the sample files, rebuild your project: to preserve your changes in the generated code. Always test your changes before using the resulting application.

In the HybridWebContainer project, the docs directory includes JavaDoc documentation for applications in com.sybase.hwc, and the library in com.sybase.hybridApp.

### **Windows Mobile Customization Touch Points**

Touch points for Hybrid Web Container customizations are indicated in code by comments of the form WM CUSTOMIZATION POINT customization.

| Touch Point                                   | Description                                                                                                    |
|-----------------------------------------------|----------------------------------------------------------------------------------------------------|
| WM_CUSTOMIZATION_POINT_BRAND                  | Change application name, copyright, and developer information in the About form.                                                   |
| WM_CUSTOMIZATION_POINT_HYBRID-<br>APPSEARCH   | Make the list of Hybrid App packages searchable.                                                                                   |
| WM_CUSTOMIZATION_POINT_HYBRID-<br>APPLIST     | Change the appearance of the Hybrid App package list.                                                                              |
| WM_CUSTOMIZATION_POINT_CATEGO-<br>RIZEDVIEWS  | Create categorized views of the Hybrid App packages.                                                                               |
| WM_CUSTOMIZATION_POINT_HYBRID-<br>APPSORTING  | Customize the criteria for sorting the Hybrid App package list.                                                                    |
| WM_CUSTOMIZATION_POINT_MESSAGE-<br>SORTING    | Customize the criteria for sorting the message list.                                                                               |
| WM_CUSTOMIZATION_POINT_MESSAGE-<br>FILTERING  | Change the filter used to sort the list of messages.                                                                               |
| WM_CUSTOMIZATION_POINT_ANONY-<br>MOUS_USER    | Indicates if the login mode is anonymous.                                                                                          |
| WM_CUSTOMIZATION_POINT_DEFAULT-<br>SETTINGS   | Change default server settings.                                                                                                    |
| WM_CUSTOMIZATION_POINT_PRESET-<br>SETTINGS    | Hard-code settings for the Settings screen so they do not appear on the device. This prevents the user from changing the settings. |
| WM_CUSTOMIZA-<br>TION_POINT_HTTPHEADERS       | Set HTTPS headers for the Windows Mobile Hybrid Web Container to include authentication tokens.                                    |
| WM_CUSTOMIZATION_POINT_HTTPER-<br>RORHANDLERS | Change the handling of HTTP errors.                                                                                                |
| WM_CUSTOMIZATION_POINT_TOKENER-ROR            | Change how the client engine handles authentication token errors (for example, when a token expires).                              |

# **Look and Feel Customization of the Windows Mobile Hybrid Web Container**

Customizations you can make to the look and feel include changing the splash screen, changing the Hybrid App icons and name, changing the Hybrid App package icons, changing labels and text, adding support for new languages, and so on.

#### **Changing the Hybrid Web Container Icon**

Replace the icon shown on the home screen.

Changing the container icon also changes the image used on the About screen, and the image that sometimes shows up in the title bar.

- 1. In Solution Explorer, navigate to HybridWebContainer\Resources\Images.
- Replace the icon.ico file with your version.The new image must use the same name and extension as the original file, and the same resolution.
- 3. Rebuild and test the project.

#### Changing the Hybrid App Package Icon

Modify the Hybrid App package application icon.

You cannot add new icons to the folder, but you can replace the existing icon images, using the same file name. The Hybrid App application icons are named ampiconindex.png, where *index* is a number between 30 and 116. The default Hybrid App icon is ampicon48.png. This is also the icon shown on the menu item that lists all the Hybrid Apps.

Each Hybrid App icon uses a pair of associated images:

- **ampicon** indexp.png represents a processed message (indicated by the p suffix). Processed means the message has been submitted to the server.
- ampiconindex.png is for unprocessed messages, which have not been submitted to the server.
- 1. Identify the image currently used by the Hybrid App package that you want to replace. When you build the Hybrid Web Container with custom icons, the original icons still appear in Sybase Control Center and in Sybase Unwired Workspace.
- 2. In Solution Explorer, navigate to the HybridWebContainer\Resources \Images folder.
- **3.** Replace the ampicon*index*.png and ampicon*index*p.png image files with the new images.

**Note:** For each icon file that you replace, use the same name, extension, and resolution as the original. To preserve the original image make a copy of it. To prevent the copy from interfering with resource indexing, place it in a different folder.

**4.** Rebuild and test the Hybrid Web Container.

#### Implementing a Custom HybridAppList Screen

Add a custom HybridAppList screen.

Use the CustomCode sample files as the starting point for your customization.

- 1. In Visual Studio Solution Explorer, click the Show All button.
- 2. Include all the files in the **CustomCode** folder.
- **3.** Modify the code in your copy of the included files.

You can modify these files to customize the HybridAppList screen:

- MyHybridAppListScreen class used to implement the HybridAppList screen.
- **HybridAppComparer** comparer used by MyHybridAppListScreen to sort the Hybrid Application order.
- **HybridAppFilter** filter used by MyHybridAppListScreen to filter the Hybrid App.
- **CustomizationHelper** class that integrates the HybridAppListScreen into the Hybrid Web Container.
- 4. Rebuild and test your project.

#### **Customizing the About Screen and Other Branding**

Customize the About screen.

- 1. In Solution Explorer, click the **Show All** button.
- **2.** Include all the files in the **CustomCode** folder.
- **3.** Modify the code in your copy of the included files.

Code related to this customization is:

```
public override void ShowAboutForm()
{
    System.Text.StringBuilder _sb = new
System.Text.StringBuilder();
    _sb.Append("Copyright 2012 Esabys, Inc.");
    _sb.Append("\r\n");
    _sb.Append("Version: 1.0");
    _sb.Append("Version: 1.0");
    sb.Append("\r\n");
    sb.Append("Build id:20120518-0123");
    MessageBox.Show(_sb.ToString(), Consts.APP_TITLE,
MessageBoxButtons.OK,
    MessageBoxIcon.Asterisk, MessageBoxDefaultButton.Button1);
}
```

4. Rebuild and test your project.

# Adding a Splash Screen

Add a splash screen to the Hybrid Web Container.

- 1. In Visual Studio Solution Explorer, click the Show All button.
- 2. Include all the files in the CustomCode folder.
- 3. Modify the code in your copy of the included files.
  - **SplashForm** class used to implement the Splash screen. It starts a timer to show the splash image in about one second.
  - **SplashBitmap.png** image shown in the splash screen.
  - **CustomRes.resx** resource file that contains the image file.
  - **CustomizationHelper** class that integrates the Splash Screen into the Hybrid Web Container. When the application starts, CustomizationHelper displays the splash screen.
- 4. Rebuild and test your project.

# **Changing Labels and Text**

You can customize most of the text found in labels, dialogs, or error messages used by the Hybrid Web Container.

- 1. In your project, open HybridWebContainer\strings.resx for editing.

  This file contains the text for error messages, screen titles, screen labels, validation messages, and so on.
- 2. Make your changes to strings.rex and save the file.

**Note:** Make the same changes for each language to which you translate your text. Edit the Strings.xx.res file, where xx is the ISO639 code for the language (for example, it for Italian).

# Adding a New Language

Add support for a new language to the Hybrid Web Container.

- 1. In Solution Explorer, create a new subfolder under HybridWebContainer \Resources named Strings\_xx.res, where xx is the ISO639 code for the language (for example, it for Italian).
- 2. Add a file called Strings.xx.res to the new folder.
  - You can copy the default Strings.res file from HybridWebContainer \Resources\Strings, and use the copy as as a template for the new Strings.xx.res file.
- 3. In the language-specific Strings.xx.res file, add your translated text.

You need not include strings that do not require localization. Any strings that are omitted from localization are removed from the default Strings.res file.

# <u>Default Behavior Customization of the Windows Mobile Hybrid Web</u> Container

You can add or remove screens from the Hybrid Web Container, and change the behavior, such as sorting and filtering of messages.

## **Customizing Settings Screen Fields**

Hide fields in the Settings screen or change their default values.

- In Visual Studio, open the CustomizationHelper class in the CustomCode folder.
- 2. Override the DefaultServerSettings method.
- Initialize the default server settings and return them outside of the DefaultServerSettings method.
- **4.** For each field you want to remove from the Settings screen, set its value to value to null. In this example, the server name field is visible but no default value is assigned; the server port is set to 5001 but the field is hidden:

```
public override ServerSettings DefaultServerSettings
{
   get
   {
      if (m_ServerSettings == null)
      {
            m_ServerSettings = new ServerSettings();

            // Server name will be shown and initialized as empty.
            m_ServerSettings.ServerName.IsVisible = true;
            m_ServerSettings.ServerName.HasValue = false;

            // Server port will NOT be shown and initialized as 5001.
            m_ServerSettings.ServerPort.IsVisible = false;
            m_ServerSettings.ServerPort.HasValue = true;
            m_ServerSettings.ServerPort.Value = 5001;

            // Other fields will be shown.
      }
      return m_ServerSettings;
   }
}
private ServerSettings m_ServerSettings;
```

#### **Notes:**

- · By default, all fields are shown.
- To hide a field, set its IsVisible property to "false".

• To change a field's initial value, set HasValue to "true", and specify a value in the Value property.

### Using Multiple Hybrid Web Containers on the Same Windows Mobile Device

You can configure two or more Hybrid Web Containers on a Windows Mobile device.

Each container can be installed separately on the same device, can connect to a different server, and can be used independently.

- 1. Create a Visual Studio project for each container.
- 2. For each container, edit the project's config.properties file and specify a unique AppID property for your container.

For example: AppID="HWC1".

**Note:** Do not change the AppID property at runtime.

- **3.** Rebuild the project, as described in *Building the Windows Mobile Hybrid Web Container Using the Provided Source Code.*
- **4.** Configure the container's CAB build. In each project, edit the OneBridge\_ppc.inf file and customize these properties:

**AppName** – provide a unique name for each container.

**InstallDir** – enter the path where the container is to be installed on the device. Each container must have a different path.

**Shortcuts** – declare a shortcut that launches the container application. Users can change shortcut names. Shortcut names do not have to be unique.

Here are sample customized lines in OneBridge ppc.inf:

```
[CEStrings]
AppName = "HWC"
InstallDir=%CE1%\Sybase\%AppName%
...
[Shortcuts.All]
Hybrid Web Container,0,HWCA.exe,%CE11%
```

**5.** Build the CAB file for each container, as described in *Packaging a CAB File*.

# Sorting the List of Hybrid App Packages

Change the default sorting of the list of Hybrid App packages.

By default, the Hybrid Web Container displays Hybrid App package names in alphabetical order. This example changes the list to sort case-sensitively

- **1.** Add a HybridWebAppComparer class that uses the base class IComparer<HybridWebAppInfo>.
- 2. Override the Compare method using:

```
public int Compare(HybridWebAppInfo x, HybridWebAppInfo y)
{
```

```
return string.Compare(x.DisplayName, y.DisplayName, false);
}
```

- 3. Open the CustomizationHelper class in the CustomCode folder.
- **4.** Override the HybridAppComparator method using:

```
public override IComparer<HybridWebAppInfo> HybridAppComparator
{
   get { return new HybridWebAppComparer(); }
}
```

5. Save the file.

## **Sorting Hybrid App Messages**

Sort Hybrid App messages based on different criteria.

- 1. Add a MessageComparer class that uses the base class Icomparer<Message>.
- 2. Override the Compare method using this code:

```
public int Compare(Message x, Message y)
{
  int iModuleId1 = x.ModuleId;
  int iModuleId2 = yModuleId;

  int iCompareResult = 0;
  if (iModuleId1 < iModuleId2)
  {
    iCompareResult = -1;
  }
  if (iModuleId1 > iModuleId2)
  {
    iCompareResult = 1;
  }
  if (iCompareResult == 0)
  {
    iCompareResult = x.ReceiveDate.compareTo(y.ReceiveDate);
  }
  return iCompareResult;
}
```

- 3. Open the CustomizationHelper class in the CustomCode folder.
- **4.** Override the MessageComparator using:

```
public override IComparer<Message> MessageComparator
{
   get { return new MessageComparer(); }
}
```

5. Save the file.

## Filtering Hybrid App Messages

Prevent the Hybrid App from displaying some messages.

1. Add a MessageFilter class that uses the base class Ifilter<Message>.

**2.** Override the select method using code similar to:

```
public bool Select(Message subject)
{
   if (subject.Priority ==
MessageConsts.EMAIL_STATUS_IMPORTANCE_HIGH)
   {
     return false;
   }
   return true;
}
```

- 3. Open the CustomizationHelper class in the CustomCode folder.
- **4.** Override the MessageFilter method using:

```
public override IFilter<Message> MessageFilter
{
   get
   {
     return new MessageFilter();
   }
}
```

5. Save the file.

## **Setting HTTP Headers**

Set HTTP headers for the Hybrid Web Container to include authentication tokens.

These methods in the Hybrid Web Container template source code show how to set HTTP headers:

- **getHttpHeaders** override this method to set the authentication tokens.
- **OnHTTPError** listener called by the communication layer when an HTTP error occurs.
- OnTokenError listener called by the client engine when Hybrid App token authentication failure occurs.
- In Visual Studio, open the CustomizationHelper class in the CustomCode folder.
- 2. Override the getHttpHeaders method and uncomment its contents.

The stub code shows how to add headers and cookies. Simply replace the header and cookie assignments with your own.

3. Refresh the HTTP headers.

It is a good idea to refresh the HTTP headers in the OnTokenError method, which is called when a Hybrid App token authentication failure occurs.

Here is a common way to do this:

- a. Maintain member variables that contain the values for the headers you want to set.
- **b.** Override the GetHttpHeaders method to use the value in those member variables when it sets the headers.
- **c.** In OnTokenError, update the member variables with the new header values.

- d. Call UpdateHttpHeaders again.
- **4.** If you have custom code to run when an HTTP error occurs, add the code to override the OnHTTPError method.

Your method is called any time there is an HTTP error. You can use it to inform the user of errors, or to perform other custom steps in response to particular error codes.

# **Customizing OK Button Behavior**

Control behavior when the OK button is clicked in Hybrid App forms.

To customize the OK button in the MessageList, ApplicationList, and Application forms, override the OnClosing methods for those forms:

```
internal virtual void OnClosingMessageListForm( MessageListForm
form )
{
}
internal virtual void
OnClosingApplicationListForm( HybridWebAppListForm form )
{
}
internal virtual void OnClosingHybridAppForm( HybridWebAppForm
form )
{
}
```

# Packaging a CAB File

After rebuilding your customized Hybrid Web Container, package the generated files into a cab file that can be installed on a device.

### **Prerequisites**

Install ActivePerl, available for download from <a href="http://www.activestate.com/">http://www.activestate.com/</a>. After installing ActivePerl, add it to the environment path. When you run Perl at the command prompt, the script is executed by the first Perl.exe it encounters in the list of paths in the PATH environment variable. To ensure the script is executed by the correct Perl interpeter, specify the complete path to the Perl.exe you want to use.

#### **Task**

When you build the template project, the binary release files are generated into the template output folder (for example, perl buildcab.pl ..\template\bin\Release.

- 1. Open a Command Prompt.
- 2. In the Command Prompt, navigate to the template\Tools folder of your project.
- 3. Run the buildcab script, specifying the path to the location of the release files generated when you built the project.

## For example:

```
perl buildcab.pl template\bin\Release
```

The packaged CAB file is generated in template\Tools.

# **Prepackaged Hybrid Apps**

You can use the Hybrid Web Container as the runtime shell for a single Hybrid App.

When you use the prepackaged Hybrid App, the application is launched immediately and there is no listview of Hybrid Apps. This allows for a single view of the Hybrid App. You can still assign other applications to the Hybrid Web Container, but while running in this new mode, only the Hybrid App designated as the default is active.

**Note:** Connection settings for the Hybrid Web Container must be configured before the prepackaged Hybrid Web Container can launch.

When the user closes the default Hybrid App, he or she can then view the messages associated with that application in the Hybrid Web Container.

# Including a Prepackaged Hybrid App in the Android Hybrid Web Container

Run a prepackaged Hybrid App so that the Hybrid Web Container functions as a single-purpose application rather than a general purpose one.

1. Package the Hybrid App files.

You can use a Hybrid App that was generated with the Hybrid App Designer, or you can use the packaging tool to generate a new Unwired Platform 2.2-based Hybrid App.

When packaging the Hybrid App, optimize the size by generating a version for each specific platform that includes only files for that platform.

See Packaging Hybrid Apps Using the Packaging Tool.

- 2. Copy the Generated Hybrid App folder under the package tool workspace, or copy the Generated Hybrid App folder under the Unwired Platform workspace, to the assets directory of the Android Hybrid Web Container template.
- **3.** Remove the ZIP file from the folder.
- **4.** Refresh the Eclipse workspace.
- 5. Open the CustomizationHelper.java file, locate the ANDROID\_CUSTOMIZATION\_POINT\_PREPACKAGED\_APP customization point that accompanies the getPrepackagedAppPath function, and change the contents of this function to return the name of the top-level directory you just added to the project.

# Including a Prepackaged Hybrid App in the BlackBerry Hybrid Web Container

Run a prepackaged so that the Hybrid Web Container functions as a single-purpose application rather than a general purpose one.

### **Prerequisites**

Install the BlackBerry Java Plug-in for Eclipse.

#### Task

1. Package the Hybrid App files.

You can use a Hybrid App that was generated with the Hybrid App Designer, or you can use the packaging tool to generate a new Unwired Platform 2.2-based Hybrid App.

When packaging the Hybrid App, optimize the size by generating a version for each specific platform that includes only files for that platform.

See Packaging Hybrid Apps Using the Packaging Tool.

- **2.** In Eclipse, import the BlackBerry Hybrid Web Container template as a legacy BlackBerry project:
  - a) Select File > Import.
  - b) Expand the **BlackBerry** folder.
  - c) Select Import Legacy BlackBerry Projects.
  - d) Click Next.
  - e) Specify the JRE and, in the BlackBerry Workspace field, browse to the HWCtemplate.jdw file and select the project to import.
  - f) Select **Copy BlackBerry projects into workspace** to create a copy of the imported project in the Eclipse workspace.
  - g) Click Finish.
- **3.** Copy the generated Hybrid App folder under the package tool workspace to the res directory of the imported Eclipse BlackBerry Hybrid Web Container project.
- **4.** Remove the ZIP file from the folder, and refresh the Eclipse workspace.
- 5. Open the the CustomizationHelper.java file for editing.
- **6.** Find the BLACKBERRY\_CUSTOMIZATION\_POINT\_PREPACKAGE\_APP that accompanies the getPrepackagedAppPath function, and change the contents of the function to return the name of the top-level directory you just added to the project.
- 7. Save the CustomizationHelper.java file.

# Including a Prepackaged Hybrid App in the iOS Hybrid Web Container

Run a prepackaged Hybrid App in the iOS Hybrid Web Container so that the Hybrid Web Container functions as a single-purpose application rather than a general purpose one.

- 1. Package the Hybrid App files.
  - You can use a Hybrid App that was generated with the Hybrid App Designer, or you can use the packaging tool to generate a new Unwired Platform 2.2-based Hybrid App.
  - When packaging the Hybrid App, optimize the size by generating a version for each specific platform that includes only files for that platform.
  - See Packaging Hybrid Apps Using the Packaging Tool.
- **2.** Copy the generated Hybrid App folder to a location that is accessible to your Xcode project.
- **3.** In the Xcode Project Navigator, right-click the **Resources** group folder, and select **Add Files to HWC**.
- **4.** Navigate to the directory you just created that contains the generated package, and select the top-level directory of the package.
  - Create folder references, not group references, when you add the files. The directories appear directly under Resources.
- **5.** In the Project Navigator, find and open the CustomizationHelper.m file, which is located in the Classes group folder.
- **6.** Locate the customization point, designated by the comment IOS\_CUSTOMIZATION\_POINT\_PREPACKAGED\_APP, that accompanies the getPrepackagedAppPath function, and change the contents of this function to return the name of the top-level directory you just added to the project.
- 7. Rebuild the HWC.xcodeproj project.
  - a) From the Xcode menu, select **Product > Clean**.
  - b) Select **Product > Build**.

# Including a Prepackaged Hybrid App in the Windows Mobile Hybrid Web Container

Run a prepackaged so that the Hybrid Web Container functions as a single-purpose application rather than a general purpose one.

1. Package the Hybrid App files.

You can use a Hybrid App that was generated with the Hybrid App Designer, or you can use the packaging tool to generate a new Unwired Platform 2.2-based Hybrid App.

When packaging the Hybrid App, optimize the size by generating a version for each specific platform that includes only files for that platform.

See Packaging Hybrid Apps Using the Packaging Tool.

- 2. Include the generated Hybrid App files in a Visual Studio project:
  - a) Copy the generated Hybrid App files to your Visual Studio project.
  - b) Open the HybridWebContainer.csproj, which is in the WM HWC<version>.zip file.
  - c) In Visual Studio Solution Explorer, select Show All Files.
  - d) Right-click the Hybrid App folder and select **Include in Project**.
  - Set the Copy to Output Directory property to Copy if newer for all the files under this folder.

**Note:** You can select all the files using the SHIFT CTRL keys, and then set the property for all the selected files.

- **3.** In the CustomCode folder, create a Partial class for CustomizationHelper.cs.
- **4.** In the Partial class of the CustomizationHelper.cs file, create a method to override the property PrepackageAppPath to return the full installation path of the Hybrid App on the device.

```
public override string PrepackageAppPath
{
    get
    {
       return @"\Program Files\sybase\hwc\iMOWebProto";
    }
}
```

- 5. Rebuild the project.
- **6.** Include the prepackaged Hybrid App in a CAB file:

Most Windows Mobile applications are deployed as CAB files. You can find information about creating CAB files at <a href="http://msdn.microsoft.com/en-us/library/aa448616.aspx">http://msdn.microsoft.com/en-us/library/aa448616.aspx</a> and information about the .inf file at <a href="http://msdn.microsoft.com/en-us/library/aa448654.aspx">http://msdn.microsoft.com/en-us/library/aa448654.aspx</a>.

- a) Open the onebridge\_ppc.inf file, which is located in the Tools folder of the Hybrid Web Container template project.
- b) Add the prepackaged Hybrid App folders in the [SourceDisksNames.ARM] section:

```
[SourceDisksNames.ARM]
1=,"PPC",,unsigned
3=,"zh-CN",,"unsigned\zh_CN"
4=,"zh-HK",,"unsigned\zh_HK"
5=,"de",,"unsigned\de"
6=,"fr",,"unsigned\fr"
7=,"fr-CA",,"unsigned\fr_CA"
8=,"ja",,"unsigned\ja"
9=,"es",,"unsigned\es"
10=,"prepackage",,"unsigned\prepackage"
11=,"prepackage.css",,"unsigned\prepackage\html\css"
```

```
12=,"prepackage.default",,"unsigned\prepackage\html\default"
13=,"prepackage.en",,"unsigned\prepackage\html\en"
14=,"prepackage.en_US",,"unsigned\prepackage\html\en_US"
15=,"prepackage.icon",,"unsigned\prepackage\html\icon"
16=,"prepackage.images",,"unsigned\prepackage\html\images"
17=,"prepackage.js",,"unsigned\prepackage\html\js"
18=,"prepackage.html",,"unsigned\prepackage\html"
```

c) List all the required files in the [SourceDisksFiles.ARM] section:

```
[SourceDisksFiles.ARM]
CMessagingClient.2.2.0.dll=1
OBSetup.dll=1
HWCA.exe=1
HWCEngine.lnk=1
Plugins.xml=1
; other files
hybridapplib.dll=1
SOLite.Interop.DLL=1
System.Data.SQLite.dll=1
version.txt=1
config.properties=1
WorkflowClient.xml=10
index.xml=10
manifest.xml=10
"Stylesheet.css"=11
"hybridapp.html"=12
"hybridapp.html"=13
"hybridapp.html"=14
"API.js"=17
"Callbacks.js"=17
```

d) Define the installation target in the [DestinationDirs] section:

```
[DestinationDirs]
Files.ARM = 0,%InstallDir%
Shortcuts.All = 0,%CE4%
System.ARM = 0, %CE2%
zh-CN = 0,%InstallDir%\zh-CN
zh-HK = 0,%InstallDir%\zh-HK
de = 0,%InstallDir%\de
fr = 0,%InstallDir%\fr
fr-CA = 0, %InstallDir%\fr-CA
ja = 0,%InstallDir%\ja
es = 0,%InstallDir%\es
prepackage.css = 0,"%InstallDir%\prepackage\html\css"
prepackage.default = 0,"%InstallDir%\prepackage\html\default"
prepackage.en = 0,"%InstallDir%\prepackage\html\en"
prepackage.en US = 0,"%InstallDir%\prepackage\html\en US"
prepackage.icon = 0,"%InstallDir%\prepackage\html\icon"
prepackage.images = 0,"%InstallDir%\prepackage\html\images"
prepackage.js = 0,"%InstallDir%\prepackage\html\js"
prepackage.html = 0,"%InstallDir%\prepackage"
prepackage = 0,"%InstallDir%\prepackage"
```

e) Describe each file mapping in the File List section:

```
[prepackage.css]
Stylesheet.css,,0
```

```
[prepackage.default]
hybridapp.html,,0
[prepackage.en]
"hybridapp.html"
[prepackage.en US]
"hybridapp.html"
[prepackage.icon]
[prepackage.images]
[prepackage.js]
"API.js"
"Callbacks.js"
"Camera.js"
"Certificate.js"
"Custom.is"
"datajs-1.0.2.js"
"ExternalResource.js"
"json2.js"
"MAKit.js"
"Resources.is"
"SUPO.js"
"SUPStorage.js"
"Timezone.js"
"Utils.js"
"HybridApp.js"
"WorkflowMessage.js"
[prepackage]
"index.xml"
"manifest.xml"
"WorkflowClient.xml"
[prepackage.html]
hybridapp.html
[System.ARM]
manifest.xml,,0
```

f) Include all the file lists in section [DefaultInstall.ARM]:

```
[DefaultInstall.ARM]
CopyFiles=Files.ARM, System.ARM, de, fr, fr-CA, es, zh-CN, zh-HK, ja, prepackage,
prepackage.css, prepackage.default, prepackage.en, prepackage.en_US,
prepackage.icon, prepackage.images, prepackage.js, prepackage.htm
1
```

- g) Run: buildcab.pl <Path to project output>.
- 7. Deploy and run the customized Hybrid Web Container on the device or emulator.
  - a) Compile the Hybrid Web Container.
  - b) Deploy the Hybrid Web Container to the device or emulator.

c) Run and test the prepackaged Hybrid App.

# Adding Native Device Functionality to the Hybrid Web Container

PhoneGap (now known as Apache Cordova) is an open source framework that leverages Web technologies such as HTML, CSS, and JavaScript to access native (system and third-party) functionality across platforms.

Sybase Unwired Platform comes with the Cordova libraries, which handle common tasks supported by most devices, linked in and ready to use. Integrating PhoneGap plug-ins with Hybrid Web Containers allows you to extend the set of APIs available within a Hybrid App. See *www.phonegap.com* for information about the supported PhoneGap APIs.

PhoneGap API calls are made from the Hybrid App JavaScript files.

# Supported JavaScript PhoneGap APIs

The Hybrid Web Container comes with the PhoneGap library linked in and ready to use.

The PhoneGap library included with Sybase Unwired Platform handles common native tasks supported by Android, BlackBerry, iOS and Windows Mobile devices, for example, accessing geolocation, accessing contacts, and invoking calls to make those common functions available to JavaScript.

**Note:** Keep in mind that PhoneGap APIs cannot be accessed successfully until initialization has taken place. If you make calls to the PhoneGap API from the customAfterShowScreen function, they should occur only after the PhoneGap subsystem is initialized and ready to execute these calls. For more information, see <a href="http://wiki.phonegap.com/w/page/36868306/UI%20Development%20using">http://wiki.phonegap.com/w/page/36868306/UI%20Development%20using</a> %20jQueryMobile#HandlingPhoneGapsdevicereadyevent.

You can make PhoneGap calls from the Hybrid Web Container JavaScript, such as Custom.js. For example, to save an entry to the contacts database, you can implement something similar to:

```
var contact = navigator.contacts.create();
    contact.nickname = "Plumber";
    var name = new ContactName();
    name.givenName = "Jane";
    name.familyName = "Doe";
    contact.name = name;
    // save
    contact.save(onSaveSuccess,onSaveError);
```

You can use both Hybrid Web Container JavaScript APIs and PhoneGap APIs in a single application. For information about PhoneGap APIs, see <a href="http://docs.phonegap.com">http://docs.phonegap.com</a>.

**Table 9. PhoneGap Supported Features** 

| API           | Object and Function                                                                                                    | Plat-<br>form                                          |
|---------------|----------------------------------------------------------------------------------------------------|--------------------------------------------------------|
| Accelerometer |                                                                                                    |                                                        |
|               | accelerometer  getCurrentAcceleration  Note: On iOS, this function must be called after watchAcceleration.  watchAcceleration  clearWatch                                | • Android • iOS • BlackBerry                           |
|               | Acceleration  • x  • y  • z  • timeStamp                                                                                                    | Android     BlackBerry     iOS                         |
| Camera        | Camera  • getPicture (Camera.PictureSource-Type.CAMERA)  • getPicture (Camera.PictureSource-Type.PHOTOLIBRARY)  • getPicture (Camera.PictureSource-Type.SAVEDPHOTOALBUM) | Androi d     BlackBerry     iOS     Windows     Mobile |

| API     | Object and Function                                                                                                    | Plat-<br>form                                         |
|---------|----------------------------------------------------------------------------------------------------|-------------------------------------------------------|
|         | CameraOptions      quality     dedestinationType.DATA_URL     dedestinationType.FILE_URI     FILE_URI is the default.      allowEdit     encodingType     targetWidth     targetHeight                               | Android     BlackBerry     iOS     Windows     Mobile |
| Capture |                                                                                                    |                                                       |
|         | Capture  captureAudio  Note: On Android, whether this works depends on which application the device uses to record the audio. You can use media.record instead to work around this issue.  captureImage captureVideo | • Androi d • BlackBerry • iOS                         |
|         | MediaFile  • getFormatData                                                                                                    | • Androi d                                            |
| Compass |                                                                                                    |                                                       |
|         | <ul><li>compass</li><li>getCurrentHeading</li><li>watchHeading</li><li>clearWatch</li><li>watchHeadingFilter</li></ul>                                                                                               | • Androi d                                            |

| API        | Object and Function                                                                                                    | Plat-<br>form                                         |
|------------|----------------------------------------------------------------------------------------------------|-------------------------------------------------------|
|            | <ul><li>compass.Heading</li><li>magneticHeading</li><li>trueHeading</li><li>headingAccuracy</li><li>timestamp</li></ul> | • Androi d                                            |
| Connection | network.connection.type                                                                                                 | Android     BlackBerry     iOS                        |
| Contacts   | contacts.create                                                                                                    | Android     BlackBerry     iOS     Windows     Mobile |

| API | Object and Function                                                                                                    | Plat-<br>form                                         |
|-----|----------------------------------------------------------------------------------------------------|-------------------------------------------------------|
|     | contacts.find                                                                                                    | Android     BlackBerry     iOS     Windows     Mobile |
|     | contact.clone                                                                                                    | Android     BlackBerry     iOS     Windows     Mobile |
|     | Note: On Android, there is an issue with contacts not being fully removed. See https://issues.apache.org/jira/browse/CB-75. | Android     BlackBerry     iOS     Windows     Mobile |

| API    | Object and Function | Plat-<br>form                                         |
|--------|---------------------|-------------------------------------------------------|
|        | Contacts.save       | Android     BlackBerry     iOS     Windows     Mobile |
| Device |                     |                                                       |
|        | Device.name         | • Androi d • BlackBerry • iOS                         |
|        | Device.phonegap     | • Androi d • BlackBerry • iOS                         |
|        | Device.platform     | • Androi d • BlackBerry • iOS                         |

| API    | Object and Function | Plat-<br>form                                                 |
|--------|---------------------|---------------------------------------------------------------|
|        | Device.uuid         | <ul> <li>Androi d</li> <li>BlackBerry</li> <li>iOS</li> </ul> |
|        | Device.version      | • Androi d • BlackBerry • iOS                                 |
| Events |                     |                                                               |
|        | Deviceready         | • Androi d                                                    |
|        | Pause               | • An-<br>droi<br>d                                            |
|        | Resume              | • An-droi                                                     |
|        | Online              | • Androi d                                                    |
|        | Offline             | • Androi d                                                    |
|        | Batterycritical     | iOS                                                           |

| API  | Object and Function                                                                                                    | Plat-<br>form                                                                                  |
|------|----------------------------------------------------------------------------------------------------|------------------------------------------------------------------------------------------------|
|      | Batterylow                                                                                                    | iOS                                                                                            |
|      | Batterystatus                                                                                                    | iOS                                                                                            |
|      | Note: On Android, PhoneGap 1.4.1, this does not work due to a known issue. See https://issues.apache.org/jira/browse/CB-173. |                                                                                                |
|      | Menubutton                                                                                                    | • An-droi                                                                                      |
|      | Searchbutton                                                                                                    | • An-droi                                                                                      |
| File |                                                                                                    |                                                                                                |
|      | DirectoryEntry  copyTo moveTo toURI remove removeRecursively getParent createReader getDirectory getFile                     | <ul> <li>Androi d</li> <li>BlackBerry</li> <li>iOS</li> <li>Windows</li> <li>Mobile</li> </ul> |
|      | FileEntry  copyTo  moveTo  toURI  remove  getParent  createWriter                                                            | Android     BlackBerry     iOS     Windows     Mobile                                          |

| API | Object and Function                                | Plat-<br>form                                         |
|-----|----------------------------------------------------|-------------------------------------------------------|
|     | FileReader  • abort  • readAsDataURL  • readAsText | Android     BlackBerry     iOS     Windows     Mobile |
|     | FileWriter  • abort • seek • truncate • write      | Android     BlackBerry     iOS     Windows     Mobile |
|     | DirectoryReader  • readEntries                     | Android     BlackBerry     iOS     Windows     Mobile |

| API         | Object and Function                                                                                                    | Plat-<br>form                                         |
|-------------|----------------------------------------------------------------------------------------------------|-------------------------------------------------------|
|             | LocalFileSystem  • requestFileSystem  • resolveLocalFileSystemURI                                                                           | Android     BlackBerry     iOS     Windows     Mobile |
|             | FileTransfer  upload download                                                                                                    | Android     BlackBerry     iOS     Windows     Mobile |
| Geolocation | geolocation  • getCurrentPosition  Note: This function does not work on the Android Galaxy Tab P1000 device.  • watchPosition  • clearWatch | Android     BlackBerry     iOS     Windows     Mobile |

| API   | Object and Function                                                                                                    | Plat-<br>form                                         |
|-------|----------------------------------------------------------------------------------------------------|-------------------------------------------------------|
|       | Position     coords     timestamp                                                                                                    | Android     BlackBerry     iOS     Windows     Mobile |
|       | Coordinates  I latitude  longitude  altitude  accuracy  Note: On Android, the returned accuracy property is always null.  latitudeAccuracy  Note: On Android, the returned altitudeAccuracy property is always null.  heading  Note: Android only. The returned heading property is always null.  speed  Note: On Android, the returned speed property is always null. | Android     BlackBerry     iOS     Windows     Mobile |
| Media |                                                                                                    |                                                       |

| API | Object and Function | Plat-<br>form                                                                |
|-----|---------------------|------------------------------------------------------------------------------|
|     | Media.play          | <ul> <li>Androi d</li> <li>iOS</li> <li>Win dow s</li> <li>Mobile</li> </ul> |
|     | Media.pause         | • Androi d                                                                   |
|     | Media.stop          | Android     iOS     Windows     Mobile                                       |
|     | Media.release       | • Androi d                                                                   |
|     | Media.record        | • Androi d                                                                   |
|     | Media.startRecord   | • Androi d                                                                   |

| API          | Object and Function                                                                                                    | Plat-<br>form                                |
|--------------|----------------------------------------------------------------------------------------------------|----------------------------------------------|
|              | Media.stopRecord                                                                                                    | Android     iOS     Windows     Mobile       |
|              | Media.getCurrentPosition                                                                                                    | Android     d     iOS     Windows     Mobile |
|              | Media.seekTo                                                                                                    | Android     iOS     Windows     Mobile       |
|              | Media.getDuration  Note: On Android, this function returns a value without an error but always returns -1, which indicates duration is not available. | Android     iOS     Windows     Mobile       |
| Notification |                                                                                                    |                                              |

| API | Object and Function  | Plat-<br>form                                         |
|-----|----------------------|-------------------------------------------------------|
|     | Notification.beep    | Android     BlackBerry     iOS     Windows     Mobile |
|     | Notification.confirm | • Androi d • BlackBerry • iOS                         |
|     | Notification.alert   | Android     BlackBerry     iOS     Windows     Mobile |

| API     | Object and Function    | Plat-<br>form                                         |
|---------|------------------------|-------------------------------------------------------|
|         | Notification.vibrate   | Android     BlackBerry     iOS     Windows     Mobile |
| Storage |                        |                                                       |
|         | window • OpenDatabase  | • Androi d • Blac kBe rry • iOS                       |
|         | Database • transaction | • Androi d • BlackBerry • iOS                         |

| API | Object and Function                                                                                                    | Plat-<br>form                   |
|-----|----------------------------------------------------------------------------------------------------|---------------------------------|
|     | • executeSQL  Note: On Android, queries on the first database created do not work. You can work around this by creating and opening two databases, the first of which can have the size of 0, and the second to use as you normally do. For example:  var db = window.openData-base("aName1", "1.0", "aName1", 0); db = window.openData-base("aName2", "1.0", "aName2", 200000); | Android     BlackBerry     iOS  |
|     | SQLResultSet  • insertid  • rowAffected  Note: The returned SQLResultSet object does not contain a rowAffected ted property, as the PhoneGap API states. Instead, use rowsAffected.  • rows                                                                                                    | Android     BlackBerry     iOS  |
|     | SQLResultSetList  • item  • length                                                                                                    | • Androi d • Blac kBe rry • iOS |
|     | SQLError  • code • message                                                                                                    | • Androi d • Blac kBe rry • iOS |

| API | Object and Function                                                    | Plat-<br>form |
|-----|------------------------------------------------------------------------|---------------|
|     | localStorage      key     getitem     setitem     removeitem     clear | iOS           |

# Implementing PhoneGap

The recommended mechanism for implementing PhoneGap is to use the AppFramework, or load PhoneGap (Apache Cordova) in the same way it does.

When you want to use the same HTML for every platform, include the Cordova files as .javascript files, then dynamically load that code based on which platform is running. The Cordova files are packaged in the <SUP\_HOME> \UnwiredPlatform\MobileSDK \HybridApp\Container\<Platform> directories.

```
function loadPhoneGap() {
var jsfile = null;
var pre = "";
var language = hwc.getURLParam("lang");
if (!(language === undefined) && (language.length > 0)) {
pre = "../";
if (hwc.isAndroid()) {
jsfile = pre + "js/android/cordova-2.0.0.javascript";
else if (hwc.isIOS()) {
jsfile = pre + "js/ios/cordova-2.0.0.javascript";
else if (hwc.isBlackBerry()) {
jsfile = pre + "js/blackberry/cordova-2.0.0.javascript";
if (jsfile) {
var req = null;
if (window.XMLHttpRequest) {
req = new XMLHttpRequest();
else {// code for IE6, IE5
req = new ActiveXObject("Microsoft.XMLHTTP");
req.open("GET", jsfile, false);
req.send(null);
// Need to call eval with the global context
window[ "eval" ].call( window, req.responseText );
loadPhoneGap();
```

# **PhoneGap Custom Plug-ins**

You can write custom plug-ins for PhoneGap.

Custom PhoneGap plug-ins have a JavaScript component that exposes the custom native component and a native component. See the *PhoneGap* documentation for information about PhoneGap plug-ins.

## **Custom Plug-ins for the Android Hybrid Web Container**

Integrate PhoneGap (Cordova) plug-ins with the Android Hybrid Web Container.

In general, adding a custom plug-in to Hybrid Web Container is identical to adding a plug-in to any PhoneGap application. The basic steps are as follows (see the *PhoneGap Wiki* for details).

- 1. Create an Android project.
- 2. Include Cordova dependencies.
- 3. Implement the plug-in class.
- **4.** Implement the plug-in JavaScript.

## Adding a Custom Plug-in to the Android Hybrid Web Container

Add a PhoneGap (now called Cordova) plug-in to the Android Hybrid Web Container.

- 1. In Eclipse, open the HybridWebContainer project.
- 2. Open the plugins.xml file, which is located in res/xml.
- **3.** Add your custom plug-in, for example:

```
<plugin name="DirectoryListPlugin"
value="com.sybase.hwc.DirectoryListPlugin" />
```

4. Add plug-in images to the HybridWebContainer project.

The plug-in used in this example does not include images, but they are allowed in plug-ins. Images for plug-ins are usually stored in res\drawable.

**5.** Add the Java source file that implements the custom plug-in, for example, DirectoryListplugin.java.

This example PhoneGap plug-in lists all files on the SDCard of the device.

```
/**
  * Example of Android PhoneGap Plugin
  */
package com.sybase.hwc;
import java.io.File;
import org.json.JSONArray;
import org.json.JSONException;
import org.json.JSONObject;
import android.util.Log;
```

```
import org.apache.cordova.api.Plugin;
import org.apache.cordova.api.PluginResult;
import org.apache.cordova.api.PluginResult.Status;
* PhoneGap plugin which can be involved in following manner from
iavascript
* 
* result example - {"filename":"/
sdcard","isdir":true,"children":
[{"filename": "a.txt", "isdir": false}, {...}]}
* 
* 
* {@code
 * successCallback = function(result) {
      //result is a json
 * }
 * failureCallback = function(error) {
      //error is error message
 * window.plugins.DirectoryListing.list("/sdcard",
                                          successCallback
                                          failureCallback);
* }
* 
* @author Rohit Ghatol
*/
public class DirectoryListPlugin extends Plugin {
    /** List Action */
   public static final String ACTION="list";
    * (non-Javadoc)
    * @see com.phonegap.api.Plugin#execute(java.lang.String,
    * org.json.JSONArray, java.lang.String)
     * /
    @Override
   public PluginResult execute (String action, JSONArray data,
String callbackId) {
       Log.d("DirectoryListPlugin", "Plugin Called");
       PluginResult result = null;
       if (ACTION.equals(action)) {
            try {
                String fileName = data.getString(0);
                JSONObject fileInfo = getDirectoryListing(new
File(fileName));
                Log
                        .d("DirectoryListPlugin", "Returning "
                                + fileInfo.toString());
```

```
result = new PluginResult(Status.OK, fileInfo);
            } catch (JSONException jsonEx) {
               Log.d("DirectoryListPlugin", "Got JSON Exception "
                        + jsonEx.getMessage());
                result = new PluginResult (Status. JSON EXCEPTION);
            }
        } else {
            result = new PluginResult(Status.INVALID ACTION);
          Log.d("DirectoryListPlugin", "Invalid action: "+action
+" passed");
        return result;
    /**
     * Gets the Directory listing for file, in JSON format
     * @param file The file for which we want to do directory
listing
     * @return JSONObject representation of directory list. e.g
{"filename":"/sdcard","isdir":true,"children":
[{"filename": "a.txt", "isdir": false}, {..}]}
     * @throws JSONException
   private JSONObject getDirectoryListing(File file)
            throws JSONException {
        JSONObject fileInfo = new JSONObject();
        fileInfo.put("filename", file.getName());
        fileInfo.put("isdir", file.isDirectory());
        if (file.isDirectory()) {
            JSONArray children = new JSONArray();
            fileInfo.put("children", children);
            if (null != file.listFiles()) {
                for (File child : file.listFiles()) {
                    children.put(getDirectoryListing(child));
        return fileInfo;
```

#### **6.** Save the file.

These are all the changes needed for the Hybrid Web Container; you can now build it and install it on the device. What the plug-in actually does is implemented in the Java file in the **execute** function.

#### Testing the Plug-in

Test the PhoneGap plug-in for the Android Hybrid Web Container.

- 1. Create a new Mobile Application project:
  - a) Select File > New > Mobile Application Project.

- b) In Project name, enter PhonegapTest.
- c) Click Finish.
- 2. Right-click the PhonegapTest project folder and select NewHybrid App Designer.
- 3. Click Next.
- 4. Select Can be started on demand from the client and click Finish.
- 5. Click Screen Design.
- **6.** Add a Menu Item control to the Menu, and in the General properties, enter "c" for the menu item name.

This is the key name you will use in the custom.js file for the customAfterMenuItemClick () function.

- **7.** Run the Hybrid App Generation wizard to create the directory structure Generated Hybrid App\PhonegapTest\ html\js.
- 8. Open the custom. is file for editing and add this code:

```
var dirlist = {
        getlist: function(successCallback, errorCallback) {
            PhoneGap.exec(successCallback, errorCallback,
'DirectoryListPlugin', 'list',["/mnt/sdcard"]);
    };
function getDlist() {
    dirlist.getlist(function(r) {
        var theHtml = "";
        if (r.children)
            var index = 0;
            for(index = 0; index <= r.children.length;index++)</pre>
                if(r.children[index]){
                   theHtml += r.children[index].filename + " \n ";
        }
        else
            alert("No r.children!!");
        alert(theHtml);
        function(error) {
            alert('Error:' + error);
        });
```

9. Add this code in the customAfterMenuItemClick () function:

```
if(menuItem == "c"){
    getDlist();
}
```

- 10. Regenerate the Hybrid App.
- **11.** Assign the Hybrid App to a device that has the Hybrid Web Container with the custom plug-in.
- **12.** On the device, run the Hybrid App, click **Menu**, and click **c**.

The <custom plug-in>.java file appears on the SD card in the list of files.

## **Custom Plug-ins for the BlackBerry Hybrid Web Container**

Integrate PhoneGap plug-ins with the BlackBerry Hybrid Web Container.

In general, adding a custom plug-in to Hybrid Web Container is identical to adding a plug-in to any PhoneGap application. See the *PhoneGap Wiki*. The basic steps are:

- **1.** Set up a BlackBerry Eclipse development IDE. See <a href="http://us.blackberry.com/developers/javaappdev/javaplugin.jsp">http://us.blackberry.com/developers/javaappdev/javaplugin.jsp</a>.
- 2. Create the plug-in source code.
- 3. Provide the JavaScript API.
- **4.** Package the plug-in source code.
- **5.** Include the PhoneGap dependencies.

#### Adding a Custom Plug-in to the BlackBerry Hybrid Web Container

Add a PhoneGap plug-in to the BlackBerry Hybrid Web Container

# **Prerequisites**

Set up the BlackBerry Eclipse development IDE. See <a href="http://us.blackberry.com/developers/javaappdev/javaplugin.jsp">http://us.blackberry.com/developers/javaappdev/javaplugin.jsp</a>

#### Task

This example procedure shows the steps to create and use a custom plug-in to get battery information for the device.

- 1. In Eclipse, import the HybridWebContainer project.
- 3. Add a new Java source file called Battery1.java to the src folder, and paste in this code:

```
package com.sybase.hwc;
import org.apache.cordova.api.Plugin;
import org.apache.cordova.api.PluginResult;
import org.apache.cordova.json4j.JSONArray;
public class Battery1 extends Plugin {
    public static final String GET_LEVEL = "getLevel";
    /**
    * Executes the requested action and returns a PluginResult.
```

```
* @param action The action to execute.
    * @param callbackId The callback ID to be invoked upon action
completion.
    * @param args JSONArry of arguments for the action.
    * @return
                       A PluginResult object with a status and
message.
     * /
   public PluginResult execute (String action, JSONArray args,
String callbackId) {
        PluginResult result = null;
       if (GET LEVEL.equals(action)) {
            // retrieve the device battery level
            int level =
net.rim.device.api.system.DeviceInfo.getBatteryLevel();
           result = new PluginResult (PluginResult.Status.OK,
level):
       else {
           result = new
PluginResult (PluginResult.Status.INVALID ACTION,
                "Battery: Invalid action: " + action);
       return result;
   }
    /**
    * Called when Plugin is paused.
   public void onPause() {
    /**
    * Called when Plugin is resumed.
   public void onResume() {
    /**
    * Called when Plugin is destroyed.
   public void onDestroy() {
```

#### 4. Save the file.

These are all the changes needed for the Hybrid Web Container; you can now build it and install it on the device. What the plug-in actually does is implemented in the Java file in the **execute** function. The rest of this example explains how to test and use the PhoneGap plug-in.

- **5.** Create a new Hybrid App.
  - a) Select File > New > Mobile Application Project.
  - b) In Project name, enter PhonegapTest.

- c) Click Finish.
- 6. Right-click the **PhonegapTest** project folder and select **New > Hybrid App Designer**.
- 7. Click Next.
- 8. Select Can be started, on demand, from the client and click Finish.
- **9.** Add an **HtmlView** control to the start screen of the Hybrid App.
- **10.** Run the Hybrid App Package Generation wizard to create the Generated Hybrid App directory structure Generated Hybrid App\PhonegapTest\ html\js.
- 11. Open the Custom. is file and add this code:

12. Find the customAfterHybridAppLoad() function, and add this code:

```
function customAfterHybridAppLoad() {
document.addEventListener("deviceready", getBatteryLevel,
false );
}
```

This is the code that makes use of the plug-in.

- 13. Generate the Hybrid App package again.
- 14. Assign the Hybrid App to a device that has the modified Hybrid Web Container installed.
- **15.** On the device, run the Hybrid App.

You see the alert message with the battery level information.

# Custom Plug-ins for the iOS Hybrid Web Container

Integrate PhoneGap plug-ins with the iOS Hybrid Web Container.

In general, adding a custom plug-in to Hybrid Web Container is identical to adding a plug-in to any PhoneGap application. The basic steps are as follows (see *the PhoneGap Wiki for details*).

- 1. Implement the plug-in class that extends PGPlugin in an .h and .m file.
- 2. Implement the PhoneGap plug-in JavaScript.
- **3.** Edit the PhoneGap plist file with a new plug-in entry.

**4.** Use the plug-in from JavaScript.

#### Adding a Custom Plug-in to the iOS Hybrid Web Container

An example plug-in class that allows access to the iOS network activity monitor is available in HybridWebContainer/Classes/Plugins.

- Copy the networkActivityMonitor.h and networkActivityMonitor.m files from HybridWebContainer/Classes/Plugins to the HWC.xcodeproj project.
- **2.** Add the networkActivityMonitor.js to the Hybrid App /html/js/ directory that corresponds with the Eclipse project that generated the Hybrid App files.
- 3. Modify your JavaScript for any event desired to call the new plug-in.

Here is an example that reacts to a menu item and uses a global variable to toggle the activity indicator on and off.:

```
var gActIndicator = true; // global variable
function customAfterMenuItemClick(screen, menuItem) {
  if (screen === "Start" && menuItem === "networkActivityIndicator") {
    window.plugins.networkActivityIndicator.set( gActIndicator, aiSuccess, aiFail );
  // Toggle the network activity indicator each time plugin is selected
  if ( gActIndicator )
  gActIndicator = false;
  else
  gActIndicator = true;
  return false;
}

function aiSuccess() {
  alert("Successfully enabled activity indicator");
}

function aiFail() {
  alert("Failed to enable activity indicator");
}
```

**4.** Add a plug-in entry to Cordova.plist:

```
Key: networkActivityIndicator
Type: String
Value: networkActivityIndicator
```

- **5.** Generate the Hybrid App files and deploy the package to the server..
- **6.** Test the event in the JavaScript file that is hooked into the new plug-in.

If the plug-in requires additional resources, such as images or other files, these should be added to the project under the Resources group folder. For example, the ChildBrowser plug-in available at *github.com* contains icons that are stored in a file called

ChildBrowser.bundle. In this example, the ChildBrowser.bundle should be added to the Resources group folder in the project in Xcode.

Some plug-ins also require files to be in a www/directory. The notification.beep API is one example. If this is the case, add the resources to the www directory that is referenced by the project under the Resources group folder as described in Step 7 in Upgrading the PhoneGap Library used by the iOS Hybrid Web Container.

#### **Custom Plug-ins for the Windows Mobile Hybrid Web Container**

Integrate PhoneGap plug-ins with the Windows Mobile Hybrid Web Container.

In general, adding a custom plug-in to Hybrid Web Container is identical to adding a plug-in to any PhoneGap application. The basic steps include:

- 1. Implement the plug-in class that extends the class "PluginBase."
- 2. Implement the PhoneGap plug-in JavaScript.
- **3.** Add the plug-in class to the plug-in configuration file.
- 4. Use the plug-in from JavaScript.

#### Adding a Custom Plug-in to the Windows Mobile Hybrid Web Container

This procedure shows an example of adding a plug-in class that allows access to the Windows Mobile calculator.

The plug-in class is available under the TPTools\phoneGap\wm directory. To include this plug-in in the Hybrid Web Container, follow these steps:

1. Add a new class called Calculator into the folder CustomCode and implement the code:

```
using WMGapClassLib.Cordova;
namespace Sybase.Hwc.CustomCode
{
   public class Calculator : PluginBase
   {
      public void sum(Session session,
      Sybase.HybridApp.Util.Json.JsonObject arguments)
      {
            try
            {
                 double x = 0;
                 double y = 0;
                  x = double.Parse(arguments.GetString("x"));
                  y = double.Parse(arguments.GetString("y"));
                  this.DispatchCommandResult(session, new
PluginResult(PluginResult.Status.OK, x + y));
        }
        catch (System.Exception ex)
        {
                  this.DispatchCommandResult(session, new
PluginResult(PluginResult.Status.ERROR, ex.Message));
        }
    }
}
```

```
}
}
```

2. Open the file Plugins.xml, which is located in the HybridWebContainer project, and add the custom plug-in:

**3.** Open the Custom. is file for editing and add this method:

**4.** Call this JavaScript method somewhere else to get the result:

5. Generate and deploy the application and test the event in the custom.js file that is hooked into the new plug-in.

## Removing PhoneGap From the Hybrid Web Container

If PhoneGap functionality is not required, you can make a few modifications to remove all references to the PhoneGap library that is linked to the Hybrid Web Container.

#### Removing PhoneGap from the Android Hybrid Web Container

Remove all references to the PhoneGap library that is linked to the Android Hybrid Web Container.

Leaving PhoneGap in place does not cause any issues, but does increase overall application size by about 70KB.

- Open the UiHybridAppContainer.java file for editing and comment out this line: //import org.apache.cordova.\*;
- 2. Change the superclass of UiWorkflowContainer from Droidgap to Activity: public class UiWorkflowContainer extends Activity {
- **3.** Around line 91, change the USE\_PHONEGAP variable to false, so the line of code looks like this:

```
private static final boolean USE PHONEGAP = false;
```

- **4.** At this point, there are 5 errors, which are caused by calling methods that were inherited from the Droidgap class (but do not exist in the Activity class); comment out the 5 lines that cause these errors:
  - a) To find these lines, search for "USE\_PHONEGAP."

    These lines are all contained in "if ( USE PHONEGAP )" statements.
  - b) Around line 110, comment out:

c) Around line 262, comment out:

- **5.** Switch to the Java perspective, right-click on the **HybridWebContainer** project, and choose **Properties**.
- **6.** Under Java Build Path, click the **Libraries** tab.
- Remove the PhoneGap library (phonegap<version>.jar-HybridWebContainer/libs).
- **8.** Delete the phonegap<version>.jar file from the HybridWebContainer \libs folder.

### Removing PhoneGap from the BlackBerry Hybrid Web Container

Remove all references to the PhoneGap library that is linked to the BlackBerry Hybrid Web Container.

Leaving PhoneGap in place does not cause any issues, but does increase overall application size by about 500KB.

1. Open the AmpBrowserScreen. java file for editing and comment out this line:

```
//m browserField.addListener( new HWCBrowserFieldListener(new HWCWidgetConfigImpl(), m browserField) );
```

- 2. Right-click the **HybridWebContainer** project and choose **Properties**...
- 3. Under Java Build Path, click the **Libraries** tab.
- **4.** Remove these libraries:
  - PhoneGapExtension.jar
  - WebWorksCommon.jar
  - WebWorksExtension.jar
  - WebWorksFramework.jar
- **5.** Delete the same jar files from the libs folder.
- **6.** Delete the xml folder, which hosts plugins.xml.

#### Removing PhoneGap from the iOS Hybrid Web Container

Remove all references to the PhoneGap library that is linked to the iOS Hybrid Web Container.

Leaving PhoneGap in place does not cause any issues, but does increase overall application size by about 400KB.

1. In Xcode, open the HWCAppDelegate.h file and comment out this line:

```
#define USE_PHONEGAP 1
```

- 2. In the Build Settings tab, for the Hybrid App project under **Other Linker Flags**, remove libPhoneGap.a for all build configurations.
- 3. Under Warning Linker Flags remove libPhoneGap. a for all build configurations.
- **4.** In Project Navigator, remove references to these files:
  - VERSION
  - PhoneGap.plist
- **5.** In Xcode, in Project Navigator, remove the reference to the www directory.
- **6.** In Xcode, in Project Navigator, remove the reference to the Capture.bundle directory.
- 7. Clean and rebuild the project for all configurations.

## Initializing the PhoneGap Library for the Windows Mobile Hybrid Web Container

You must initialize the PhoneGap library before using it.

- **1.** Open the HTML file for the Hybrid App for editing.
- 2. Add this code.

```
<Html>
<script>
Function onLoad(){
```

- 3. Save the file.
- **4.** Regenerate the Hybrid App package.

## **PhoneGap Library Downgrade**

Sybase Unwired Platform included PhoneGap 1.4.1 libraries embedded inside the iOS and Android Hybrid Web Containers.

Sybase Unwired Platform 2.2 includes the Cordova 2.0 libraries for Android, BlackBerry, iOS, and Windows Mobile. When PhoneGap changed to the Cordova name in 1.5, interfaces to native PhoneGap plug-ins were renamed, thus, 2.1.3 Hybrid Apps that use the PhoneGap 1.4.1 will not work with 2.2 Hybrid Web Container. If you want to continue to use the PhoneGap 1.4.1 libraries with the 2.2 Android and iOS Hybrid Web Containers, you can revert from the Cordova 2.0 libraries to the PhoneGap 1.4.1 libraries.

#### <u>Downgrading the PhoneGap Library Used by the Android Hybrid Web</u> Container

Change from the Cordova 2.0 library included with the Android Hybrid Web Container to the PhoneGap 1.4.1 library.

The files referenced in this procedure are located in the *Android\_PhoneGap\_Downgrade.zip* file.

- Use a diff utility tool to compare the file UiHybridAppContainer\_before.java and UiHybridAppContainer\_after.java files.
- 2. Open the UiHybridAppContainer.java file, which is located in ..HybridWebContainer\src\com\sybase\hwc, and apply the changes found with the diff utility tool.

**Note:** Keep in mind that this change could remove bug fixes, or cause unexpected behavior of the related new features.

- 3. Rebuild the Hybrid Web Container project to make sure there are no compilation errors.
- **4.** Replace the cordova-2.0.0.jar located in <SUP\_HOME>\UnwiredPlatform \MobileSDK22\HybridApp\API\Container\android, with the phonegap-1.4.1.jar file, which is in the *Android\_PhoneGap\_Downgrade.zip* file
- **5.** In the HybridWebContainer project, remove the res/xml/config.xml file and add the plugins.xml and phonegap.xml files.
- **6.** Open the UiHybridAppContainer.java file for editing and change the import statement from import org.apache.cordova.DroidGap to import com.phonegap.DroidGap.
- **7.** Find the method:

```
@Override
    public void onCreate( Bundle savedInstanceState ) {
        super.setBooleanProperty("showTitle", true );
        super.onCreate( savedInstanceState );
}
```

Remove the line: super.setBooleanProperty("showTitle", true);.

- **8.** Rebuild the HybridWebContainer project.
- 9. (Optional) Rename the phonegap-1.4.1.js file to phonegap-1.4.1.javascript.
- **10.** (Optional) In the Container folder of generated applications, replace the android/cordova-2.0.0.javascript with phonegap-1.4.1.javascript.
- 11.(Optional) In the API.js file, remove the string android/cordova-2.0.0.javascript and replace it with android/phonegap-1.4.1.javascript.

# <u>Downgrading the PhoneGap Library Used by the iOS Hybrid Web Container</u> Change from the Cordova 2.0 library included with the iOS Hybrid Web Container to the PhoneGap 1.4.1 library.

- 1. Unzip *PhoneGapLib.zip*.
  - This unzips to a directory named PhoneGapLib.
- 2. Copy PhoneGapLib inside the HybridWebContainer directory, which is located in \SUP\_HOMEUnwiredPlatform\MobileSDKversion\HybridApp \Containers\iOS\.
- 3. In Xcode, in the HybridWebContainer directory, open the HWC.xcodeproj.

4. Under the Resources group folder, remove VERSION, Capture.bundle, www, and Cordova.plist, and replace them with equivalent files, from HybridWebContainer/PhoneGapLib.

**Note:** The Cordova.plist file will be replaced by the PhoneGap.plist file.

- 5. (Optional) Delete the HybridWebContainer/CordovaLib directory and libCordova.a in each of the HybridWebContainer/libs/
  <configuration> directories.
- **6.** Open the PhoneGapLib.xcodeproj, which is located in HybridWebContainer/PhoneGapLib.
- 7. Build all four configurations of the PhoneGapLib target, including Release-iphoneos, Debug-iphoneos, Release-iphonesimulator, and Debug-iphonesimulator.
- **8.** Copy the libPhoneGap.a file from each configuration build directory to the corresponding directory in HybridWebContainer/libs/<configuration>.
- 9. Close the PhoneGapLib Xcode project.
- 10. Go back to HWC.xcodeproj, open the project settings, and go to the Build Settings tab.
  - a) Under **Other Linker Flags**, change all instances of "libCordova.a" to "libPhoneGap.a."
  - b) Under **Header Search Paths**, change all instances of "CordovaLib" to "PhoneGapLib."
- **11.** Perform two global search-and-replace operations in Xcode and replace:
  - USE CORDOVA with USE PHONEGAP
  - CORDOVA FRAMEWORK with PHONEGAP FRAMEWORK
- 12. Open the HWCAppDelegate.h file, which is in the Classes group folder.
  - a) In the #ifdef USE\_PHONEGAP block at the top of the file, change the import statements so they are importing PhoneGapDelegate.h instead of CDVViewController.h.

#### The code should look like this:

```
#ifdef USE_PHONEGAP
#ifdef PHONEGAP_FRAMEWORK
#import <PhoneGap/PhoneGapDelegate.h>
#else
#import "PhoneGapDelegate.h"
#endif
```

- b) In the interface definition for HWCAppDelegate, change the superclass in the #ifdef USE\_PHONEGAP block from CDVViewController to PhoneGapDelegate.
- 13. Open the HWCAppDelegate.m file, which is located in the Classes group folder, and in each of the following functions, add the specified code at the end of the function, just before it returns.

a) Just before the function

application:didFinishLaunchingWithOptions: returns, add:

```
#ifdef USE_PHONEGAP

if ( [super
  respondsToSelector:@selector(application:didFinishLaunchingWit
  hOptions:)])

[super application:[UIApplication sharedApplication]
  didFinishLaunchingWithOptions:launchOptions];
#endif
```

b) Just before the function applicationDidBecomeActive: returns, add:

```
#ifdef USE_PHONEGAP

if ( [super
respondsToSelector:@selector(applicationDidBecomeActive:)])

[super applicationDidBecomeActive:application];
#endif
```

c) Just before the function applicationWillResignActive: returns, add:

```
#ifdef USE_PHONEGAP

if ( [super
respondsToSelector:@selector(applicationWillResignActive:)])

[super applicationWillResignActive:application];
#endif
```

d) Just before the function applicationWillTerminate: returns, add:

```
#ifdef USE_PHONEGAP

if ( [super
respondsToSelector:@selector(applicationWillTerminate:)])

[super applicationWillTerminate:application];
#endif
```

14. In the applicationWillEnterForeground: function, change the call to the superclass method onAppWillEnterForeGround: to a call to the superclass method applicationWillEnterForeground:.

```
if ([super
respondsToSelector:@selector(applicationWillEnterForeground:)])
[super applicationWillEnterForeground:application];
```

15. In the applicationDidEnterBackground: function, change the call to the superclass method onAppDidEnterBackGround: to a call to the superclass method applicationDidEnterBackground:.

## Hybrid Web Container Customization

```
if ([super
respondsToSelector:@selector(applicationDidEnterBackground:)])
[super applicationDidEnterBackground:application];
```

- 16. Save the file.
- 17. Rebuild the HWC.xcodeproj project.
  - a) From the Xcode menu, select **Product** > **Clean**.
  - b) Select **Product > Build**.

# Hybrid App Configuration for Data Change Notification

This section contains details about developing Hybrid Apps that take advantage of DCN updates.

Hybrid Apps require a server-initiated starting point and defined matching rules, which allows Unwired Server to push changes to Hybrid App clients. See the topics *Starting Points* and *Adding Matching Rules* in *Sybase Unwired WorkSpace - Hybrid App Package Development*.

## **Extending Data Change Notification to Hybrid Apps**

Data change notification (WF-DCN) requests allow Unwired Server to process the DCN request and send notification to the device of that data change.

Depending on the cache policy used by the affected MBO, once the application receives notification, it can retrieve data directly from the EIS or from the Unwired Server cache, keeping the application synchronized. DCN messages targeted for MBOs used in applications (WF-DCN), uses similar syntax as general DCN, with these differences:

- The value of **cmd** is *wf* for WF-DCN requests, compared to *dcn* for regular DCN.
- The message contains the fields required for notification, such as the to address, from address, e-mail subject, and e-mail body.
- The WF-DCN message is captured and parsed by the server-initiated Hybrid App, which processes the WF-DCN message differently, depending on the message type: with payload or without payload.

#### WF-DCN format

The WF-DCN request is a JSON string consisting of these fields: engine converts MBO data and WF-DCN messages into email, and pushes it to device's inbox

- **1.** Operation name(op) :upsert or :delete— same as regular DCN.
- **2.** Message ID (id) of the Hybrid App used for correlation (a :delete for a previously submitted request with :upsert is possible)
- 3. Username (to) the Sybase Unwired Platform user name. For the user to be recognized by WF-DCN, the device user should first have established communication using the activation mechanism in Sybase Control Center.

**Note:** The "To" field must match the Unwired Platform user name—not the user name used to register the device.

**4.** Subject (subject) – subject of the Hybrid App message.

- **5.** Originator <from> who the Hybrid App message is from.
- **6.** Body of the Hybrid App message <body> it can embed customized information.
- 7. <received> received time of the Hybrid App message.
- **8.** <read> whether the Hybrid App message is read.
- **9.** <pri>ority> whether the Hybrid App message has a high priority.
- **10.** List of dcn request <data> JSON format string.

#### Example DCN request in JSON format:

```
"op":":upsert",
"id":"WID123",
"to": "SUPAdmin",
"subject": "Trip request approval required",
"from": "user321",
"body": "This is a message just used to do a test",
"received": "2009-03-29T10:07:45+05:00",
"read":false,
"priority":true,
"data":
     {"id": "1",
     <general dcn request>
     {"id": "4",
     < general dcn request>
     }
   1
```

#### Hybrid App DCN request flow

WF-DCN with and without payload differ slightly, but the general flow is similar for each. When the WF-DCN request is received, Unwired Server gets the **wf** cmd value from the request first, and:

- 1. Unwired Server invokes preProcessFilter if the DCN filter is specified.
- **2.** Unwired Server receives a raw HTTP POST body to generate and return a WF- DCN request message object.
- **3.** The JSON format string is parsed into a WF-DCN request object.
- **4.** The DCN request in the Hybrid App message object is parsed and those within the scope of a single transaction per DCN request object in the array are executed. Results are recorded for a report after completing the WF-DCN request.
- 5. From the CDB, the server looks up all users assigned to the indicated Hybrid App package in the "to" attribute of the Hybrid App message, then matches them with the receiver list. For every receiver, Unwired Server generates multiple Hybrid App messages (all Hybrid App messages are created within one transaction), one per device identified (one user might have multiple devices), and then sends them to the JMS queues.

- The lookup of the logical id is performed by combining the username in the "to" list to the "securityProfile" specified in the HTTP POST REQUEST URL parameter list.
- **6.** If any errors occur in step four, step five does not execute. If any errors occur in step five, step five is not committed. If any errors occur in either of those steps, an HTTP 500 error is returned.
- 7. Unwired Server invokes the postProcessFilter, if specified.
- **8.** If no errors occur, Unwired Server returns success to the caller HTTP 200 with the body of the JSON string (or any opaque data returned from the postProcessFilter) of the WF-DCN Result. Otherwise, Unwired Server returns an HTTP 500 error with the body of the JSON log records.

## Non HTTP Authentication Hybrid App DCN Request

You can send Hybrid App DCN requests that are not authenticated.

#### The URL is:

```
http://host:8000/dcn/DCNServlet?
cmd=wf&security=admin&domain=default&username=supAdmin&password=sup
Pwd&dcn filter=aa.bb&dcn request=<wfrequestdata>
```

where *supAdmin* represents the Unwired Server Administrator, and *supPwd* represents the Administrator's password defined during Sybase Unwired Platform installation.

## Sending Hybrid App DCN to Users Regardless of Individual Security Configurations

You can send Hybrid App DCN requests to users in other security configurations if you belong to the default security configuration.

If the Hybrid App DCN sender is authenticated against the default admin security configuration, they are automatically authorized to push data to all users regardless of their individual security configuration. If not, the sender can only push to users within the same security configuration.

For example, in the case of a non HTTP authentication request, this request is authorized to push data to users in other security configurations since the sender *supAdmin*, belongs to the admin security configuration:

```
http://host:8000/dcn/DCNServlet?
cmd=wf&security=othersecurity&domain=default
&username=supAdmin@admin&password=supPwd&dcn_filter=aa.bb&dcn_reque
st=<request>
```

And this request is denied because *supAdmin@* mysecurityconfig can only push data to users in the same security configuration:

```
http://host:8000/dcn/DCNServlet?

cmd=wf&security=othersecurity&domain=default

&username=supAdmin@mysecurityconfig&password=supPwd&dcn_filter=aa.b

b&dcn_request=<request>
```

## **Hybrid App DCN Request Response**

After processing of the Hybrid App DCN request, Unwired Server sends the response to notify the caller whether the request was processed successfully.

The response includes two parts:

- 1. The result of processing the Hybrid App request.
- 2. The result of processing the general DCN requests.

The response is also in a JSON format string:

An example response is:

## Hybrid App DCN Design Approach and Sample Code

Understand the design approach for both WF-DCN with and without payload, and view samples for each approach.

**Note:** Samples are for illustrative purposes only and should not be used as a guide for developing your DCN requests.

## **Comparing Hybrid App DCN With and Without Payload**

This section compares the two types of WF-DCN and includes examples of each.

#### **Hybrid App DCN Without Payload**

Understand how to construct a Hybrid App DCN without payload message.

This example illustrates data flow of a WF-DCN without payload using an SAP® EIS:

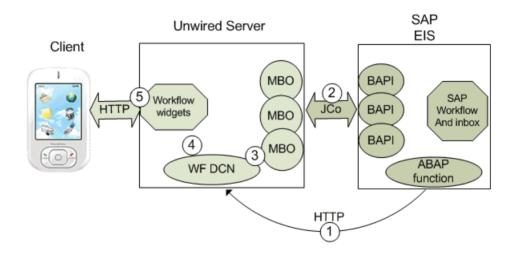

- **1.** The WF-DCN pushes new messages (workitems) to Unwired Server, which are then delivered to the device, for example, a Hybrid App notification.
- **2.** After the EIS sends a workitem id to Unwired Server, Unwired Server uses workitem MBO and workitem id to retrieve details of the workitem from the EIS.
- **3.** After Unwired Server receives the message, a matching Hybrid App server starting point parses the message and extracts data fields from the message, including data into the parameter of an MBO object query operation.

- 4. Since the MBO uses an online cache policy, the object query is mapped to a load operation, allowing the data to be passed into the load operation as a load argument to trigger an MBO data refresh.
- **5.** The Hybrid App engine converts MBO data and the WF-DCN message into a notification, and pushes it to the device's mobile inbox.

#### MBO cache group policy

The cache group policy of MBOs used in the WF-DCN without payload must be online. The online MBO contains the findByParameter object query with the same parameters defined in the load operation. The query is triggered by the Hybrid App server-initiated starting point after extracting the parameter values from the WF-DCN message body.

#### Message format

The message format of the WF-DCN message without payload is:

```
{"id":"", "op":"", "subject":"", "to":"", "from":"", "read":, "priority":
"", "body":"",
"data":{}
```

#### For example:

```
{"id":"","op":":upsert","subject":"test","to":"test","from":"test",
"read":,
"priority":"","body":"MATCH:SUP_MWF,TaskID:TS97200149, WIID:
1470577,
USER:PERF0111*#END#*", "data":{}
```

Unwired Server extracts information from the DCN message and retrieves details from the EIS.

#### Processing the WF-DCN without payload message

After Unwired Server receives the message, a matching Hybrid App server-initiated starting point parses the message and extracts data fields from the message. The server-initiated starting point sets extracted data into the parameter of an object query operation. Since the MBO used by the without payload message uses an online cache policy, the object query is mapped to a load operation. The data is passed into the load operation as a load argument to trigger MBO data refresh.

## **Hybrid App DCN With Payload**

Understand how to construct a Hybrid App DCN with payload message.

This example illustrates data flow of a WF-DCN with payload using an SAP EIS:

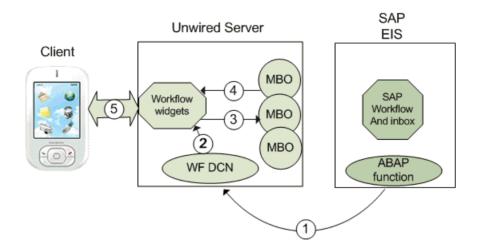

- 1. When the EIS has new or modified data to push to Unwired Server, it initiates an HTTP request to the WF-DCN URL. The WF-DCN message contains the new or changed data object.
- **2.** When the WF-DCN message reaches Unwired Server, the Hybrid App engine evaluates the matching rule against all registered Hybrid Apps. If a matching rule matches this message, the Hybrid App server starting point for that Hybrid App is triggered to process the message.
- **3.** The data object included in the WF-DCN message is applied to the MBO CDB table by inserting new records or updating existing records.
- **4.** The Hybrid App server-initiated starting point extracts parameter values from the message body and triggers the MBO object query to retrieve the newly inserted or updated record.
- **5.** The Hybrid App engine converts the MBO data and WF-DCN message into a Hybrid App notification, then pushes it to the device mobile inbox using Sybase messaging (MOCA).

#### MBO cache group policy

The cache group policy of MBOs used in WF-DCN with payload must be DCN.

#### Message format

The message format of the WF-DCN message with payload is:

```
{"id":"","op":"","subject":"","to":"","from":"","read":"","priority
":"","body":"",
"data":[{"id":"","pkg":"Package","messages":
[{"id":"2","mbo":"MBO","op":":upsert",
"cols":
{"attribute1":"value1","attribute2":"value2","attribute3":"value3"}
}
```

The message must contain e-mail information: subject, to, from, and so on, and include the MBO package name and version, MBO name, attribute name, and attribute value. The message can include multiple MBOs. For example:

```
{"id":"1137","op":":upsert","subject":"PERF0111's Leave Request",
"to":"PERF0111","from":"Leave Work
Flow","read":"false","priority":"true",
"body":"MATCH:SUP_MWF,TaskID:TS97200149, WIID:1470577,
USER:PERF0111*#END#*",
"data":[{"id":"dcbtest","pkg":"sup_mwf:1.2","messages":
[{"id":"2","mbo":"Workitem",
"op":":upsert","cols":
{"WORKITEM":"1470577","USERNAME":"perf0111","DESCRIPTION":"cc",
"DECISION":"test"}},{"id":"6","mbo":"Alternatives","op":":upsert",
"cols":
{"WORKITEM":"1470577","USERNAME":"perf0111","PKEY":"01","PVALUE":"A
p"}}]}]
```

## Sample Java Function for Generating Hybrid App DCN

This WF-DCN sample illustrates WF-DCN without payload.

```
import java.io.BufferedReader;
import java.io.IOException;
import java.io.InputStreamReader;
import java.io.OutputStream;
import java.io.UnsupportedEncodingException;
import java.net.Authenticator;
import java.net.HttpURLConnection;
import java.net.MalformedURLException;
import java.net.PasswordAuthentication;
import java.net.ProtocolException;
import java.net.URL;
import java.net.URLEncoder;
public class HttpAuth
    /**
    * @param args
    * @throws MalformedURLException
   public static void main(String[] args) throws Exception
       URL url = null;
        String wfdcn request = "{\"id\":\"dcntest 69\",\"op\":
\":upsert\","
            + "\"subject\":\"dept id = 1300\",\"to\":\"perf0111\","
            + "\"from\":\"SAP Leave WorkFlow\",\"read\":false,
\"priority\":true,"
            + "\"body\":\", TaskID:, WIID:000001468382,
USER:perf0111#END#\"}";
        url = new URL("HTTP", "10.42.39.149", 8000,
```

```
"/dcn/HttpAuthDCNServlet?
cmd=wf&security=admin&domain=default");
        HttpURLConnection con = null;
       con = (HttpURLConnection) url.openConnection();
       con.setDoOutput(true);
        con.setRequestMethod("POST");
       final String login = "supAdmin";
        final String pwd = "AdminPassword";
       Authenticator.setDefault(new Authenticator()
            protected PasswordAuthentication
getPasswordAuthentication()
                return new PasswordAuthentication(login,
pwd.toCharArray());
        });
        StringBuffer sb = new StringBuffer();
        sb.append(wfdcn request);
       OutputStream os = con.getOutputStream();
       os.write(sb.toString().getBytes());
       os.flush();
        os.close();
        StringBuffer xmlResponse = new StringBuffer();
        int returnCode = con.getResponseCode();
        if (returnCode != 200)
            String rspErrorMsg = "Error getting response from the
server (error code "
                    + returnCode + ")" + con.getResponseMessage();
            System.out.println(rspErrorMsg);
        else
            BufferedReader in = new BufferedReader(new
InputStreamReader(con
                    .getInputStream(), "UTF-8"));
            String line;
            while ((line = in.readLine()) != null)
                xmlResponse.append(line).append("\n");
            System.out.println("xmlResponse: " + xmlResponse);
```

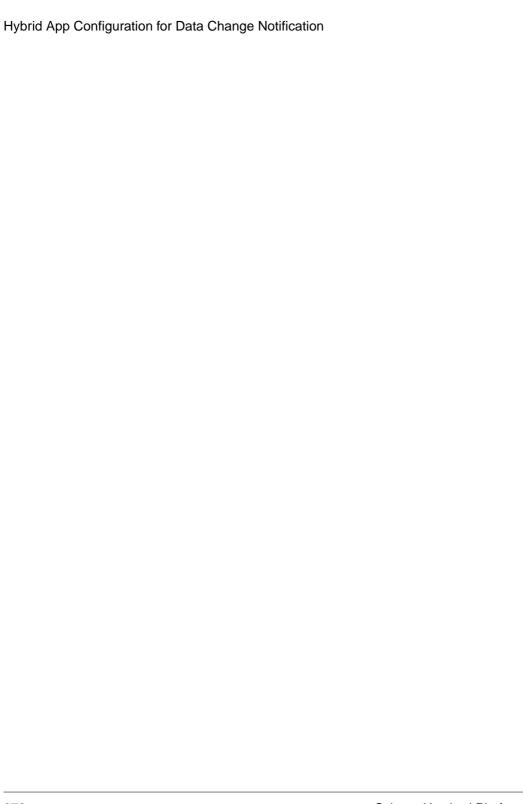

| .p12 certificates 221                      | BlackBerry 210                        |
|--------------------------------------------|---------------------------------------|
|                                            | configuring the simulator 210         |
| A                                          | BlackBerry custom look and feel 133   |
|                                            | BlackBerry Desktop Manager 209        |
| ActiveSync, installing and configuring 213 | BlackBerry Hybrid Web Container 210   |
| Advanced Encryption Standard 169           | adding a new language 275             |
| AES                                        | adding a splash screen 273            |
| See also Advanced Encryption Standard      | BLACKBERRY_CUSTOMIZATION_POIN         |
| AES-128 171                                | T_SPLASHSCREEN 273                    |
| AES-256 168                                | default behavior customization 282    |
| Afaria® Security Manager 173               | setting HTTP headers 285              |
| Alert Message property 231                 | using custom colors 277               |
| Alerts property 231                        |                                       |
| Android emulator                           | С                                     |
| configuring 205                            | C                                     |
| Android Hybrid Web Container               | cached data lookup pattern            |
| installing 205                             | data flow diagram 118                 |
| Android Hybrid Web Container customization | overview 118                          |
| setting HTTP headers 247                   | Callbacks.js 140                      |
| ANDROID_CUSTOMIZATION_POINT_CATEG          | CallbackSet 140                       |
| ORIZEDVIEWS 252                            | categorized views 252                 |
| ANDROID_CUSTOMIZATION_POINT_HYBRI          | certificate picker 159                |
| DAPPSEARCH 266                             | Certificate.js 143                    |
| API functions                              | certificates                          |
| credential functions 136                   | for context variables 195             |
| general utility functions 136              | ClientIconIndex 81                    |
| Hybrid App native device functions 136     | conditional navigation 153            |
| Hybrid App UI functions 136                | conditional start 155                 |
| Hybrid App utility functions 136           | connection settings                   |
| Hybrid App validation functions 136        | configuring 216                       |
| message data functions 136                 | default 305                           |
| API.js 136                                 | device 216                            |
| APNS 226                                   | Hybrid Web Container 216              |
| APNS Device Token property 231             | content security 168                  |
| Apple push notification properties 231     | Android 168                           |
| Apple push notification, configuring 230   | BlackBerry 169                        |
| application 191                            | iOS 171                               |
| application ID                             | Windows Mobile 173                    |
| guidelines 192                             | content type preference, changing 175 |
| arbitrary metadata 81                      | context variables 81, 196             |
| AttachmentViewer control                   | configuring 195                       |
| image limitations 76                       | credential functions 136              |
|                                            | credentials, static and dynamic 158   |
| В                                          | CredentialsCache 81                   |
| Radgas proparty 231                        | Custom.js 127                         |
| Badges property 231                        | Customijs 127                         |

| custom.js file                                                                                                    | Enable property 231                                                                                                    |
|----------------------------------------------------------------------------------------------------|----------------------------------------------------------------------------------------------------|
| methods 145                                                                                                    | encoding type, changing 175                                                                                                    |
| customAfterNavigateForward 145                                                                                                    | encryption key length 169                                                                                                    |
| customAfterReportErrorFromNative 148                                                                                                    | encryption policy 151                                                                                                    |
| customAfterShowScreen 145                                                                                                    |                                                                                                    |
| customAfterSubmit 145                                                                                                    | F                                                                                                    |
| customAfterWorkflowLoad 145                                                                                                    | •                                                                                                    |
| customBeforeMenuItemActivate 145                                                                                                    | file association 175                                                                                                    |
| customBeforeNavigateBackward 145                                                                                                    | filtering 309                                                                                                    |
| customBeforeNavigateForward 145                                                                                                    | findByParameter                                                                                                    |
| customBeforeReportErrorFromNative 148                                                                                                    | binding to a menu item 109                                                                                                    |
| customBeforeShowScreen 145                                                                                                    | findByParameter object query 113                                                                                                    |
| customBeforeSubmit 145                                                                                                    | functions                                                                                                    |
| customBeforeWorkflowLoad 145                                                                                                    | resource 149                                                                                                    |
| customization touch points                                                                                                    | workflow UI 136                                                                                                    |
| ANDROID_CUSTOMIZATION_POINT_DE                                                                                                    |                                                                                                    |
| FAULTSETTINGS 244                                                                                                    | •                                                                                                    |
| customValidateScreen 145                                                                                                    | G                                                                                                    |
| _                                                                                                    | general application properties 191                                                                                                    |
| D                                                                                                    | general utility functions 136                                                                                                    |
| data change notification 365                                                                                                    | generated files 128, 130                                                                                                    |
| GET 363                                                                                                    | getCurrentMessageValueCollection() 138                                                                                                    |
| JSON format 363                                                                                                    | getPicture 140, 141                                                                                                    |
|                                                                                                    | getWorkflowMessage() 138                                                                                                    |
| POST 363                                                                                                    | get workinowiviessage() 136                                                                                                    |
| POST 363                                                                                                    | getworknowinessage() 138                                                                                                    |
| request response 366                                                                                                    |                                                                                                    |
| request response 366<br>Datajs 44                                                                                                    | H                                                                                                    |
| request response 366<br>Datajs 44<br>datajs library 64                                                                                                    |                                                                                                    |
| request response 366<br>Datajs 44<br>datajs library 64<br>Datajs library 43                                                                                                    | н                                                                                                    |
| request response 366 Datajs 44 datajs library 64 Datajs library 43 DCN 366                                                                                                    | H hard coded credentials 196 HTML format 80                                                                                                    |
| request response 366 Datajs 44 datajs library 64 Datajs library 43 DCN 366 debugging 185                                                                                                    | H hard coded credentials 196 HTML format 80 HWC.xcodeproj 299                                                                                                    |
| request response 366 Datajs 44 datajs library 64 Datajs library 43 DCN 366 debugging 185 default locale, creating 176                                                                                                    | H hard coded credentials 196 HTML format 80 HWC.xcodeproj 299 Hybrid App                                                                                                    |
| request response 366 Datajs 44 datajs library 64 Datajs library 43 DCN 366 debugging 185 default locale, creating 176 defining an MBO                                                                                                    | H hard coded credentials 196 HTML format 80 HWC.xcodeproj 299 Hybrid App prepackaged, BlackBerry 324                                                                                                    |
| request response 366 Datajs 44 datajs library 64 Datajs library 43 DCN 366 debugging 185 default locale, creating 176 defining an MBO for cached data lookup 119                                                                                                    | H hard coded credentials 196 HTML format 80 HWC.xcodeproj 299 Hybrid App prepackaged, BlackBerry 324 Hybrid App client                                                                                                    |
| request response 366 Datajs 44 datajs library 64 Datajs library 43 DCN 366 debugging 185 default locale, creating 176 defining an MBO for cached data lookup 119 for real-time data lookup 108                                                                                                    | H hard coded credentials 196 HTML format 80 HWC.xcodeproj 299 Hybrid App prepackaged, BlackBerry 324 Hybrid App client using credentials 162                                                                                                    |
| request response 366 Datajs 44 datajs library 64 Datajs library 43 DCN 366 debugging 185 default locale, creating 176 defining an MBO for cached data lookup 119 for real-time data lookup 108 DeleteProcessedMessages 81                                                                                                    | H hard coded credentials 196 HTML format 80 HWC.xcodeproj 299 Hybrid App prepackaged, BlackBerry 324 Hybrid App client                                                                                                    |
| request response 366 Datajs 44 datajs library 64 Datajs library 43 DCN 366 debugging 185 default locale, creating 176 defining an MBO for cached data lookup 119 for real-time data lookup 108 DeleteProcessedMessages 81 Delivery Threshold property 231                                                                                                    | H hard coded credentials 196 HTML format 80 HWC.xcodeproj 299 Hybrid App prepackaged, BlackBerry 324 Hybrid App client using credentials 162 Hybrid App clients                                                                                                    |
| request response 366 Datajs 44 datajs library 64 Datajs library 43 DCN 366 debugging 185 default locale, creating 176 defining an MBO for cached data lookup 119 for real-time data lookup 108 DeleteProcessedMessages 81 Delivery Threshold property 231 deploy 105                                                                                                    | H hard coded credentials 196 HTML format 80 HWC.xcodeproj 299 Hybrid App prepackaged, BlackBerry 324 Hybrid App client using credentials 162 Hybrid App clients and static SSO2 tokens 166 and static X.509 certificates 163                                                                                                    |
| request response 366 Datajs 44 datajs library 64 Datajs library 43 DCN 366 debugging 185 default locale, creating 176 defining an MBO for cached data lookup 119 for real-time data lookup 108 DeleteProcessedMessages 81 Delivery Threshold property 231 deploy 105 device platforms 105                                                                                                    | H hard coded credentials 196 HTML format 80 HWC.xcodeproj 299 Hybrid App prepackaged, BlackBerry 324 Hybrid App client using credentials 162 Hybrid App clients and static SSO2 tokens 166                                                                                                    |
| request response 366 Datajs 44 datajs library 64 Datajs library 43 DCN 366 debugging 185 default locale, creating 176 defining an MBO for cached data lookup 119 for real-time data lookup 108 DeleteProcessedMessages 81 Delivery Threshold property 231 deploy 105 device platforms 105 device users                                                                                                    | H hard coded credentials 196 HTML format 80 HWC.xcodeproj 299 Hybrid App prepackaged, BlackBerry 324 Hybrid App client using credentials 162 Hybrid App clients and static SSO2 tokens 166 and static X.509 certificates 163 using credentials in 162                                                                                                    |
| request response 366 Datajs 44 datajs library 64 Datajs library 43 DCN 366 debugging 185 default locale, creating 176 defining an MBO for cached data lookup 119 for real-time data lookup 108 DeleteProcessedMessages 81 Delivery Threshold property 231 deploy 105 device platforms 105 device users assigning Hybrid App packages 194                                                                                                   | H hard coded credentials 196 HTML format 80 HWC.xcodeproj 299 Hybrid App prepackaged, BlackBerry 324 Hybrid App client using credentials 162 Hybrid App clients and static SSO2 tokens 166 and static X.509 certificates 163 using credentials in 162 using SSO2 tokens in 164 Hybrid App native device functions 136                                                                                                    |
| request response 366 Datajs 44 datajs library 64 Datajs library 43 DCN 366 debugging 185 default locale, creating 176 defining an MBO for cached data lookup 119 for real-time data lookup 108 DeleteProcessedMessages 81 Delivery Threshold property 231 deploy 105 device platforms 105 device users assigning Hybrid App packages 194 devices                                                                                           | H hard coded credentials 196 HTML format 80 HWC.xcodeproj 299 Hybrid App prepackaged, BlackBerry 324 Hybrid App client using credentials 162 Hybrid App clients and static SSO2 tokens 166 and static X.509 certificates 163 using credentials in 162 using SSO2 tokens in 164 Hybrid App native device functions 136 Hybrid App package                                                                                                    |
| request response 366 Datajs 44 datajs library 64 Datajs library 43 DCN 366 debugging 185 default locale, creating 176 defining an MBO for cached data lookup 119 for real-time data lookup 108 DeleteProcessedMessages 81 Delivery Threshold property 231 deploy 105 device platforms 105 device users assigning Hybrid App packages 194 devices Apple push notification properties 231                                                    | H hard coded credentials 196 HTML format 80 HWC.xcodeproj 299 Hybrid App prepackaged, BlackBerry 324 Hybrid App client using credentials 162 Hybrid App clients and static SSO2 tokens 166 and static X.509 certificates 163 using credentials in 162 using SSO2 tokens in 164 Hybrid App native device functions 136                                                                                                    |
| request response 366 Datajs 44 datajs library 64 Datajs library 43 DCN 366 debugging 185 default locale, creating 176 defining an MBO for cached data lookup 119 for real-time data lookup 108 DeleteProcessedMessages 81 Delivery Threshold property 231 deploy 105 device platforms 105 device users assigning Hybrid App packages 194 devices Apple push notification properties 231 documentation roadmap 1                            | H hard coded credentials 196 HTML format 80 HWC.xcodeproj 299 Hybrid App prepackaged, BlackBerry 324 Hybrid App client using credentials 162 Hybrid App clients and static SSO2 tokens 166 and static X.509 certificates 163 using credentials in 162 using SSO2 tokens in 164 Hybrid App native device functions 136 Hybrid App package generated files 128                                                                                                    |
| request response 366 Datajs 44 datajs library 64 Datajs library 43 DCN 366 debugging 185 default locale, creating 176 defining an MBO for cached data lookup 119 for real-time data lookup 108 DeleteProcessedMessages 81 Delivery Threshold property 231 deploy 105 device platforms 105 device users assigning Hybrid App packages 194 devices Apple push notification properties 231                                                    | H hard coded credentials 196 HTML format 80 HWC.xcodeproj 299 Hybrid App prepackaged, BlackBerry 324 Hybrid App client using credentials 162 Hybrid App clients and static SSO2 tokens 166 and static X.509 certificates 163 using credentials in 162 using SSO2 tokens in 164 Hybrid App native device functions 136 Hybrid App package generated files 128 Hybrid App Package Generation Wizard 105                                                                                     |
| request response 366 Datajs 44 datajs library 64 Datajs library 43 DCN 366 debugging 185 default locale, creating 176 defining an MBO for cached data lookup 119 for real-time data lookup 108 DeleteProcessedMessages 81 Delivery Threshold property 231 deploy 105 device platforms 105 device users assigning Hybrid App packages 194 devices Apple push notification properties 231 documentation roadmap 1 Dynamic authentication 160 | H hard coded credentials 196 HTML format 80 HWC.xcodeproj 299 Hybrid App prepackaged, BlackBerry 324 Hybrid App client using credentials 162 Hybrid App clients and static SSO2 tokens 166 and static X.509 certificates 163 using credentials in 162 using SSO2 tokens in 164 Hybrid App native device functions 136 Hybrid App package generated files 128 Hybrid App Package Generation Wizard 105 Hybrid App packages                                                                 |
| request response 366 Datajs 44 datajs library 64 Datajs library 43 DCN 366 debugging 185 default locale, creating 176 defining an MBO for cached data lookup 119 for real-time data lookup 108 DeleteProcessedMessages 81 Delivery Threshold property 231 deploy 105 device platforms 105 device users assigning Hybrid App packages 194 devices Apple push notification properties 231 documentation roadmap 1                            | H hard coded credentials 196 HTML format 80 HWC.xcodeproj 299 Hybrid App prepackaged, BlackBerry 324 Hybrid App client using credentials 162 Hybrid App clients and static SSO2 tokens 166 and static X.509 certificates 163 using credentials in 162 using SSO2 tokens in 164 Hybrid App native device functions 136 Hybrid App package generated files 128 Hybrid App Package Generation Wizard 105 Hybrid App packages assigning device users 194                                      |
| request response 366 Datajs 44 datajs library 64 Datajs library 43 DCN 366 debugging 185 default locale, creating 176 defining an MBO for cached data lookup 119 for real-time data lookup 108 DeleteProcessedMessages 81 Delivery Threshold property 231 deploy 105 device platforms 105 device users assigning Hybrid App packages 194 devices Apple push notification properties 231 documentation roadmap 1 Dynamic authentication 160 | H hard coded credentials 196 HTML format 80 HWC.xcodeproj 299 Hybrid App prepackaged, BlackBerry 324 Hybrid App client using credentials 162 Hybrid App clients and static SSO2 tokens 166 and static X.509 certificates 163 using credentials in 162 using SSO2 tokens in 164 Hybrid App native device functions 136 Hybrid App package generated files 128 Hybrid App Package Generation Wizard 105 Hybrid App packages assigning device users 194 configuring notification mailbox 193 |

| Hybrid App validation functions 136           |                                                  |
|-----------------------------------------------|--------------------------------------------------|
| Hybrid Web Container                          | L                                                |
| Android 244                                   |                                                  |
| ANDROID_CUSTOMIZATION_POINT_DE                | load arguments 108                               |
| FAULTSETTINGS 244                             | locale                                           |
| architecture 4                                | editing 179                                      |
| building using source code 201                | properties file 176, 179                         |
| customization 4, 244                          | localization 128, 174                            |
| default values for settings screen 244        | creating a new locale 176                        |
| installing from App Store 211                 | Hybrid App package 175                           |
| management 4                                  | limitations 175                                  |
| offline capabilities 4                        | task flow 175                                    |
| removing 232                                  | updating the current locale 179                  |
| settings screen 244                           | look and feel 101                                |
| settings screen, default values 244           | look and feel files 130                          |
| hybridapp_Custom.html 130                     |                                                  |
| hybridapp_Custom.xml 101                      | M                                                |
| hybridapp_jQM.html 130                        |                                                  |
| hybridapp_JQM.xml 101<br>hybridapp.html 130   | manage 189                                       |
| hybridapp.html generated file 130             | manifest.xml 81                                  |
| HybridApp.js 24                               | MarkProcessedMessages 81                         |
| HybridWebContainer.cod 210                    | master.css 130                                   |
| Trybrid webeomanici.cod 210                   | matching rules                                   |
| I                                             | specifying 115                                   |
|                                               | message data functions 136                       |
| image                                         | Microsoft ActiveSync, installing and configuring |
| limitations in Hybrid App messages 76         | 213<br>MadulaDasa 81                             |
| installing 211                                | ModuleDesc 81                                    |
| internationalization  Hybrid App Designer 180 | ModuleDisplayName 81<br>ModuleName 81            |
| Hybrid App Designer 180<br>on the device 182  | ModuleVersion 81                                 |
| InvokeOnClient 81                             | Wodule version 81                                |
| iOS 211                                       |                                                  |
| iOS Hybrid Web Container                      | N                                                |
| customizations 301                            | native device functions 138                      |
| settings screen 307                           | network edge authentication 161                  |
| iOS Hybrid Web Container customization 303    | non HTTP authentication request 365              |
| filtering 309                                 | non-ASCII encoding 175                           |
| setting HTTP headers 311                      | notification mailbox 193                         |
| sorting 309                                   | notifications                                    |
| iOS push notification properties 231          | creating 39                                      |
| IOS_CUSTOMIZATION_POINT 299                   | null value support 72                            |
| iPad                                          | nun vulue support / 2                            |
| hiding the listview 313                       | 0                                                |
| ISO-8859-1 encoding 175                       | 0                                                |
| iTunes 212                                    | object queries                                   |
|                                               | binding to a menu item 120                       |
| J                                             | object query parameters                          |
| jquery.mobile-1.1.0.css 130                   | defining a control that passes 121               |
| • •                                           |                                                  |

| Optimize for appearance look and feel 130 setscreentitle 74                             |              |
|-----------------------------------------------------------------------------------------|--------------|
|                                                                                         |              |
|                                                                                         |              |
| OTA 210 showcertpicker 74                                                               |              |
| over the air 210 showInBrowser 74                                                       |              |
| showlocalattachment 74                                                                  |              |
| P submit 74                                                                             |              |
| performance agent 197, 198                                                              |              |
| PersistAppDomain 81                                                                     |              |
| PersistentContent 169 real-time lookup pattern                                          |              |
| PersistentContentListener 169 data flow diagram 108                                     |              |
| PersistentStore 169 overview 108                                                        |              |
| PhoneGap 329 Requires Activation 81                                                     |              |
| initializing 357 resource functions 149                                                 |              |
| removing 355 rmi.xml 185                                                                |              |
| supported APIs 329 RSA algorithm 221                                                    |              |
| PhoneGap plugin                                                                         |              |
| tacting 249                                                                             |              |
| PIN screens                                                                             |              |
| Constants Decreased William Constant House the 204                                      |              |
| customizing 304 SAP passport 197 send a notification 184                                |              |
| EnterPasswordViewController.xib 304 sending server notification to a controller.xib 304 | Haviaa 117   |
| Schulig server nounceation to a c                                                       | ievice 117   |
| server nouncation pattern 113                                                           |              |
| creating an Wibo for 115                                                                |              |
| appearance 175 data flow diagram 113 content types 175 overview 113                     |              |
| general 175 server-driven notification                                                  |              |
| ProcessUpdates 81 creating 115                                                          |              |
| properties server-initiated 39                                                          |              |
| push notification for iOS 231 shared storage 152                                        |              |
| propogate to attributes 108 SharedStorage 152                                           |              |
| PurchaseOrderSample 176 showErrorFromNative 148                                         |              |
| push notification properties for iOS 231 signing key 201                                |              |
| single sign-on 161                                                                      |              |
|                                                                                         |              |
| Q using credentials 162 using SSO2 tokens 164                                           |              |
| query types using static SSO2 tokens 104                                                | 66           |
| addallmenuitems 74 using static X.509 certificat                                        |              |
| addMenuItem 74 single sign-on task flow 363                                             | 103          |
| alert 74 sorting 309                                                                    |              |
| clearrequestcache 74 Sounds property 231                                                |              |
| clearrequestcacheitem 74 SQLite Encryption Extensions (                                 | AES-128) 171 |
| close 74 static authentication 159                                                      |              |
| downloadattachment 74 strings.xml 239                                                   |              |
| formredirect 74 stylesheet.css 130                                                      |              |
| loadtransformdata 74 SupCertificateIssuer 197                                           |              |
| logtoworkflow 74 SupCertificateNotAfter 197                                             |              |

SupCertificateNotBefore 197 UTF-8 encoding 175 SupCertificateSubject 197 SUPMessaging\_Pro.cab 214 V SUPMobileHybridApp.replaceHybridAppCertifica te() 167 variables, context SupPassword 196 configuring 195 for context variables 195 viewing Hybrid App messages SUPStorage 151 Android 184 SUPStorage.js 150 BlackBerry 184 SupUser 196, 197 iOS 184 for context variables 195 Windows Mobile 184 synchronization software 213 Т W task flow 7 WorkflowClient.xml 39, 90 testing X.509 certificates 221, 226 X touch point 299 trace 197 X.509 certificate 225 U

URL parameters 42